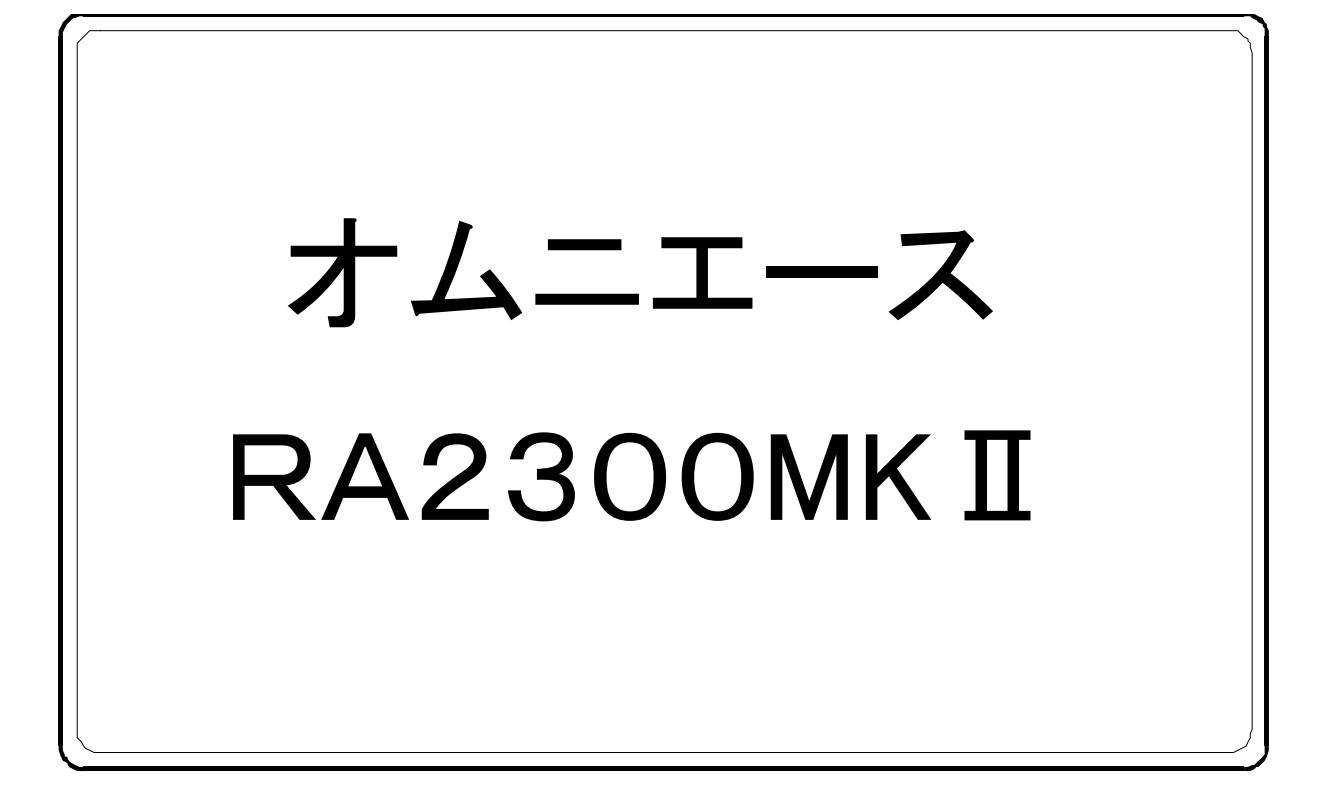

# 取扱説明書

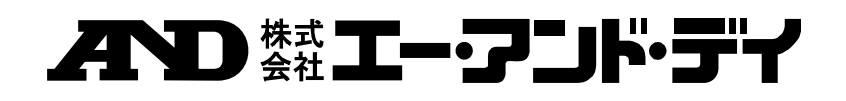

**1WMPD4003502A** 

# オムニエース RA2300MKⅡ 取扱説明書

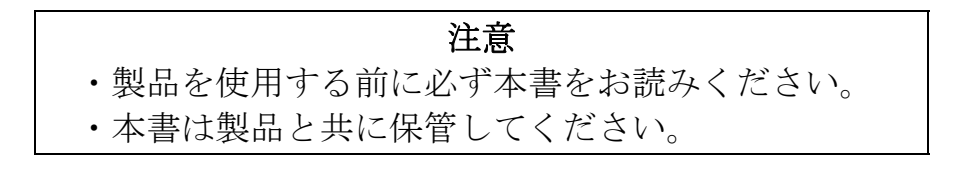

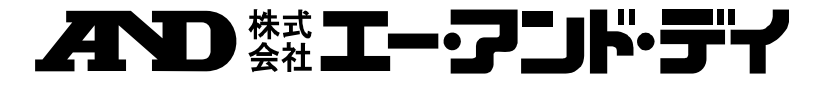

はじめに

この度は、サーマルドットレコーダ オムニエース RA2300MKⅡ(以下、RA2300MKⅡと称す。)をお買 い上げいただき、誠にありがとうございます。ご使用の際には、取扱説明書をよく読んでいただき、正しくお取 扱いくださるようお願い申しあげます。

本取扱説明書は、RA2300MKⅡを正しく動作させ、安全にご使用いただくために必要な知識を提供するた めのものです。いつも本製品と一緒に置いて使用してください。また、本取扱説明書ではRA2300MKⅡの 取扱い上の注意,基本的な機能・操作方法等について説明しています。その他の取扱いに関しましては、別 冊の下記取扱説明書をあわせてお読みください。

取扱説明書の内容について不明な点がございましたら、弊社までお問い合わせください。

《別冊の取扱説明書》

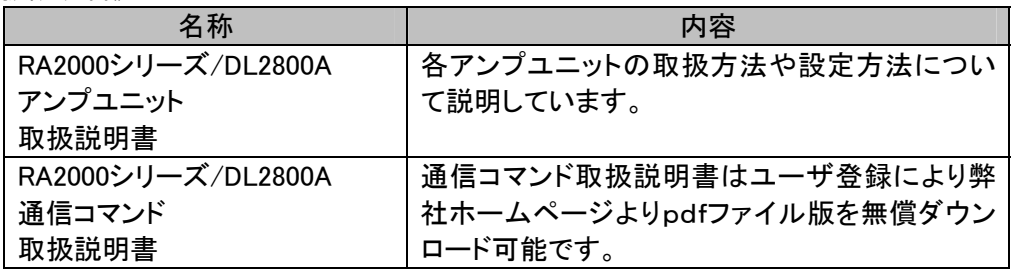

# ■ ご使用になる前に

#### ◆ 開梱の際には

冬期の寒い時期などに急に暖かい部屋で開梱いたしますと、製品の表面に露を生じ、動作に異常をき たす恐れがありますので、室温に馴染ませてから開梱するようお願いいたします。

#### ◆ 梱包内容の確認

本製品は十分な検査を経てお客様へお届けいたしておりますが、ご受領後開梱しましたら、外観に損傷 がないかご確認ください。また、本製品の仕様,付属品等につきましてもご確認をお願いいたします。万 一、損傷・欠品等がございましたら、ご購入先または巻末に記載の支店・営業所にご連絡ください。

#### -ご注意-

● ご使用中に異常が起きた場合は、直ちに電源を切ってください。 異常の原因がどうしてもわからないときは、ご購入先または巻末に記載の支店・営業所にご連絡く ださい(その際、異常現象・状況等を明記してFAXにてお問い合わせいただければ幸いです)。

- 本書の内容は、将来予告なしに変更することがあります。
- 本書の内容の全部または一部を無断で転載、複製することは禁止されています。
- 本書の内容に関しては万全を期しておりますが、万一ご不審な点や誤り、記載漏れ、ご意見などお 気づきの点がございましたら、お手数ですがご連絡ください。

# ■ 安全上の対策––警告・注意

# ◆ 本製品を安全にご使用いただくために

本製品は、IEC安全規格クラスⅠの製品です。

1

本製品は、安全に配慮して製造しておりますが、お客様の取扱いや操作上のミスが大きな事故につなが る可能性があります。そのような危険を回避するために、必ず取扱説明書を熟読し、内容を十分にご理 解いただいた上で使用してください。また、本製品及び取扱説明書では、本製品を安全に使用していた だくために以下のような表示をしており、それぞれ次のような意味があります。

この内容を無視して取扱いを誤った場合、人が死亡または重傷を負う可能性が想定される事 項、及び、軽傷または物的損害が発生する頻度が高い事項が書かれています。 警告

この内容を無視して取扱いを誤った場合、人が傷害を負う危険が想定される事項、及び、物 的損害のみの発生が想定される事項が書かれています。 注意

本製品のご使用にあたって、以下の事項を必ずお守りください。なお、取扱注意に反した行為による障 害については保証できません。また、"できないこと"や"行ってはいけないこと"は極めて多くあり、説明 書に全て記載することはできません。従いまして、説明書に"できる"と書いていない限り"できない"とお 考えください。

# 警告

## ▶ 雷源について

供給電源が本製品の定格銘板に記載されている定格内であることを確認してください。定格以上の電圧 を入力すると本製品が破損し、火災の原因にもなります。 また、感電や火災等を防止するため、AC電源コードは必ず本製品付属のものを正しくお使いください。

# ▶ 保護接地について

本製品の電源を入れる前に必ず大地に保護接地を行ってください。保護接地は本製品を安全にご使用 いただき、お客様及び周辺機器を守るために必要です。なお、下記の注意を必ずお守りください。

- 1) 本製品はAC電源コードに、接地線のある3極AC電源コードを使用しています。この電源コードに保 護導体端子を備えた3極電源コンセントに接続すれば、自動的に接地されます。
- 2) 保護接地を行う際、接地線の水道管への接続は、大地とつながっていない場合がありますので行わ ないでください。ガス管への接続はたいへん危険ですので絶対に接続しないでください。
- 3) 本製品に電源が供給されている場合に、保護接地線の切断や結線を外したりしないように注意して ください。このような状態になりますと本製品の安全は保障できません。

# ♦ 入力信号の接続

本製品の保護接地端子を確実に接地してから被測定装置への接続を行ってください。本製品と測定器 等を接続するとき、同相許容入力電圧範囲を超えないようにご注意ください。範囲を超えた電圧を入力 しますと、本製品の故障の原因となり、たいへん危険です。

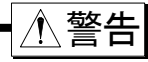

#### ◆ ガス中での使用

可燃性、爆発性のガス、また蒸気のある雰囲気内で使用しないでください。お客様及び本製品に危険を もたらす原因となります。

#### ▶ ケースの取り外し

本製品のケース取り外しは、本体内部に高電圧部分があるためたいへん危険です。弊社及び弊社指定 のサービスマン以外が行うことを禁止します。

## ▶ AC電源入力部ヒューズ

本製品で使用しているAC電源入力部ヒューズは、本体内にあるためお客様では、交換できません。 万一ヒューズが切れていると思われる時は、ご購入先または巻末に記載の支店・営業所にご連絡ください。

#### ◆ バックアップ用雷池の取扱い(廃棄時の注意)

本製品ではコイン形リチウム電池(一次電池)を使用しています。本製品の廃棄の際にはこの電池を取 り外してください。

取り外した電池は、火の中に投入したり分解したりしないでください。電池を加熱すると破裂の恐れがあ ります。また、分解すると中から有機電解液が出て皮膚などを痛める恐れがあり、たいへん危険です。 電池を廃棄する場合は、端子にテープなどを貼り、絶縁して危険物ゴミとして廃棄してください。

注意

## ▶ 取扱い上の注意

以下の事項に十分注意して本製品をお取扱いください。誤った取扱いをしますと、誤動作や故障の原因 となります。

- 1) 本製品の操作方法を理解している人以外の使用を避けてください。
- 2) 本製品の保管場所について 本製品の保存温度は-10~60℃です。 特に、夏期には長時間直射日光の当たる場所や温度が異常に高くなる場所(自動車内等)での保 管は避けてください。
- 3) 本製品は、電気測定器の安全性規格JIS-C-1010-1(IEC61010-1)での設置カテゴリⅡ(CATⅡ)を 満たす場所で使用してください。
- 4) 本製品は、汚染度 2の製品です。
- 5) 本製品は以下のような場所では使用しないでください。また、本製品の周囲等にも十分注意して使 用してください。
	- ① 直射日光や暖房器具等で高温または多湿になる場所

(使用温度範囲:5~40℃,湿度範囲:35~80%)

- ② 水のかかる場所
- ③ 塩分・油・腐食性ガスがある場所
- ④ 湿気やほこりの多い場所
- ⑤ 振動の激しい場所
- ⑥ 強い電磁界が発生している場所
- ⑦ 本製品内部の温度上昇を防ぐため、本製品には通風孔があいています。 本製品の周りを囲んだり、周りにものを置いて通風孔をふさぐようなことは絶対に行わないでく ださい。本製品内部温度の異常上昇につながり、故障の原因となります。 ⑧ 紙などの燃えやすいものを本製品の近くに置かないでください。
- 6) 電源電圧の変動に注意し、本製品の定格を超えると思われるときはご使用にならないでください。
- 7) 雑音の多い電源や、高圧電源の誘導等による雑音がある場合は、誤動作の原因となりますので、 ノイズフィルタ等を使用してください。
- 8) 本製品ではハードディスクを使用しております。 ・ハードディスク動作中(保存中、読み出し中)に電源を切らないでください。保存または読み出し中 のデータが壊れることがあります。 ・強い衝撃や振動を与えないでください。ハードディスクが損傷することがあります。 ・ハードディスクは5℃~40℃の環境で使用してください。
- 9) 本製品ではタッチパネルを使用しております。 タッチパネル面を鋭利なもので押したり、必要以上に強く押さないでください。タッチパネル面は指 の先で軽く押してください。2ヶ所以上を同時に押すと、正常に動作しません。必ず1ヶ所のみ押す ようにしてください。
- 10) 記録紙は弊社指定のものを使用してください。指定以外の記録紙を使用すると記録ができなかっ たり、サーマルヘッドの寿命を縮めることになる場合があります。
- 11)本製品の通風孔にとがった棒などを差し込まないでください。
- 12)本体表面を清掃する場合は、電源を切ってから、換気のよい場所でガーゼなどの柔らかい布に、エ タノールを少量含ませて軽く拭いてください。ベンジン、シンナーや化学雑巾を使用すると変形や変 色する場合がありますので使用しないでください。
- 13)本製品を輸送するときは最初にお届けした梱包箱・梱包材料を使用するか、それと同等以上の梱包 箱・梱包材料にて輸送してください。
- 14)本製品の精度を維持するために、定期的な校正をお勧めします。一年に一度定期校正(有償)を行 うことにより、信頼性の高い測定が行えます。

# ■ 保証要項

弊社の製品は設計から製造工程にわたって、充分な品質管理を経て出荷されていますが、万が一ご使用 中に故障だと思われた場合、弊社に修理の依頼をされる前に、装置の操作方法に問題はないか,電源電圧 に異常はないか,ケーブル類の接続に異常はないかなどをお調べください。

修理のご要求や温度校正は、ご購入先または巻末に記載の支店・営業所にご連絡ください。その場合に は、機器の形式(RA2300MKⅡ),製造番号,及び故障状況の詳細をお知らせください。

なお、弊社の保証期間及び保証規程を次に示します。

# ■ 保証規程

- 1.保証期間 : 製品の保証期間は、納入日より1年です。
- 2.保障内容 : 保証期間内の故障については、必要な修理を無償で請け負いますが、次の場合は、弊社規 程によって修理費を申し受けます。
	- ① 不正な取扱いによる損害、または故障
	- ② 火災、地震、交通事故、その他の天変地異により生じた損傷、または故障
	- ③ 弊社もしくは弊社が委嘱した者以外による修理、改造によって生じた損傷、または故障
	- ④ 機器の使用条件を越えた環境下での使用または保管による故障
	- ⑤ 定期校正
	- ⑥ 納入後の輸送または移転中に生じた損傷、または故障
- 3.保障責任 : 弊社の製品以外の機器については、その責任を負いません。

# ■ 本取扱説明書中の表記について

本取扱説明書中で使用している表記及び記号には、以下のような意味があります。

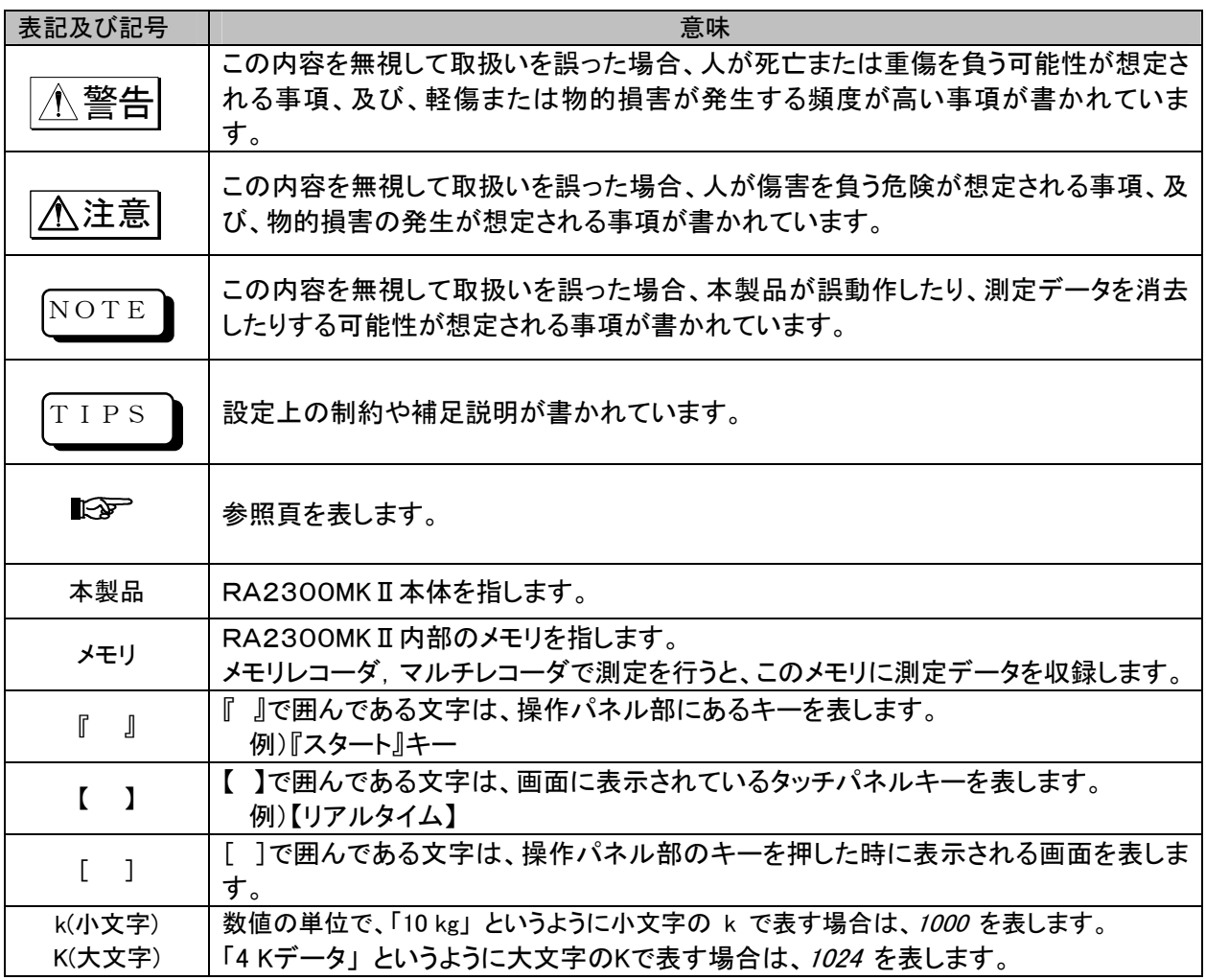

# ■ 液晶ディスプレイについて

本製品では、表示部にTFTカラー液晶ディスプレイを使用しておりますが、画面の一部に常時点灯または 点灯しないドットが存在する場合があります。また、液晶ディスプレイは、特性上、温度変化等で多少ムラが 発生する場合があります。これらは故障ではありませんので、予めご了承ください。

# Windows Embedded Standard 2009 について

本製品では、OSにWindows Embedded Standard 2009を採用しております。ご使用にあたっては以下 の説明をよく読んでいただき、理解頂いた上でご使用ください。

# ① ライセンスについて

Windows Embedded Standard 2009は組み込み専用のライセンスとして提供されるものです。 本製品を汎用PCとして機能させることはできず、RA2300MKⅡとしての用途に限定されます。 本製品に組み込まれているシステムを複製して使用することはできません。

# ② 電源のON/OFFについて

本製品の電源断は内蔵のHDDがアクセスされていないことを確認のうえ行ってください。HDDアクセス中 に電源を切ると、HDD上のデータのみでなくHDDの機構にも影響を与える場合があり、HDDが使用でき なくなる可能性があります。確実にHDDのアクセスを停止させるためには『システム』キーの「終了処理」

でシステムを停止させた上で電源を切ることをお勧めします。終了処理の際、通常のWindowsの様にレジ ストリに起動・設定の記録は残りません。OS自体は常に工場出荷時の状態として起動されます。(設定 値は別ファイルですので失われることはありません)

# ③ ウィルスについて

ウィルスに感染の可能性を低減するために以下の措置を行っております。

・メールシステム非搭載

・ライトフィルタによるシステムプロテクト

OSやアプリケーションを格納したシステムドライブを書込み禁止としておりますので、通常これらが影響 を受けることはありません。しかしネットワーク上の共用ファイルとして内蔵HDDをアクセスした場合は HDD上のファイルがウィルスに感染する可能性があります。

万一、HDDにウィルスに感染したファイルを書き込まれた可能性がある場合は、以下の手順でウィルス の駆除を行ってください。

ネットワーク上の他のPCが対象ファイルをアクセスすることで感染源となる可能性があります。

1対1接続可能な環境で、ウィルス対策ソフトを実装したPCから本製品のHDDを対象としてウィルスチェ ック、駆除を行ってください。なお、本製品に直接ウィルス対策ソフトをインストールすることはできませ ん。

# ④ ネットワークでのご使用について

本製品をネットワークに接続される場合は、他の業務に影響を与えることのない様ネットワーク管理者に ご確認のうえ実施してください。(大量のデータ転送はネットワークトラフィックを増加させる原因となりま す。)

# ⑤ USB対応デバイスについて

本製品では出荷時に対応可能なデバイスを限定しています。PC上のWindowsの様に後からデバイスド ライバを追加することはできません。

本製品で使用可能な周辺装置は以下の通りです、これら以外のデバイスを接続した場合の動作につい ては保障されておりませんので接続しないでください。

・USBメモリ(セキュリティ機能ついたUSBメモリは使用できません。)

# ⑥ メンテナンスについて

アプリケーションプログラムのバックアップは弊社で供給するファイルを使用し、システムメニューから実 施してください。

# ⑦ その他

・弊社で提供する以外のプログラムを組み込んだ場合、またキーボード等を接続してプログラムを強制 停止された場合の動作は保障いたしかねます。

・Windows 、Windows XP、 Windows Embedded Standard 2009はMicrosoft Corporationの米国その他の 国における商標または、 登録商標です。

# 当社製品の使用済み機器の廃棄について

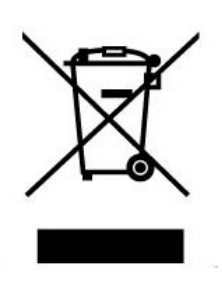

EU内

EU各国法令により、左記のマークがついた電気電子機器の廃棄については、家庭廃棄物 と区別する必要があります。それは電気的な付属品、充電器、ACアダプタなどを含みま す。

電気電子機器についているマークは、現在のEU各国に適用されます。

#### EU外

使用済み電気電子機器をEU外で廃棄するときは、各地域の当局に、適正な処理方法 を問い合わせてください。

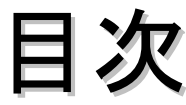

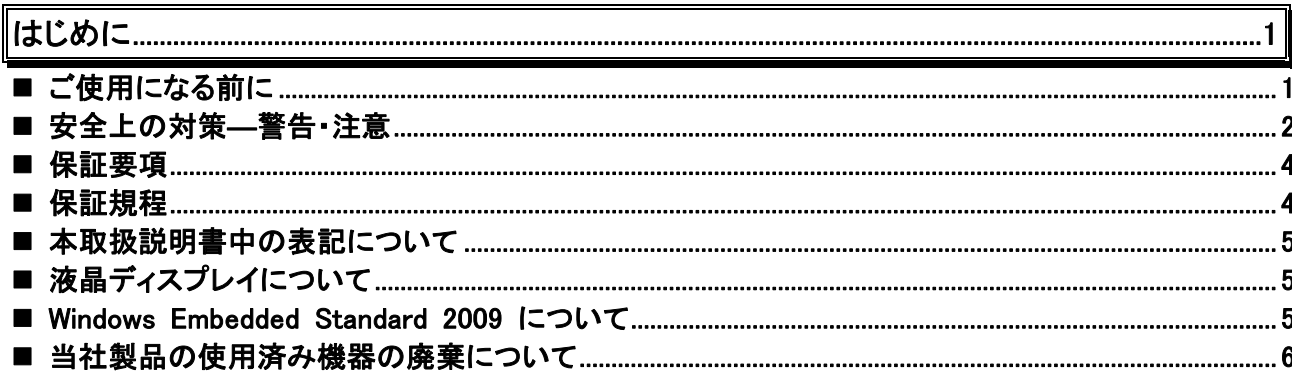

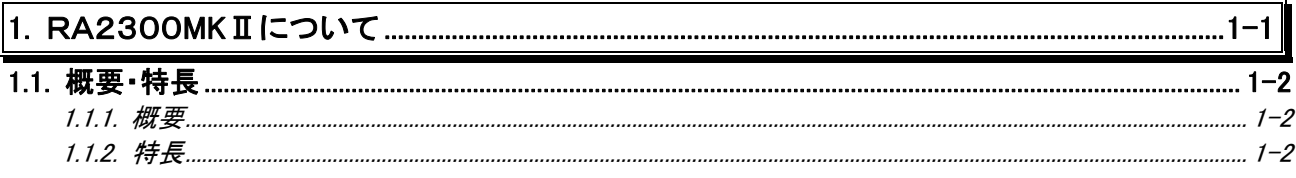

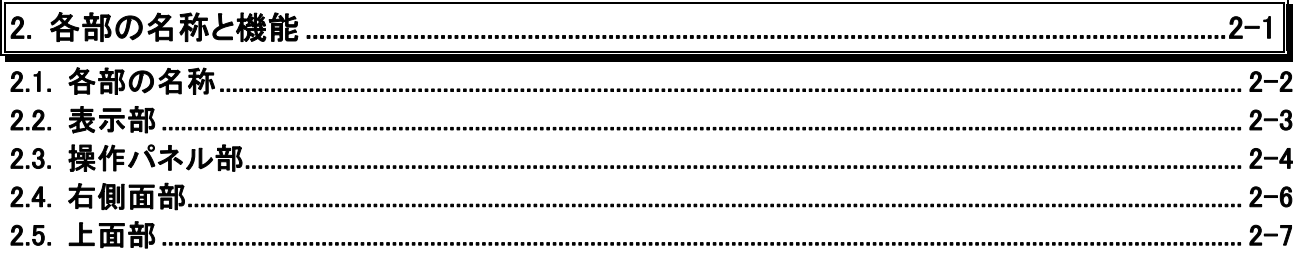

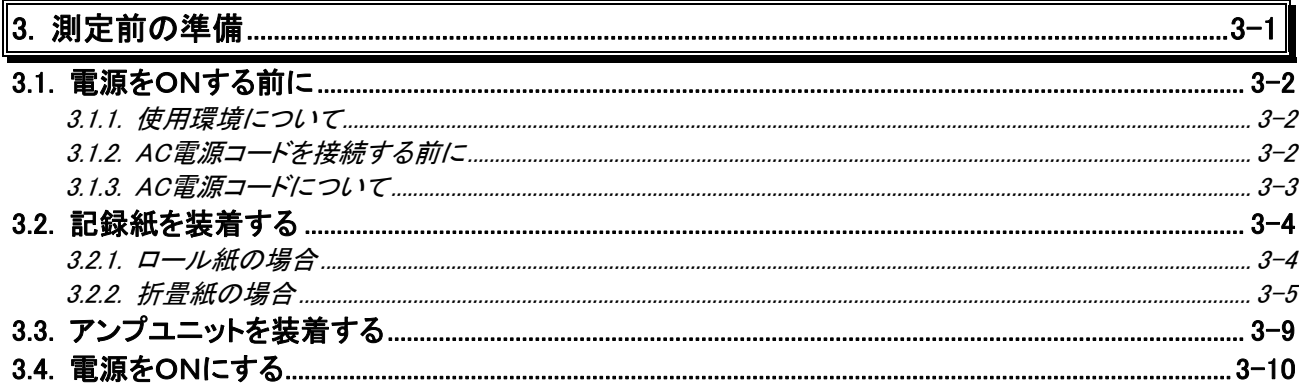

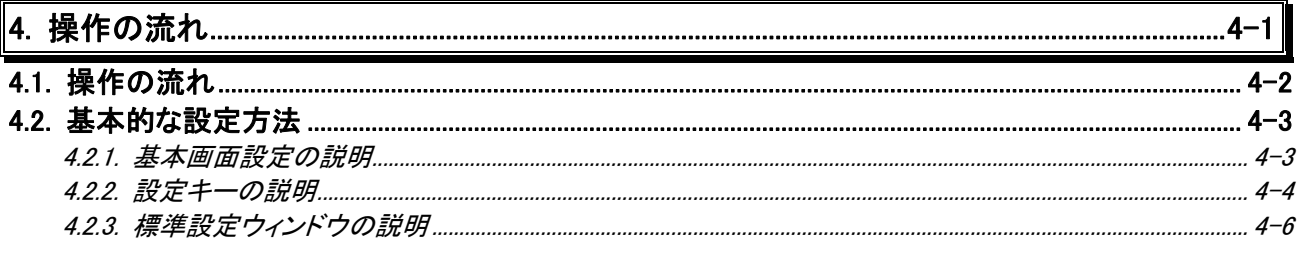

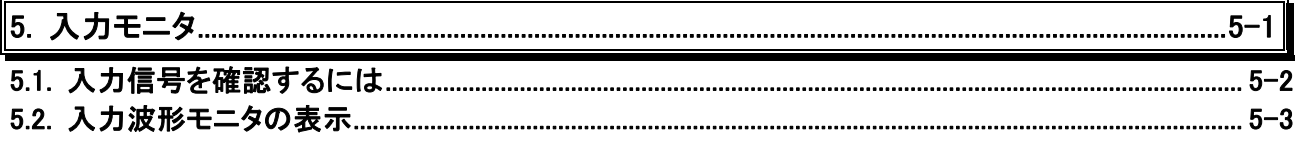

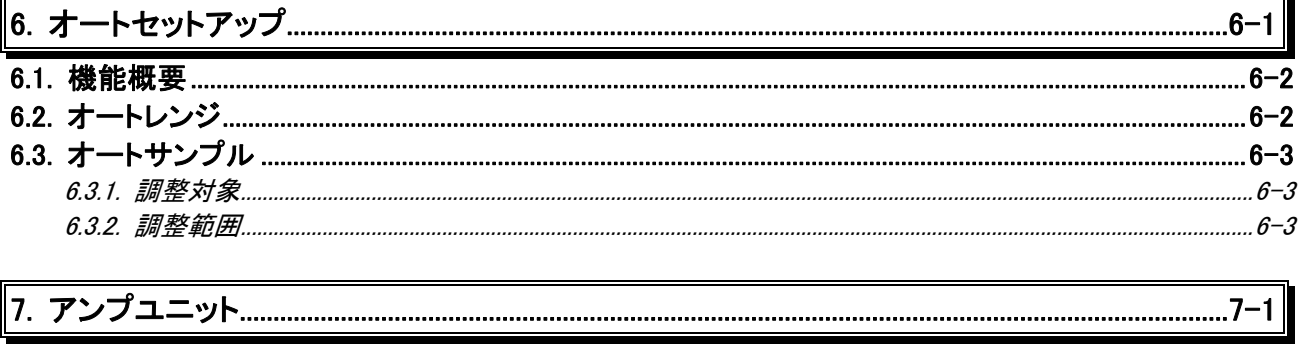

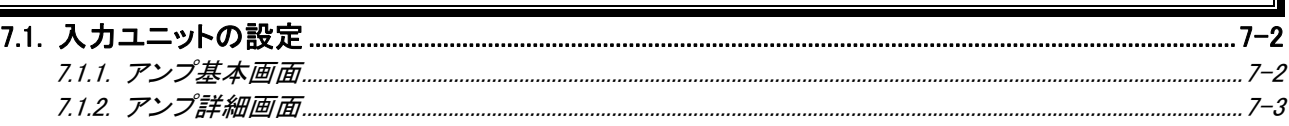

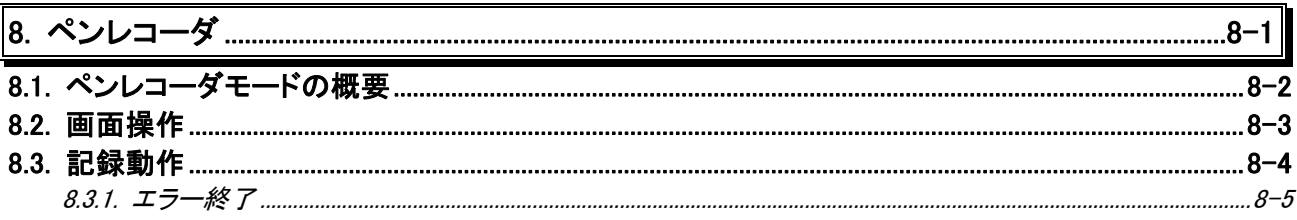

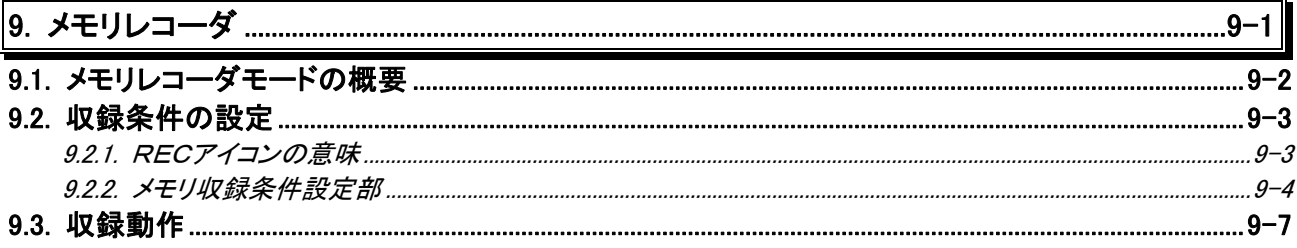

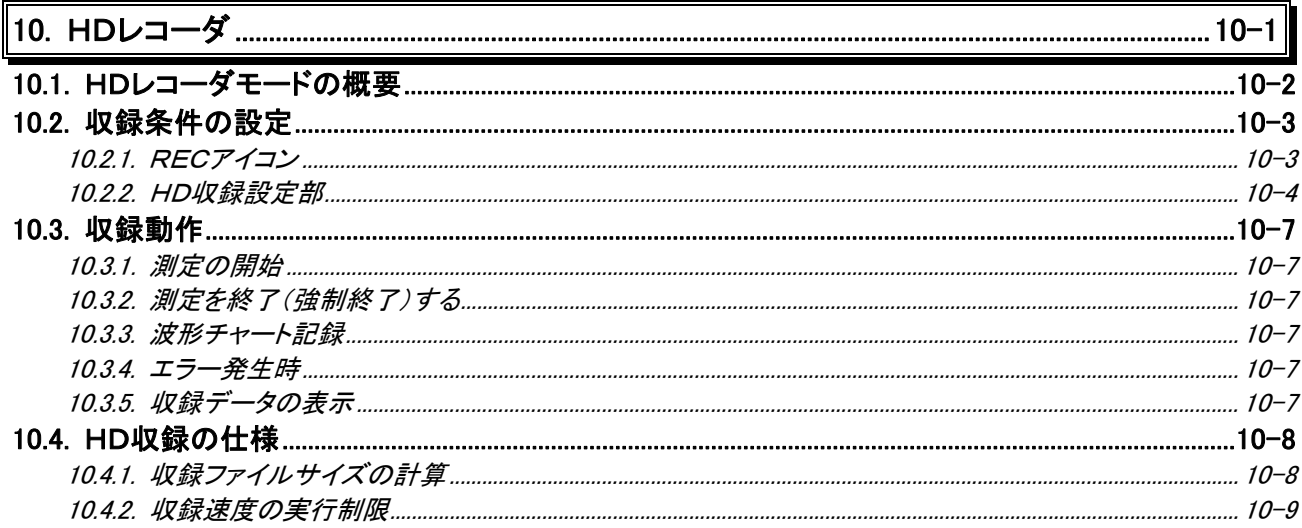

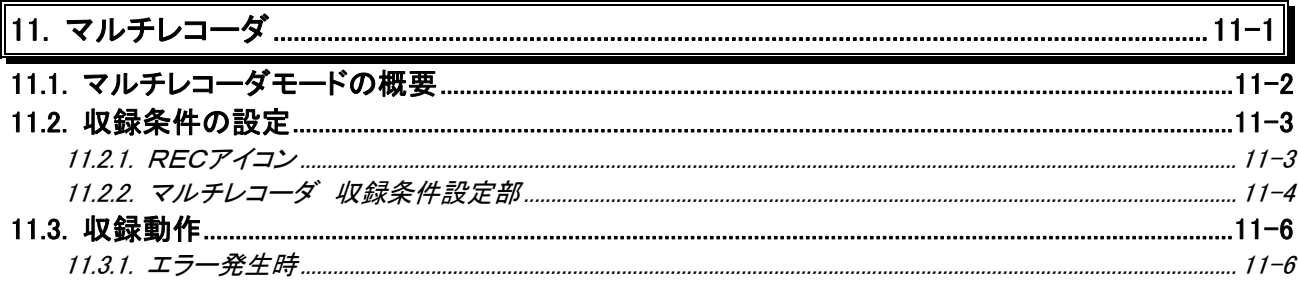

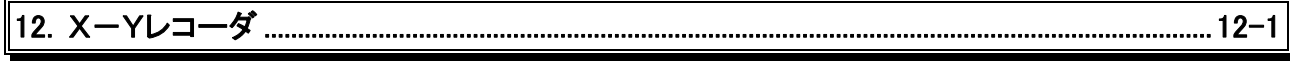

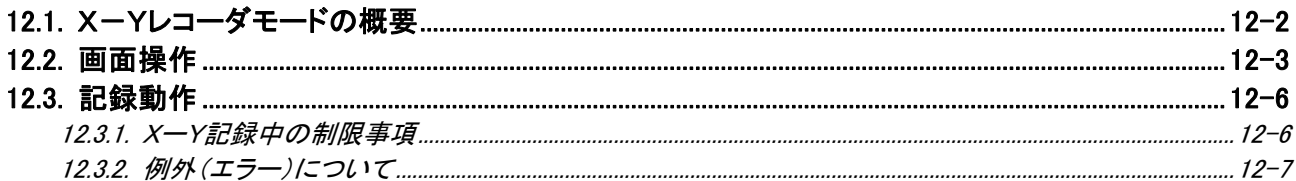

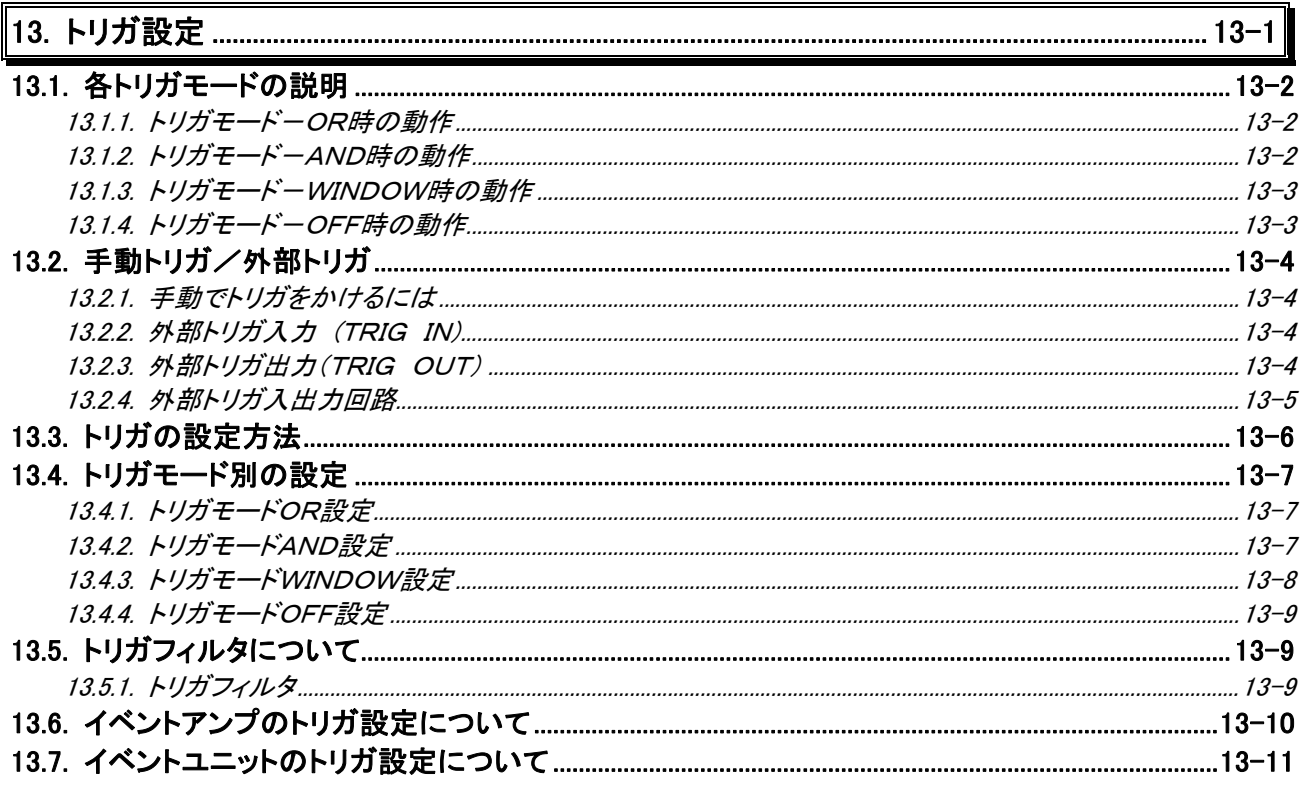

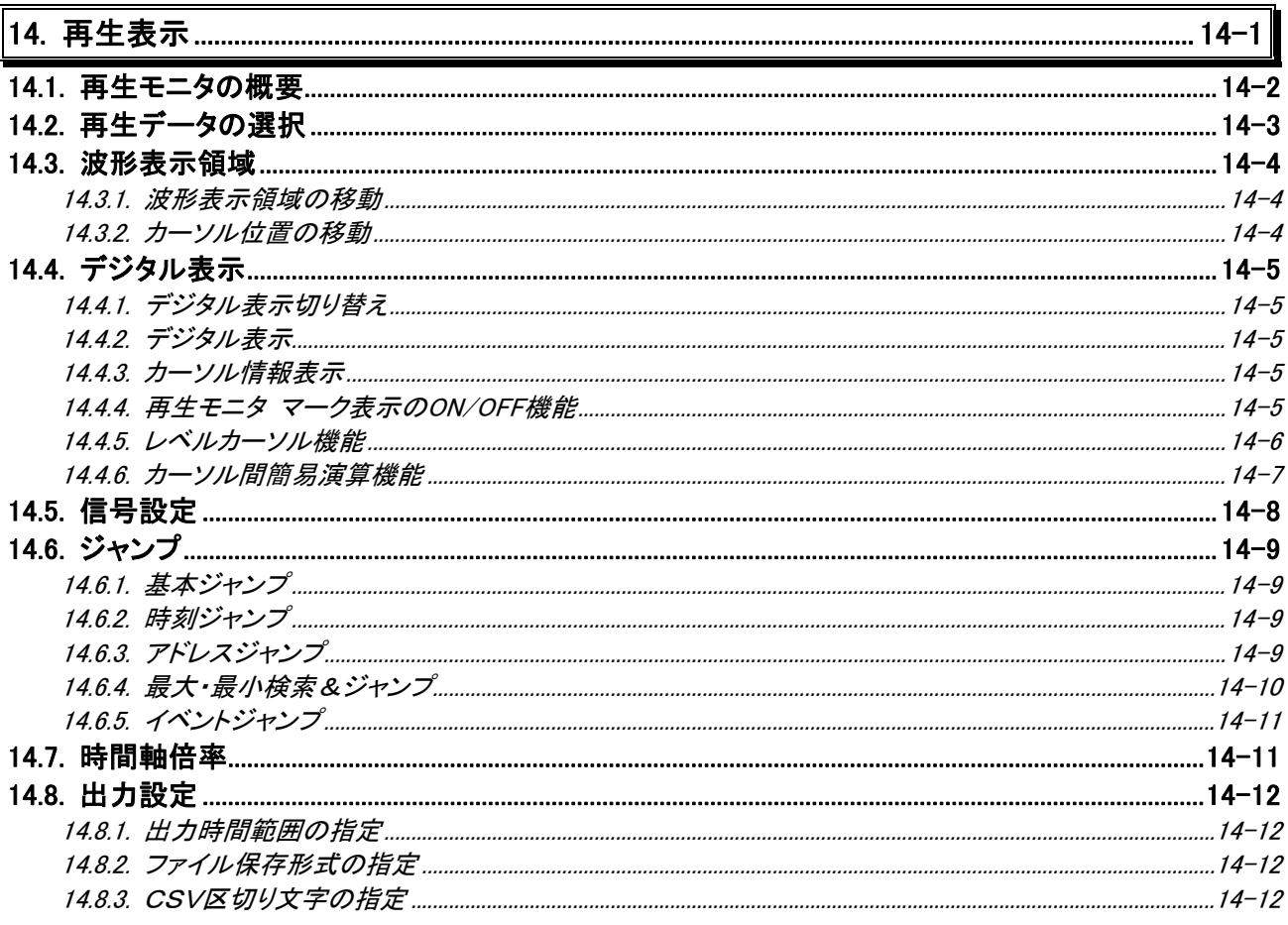

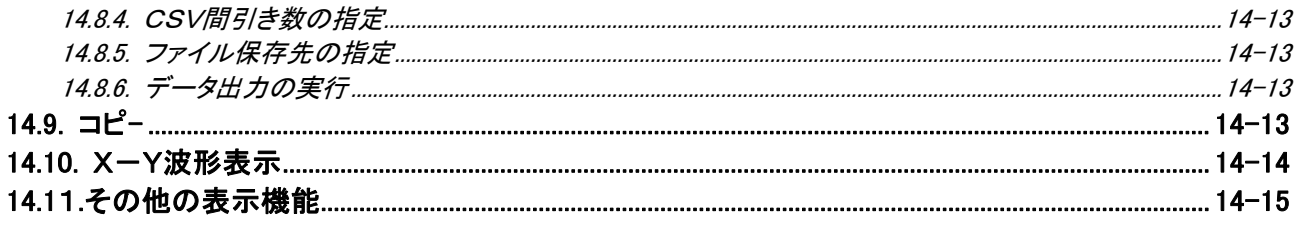

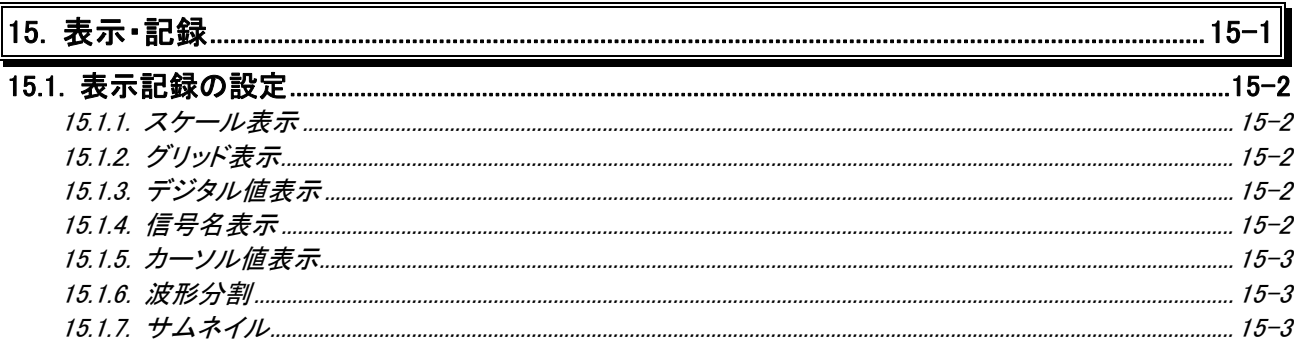

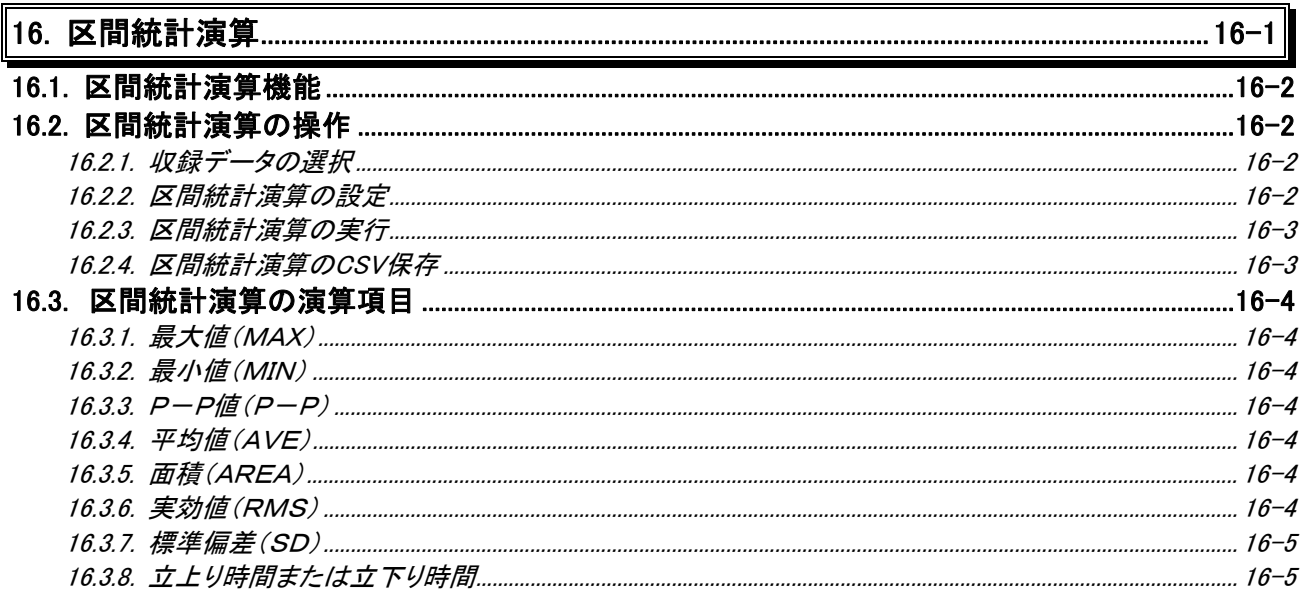

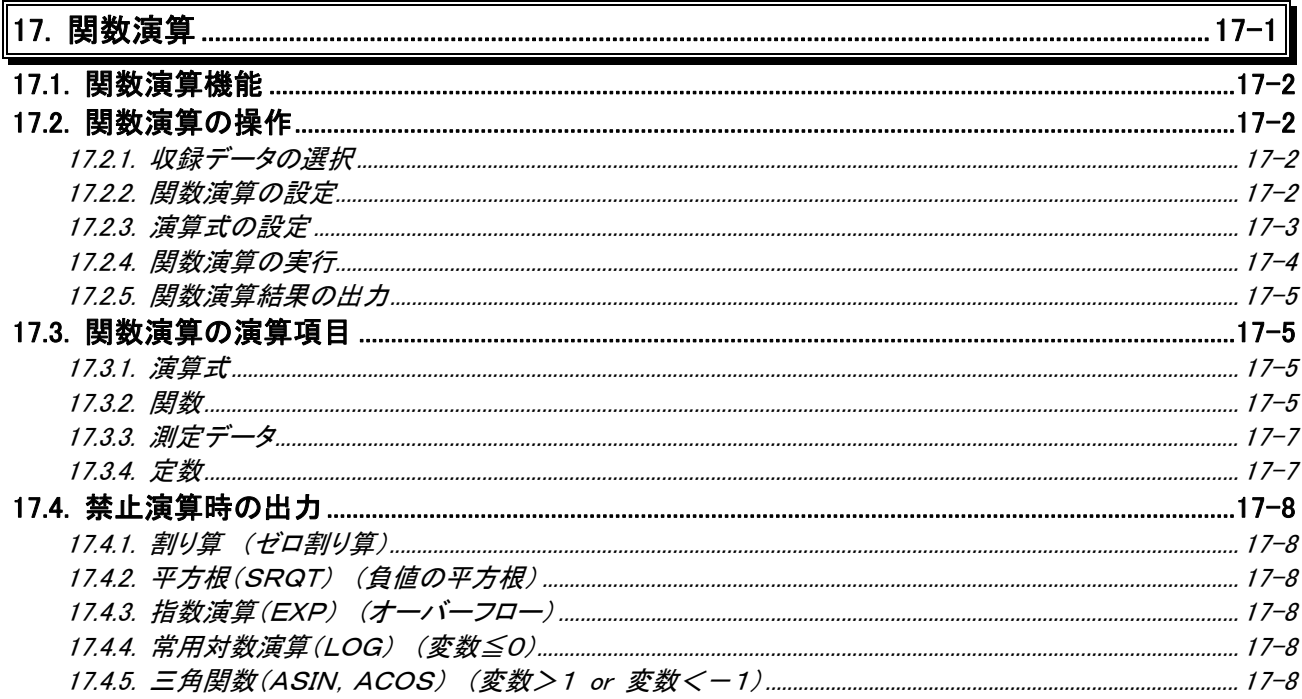

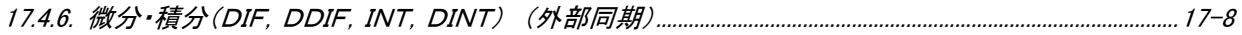

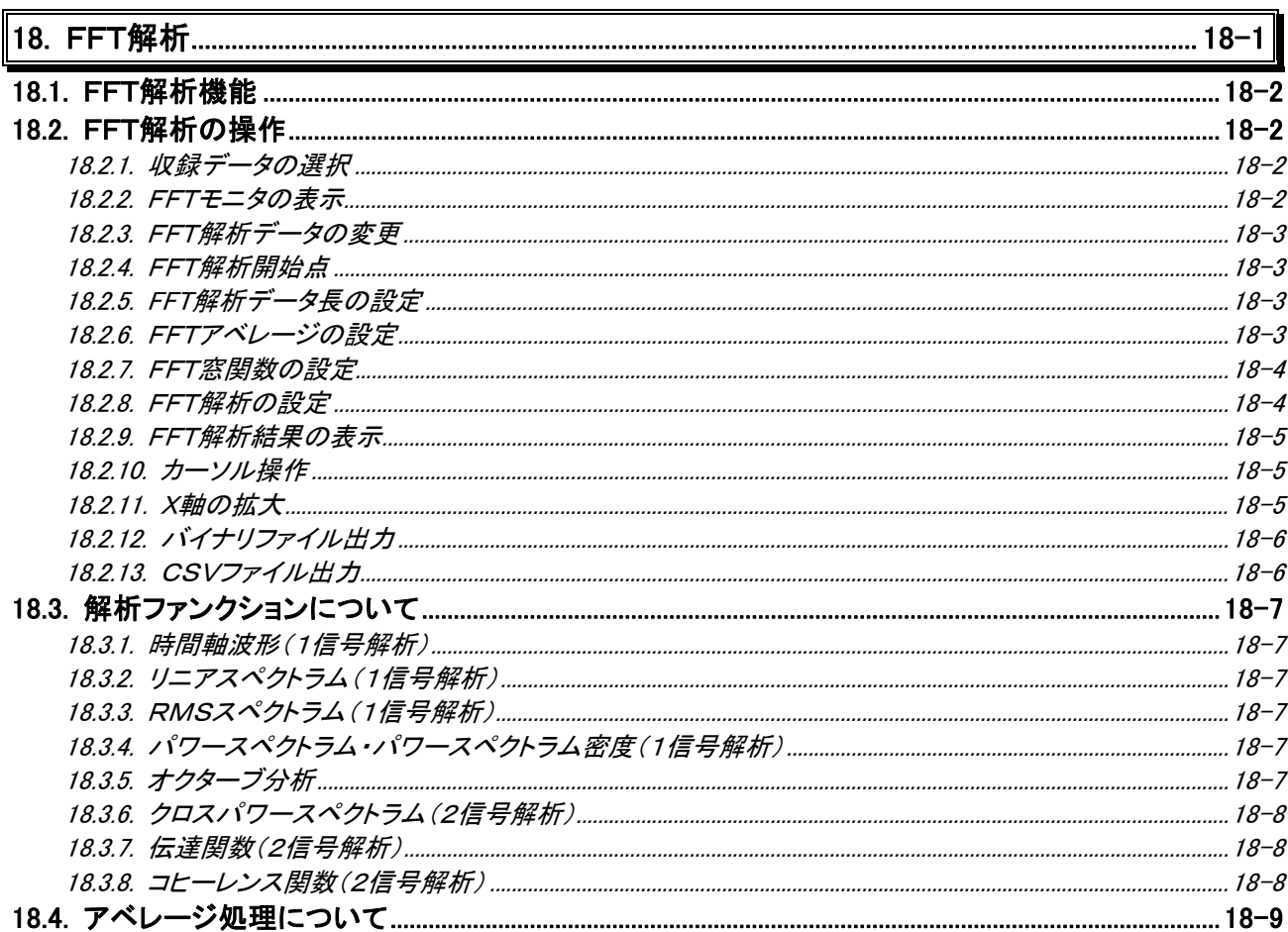

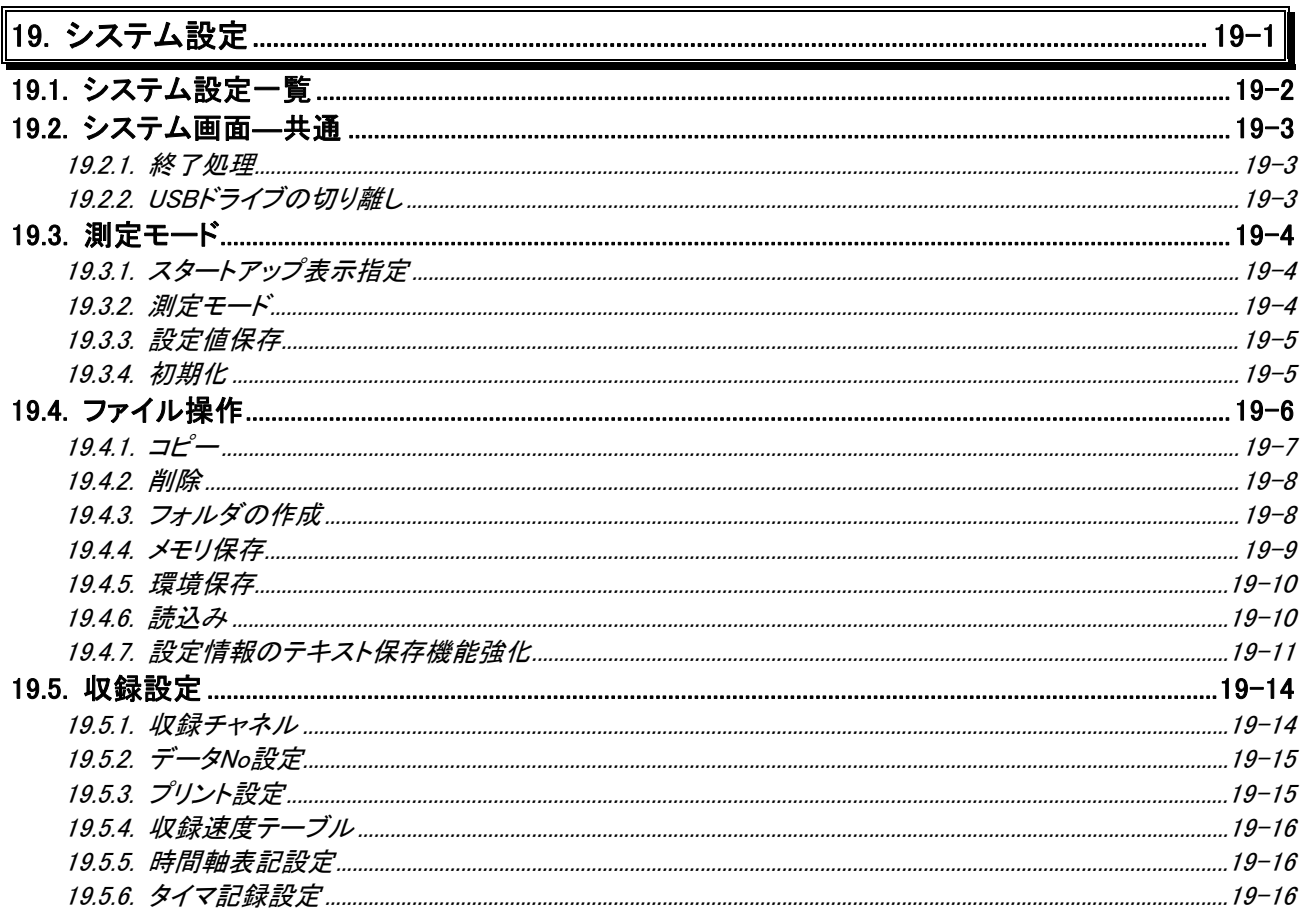

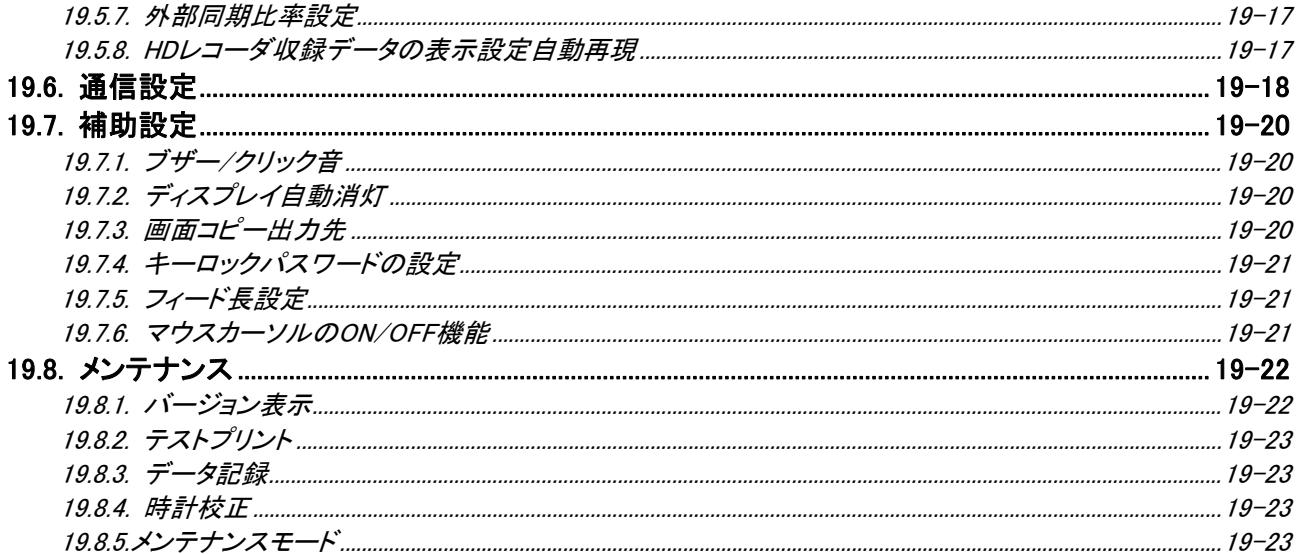

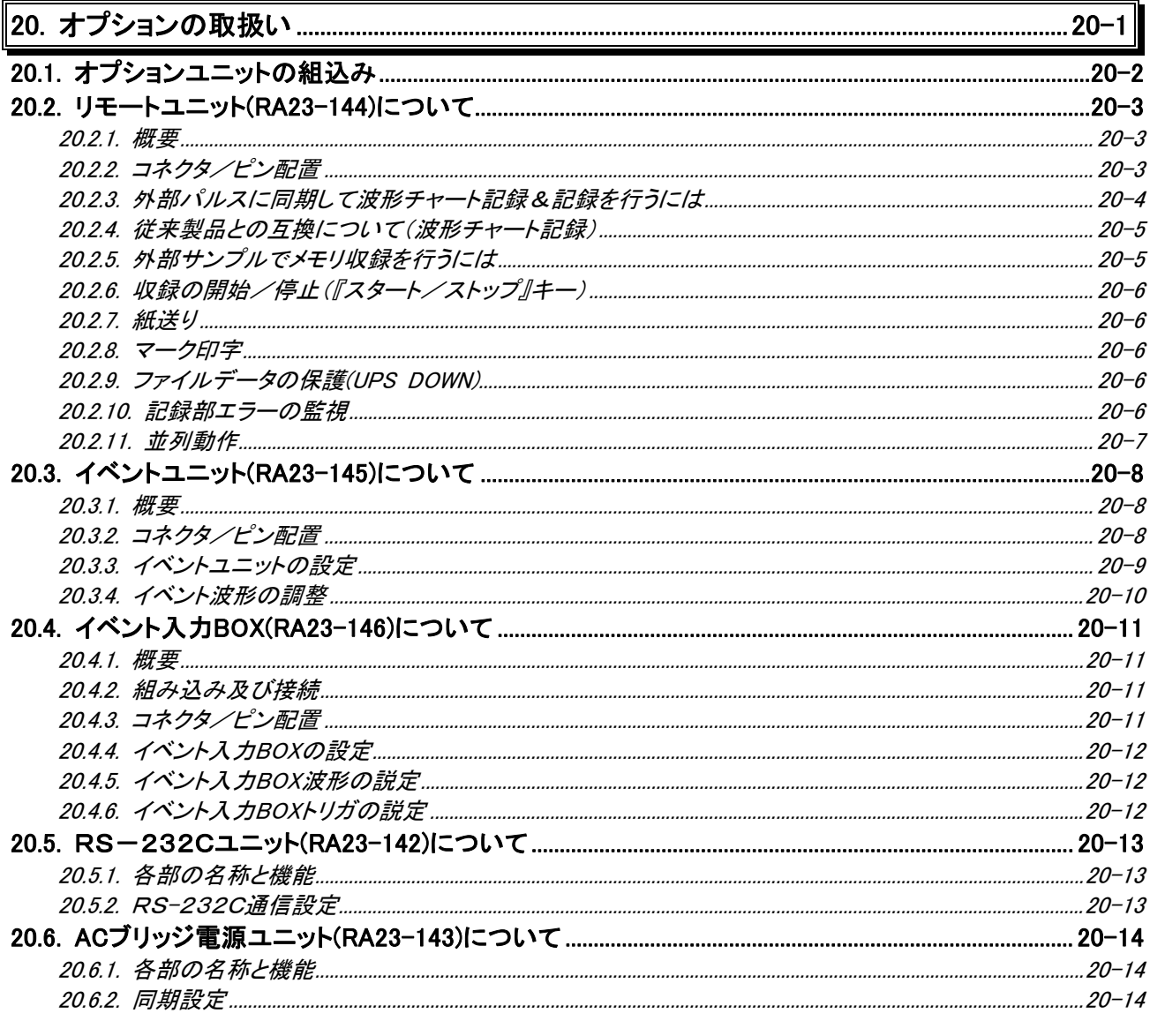

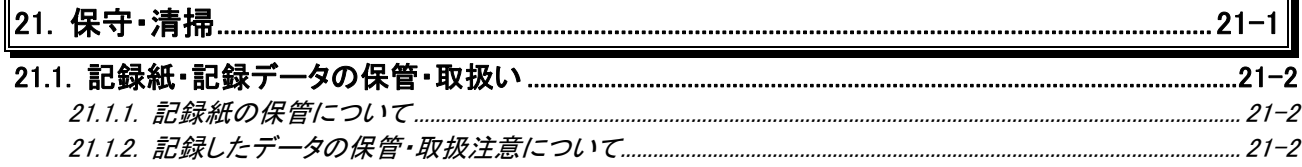

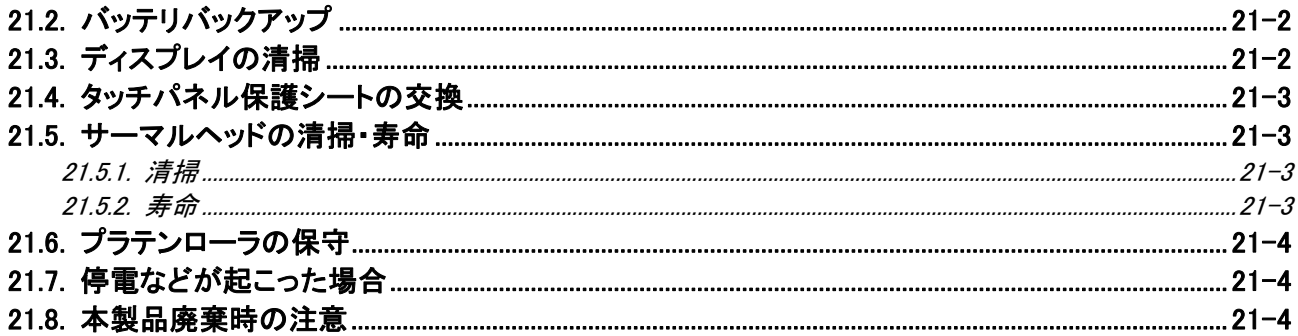

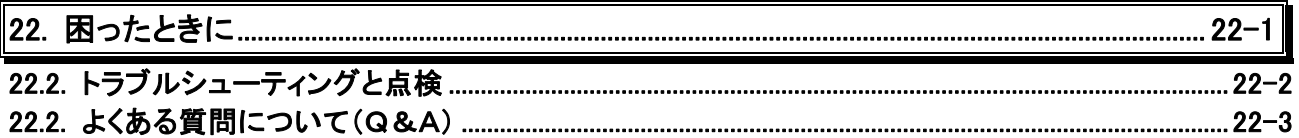

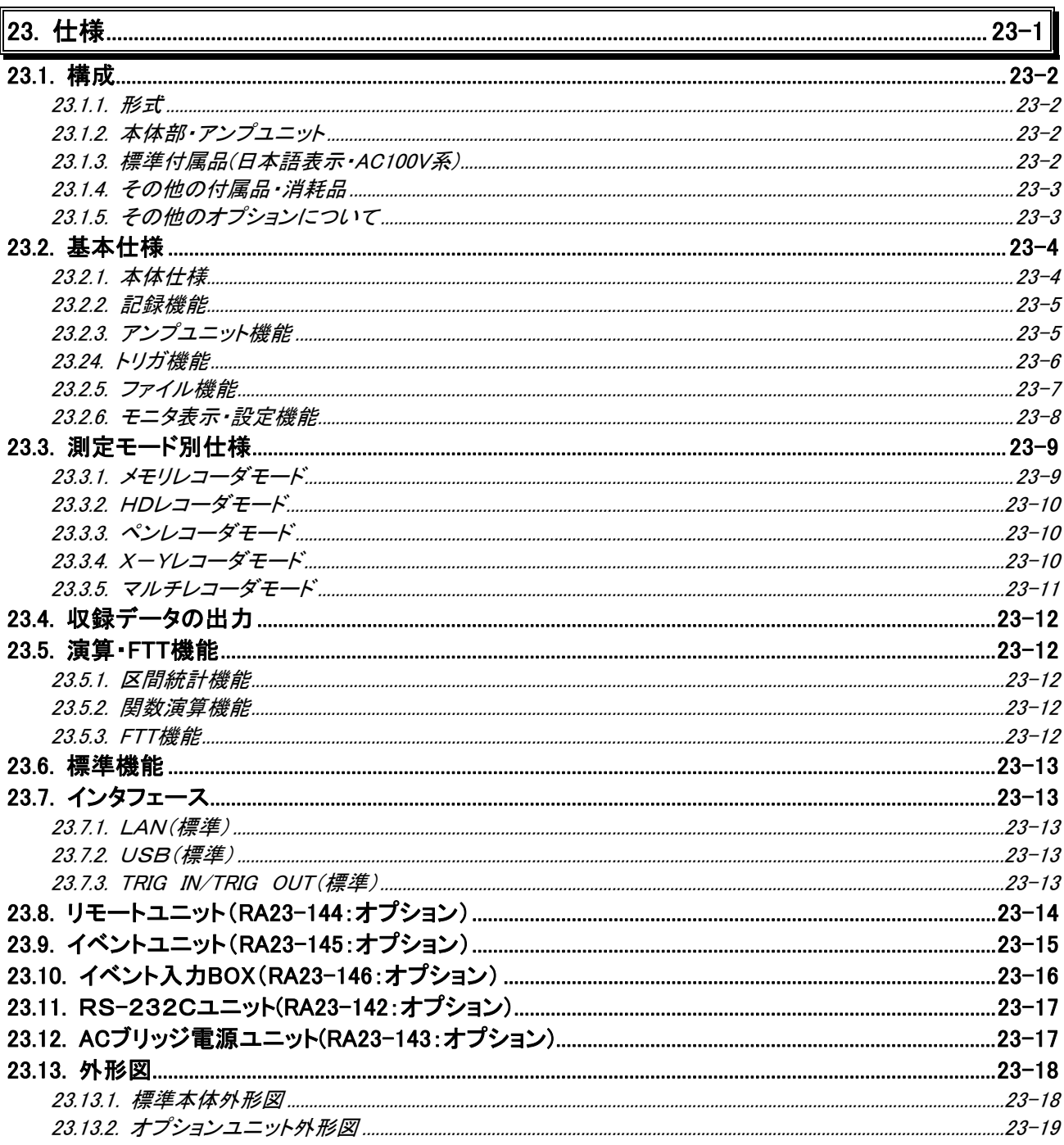

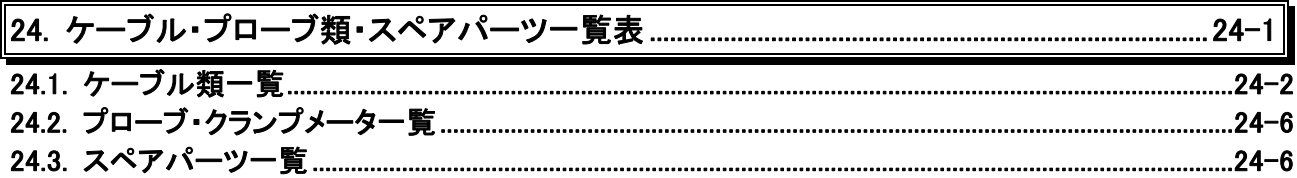

# 1. RA2300MKⅡについて

# 1.1.概要・特長

#### 1.1.1.概要

RA2300MKⅡは"誰でも・現場で・容易な測定"をコンセプトにした製品です。大型液晶ディスプレイへの ダイナミック波形表示、アンプ設定画面のビジュアル化などにより、"ペン書き記録計"をお使いのお客様で も直ぐに計測が行える、優れた操作性を実現しました。また、大容量ハードディスク(オプション:SSD)と大 容量メモリ(2MW/ch)を標準装備し、多チャネルの長時間連続収録が可能な装置です。

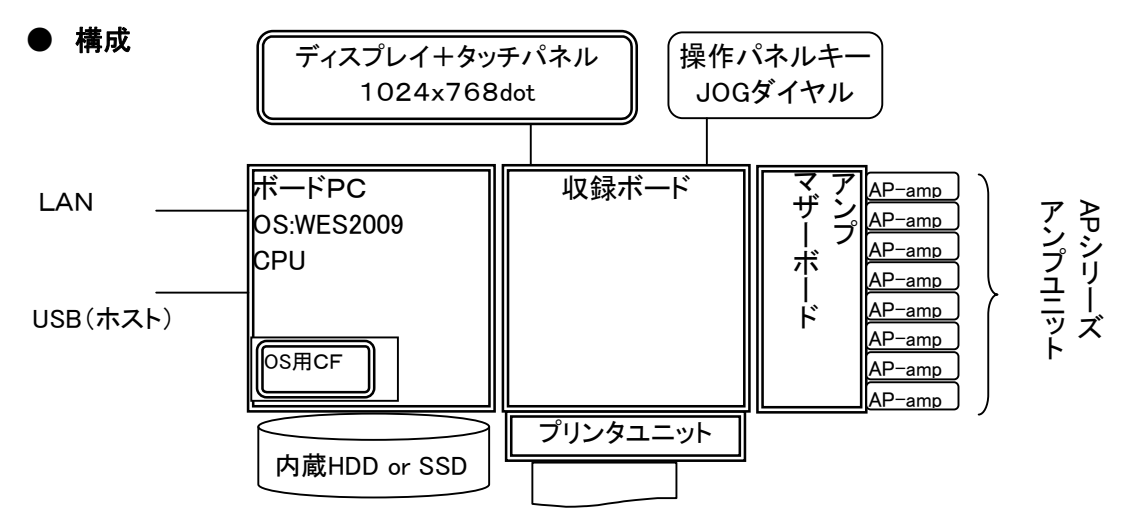

## 1.1.2.特長

#### ● 簡単ペンレコーダモード搭載

アンプ設定画面のビジュアル化及びタッチパネルにより"ペン書き記録計"の操作性を実現しました。 複雑な設定を行うことなく"ペン書き記録計"と同様な簡単計測が行えます。

#### **● 長時間HDレコーディング**

本体内蔵の160GB HDD(オプション:SSD 256GB)に長時間の高速データ収録が可能です。 (※収録速度10ms、入力チャネル数16ch時508日分の収録容量を確保しています。)

#### ● 入力波形の大画面表示

測定データの視認性を向上するため、12.1型液晶ディスプレイを採用しました。16chの波形をダイ ナミックに表示できます。

#### ● 多彩な測定モード選択

ペン書き記録計の操作性を実現した"ペンレコーダ",HDDへ長時間収録する"HDレコーダ",高速メ モリ、2つの信号の相関をY-Yグラフとして記録する"X-Yレコーダ"など5種類の測定モードを準備 し、用途に応じた機能が選択できます。

#### ● LAN, USBを標準装備

LAN(100BASE-TX)をデータ通信用,USBをストレージデバイス用(USBメモリ)とし装備していま す。

#### ● オート機能

操作パネルの[オート]ボタンを押すことにより、入力信号を最適な状態で測定できるよう、アンプ感度、 収録・記録速度を自動調整します。

#### ● APアンプシリーズを継承

RA1000, DL2000のAPアンプシリーズが使用可能。RA1000, RA2000, RA2000A DF1100,DL2000をご使用のお客様にはアンプを共通でご使用いただけます。

#### ● APアンプユニット

計測に応じて11種類のアンプユニットの使い分けが可能です。各種アンプユニットはアイソレーション 入力で、プラグインのため手軽に交換ができます。

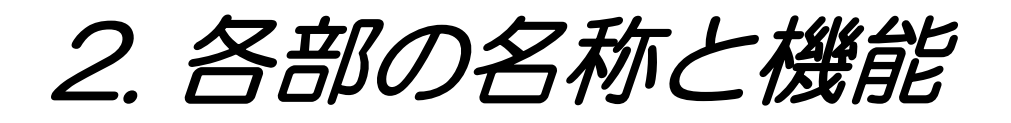

# 2.1.各部の名称

本製品の各部名称について説明します。

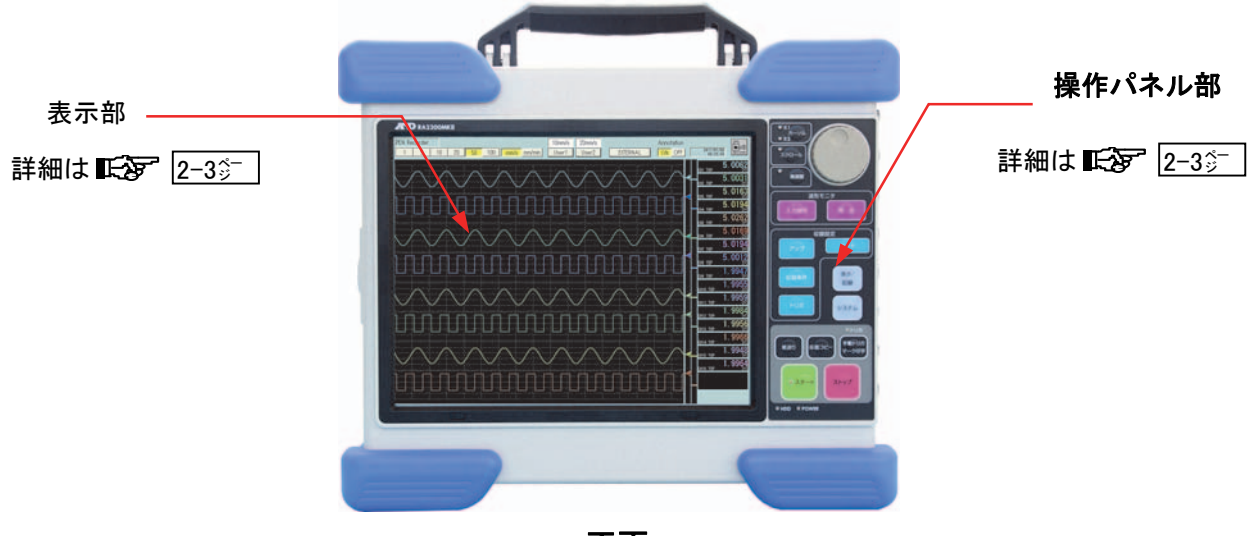

正面

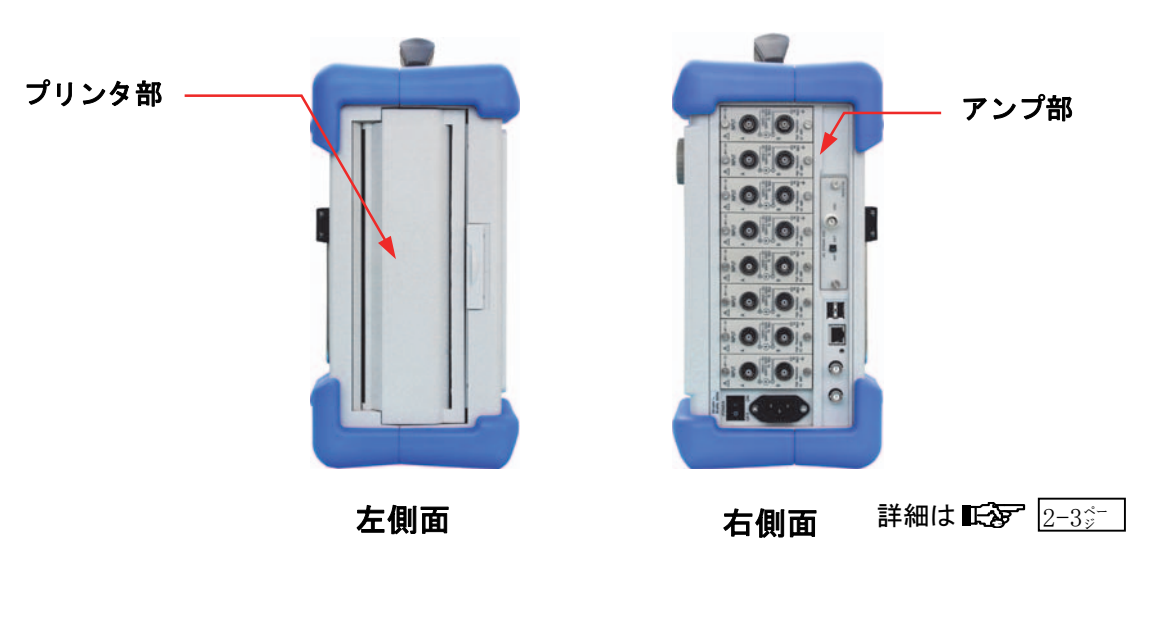

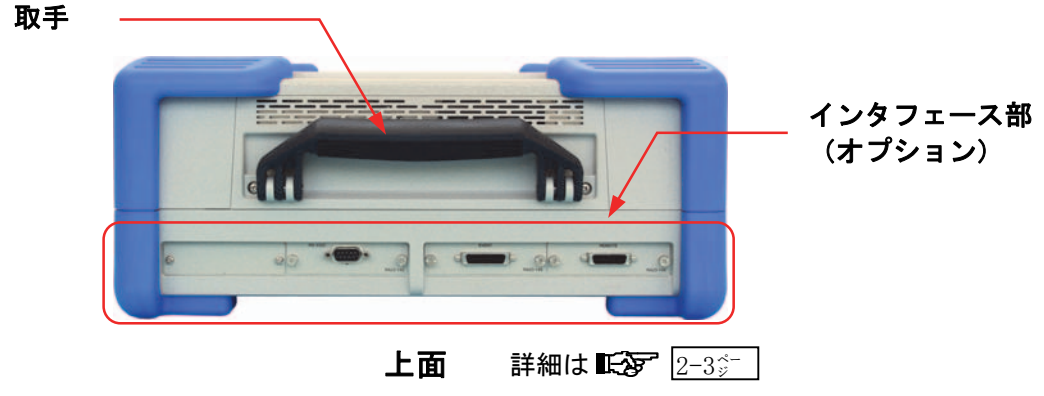

# 2.2.表示部

本製品の表示部は、タッチパネル付TFTカラー液晶表示器(ディスプレイ)です。ディスプレイで設定画面を表 示し、直接パネルに触れることにより設定を行います。

出荷状態にて本製品の電源を投入すると、表示部に下図のような画面を表示します。

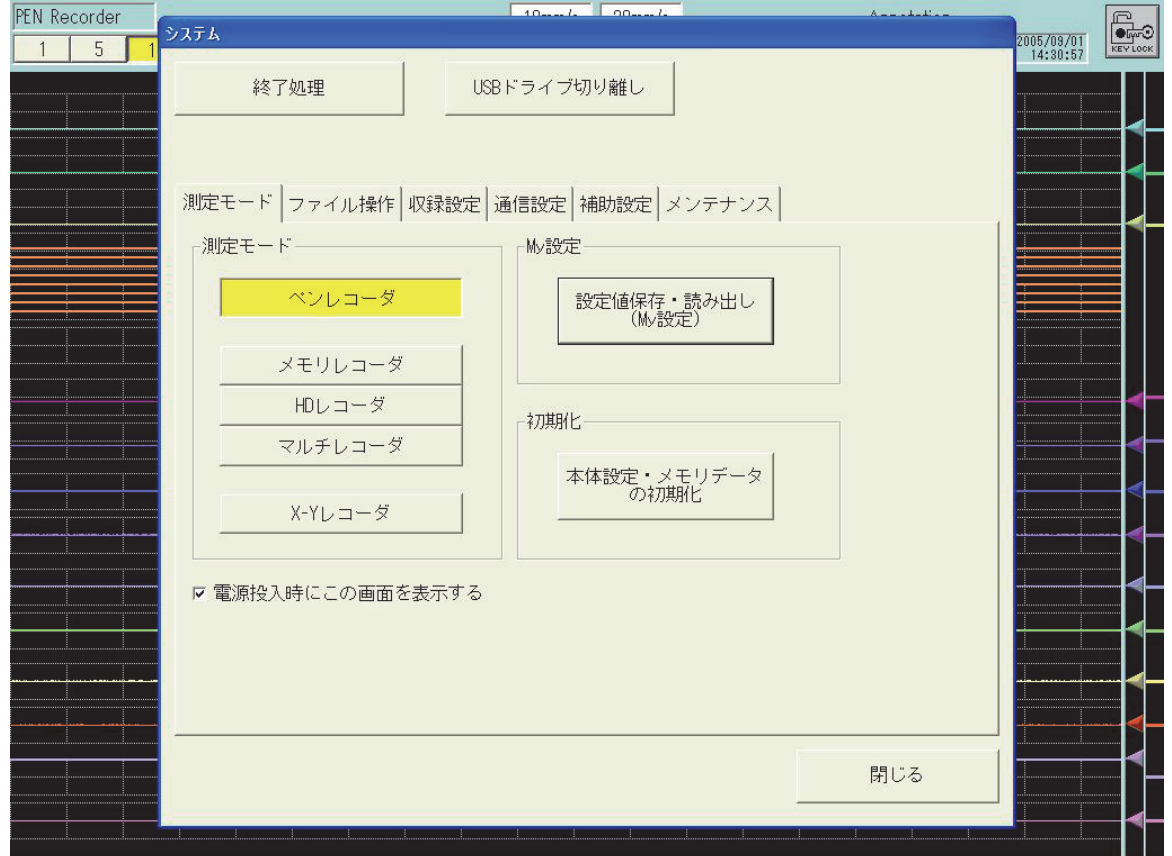

操作パネル部のキーによって表示画面を切替え、表示部画面のタッチパネルキーにて各入力ユニットの設定、 記録条件の設定、収録の設定,トリガの設定などを行います。また、ディスプレイ上で入力信号の状態を観測 することができます。

NOTE

ディスプレイには、画面の一部に常時点灯または点灯しないドットや温度変化等で多少ムラが 発生する場合があります。これらは故障ではありませんので、予めご了承ください。

# 2.3.操作パネル部

操作パネル部の各キーの機能等について説明します。

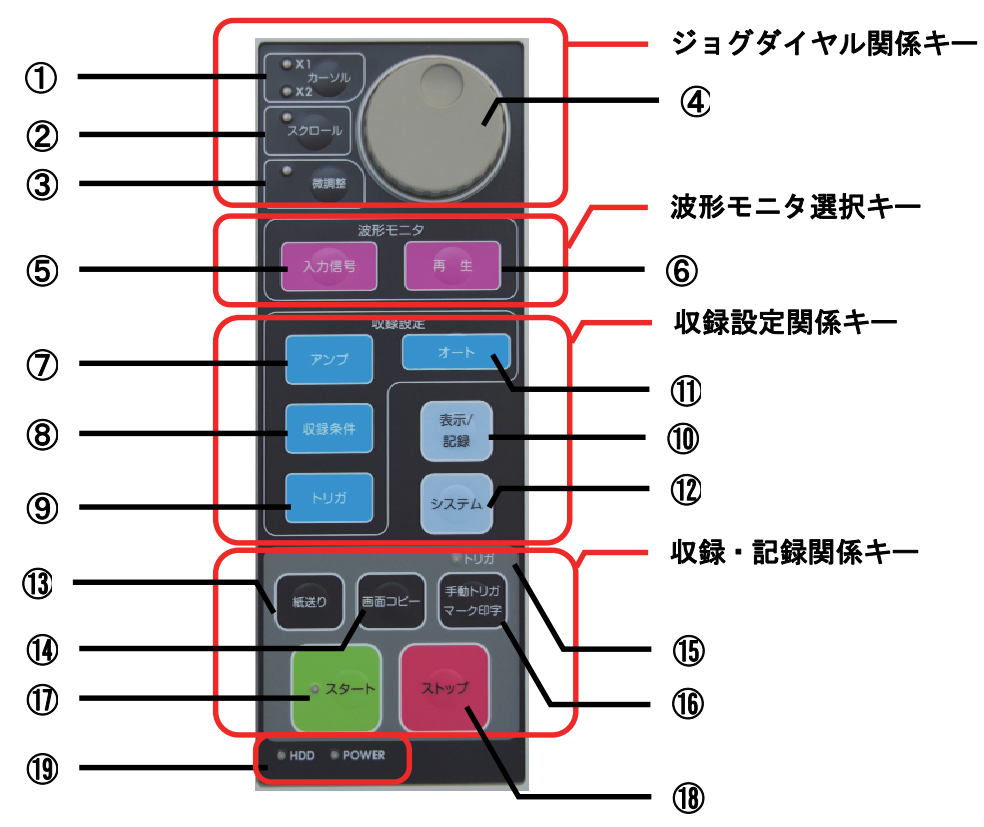

## ◆ ジョグダイヤル関係キー

#### ① カーソル X1/X2:カーソルX1,X2を選択切り換え

再生モニタ画面にて、カーソルX1またはX2を選択切り換えする際に使用します。キー上部のLEDが点灯し ている方のカーソルをタッチパネルまたはジョグダイヤルで移動できます。

#### ② スクロール:表示波形をスクロール

再生モニタ画面にて、波形をスクロールする際に使用します。このキーを押すとキー上部のLEDが点灯しタ ッチパネルのスクロールバーまたはジョグダイヤルで表示波形をスクロールできます。

#### ③ 微調整:カーソルやスクロールの移動速度を調節

設定値の数値変更で微少な値や数値変更が再生モニタ画面にて、カーソルや波形スクロールの移動速度 の微妙な調節が行えます。

#### ④ ジョグダイヤル:数値を連続変更、モニタ画面でのカーソル移動、波形スクロール

設定値の変更を行う際にジョグダイヤルを回すと数値を連続して変更することができます。また、再生モニ タでは、カーソル移動や波形スクロールをスムーズに行うことができます。

#### ◆ 波形モニタ選択キー

#### ⑤ 入力信号:入力信号をモニタ表示

入力モニタ画面(バックが青色の画面)では、入力信号を波形や数値でリアルタイムに観測することができ ます。

#### ⑥ 再生:収録したデータを再生表示します。

再生モニタ画面(バック灰色の画面)では、メモリや本体内蔵HDD、外部メデイアに収録したデータを再生し て観測することができます。

#### ◆ 収録設定関係キー

- ⑦ アンプ:アンプ画面を表示 レンジや入力のON/OFF等、アンプユニットに関する設定を行います。
- ⑧ 収録条件:収録速度の設定 サンプル速度や紙送り速度、プリトリガ設定など収録に関する設定を行います。
- ⑨ トリガ:トリガ画面を表示

トリガモードの選択やトリガレベルの設定等、トリガをかける条件についての設定を行います。

⑩ オート:オート設定

アナログアンプのレンジ設定と収録速度を自動調整する機能です。

- ⑪ 表示/記録:モニタ表示及び記録紙への記録設定 印字・表示についての設定を行います。
- ⑫ システム:システム画面を表示

測定方法を決める"測定モード設定"、日時の設定等の"メンテナンス設定"、RS-232C,LAN,リモートを使 用する際の"通信設定"等の設定を行います。

#### ◆ 収録・記録関係キー

#### ⑬ 紙送り:記録紙の空送り

このキーを押している間、記録紙が空送りされます。

#### ⑭ 画面コピー:表示画面のハードコピー

このキーを押すと、その時画面に表示されている内容をハードコピーします。システム設定で出力先(記録 紙、ビットマップファイル)を指定できます。

⑮ トリガ:トリガLED

トリガ発生時、LEDが点灯します。

⑯ マーク印字/手動トリガ:記録にマークを印字、手動でトリガをかける

記録中に記録紙に印(押した時点の時刻)を付けたり、手動でトリガを発生させ測定を開始することができ ます。

#### ⑰ スタート:測定の開始

このキーを押すと、測定を開始します。測定中はキーのLEDが点灯します。

⑱ ストップ:動作の中止

このキーを押すと、測定や画面のハードコピー等の動作を中止できます。

#### ⑲ HDD/POWER:LED

HDD: 内蔵HDDアクセス時、LEDが点灯します。 POWER: 電源ON時、LEDが点灯します。

# 2.4.右側面部

本製品の入力スロット部には、オプションのアンプユニットを最大8ユニットまで装着可能です。

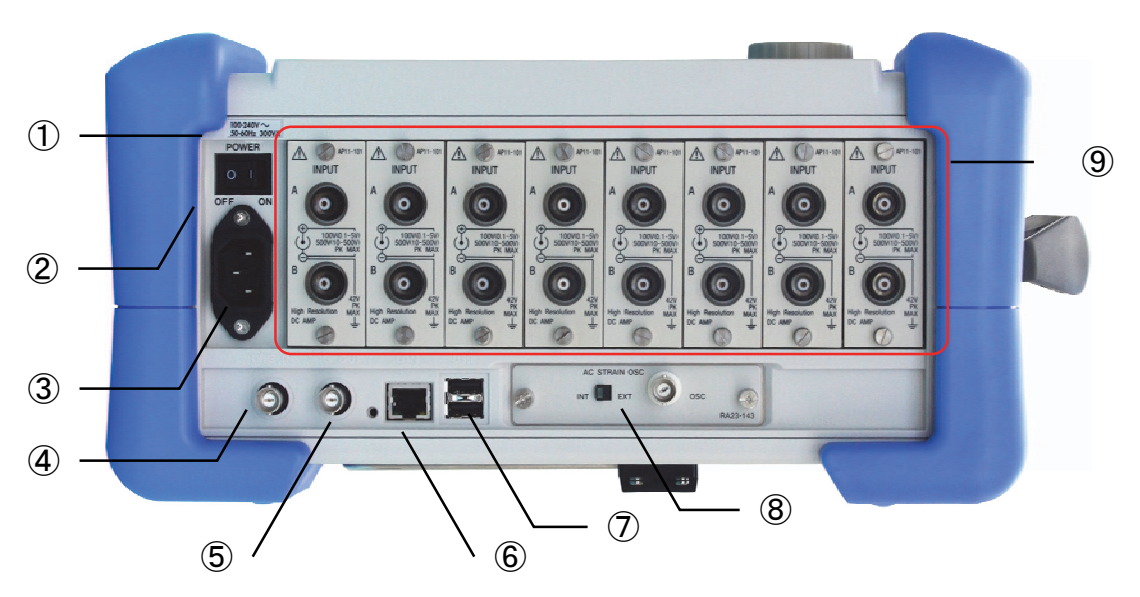

(上図は2CH高速DCアンプユニット 8スロット 構成の時の入力スロット部)

# ① 銘板

電源の入力電圧範囲、消費電力が表示してあります。

② POWER(電源スイッチ)

本製品の電源をON/OFFするスイッチです。

# ③ ACソケット

付属のAC電源コードを接続します。

## ④ TRIG IN

入力信号以外の外部信号からトリガにより測定を開始させたい時、この端子からトリガ信号を入力します。

# ⑤ TRIG OUT

他の製品を本製品と同じタイミングで測定開始したい時、またはトリガ状態をモニタする時に使用します。

⑥ LAN

LAN接続用コネクタです。パソコンによる通信等に使用することができます。

## ⑦ USB

USB接続用コネクタです。USBメモリ、外部メディアを接続しデータを保存することができます。

## ⑧ ACブリッジ電源スイッチ(INT/EXT)・OSC端子

ACブリッジ電源ユニット(オプションRA23-143)のINT/EXT切換スイッチとOSC端子です。

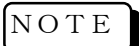

EXTに設定したときは、必ずOSC端子よりACブリッジ電源用同期信号を入力してください。INT に設定したときは、OSC端子に接続した他の機器は必ずEXT側にしてください。どちらの場合も 間違った設定を行うと測定できないばかりか、故障の原因となります。

# ⑨ 入力部

オプションのアンプユニットを最大8ユニットまで装着可能です。

# 2.5.上面部

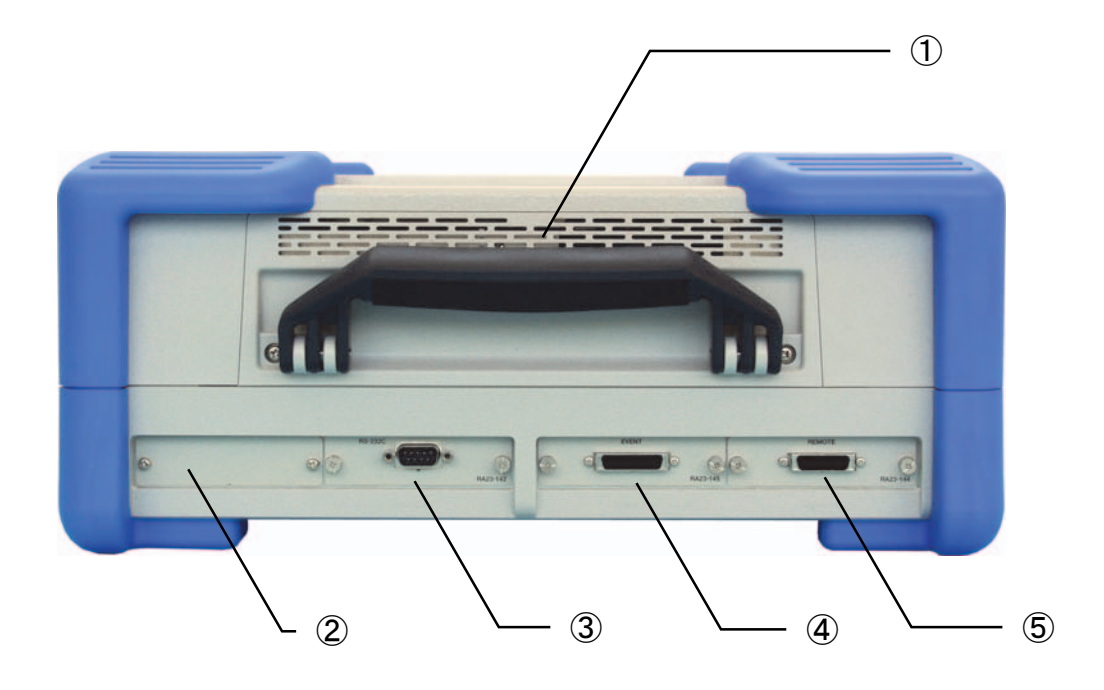

## ① 取手

本製品を移動させる場合はここを持ってください。

## ② 未使用

使用しない空きスロットです。

#### ③ RS-232C

RS-232Cユニット(オプション:RA23-142)を挿入し、外部機器(ホストコンピュータ)との接続を行います。

## ④ EVENT

イベントユニット(オプション:RA23-145)を挿入し、16点分のイベント信号が入力可能です。

# ⑤ REMOTE

リモートユニット(オプション:RA23-144) を挿入し、外部からの信号により収録/記録のスタート・ストップ、 紙送り、マーク入力や同期運転等を行います。

#### NOTE

旧ACブリッジ電源ユニット(RA23-116)、旧RS-232Cユニット(RA23-114)、旧イベ ントアンプユニット(RA23-113)、旧リモートユニット(RA23-112)は、RA2300MKⅡで はご使用にならないでください。 無理に実装すると故障の原因となります。

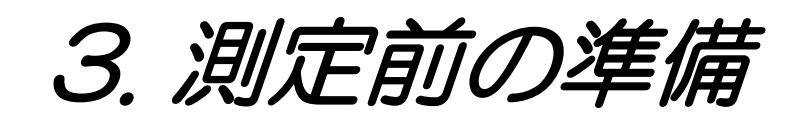

# 3.1. 電源をONする前に

本製品をご使用になる前の準備と注意事項について説明します。

## 3.1.1.使用環境について

設置場所についての注意 注意

・本製品は水平な場所で使用してください。

・本製品は、安全性規格JIS-C-1010-1(IEC61010-1)での設置カテゴリⅡ(CATⅡ)を満たす場所で 使用してください。

- ·本製品は周囲温度:5℃ ~ 40℃、湿度:35 % ~ 80 % RHの場所でお使いください。
- ・本製品は汚染度2の製品です。

・本製品は以下のような場所では使用しないでください。また、本製品の周囲等にも十分注意して 使用してください。

- ① 直射日光や暖房器具等で高温または多湿になる場所
- ② 水のかかる場所
- ③ 塩分・油・腐食性ガスがある場所
- ④ 湿気やほこりの多い場所
- ⑤ 振動の激しい場所
- ⑥ 強い電磁界が発生している場所
- ⑦ 本製品内部の温度上昇を防ぐため、本製品には通風孔があいています。本製品の周り を囲んだり、周りにものを置いて通風孔をふさぐようなことは絶対に行わないでください。 本製品内部温度の異常上昇につながり、故障の原因となります。
- ⑧ 紙などの燃えやすいものを本製品の近くに置かないでください。

3.1.2.AC電源コードを接続する前に

本製品にAC電源コードを接続する前に、以下の事項について必ず確認を行ってください。

- 本製品の電源スイッチ(POWER)がOFFになっていることを確認してください。
- 供給電源は定格銘板に記載されている定格に合っているかを確認してください。
- アンプユニット・インタフェースユニットをしっかりと確実に装着してください。

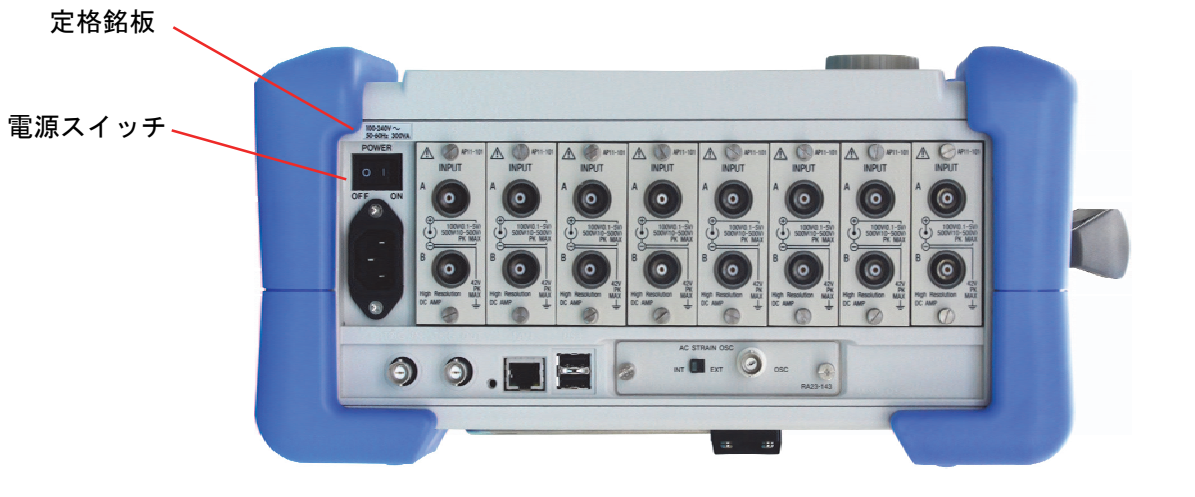

# 注意|本製品の電源を投入する前に、必ず保護接地を行ってください。

保護接地は本製品を安全にご使用いただき、お客様及び周辺機器を守るために必ず必要です。

- ・本製品に付属のAC電源コードを、保護導体端子を備えた3極電源コンセントに接続すれば、自動的に 接地されます。
- 3.1.3.AC電源コードについて

本製品に付属のAC電源コード(0311-5044:AC 100 V系用 2.5 m)のプラグは、3ピンになっており、中央 の丸いピンが保護導体端子です。

# 3.2.記録紙を装着する

本製品に記録紙を装着します。記録紙には、ロール紙と折畳紙があります。

## 3.2.1.ロール紙の場合

# ① 記録紙に記録紙ホルダを装着する

記録紙の両端に付属の記録紙ホルダを差し込みます。使用途中の記録紙を装着する場合は、下図のよう に記録紙の先端をカットしておきますと記録紙が引き出しやすくなります。

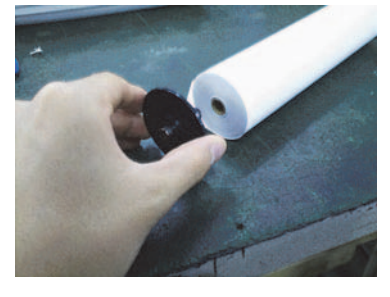

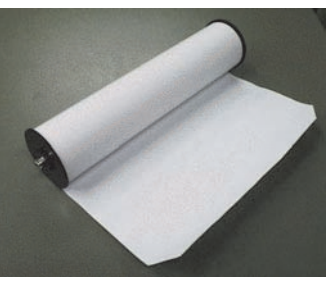

<u>NOTE</u>】本製品に使用するロール紙は、当社専用のロール紙(YPS106,YPS108)をお使いください。他の ロール紙を使用した場合は、記録品質の保証はできません。また、紙送りに異常が発生する場 合があります。新しい記録紙のテープ止め部分は、発色しない場合がありますので避けてご使 用ください。

# ② 記録部の開閉レバーを上側に引き上げて、記録部を開く

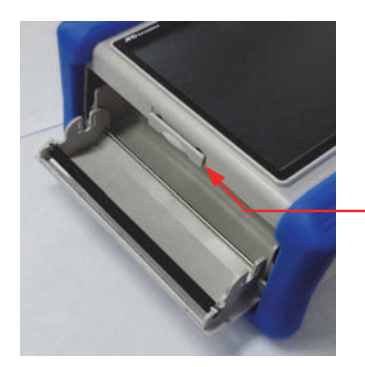

開閉レバーを上側に引きあげます。

# ③ 記録紙を本製品のガイドに沿って入れ、ストック部に装着する

記録部のストック部に、記録紙ホルダを装着音がするまで押し込みます。

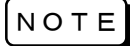

記録紙の感熱側が手前に出るように、巻き方向に注意して装着してください。巻き方向が違って いると印字できません。

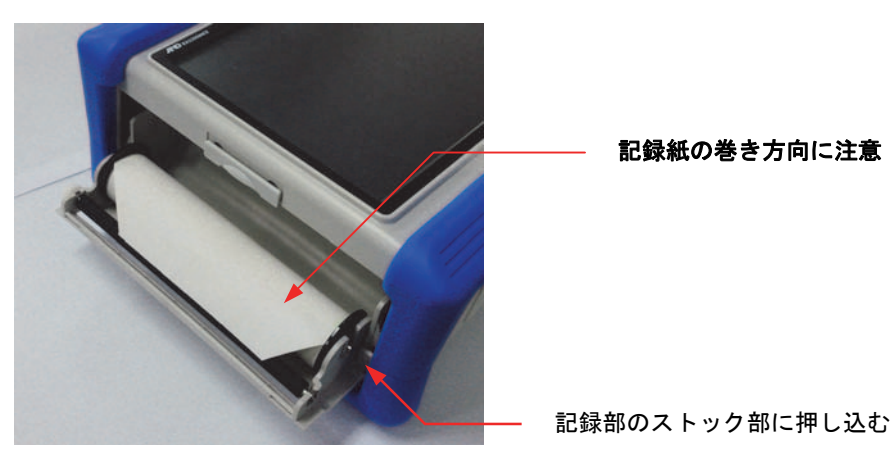

# ④ 記録紙を引き出す

記録紙を、記録部のプラテンローラ(黒いローラ)の上から記録蓋にある隙間より差し込み10cm程度引き 出します。

- (1)プラテンローラ上から記録紙を差 し込む
- (2)記録蓋の隙間から記録紙を10 cm程度引き出す

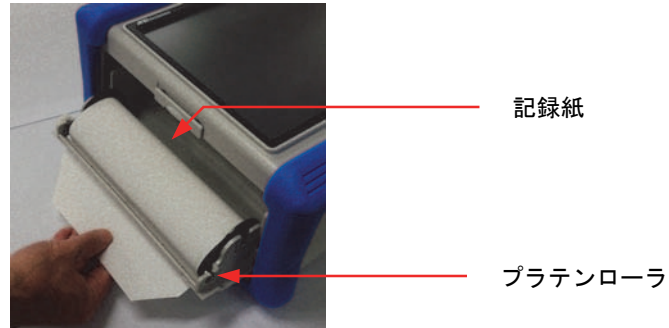

⑤ 記録蓋を閉める

記録紙を引き出したら、記録部の記録蓋の両端を両手で押さえてきちんと閉めます(カチッと音がします)。 記録紙は、たるまないようにまっすぐに引き出してください。両端をきちんと押し込まないで使用すると、正 常に記録できません。

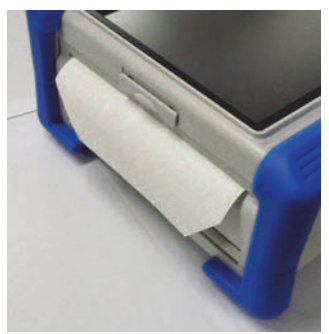

# 3.2.2.折畳紙の場合

本製品は折畳紙(YPS112)を使用することができますが、使用する際にはオプションの折畳紙収納箱 (RA12-103)が必要になります。

《折畳紙》

- YPS112
- ・長さ 200 m
- ・折り幅 30 cm
- ・記録紙残量がわかるよう、各ページに
	- ページ番号(669~000)が印刷されています。

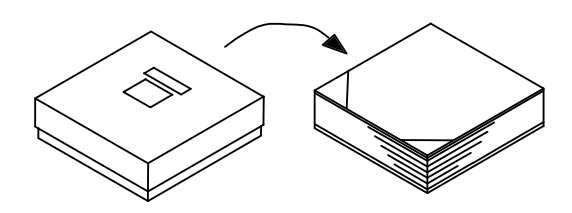

あた製品に使用する折畳紙は、当社専用の NOTE

折畳紙(YPS112)を必ずお使いください。他の折畳紙を使用した場合、記録品質の保証はできま せん。また、紙送りに異常が発生する場合があります。

#### 《折畳紙収納箱》

折畳紙収納箱:RA12-103

- ・折畳紙収納ケース:約3kg
- ・折畳紙収納ケースには折畳紙ストック箱(約300g)が付属
- ・折畳紙用アダプタ:約200g

《折畳紙収納箱外形寸法図》

 23.13.2. オプションユニット外形図 (6)折畳紙収納箱外形図による。 本製品に折畳紙を装着する場合の手順について説明します。

## ⑥ 本製品を折畳紙収納ケースにのせる

折畳紙収納ケース開口部を向かって左側に向けて水平な場所に置き、ケースの固定穴に本製品のゴム足 を合わせてのせます。

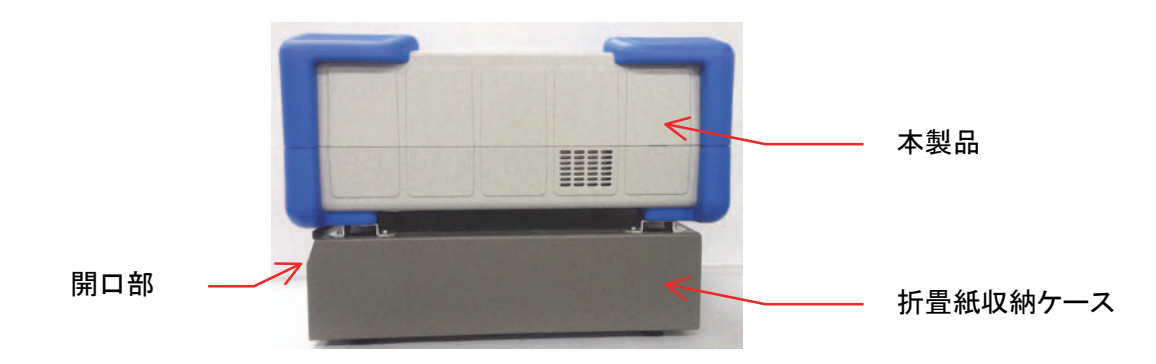

# ⑦ 折畳紙を収納ケースに挿入する

(1) 折畳紙の箱を開けて中身を取り出します。折畳紙は透明ポリ包装されていますので開封し、折畳紙の 上のボール紙を取り去ります。折畳紙が入っていた箱の上ブタは記録紙受け箱としてご使用ください。

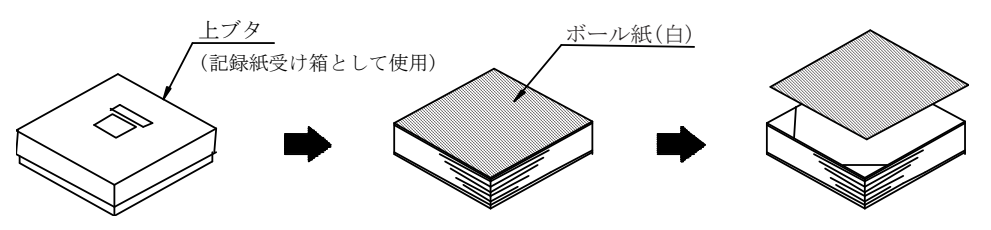

(2) 折畳紙を、下の台紙と共に**感熱面側**(記録紙端に水色の数字が印字されている側)**を上にして**折畳紙 ストック箱に入れます。

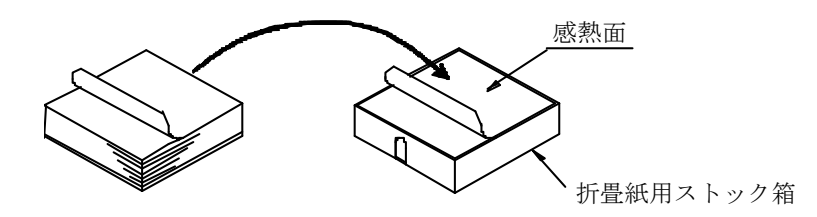

(3) 折畳紙のカットしてある側を奥にし、折畳紙収納ケース開口部からストック箱ごと挿入します。

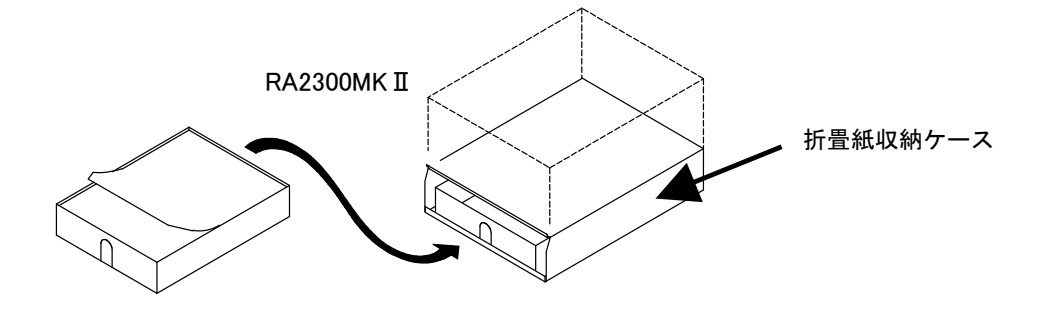

# ⑧ 記録部の開閉レバーを上側に引き上げて、記録部を開く

記録部を開いたら、折畳紙収納ケースから引き出した折畳紙を記録蓋の下の隙間から引き出します。

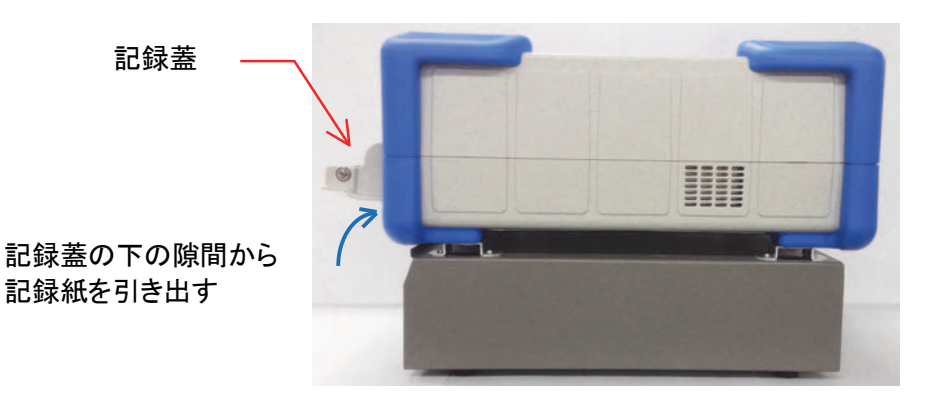

#### ⑨ 折畳紙を折畳紙アダプタに巻き付ける

記録蓋の下から引き出した折畳紙を、下図のように折畳紙アダプタに巻き付けます。

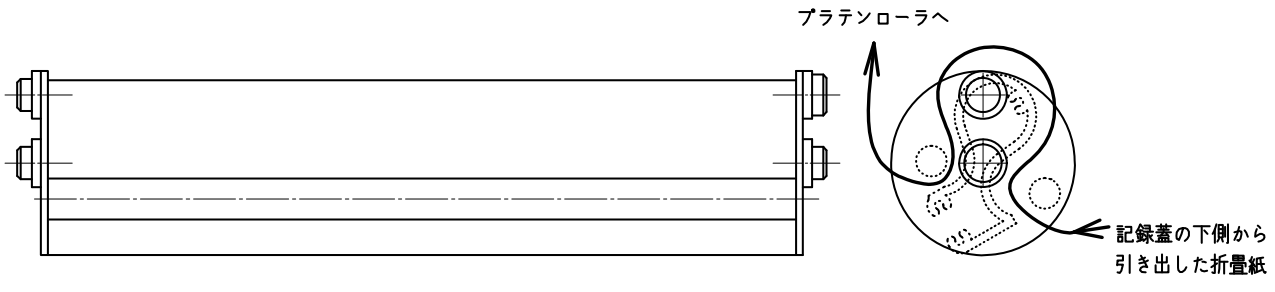

折畳紙アダプタ

# ⑩ 折畳紙アダプタを記録蓋のストック部に装着する

本製品のストック部に、折畳紙を巻き付けた折畳紙アダプタをカチッと音がするまで押し込みます。折畳紙 アダプタに巻き付けた折畳紙を、本製品のプラテンローラ(黒色のローラ)の下の隙間より差し込み、プラテ ンローラの上から10cm程度引き出します。

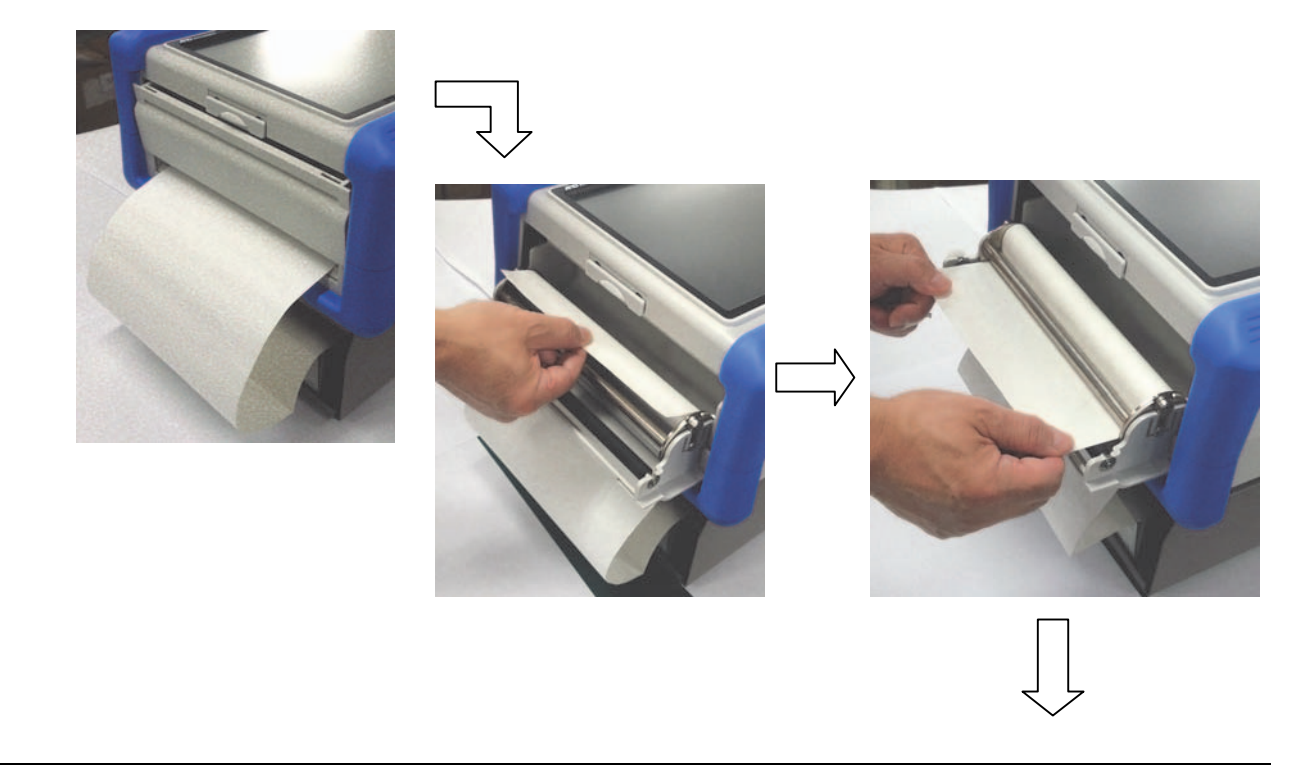

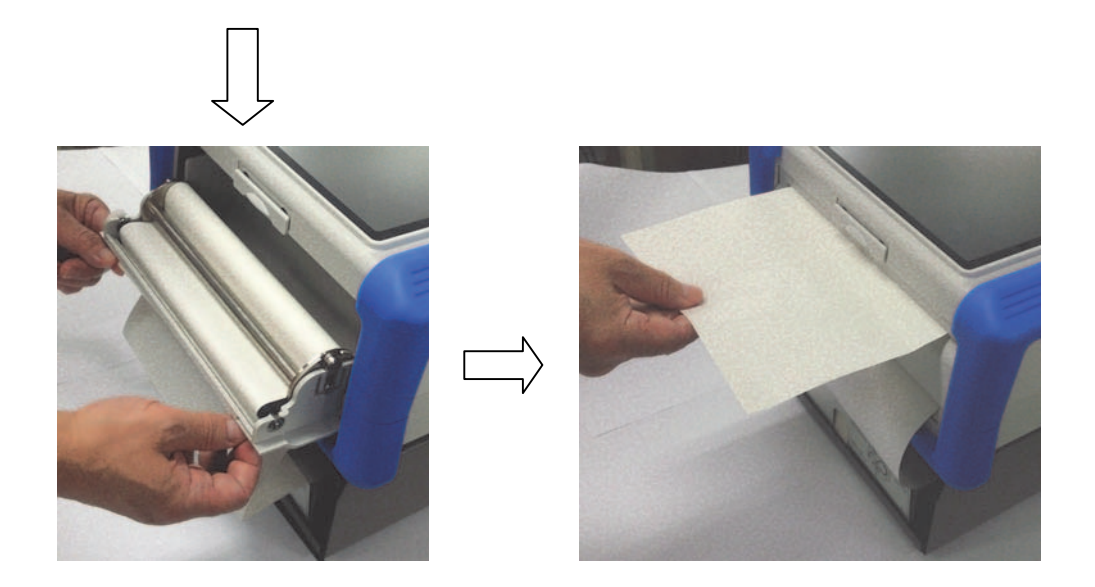

# ⑪ 記録蓋を閉める

折畳紙をたるまないようにまっすぐに引き出して、記録部の記録蓋の両端を両手で押さえてきちんと閉めて ください。

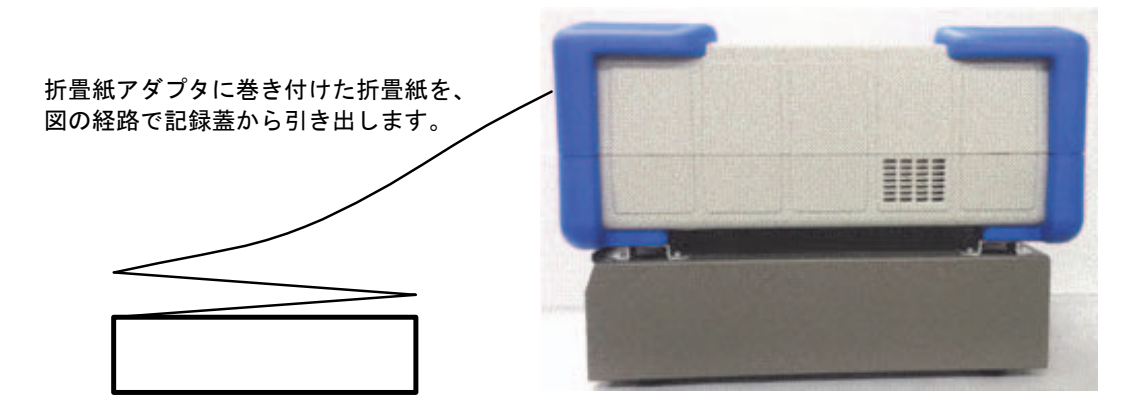

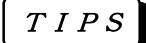

折畳紙が入っていた箱の上ブタを、記録紙受け箱として、本製品の記録蓋側に置いてご使用く ださい。この受け箱に1~2ページ程度記録紙が折り畳まれた状態で使用しますと、比較的折り 畳みやすくなります。尚、出てきた折畳紙は、自然落下によって折り畳まれます。湿度,設置の 仕方等、設置環境によってうまく折り畳まれない場合がありますのでご了承ください。

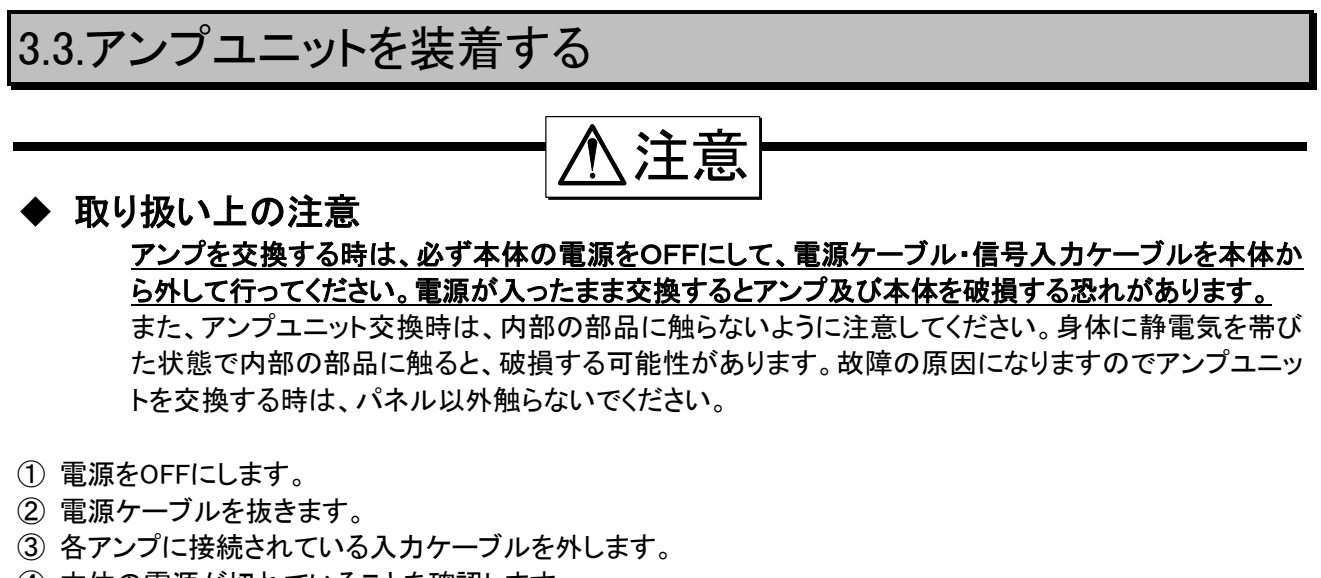

④ 本体の電源が切れていることを確認します。 アンプユニットを固定する、上下のアンプ止めネジ2本をマイナスドライバで回します。 (マイナスドライバ:先端厚0.65mm以下)本体との接続が外れるまで回してください。(回し過ぎるとアンプ ユニットから外れてしまいます)

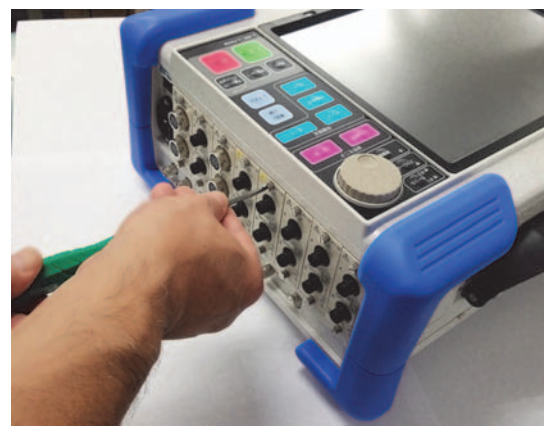

⑤ 上下のアンプ止めネジ2本をつまんで、まっすぐアンプユニットを引き抜いてください。

このように簡単にアンプユニットを取り外すことができます。アンプユニットの取り付けは、この逆の手順とな ります。ネジは必ずマイナスドライバで確実に締め付けてください。この作業も、必ず本体の電源を切って いる状態で行ってください。

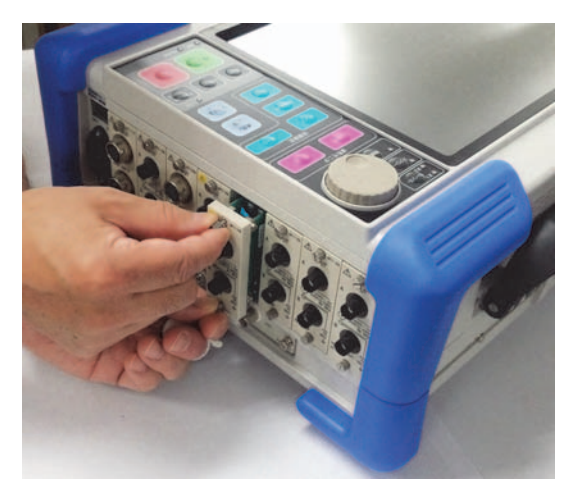

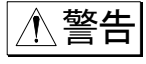

感電防止および異物の侵入による本体損傷防止のためアンプユニットの入っていないスロット には、必ず空パネルを取り付けてください。

# 3.4.電源をONにする

# 準備が整ったところで電源をONにします。

<電源を投入する前のチェック項目>

- 本製品を安全な場所に設置しましたか?
- 使用環境は大丈夫ですか?
- **本製品のPOWERスイッチはOFFになっていますか?**
- 本製品の保護接地は行いましたか?
- タッチパネルの上に、筆記用具、工具などが乗っていませんか?

上記の項目が全部○でしたら、次のような手順で本製品の電源を投入します。

## ① AC電源コードのインレット側を、本製品のACソケットに接続する

本製品に付属のAC電源コードのインレット側を、本製品電源パネル部のACソケットに接続します。

## ② AC電源コードのプラグを電源コンセントに接続する

## ③ 本製品のPOWERスイッチをONにする

本製品の電源パネル部にあるPOWERスイッチをONします。

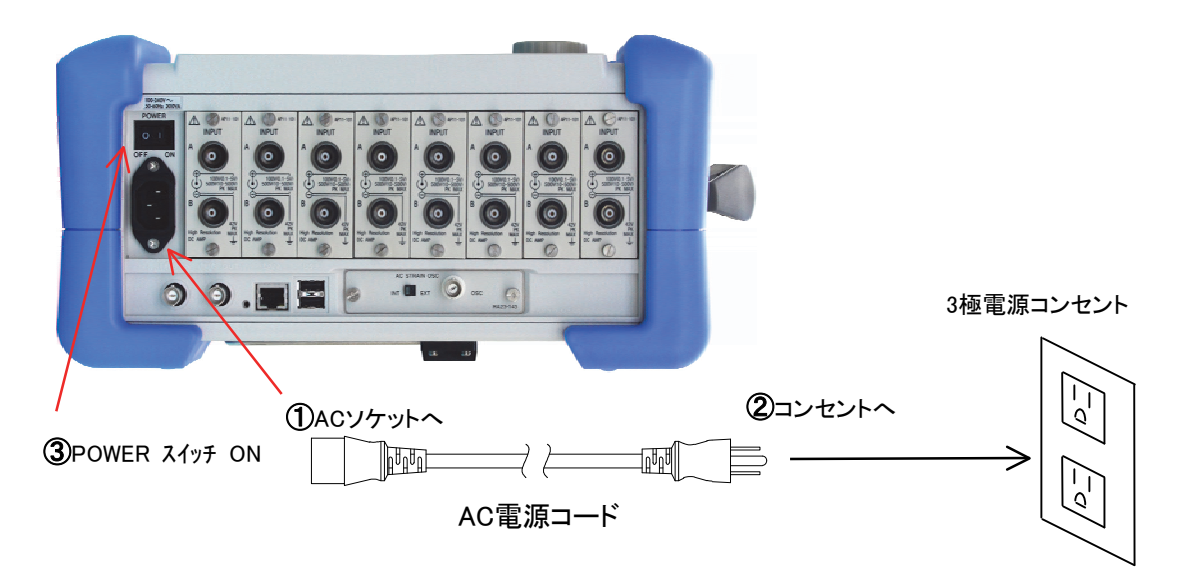

# ◆ 電源を投入したら

電源を投入したら、以下の点を確認します。

① 機器設定の画面又は、波形画面が表示されるまではタッチパネルには触れな いようにする

タッチパネルの操作位置ズレを起こす場合があいます。

② ディスプレイに画面が正常に表示されることを確認する

電源を投入すると、数分の起動動作後、ディスプレイに[システム]画面が表示されます。

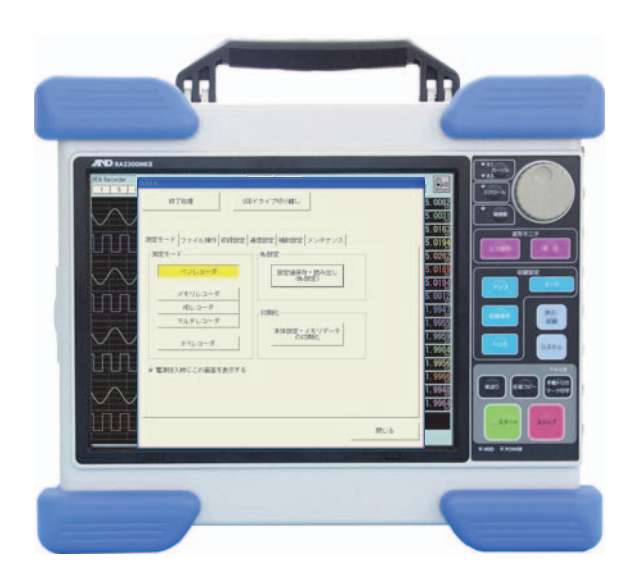

# ③ 紙送りが正常に行われることを確認する

操作パネル部の『紙送り』キーを押して、記録紙の紙送りが正常に行われることを確認します。記録紙が出 てこない時は記録蓋がしっかりと閉まっているかを確認してください。

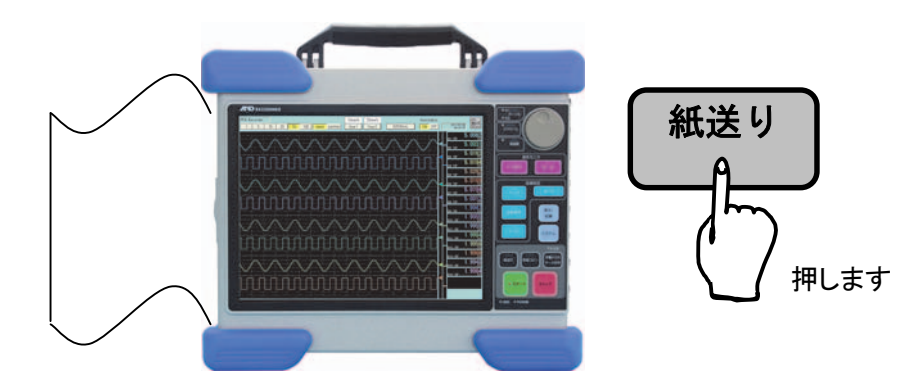

# ④ 以上で測定前の準備が完了しました

NOTE

 本装置の電源再投入に際しては、電源OFFにしてから20秒以上時間を空けてください。 20秒以上時間を空けないで電源を再投入しますと、誤動作の原因となります。
# 4. 操作の流れ ~測定の流れと 基本的な設定方法・動作~

## 4.1.操作の流れ

本製品では以下のような手順で入力信号の記録・収録、再生を行います。

#### ① 電源投入前

本製品を安全な場所に設置しているか、付属品の装着など正しく行われているか確認してください。 ■■ 第3章

#### ② 電源の投入

#### ● アンプユニットに信号を入力

各アンプユニットの感度で規定している最大入力電圧を誤って入力すると本体内部の部品が破損す る等、故障の原因となります。各感度において入力電圧を超えないようにしてください。 「※ア アンプユニット取扱説明書

#### ● 信号の状態を確認

入力信号をリアルタイムで観測することができます。 ■ 第5章

#### ③ 設定

#### ● アンプユニットの設定

測定したいデータの条件を設定します。 ■■ 第7章

#### ● トリガの設定 測定開始のきっかけとなるトリガの設定をします。 ■ 第13章

● 測定モードの設定

本製品には5種類の測定モードがあり、目的内容の合ったモードを選択します。 ・記録紙に記録する場合 ……………………………………………… ペンレコーダモード ■■ 第8章 ・高速現象をメモリへ収録する場合 …………………………………… メモリレコーダモード ■■ 第9章 ·HDDに長時間収録・記録する場合 ……………………………… HDレコーダモード ■ 第10章 ・低速現象を実行している際、異常現象を高速収録する場合 ……・ マルチレコーダモード ■ 第11章 ・X-Yレコーダとして使用する場合 ………………………………… X-Yレコーダモード ■ 第12章

#### ④ 測定

操作パネルの『スタート』キーを押すと測定が開始され、『ストップ』キーを押すと測定が終了します。

#### ⑤ 再生

収録したデータを表示 ………………………………………… 再生設定 ■ 全部 第14章 収録したデータを記録紙にコピー・ファイルに保存 …………… 出力指定 ■ 第14章

## 4.2.基本的な設定方法

本製品の画面上で各種設定項目やアイコンについて説明します。ディスプレイはタッチパネルになっています ので、設定は画面上の各キーを指で触れる事により行います。

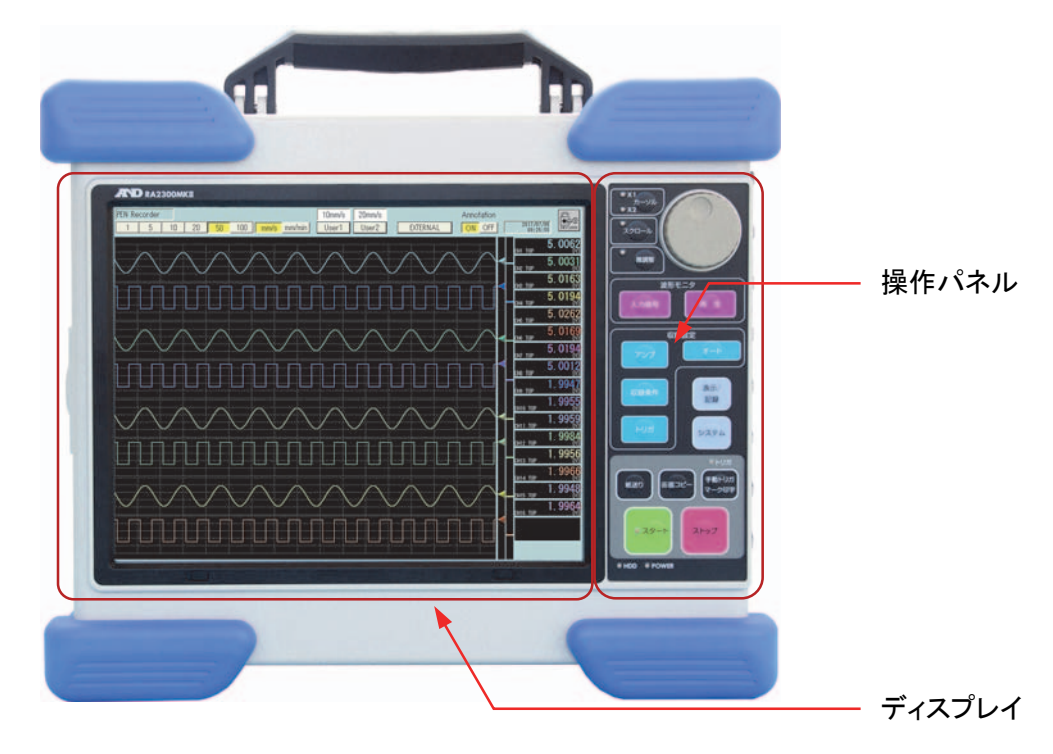

## 4.2.1.基本画面設定の説明

設定画面は、大きく分けてコントロールエリア,波形モニタ領域,設定領域で構成されます。

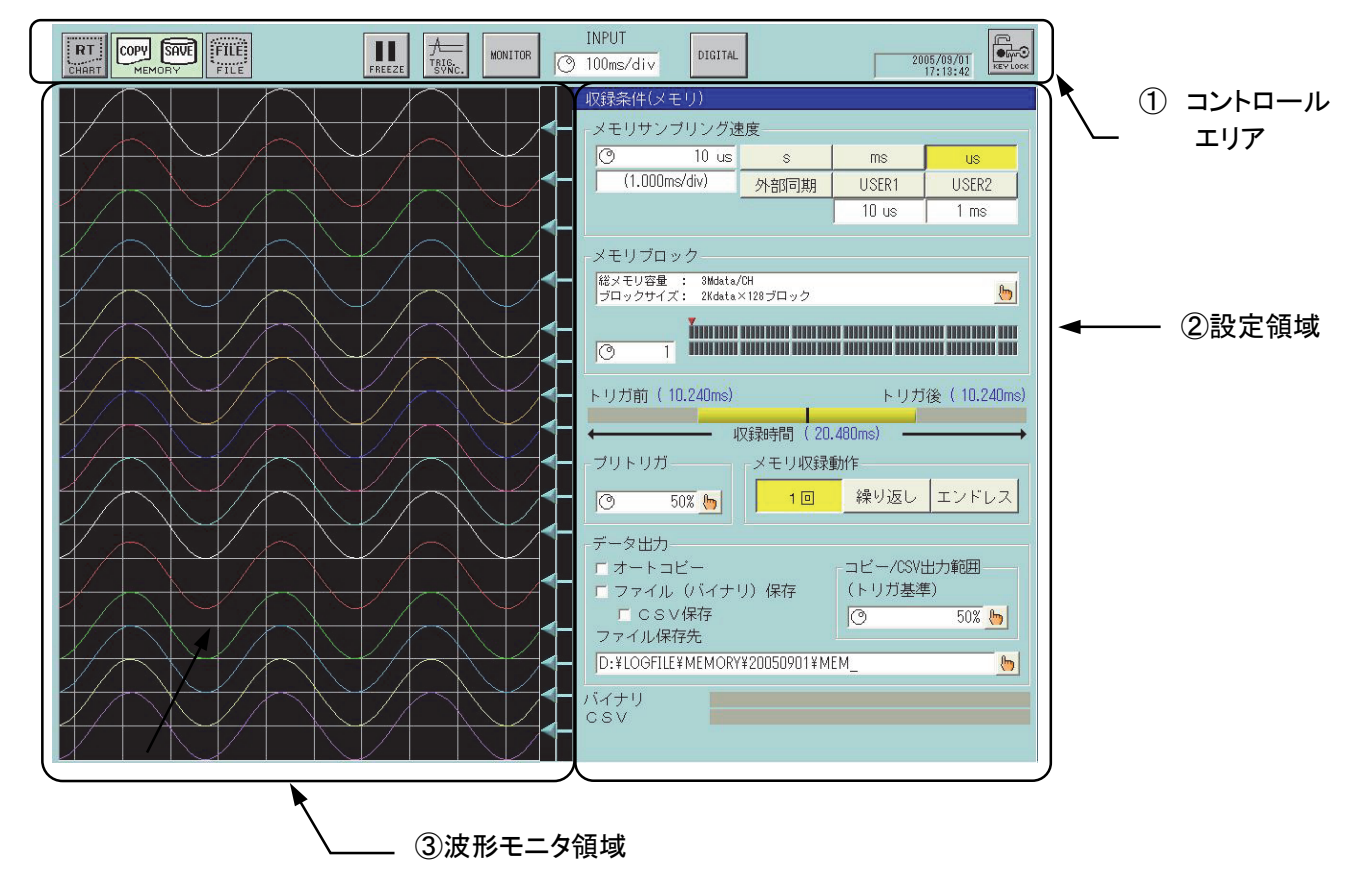

#### ① コントロールエリア

画面上部に常に表示されていて、設定機能や画面切り替え等に利用されます。選択されている測定モード や設定項目によって内容が変化します。コントロールエリアに関する詳細は各測定モード「8~12章」を参 照してください。

#### ② 設定領域

操作パネルの『アンプ』,『収録条件』,『トリガ』ボタンを押すと、この領域内に設定画面を設けます。設定画 面の操作については「7章 アンプユニット」「13章 トリガ設定」及び「8~12章」の各測定モードの説明を 参照してください。

#### ③ 波形モニタ領域

通常の設定画面では、常に入力波形モニタが表示されていますので、入力信号を確認しながら各種設定 を行うことができます。

#### 4.2.2.設定キーの説明

各設定項目は、入力方法により分類され、視覚的に分かりやすくなっています。各種類の入力方法を説明 します。

#### ● ジョグキー

設定エリア内にジョグダイヤルの絵が表示されている場合は、操作パネルのジョグダイヤルで設定可 能です。選択して色が変わった状態でジョグダイヤルを回すと設定値が変更されます。

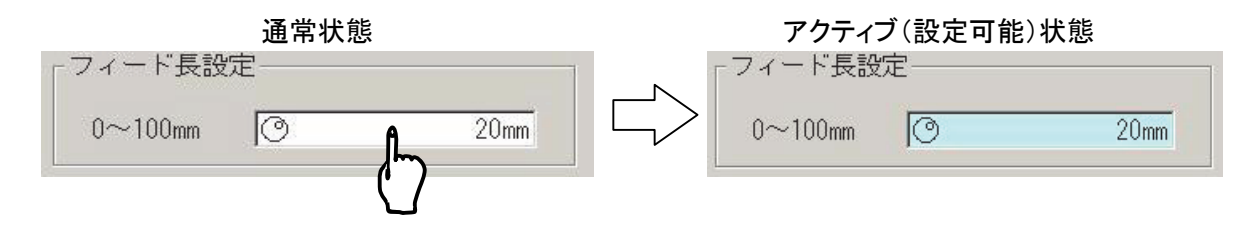

#### ● ウィンドウキー

設定エリア内に"手"のアイコンが表示されている場合は、選択すると更に設定ウィンドウが開くことを 表しています。新しく開いた設定ウィンドウで設定を行ってください。

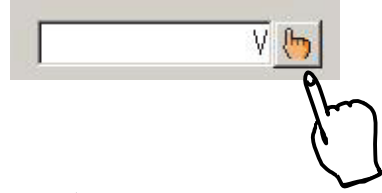

● ジョグキー+"手"アイコン

この場合には上記2項目の複合動作となります。設定エリアの白い部分を選択するとジョグキーとし て動作(反転表示)し、アイコン部分を押すと設定ウィンドウが開きます。

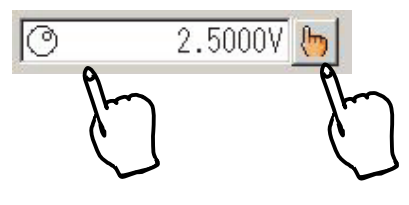

- チェックボックス □を押す度に「レ」マークが表示されたり消えたりします。 複数の選択が可能です。
- ロスケール表示 ▽ グリッド表示 ▽ デジタル値表示 □ 信号名表示 「カーソル値表示

#### ● ラジオボタン

○を押すたびに◎マークが表示されたり消えたりします。複数の項目のうち何れか一つだけを選択す ることができます。(複数の選択を禁止する設定)

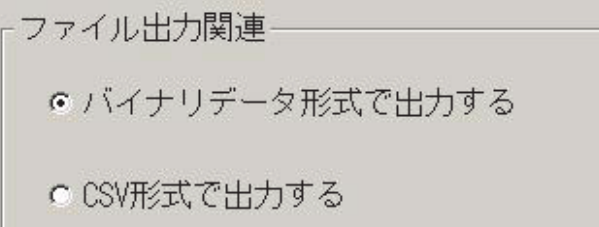

#### ● ロータリーノブ

入力アンプのレンジ設定などに使用するノブ状の操作キーです。キーに触れることにより色が変化し (ジョグダイヤルのエントリ状態を示す)、以後ジョグダイヤルを回すことにより設定値の変更が行えま す。ノブの周囲に表示している目盛りのうち反転表示しているものが現在の設定値となります。

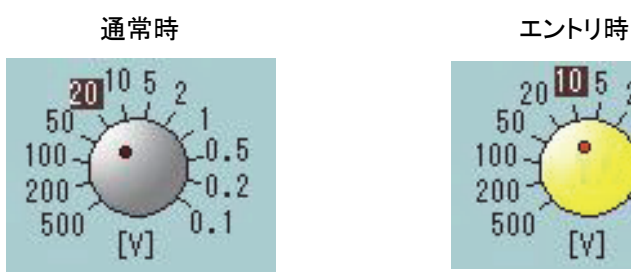

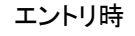

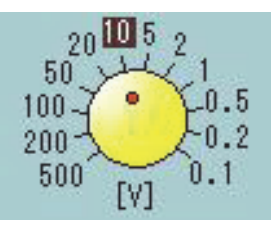

#### ● 調整ノブ

入力アンプの基線位置の変更などに使用するツマミ状の操作キーです。キーに触れることにより色 が変化し(ジョグダイヤルのエントリ状態を示す)、以後ジョグダイヤルを回すことにより設定の変更が 行えます。また、このキーの近傍には設定値を表示します。

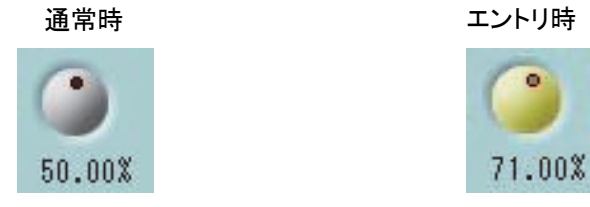

#### 4.2.3.標準設定ウィンドウの説明

本製品では、標準的に使用される設定について共通の設定ウィンドウを使用します。

● 数値入力ウィンドウ

数値入力時に使用します。

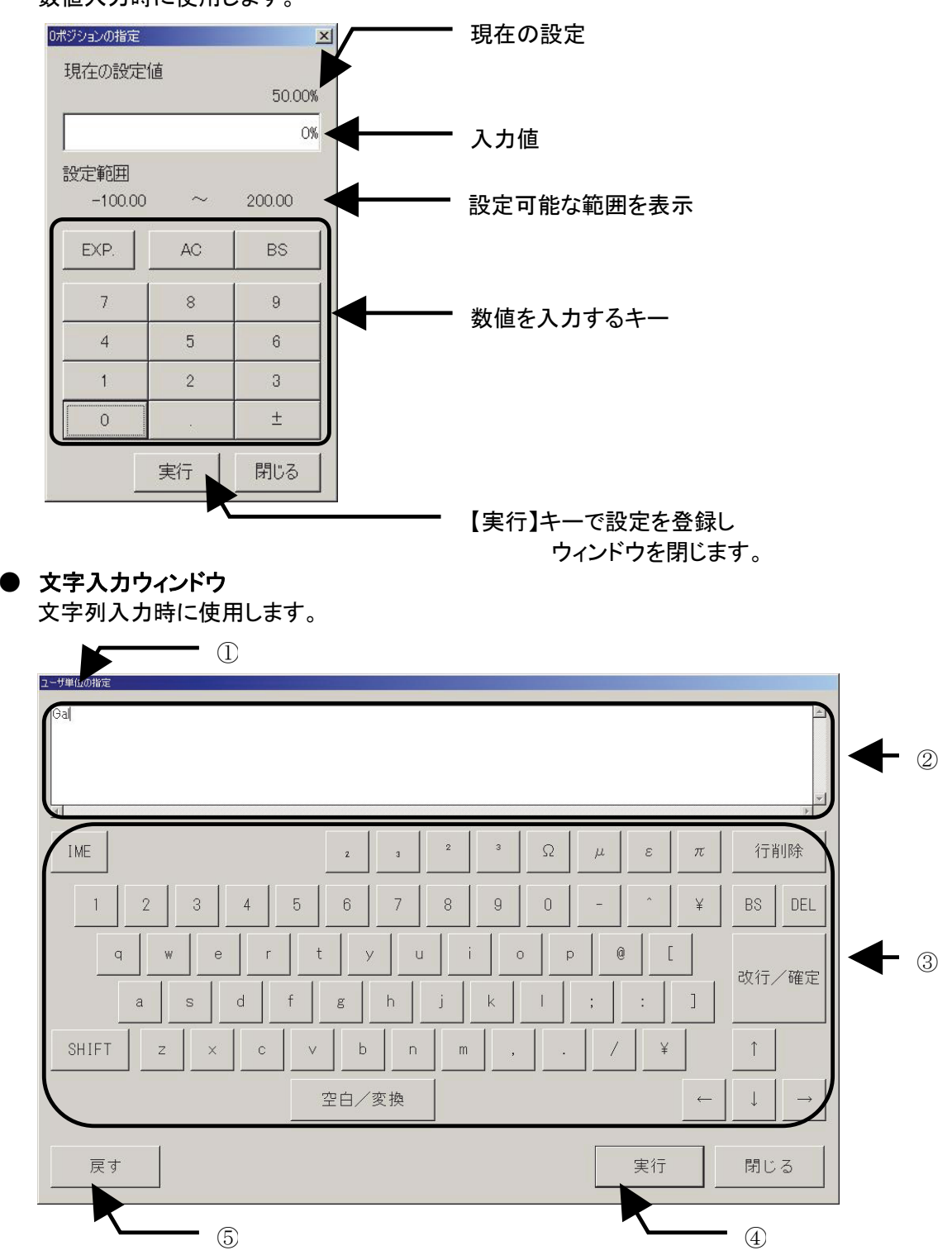

①:ウィンドウタイトル

設定項目の内容を表示します。

②:入力表示部

入力した文字列、カーソル位置を表示します。

③:入力操作部

各種キーにより文字列の入力を操作します。

【行削除】

現在カーソルのある行の文字列を削除します。

【SHIFT】キーにより大文字・記号を入力することができます。 キーを押すと反転表示、及びキー表示内容が変化し入力可能な文字列が変化します。

【IME】キーにより漢字変換入力をすることができます。

キーを押すと反転表示され、ひらがなのローマ字入力モードとなります。 【空白/変換】キーを押すことにより変換が開始されます。 矢印キー、【空白/変換】キーで変換文字を選択します。(変換リストを直接タッチすることでも 選択することができます) 【改行/確定】キーで変換を確定することができます。

IMEモード時は特殊文字の入力(入力操作部上段のキー【Ω】【μ】【ε】など)のキー入力は禁 止されます。

#### ④:【実行】キー

入力文字列を登録し、ウィンドウを閉じます。

⑤:【戻す】キー

入力を破棄し、元の状態に戻します。

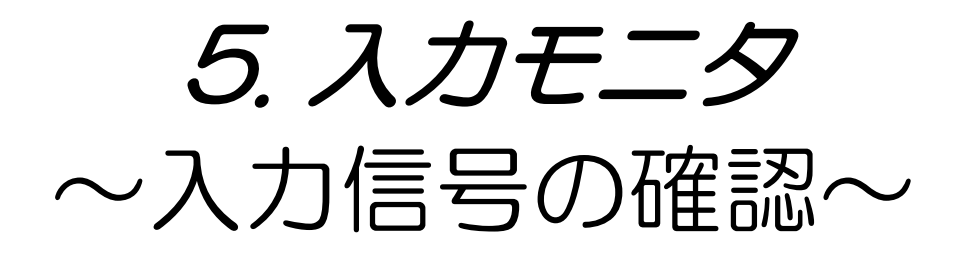

## 5.1.入力信号を確認するには

入力している信号を確認するには『入力信号』画面を使用します。この画面では、入力している信号の状態をリ アルタイムで表示することができます。また必要に応じて波形を一時停止することも可能です。

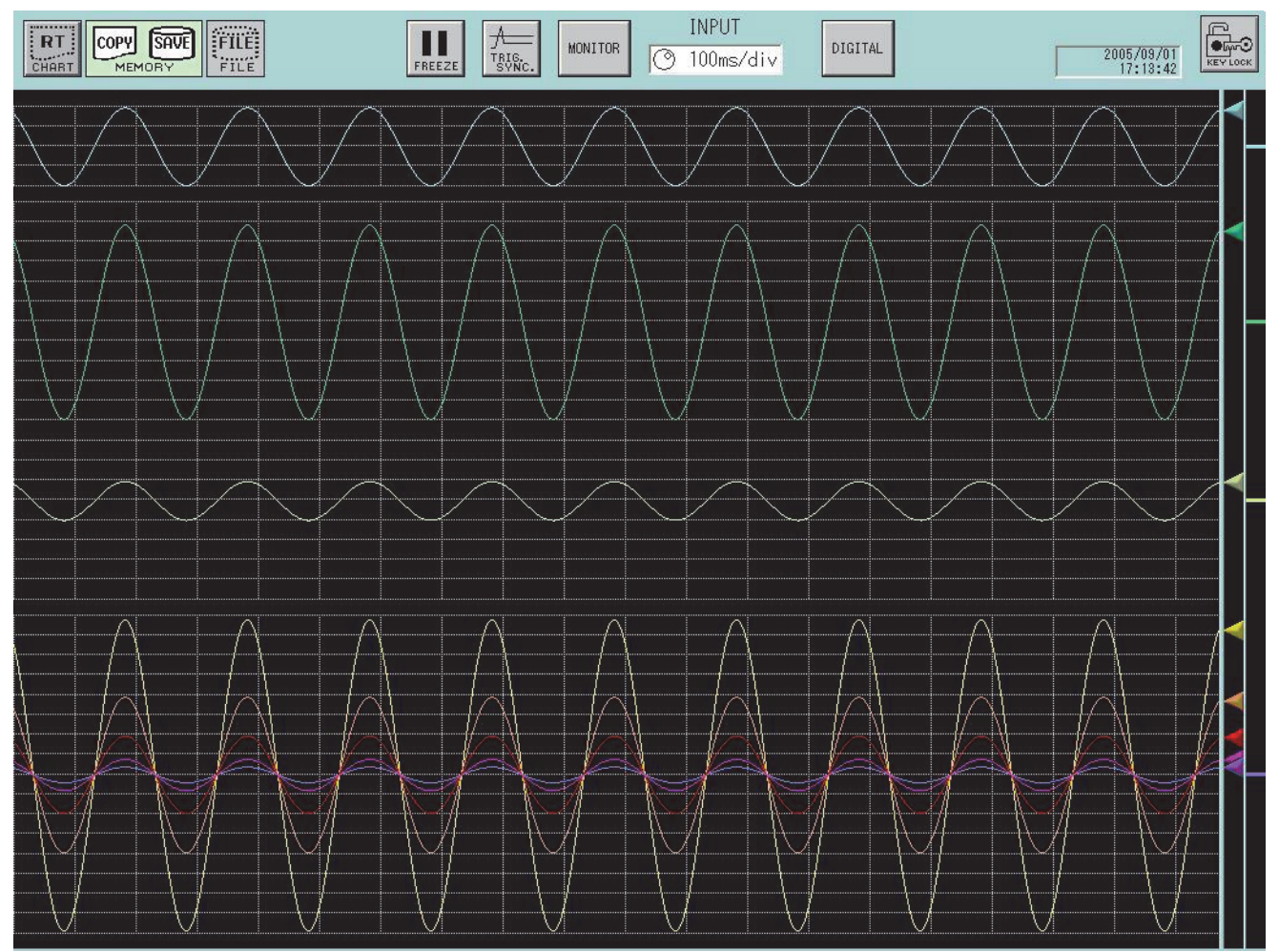

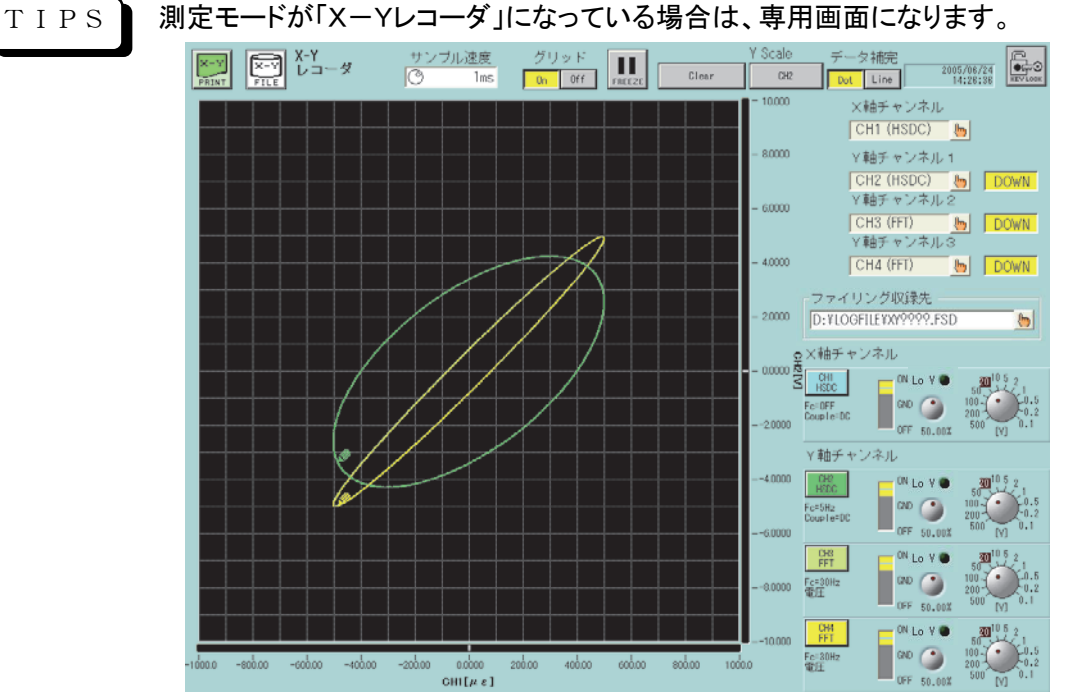

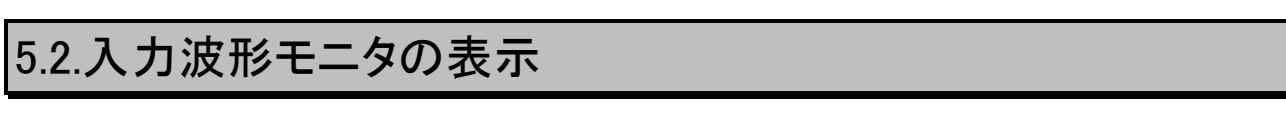

下図はメモリレコーダモード時に『入力信号』ボタンを押したときの画面です。

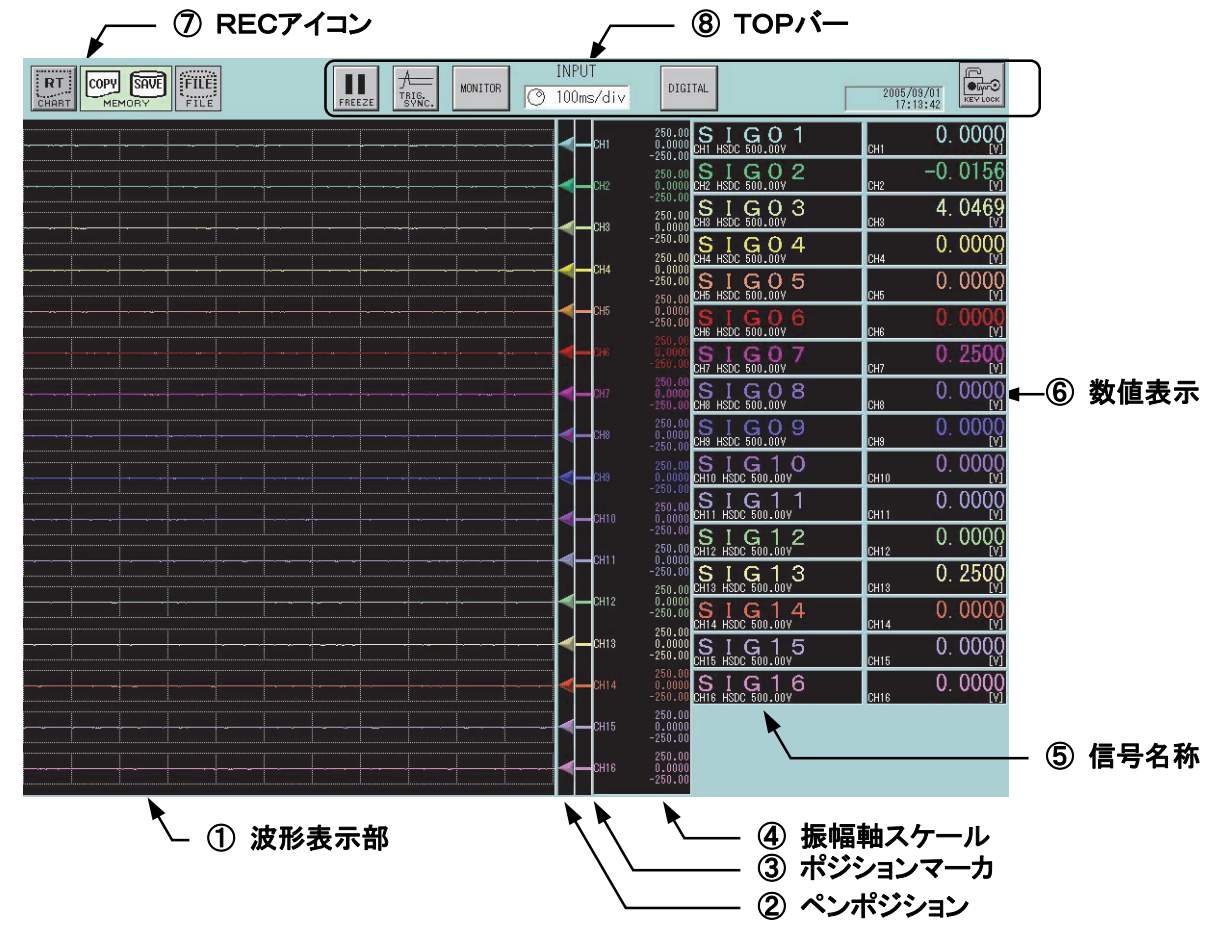

#### ① 波形表示部

入力されている信号を波形記録分割の設定に従い表示します。 「15章 表示・記録」

② ペンポジション

全アナログアンプの現在の値をペンの位置により表します。

③ ポジションマーカ

全アナログチャネルのゼロポジション位置を表します。

#### ④ 振幅軸スケール

アナログチャネルの振幅軸スケールを表示します。設定により表示しないことも可能です。 ■「◇ 「15章 表示・記録」

#### ⑤ 信号名称

任意に設定可能な信号名称文字列を表示します。設定により表示しないことも可能です。 「15章 表示・記録」 ■「トママ 「19章 システム設定」

#### ⑥ 数値表示

現在の入力信号の値を表示します。設定により表示しないことも可能です。 ■59 13数値表示 または「15章 表示・記録」

#### ⑦ RECアイコン

記録・収録動作状況を表示します。表示内容は各種測定モードにより変化します。詳しくは「8~12章」の 各種測定モードの説明を参照してください。

#### $\overline{8}$  TOP $\overline{N}$

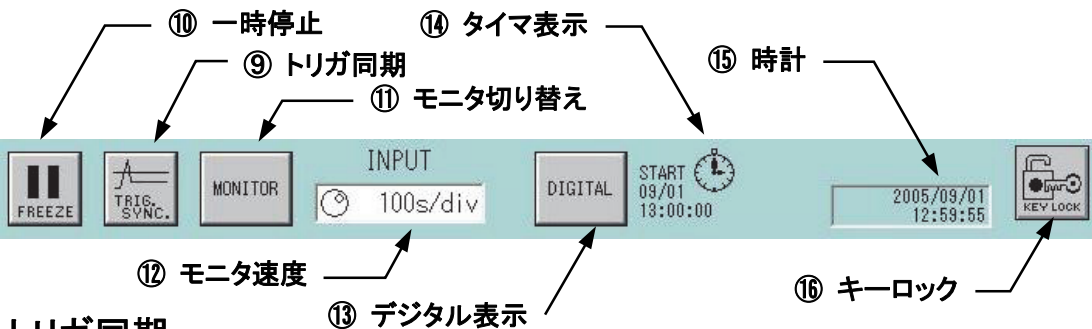

#### ⑨ トリガ同期

入力波形モニタの更新をトリガ検出により行うかどうかを指定します。高速で周期的な信号をモニタしたい 場合に有効な機能です。

#### ⑩ 一時停止

モニタ表示を停止します。再度キーを押すとモニタ表示を再開します。

#### ⑪ モニタ切り替え

入力波形モニタのモードを切り替えることができます。キーを押すことによりモニタモードが切り替わります。 またモードの種類は測定モードの設定により制限を受けます。詳細は次の表を参照してください。

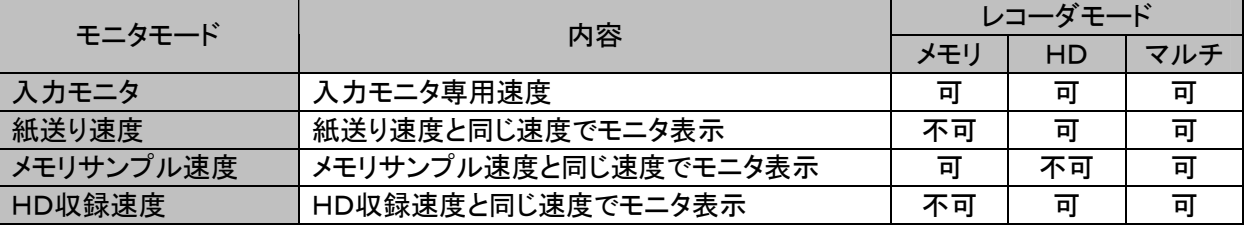

。<br>※ 「入力モニタ」モード以外に設定した場合、モニタ速度の設定は不可となります。

※ ペンレコーダ、X-Yレコーダの場合は専用画面となるため、このキーの表示はありません。

※ メモリレコーダでは、モニタ画面の左端をトリガ点の基準として表示します。

#### ⑫ モニタ速度

モニタモードを「入力モニタ」とした場合、モニタ表示速度の設定が行えます。ジョグダイヤルによる変更お よびダイアログウィンドウを開き設定することができます。

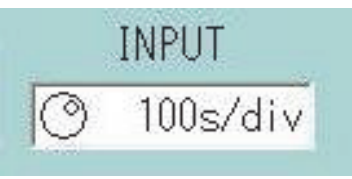

モニタ表示モードを「入力モニタ」以外とした場合、モニタ表示速度は指定の収録速度を表示します。ここで 設定を変更すると指定の収録速度が変更されます。

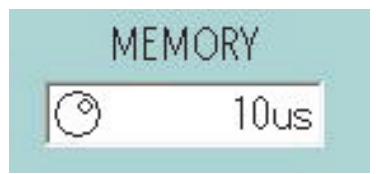

#### ⑬ 数値表示

入力されている信号の値を数値で表示させます。ボタンを押す度に 「なし」 → 「数値」 → 「なし」の順に 表示が切換ります。

#### ⑭ タイマ表示

タイマ記録が設定されている場合、次回の収録開始時刻を表示します。設定されていない場合、何も表示 されません。

■「2800 「19章 システム設定」

#### ⑮ 時計

現在の時刻を表示します。

#### ⑯ キーロック

タッチパネル、操作パネルのキー入力を制限する状態を表します。このキーを押すことにより状態を変更す ることができます。

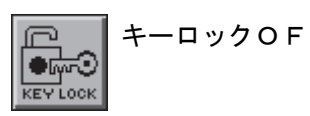

キーロックOFF状態 イーロックON状態

■「19章 システム設定」

## 6. オートセットアップ ~収録条件を自動設定する~

## 6.1.機能概要

オートセットアップとは、現在の入力信号を参照し、収録条件を自動的に調整する機能 です。次の項目が実行されます。

- オートレンジ(アナログアンプのみ)
- オートサンプル

本機能は、操作パネル『オート』ボタンを押すことにより動作します。

TIPS

測定中のオートセットアップは使用できません。オートセットアップにか かる時間は入力されている信号により変動します。オートセットアップ 機能では、大まかな範囲での調整となりますので、細かな設定は手動 にて行ってください。

## 6.2.オートレンジ

アナログアンプのレンジ設定を自動調整する機能です。対象となるアナログアンプは次のタイプとします。

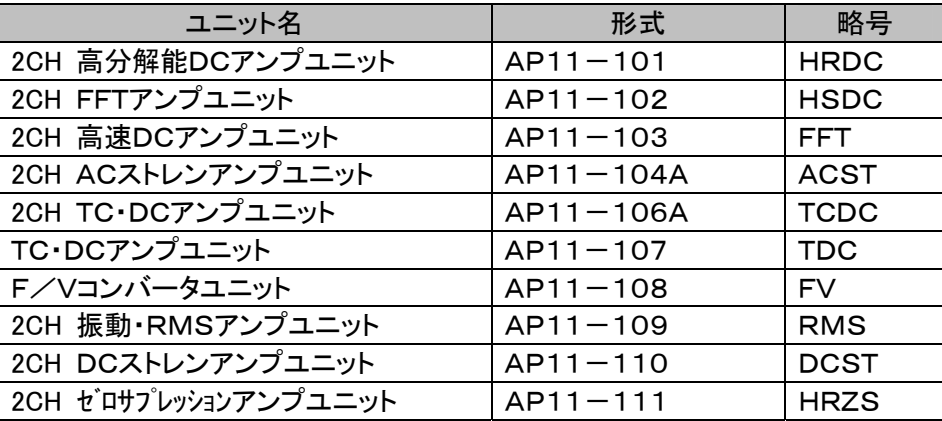

オートレンジの実行は、アンプ画面詳細ウィンドウからも可能です。 詳細は コマ 「7章 アンプユニット」

TIPS

入力信号がない場合、参照測定値が0レベルとなってしまうため、調整値は最高感度となりま す。

DC系アンプの場合、「高感度レンジを禁止する」設定になっている場合、低感度レンジの範囲 内で調整が実行されます。

 $\overline{z}$  $\frac{7}{2}$ e<br>スクロー!

微調整

紙送り

画面コヒ

**POWER HDD** 

表示/ 記録

システム

手動トリナ

## 6.3.オートサンプル

オートサンプルとはモニタ表示速度,紙送り速度,メモリサンプル速度,ファイル収録速度を現在の入力信号に 合わせて設定する機能です。

#### 6.3.1.調整対象

調整対象は現在の測定モードにより下記表のように変化します。

但し、モニタ表示速度は常時調整対象となります。

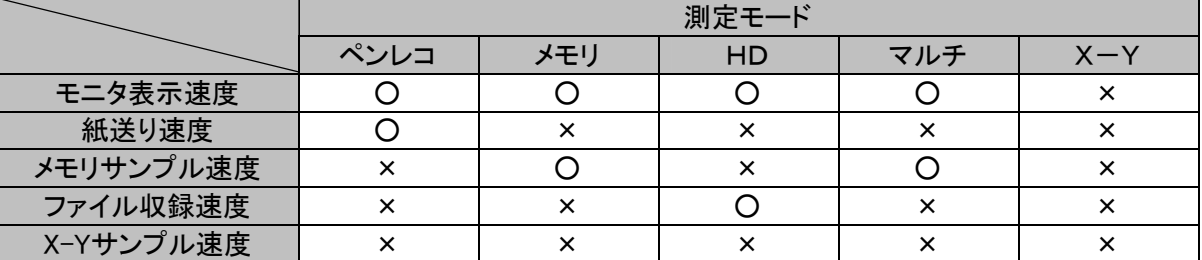

○:調整対象、 ×:調整対象外

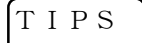

X-Yレコーダモードの場合、オートサンプルは動作しません。(X-Yのデータサンプル速度は モニタを見ながら合わせてください。)

6.3.2.調整範囲

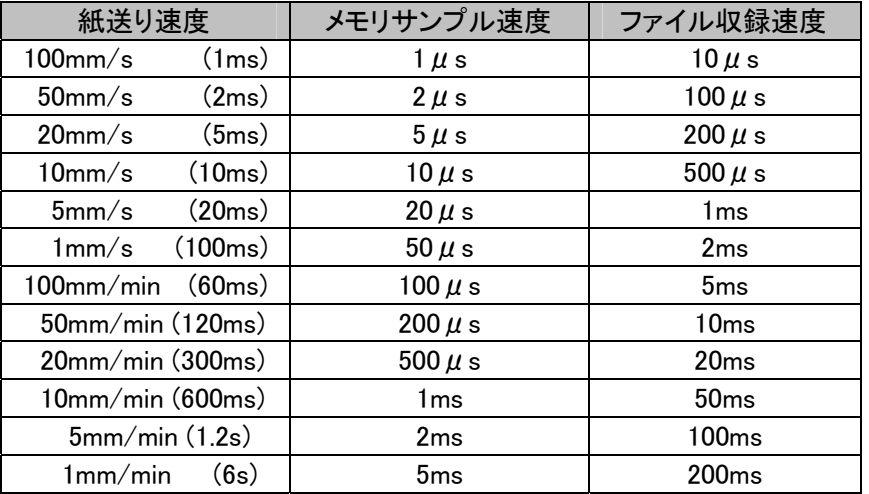

※紙送り速度の(かっこ)内の数値は、データサンプル速度に換算したものです。

7. アンプユニット

## 7.1.入力ユニットの設定

ここでの説明はアンプ設定について、基本、詳細画面の操作方法を簡単に説明させて頂いております。 各種アンプの詳細については別紙(RA2000シリーズ/DL2800Aアンプユニット取扱説明書)を参照くださる ようお願い致します。

入力ユニットのレンジや波形記録に関する設定は[アンプ]画面で行います。操作パネル『アンプ』ボタンを押し、 次の画面を表示します。

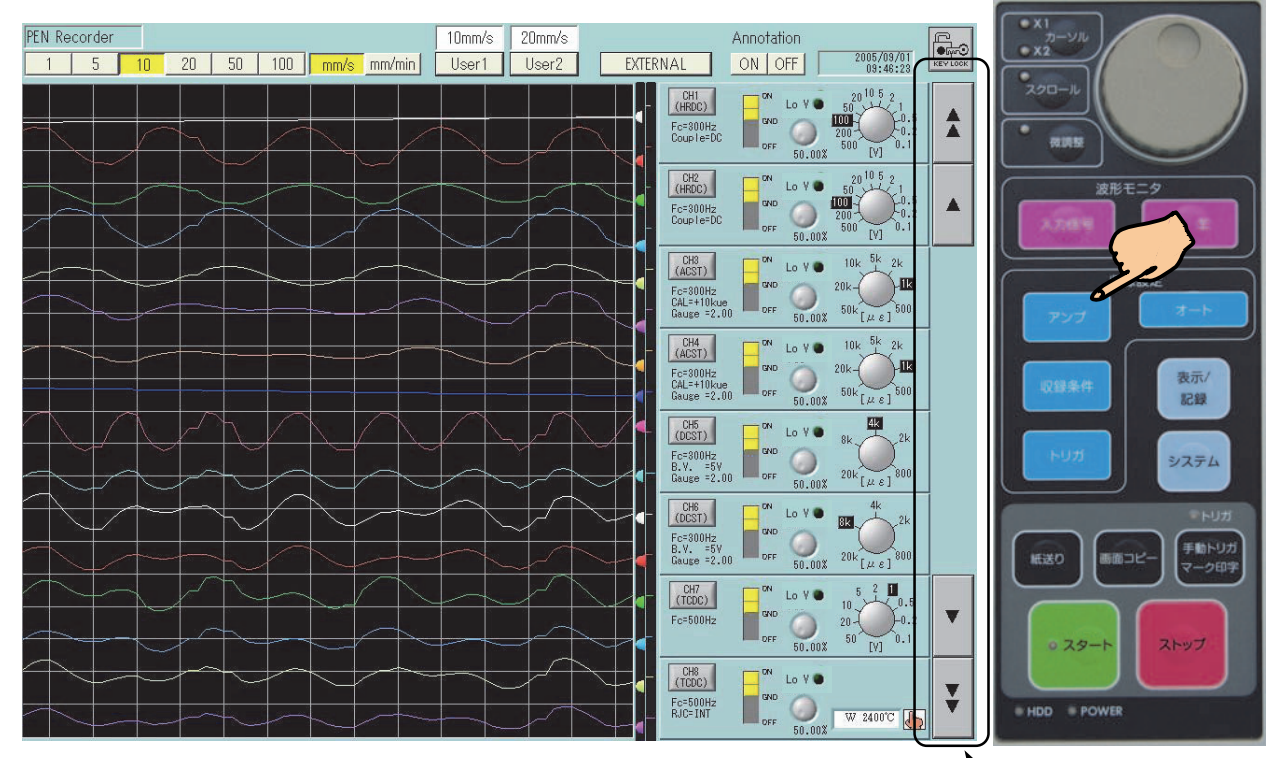

#### 7.1.1.アンプ基本画面

スクロールキー

[アンプ基本]画面では、8チャネル毎に入力ユニットの設定状態を確認、または設定することができます。 また、スクロールキーで表示チャネルを変更することができます。

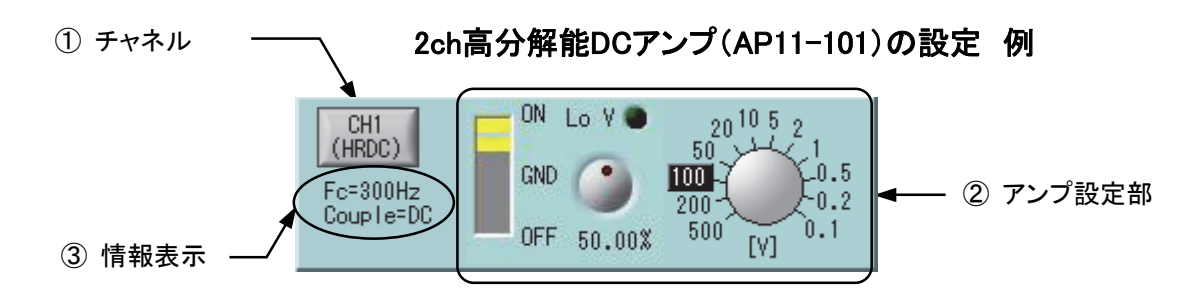

#### ① チャネル

チャネル番号,アンプタイプ及び波形表示色を表します。キーを押すと[アンプ詳細]画面が表示され、より 詳細な設定を行うことができます。

#### ② アンプ設定部

アンプの基本的な設定を行います。アンプタイプにより表示内容が異なりますので、詳細は各種アンプタイ プの説明を参照してください。

#### ③ 情報表示

[アンプ基本]画面以外の設定内容を表示します。設定は[アンプ詳細]画面で行います。アンプタイプにより 表示内容が異なりますので、詳細は各種アンプタイプの説明を参照してください。

#### 7.1.2.アンプ詳細画面

[アンプ詳細]画面は、前ページで記述した[アンプ基本]画面で【チャネル】キーを押した時に表示する画面 です。そのチャネルの詳細な設定をすることができます。下図は2ch高分解能DCアンプ(AP11-101)の詳 細画面です。

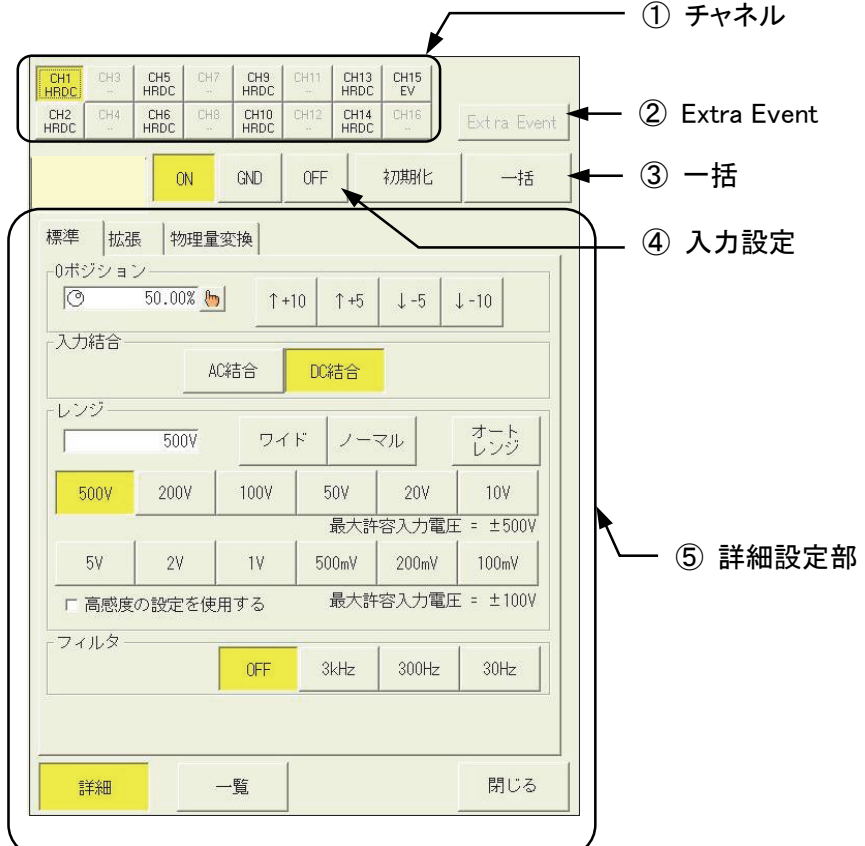

### ① チャネル

設定するチャネルを選択します。キーを押すと⑤詳細設定部の内容が変わります。

#### ② Extra Event

イベントユニット(RA23-145)または、イベント入力BOX(オプション:RA23-146)の詳細な設定を行います。 キーを押すと⑤詳細設定部の内容が変わります。

NOTE

オプションのイベントユニット(RA23-145) または、イベント入力BOX(オプション:RA23-146) が、接続されていない場合は設定できません。

#### ③ 一括

同じアンプタイプのチャネルを一括して設定することができます。キーを押すと反転表示し、一括設定中で あることを表します。また、一括設定対象の【チャネル】キーも反転表示します。ある特定のチャネルのみ一 括設定する場合は、設定しない【チャネル】キーを押して反転表示を解除してください。また逆に一括設定し たい場合は、再度【チャネル】キーを押して反転表示します。

NOTE

タイプの同じ入力ユニットだけが一括設定できます。

#### ④ 入力設定

入力のON/OFF/GNDを設定します。アンプタイプによってはGNDの設定がないものがあります。OFFに すると信号入力を止め、波形や数値表示がなくなります。

#### ⑤ 詳細設定部

アンプタイプにより表示内容が異なりますので、詳細は各種アンプタイプの説明を参照してください。

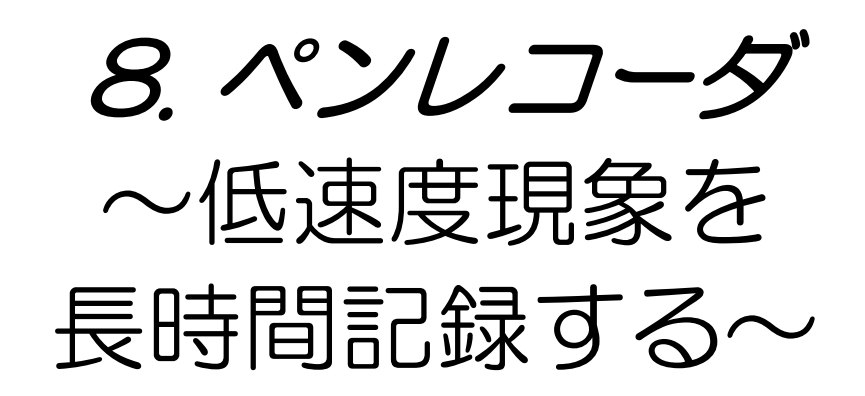

## 8.1.ペンレコーダモードの概要

ペンレコーダモードは、記録紙への波形記録に特化したモードです。1つの画面で紙送り速度やアンプ設定が 可能で、ペン書き記録計の操作性を実現したモードです。

本体をペンレコーダモードに設定するには、『システム』画面の「測定モード」タブにて行います。また測定モード の設定は、本体起動時に表示される「スタートアップ」画面でも行えます。(※スタートアップ画面は設定により 表示しない場合があります。)

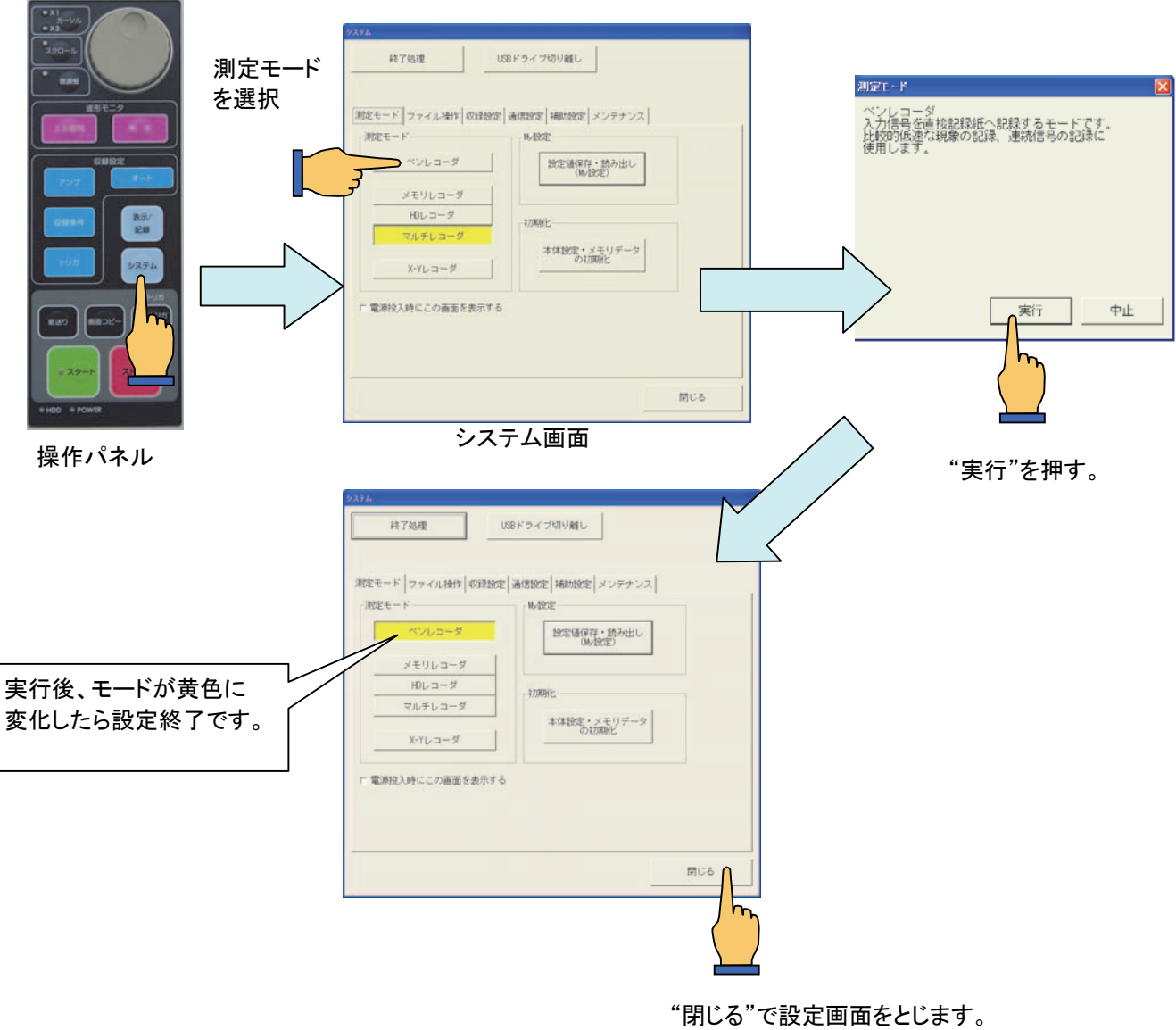

画面が切り換り、モード設定が完了します。

NOTE

ペンレコーダは、記録紙への波形記録に特化したモードであるため、操作パネルの『入力信号』, 『アンプ』,『収録条件』,『トリガ』の画面ボタンを押しても同じ画面が表示されます。

## 8.2.画面操作

ペンレコーダモード設定時、『入力信号』・『アンプ』・『収録条件』・『トリガ』何れかのボタンを押して次の画面を 表示します。

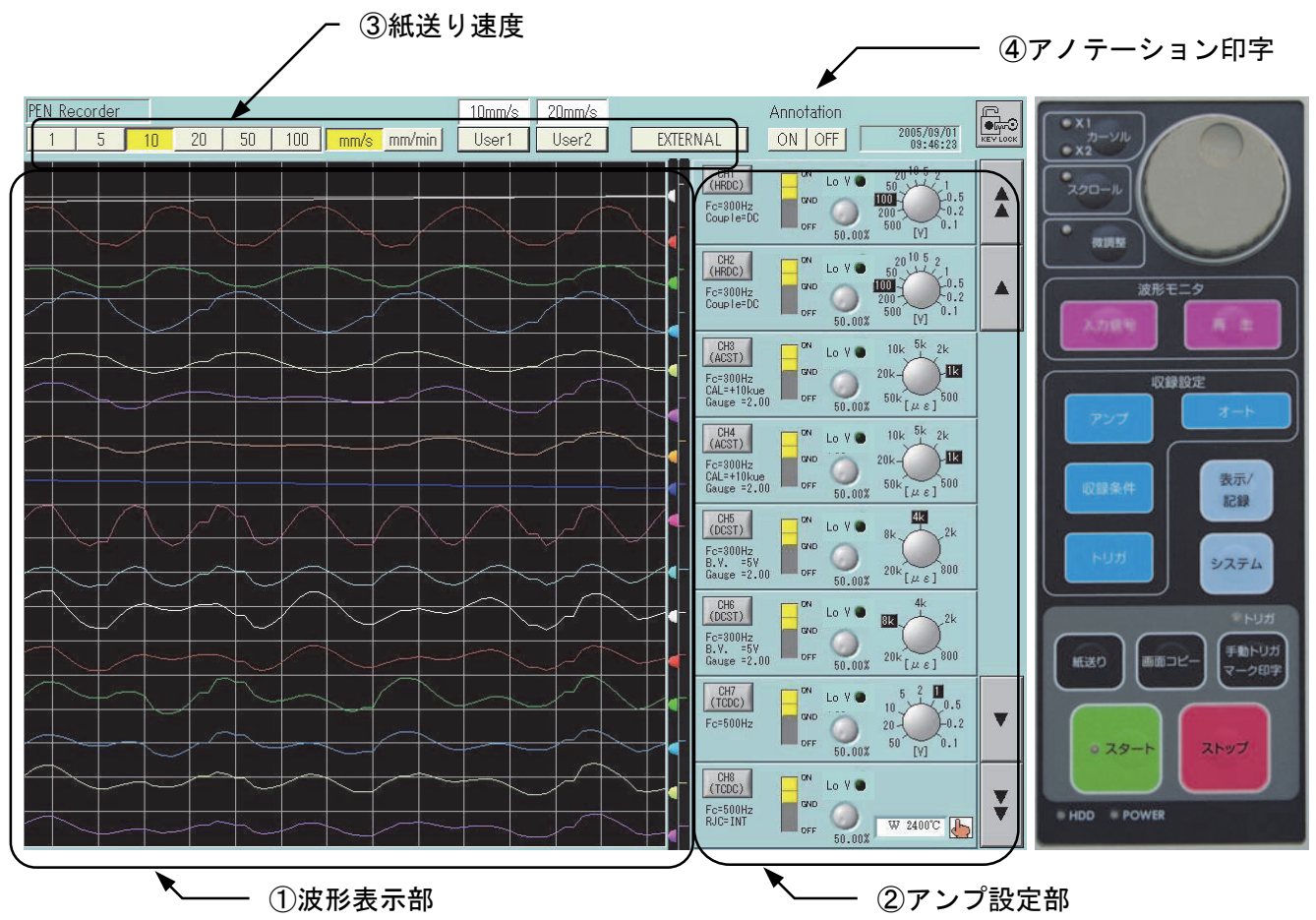

#### ① 波形表示部

入力信号の波形表示です。基本的な操作性は入力モニタと同じです。但し、モニタ速度は紙送り速度に連 動します。詳細は ■ 「5.1. 入力信号を確認するには」

#### ② アンプ設定部

アンプユニットを設定する部分です。 詳細は コマ 「7章 アンプユニット」

#### ③ 紙送り速度

紙送り速度を設定する部分です。ダイレクトキーにより数値(1,5,10,20,50,100)および紙送り速度単位 (mm/s ,mm/min)を設定します。 また、User1. User2は任意の値に設定することができます。詳細は 『G》『19章 システム設定」

#### ④ アノテーション印字

「システム」-「プリント設定」で設定された、アノテーション(システムアノテーション、チャネルアノテーション、 ユーザアノテーション)印字のON/OFFを設定することができます。 詳細は ■ 「19章 システム設定」

## 8.3.記録動作

操作パネルの『スタート』ボタンを押すと記録を開始し、『ストップ』ボタンを押すと記録を終了します。

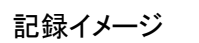

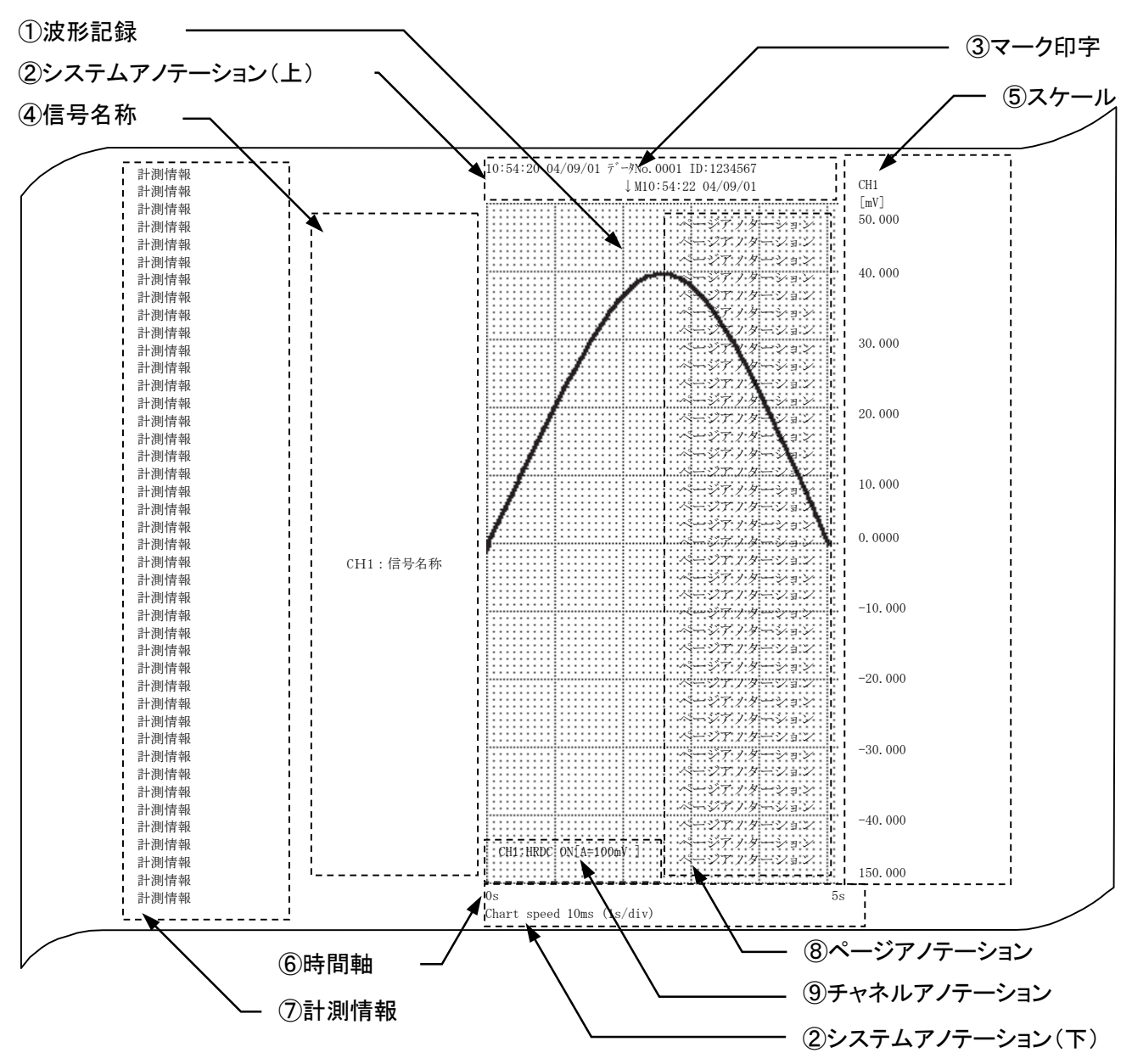

#### ① 波形記録

入力信号を波形形式で記録します。モニタに表示した波形と同じ波形を記録します。 記録分割、グリッドパターンなどの設定を変更することができます。 詳細は マ 「15章 表示·記録」

## ② システムアノテーション(上・下)

記録に付随するシステム情報を印字します。記録紙上部に記録開始時刻:記録を開始した時刻を印字しま す。また、記録紙下部には記録速度を印字します。 データNo.:記録毎に自動的に番号付けした数値を印字します。 ID番号 :本体機器番号を印字します。

#### ③ マーク印字

記録中に操作パネル『マーク印字』ボタンを押すことでマークを記録します。 ↓Mに続きボタンが押されたときの時刻を印字します。

例: **↓M**17:06:20 2004/11/29

#### ④ 信号名称

入力信号毎に設定した任意の文字列を印字します。 印字位置は各信号の0レベル付近に印字します。 他の信号の印字位置と重なる場合、上下にずらして印字しますが、波形記録範囲を超えた場合、印字を省 略します。

信号名称の印字ON/OFF、および文字列の設定は IGGP「19章 システム設定」

#### ⑤ スケール

アナログ波形の振幅軸スケールを印字します。 設定により印字OFF、およびスケールの印字形式を変更することができます。 スケール設定の詳細は コマ 「19章 システム設定」

#### ⑥ 時間軸

波形記録グリッドの下に時間軸スケールを印字します。 印字ON/OFF、および形式(数値、時間、時刻)を設定することができます。 設定の詳細は 『『ション』システム設定」

#### ⑦ 計測情報

波形記録の開始前に任意の文字列を印字します。 印字ON/OFF、および文字列の設定は 「19章 システム設定」

#### ⑧ ページアノテーション

波形記録に重ねて、システムアノテーションに続き、任意の文字列を印字します。 印字ON/OFF、および文字列の設定は 「19章 システム設定」

#### ⑨ チャネルアノテーション

各信号の収録条件を印字します。

#### 8.3.1.エラー終了

以下のような場合、記録を停止しエラー終了します。

● 紙切れ

記録紙がなくなると記録ができないため、エラー終了します。 記録紙の両端に赤色しるしがでたら、交換用の新しい記録紙を準備してください。

#### ● ヘッドの異常過熱

記録部のサーマルヘッド部が異常に高温になった場合、エラー終了します。

全面印字を繰り返し行った場合などは記録部のサーマルヘッド温度が上昇しますが、この場合本体 は自動的に印字濃度を調節し温度上昇を制限します。

しかし、本体周囲の温度が異常に高い、または放熱が速やかに行えないとき、サーマルヘッドが高温 になる場合があります。このような場合、発火の危険性を避けるため、記録を停止しエラー終了しま す。

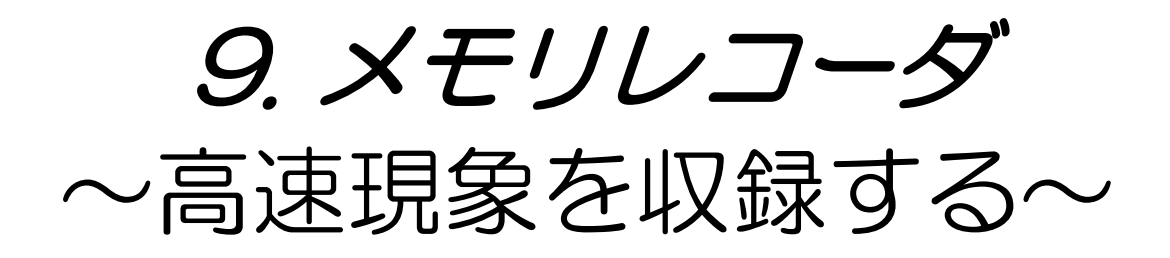

## 9.1.メモリレコーダモードの概要

メモリレコーダモードは高速現象(最高収録速度1μs)を測定する場合に適したモードです。トリガ検出を基点 としトリガ検出前のデータを測定することができます。収録したデータは自動的に記録紙へ出力(オートコピー) することや、ファイルへ保存(バックアップファイリング)することもできます。また再生モニタ画面により波形を表 示することもできます。

本体をメモリレコーダモードに設定するには、『システム』画面の「測定モード」タブにて行います。また測定モー ドの設定は、本体起動時に表示される「スタートアップ」画面でも行えます。(※スタートアップ画面は設定により 表示しない場合があります。)

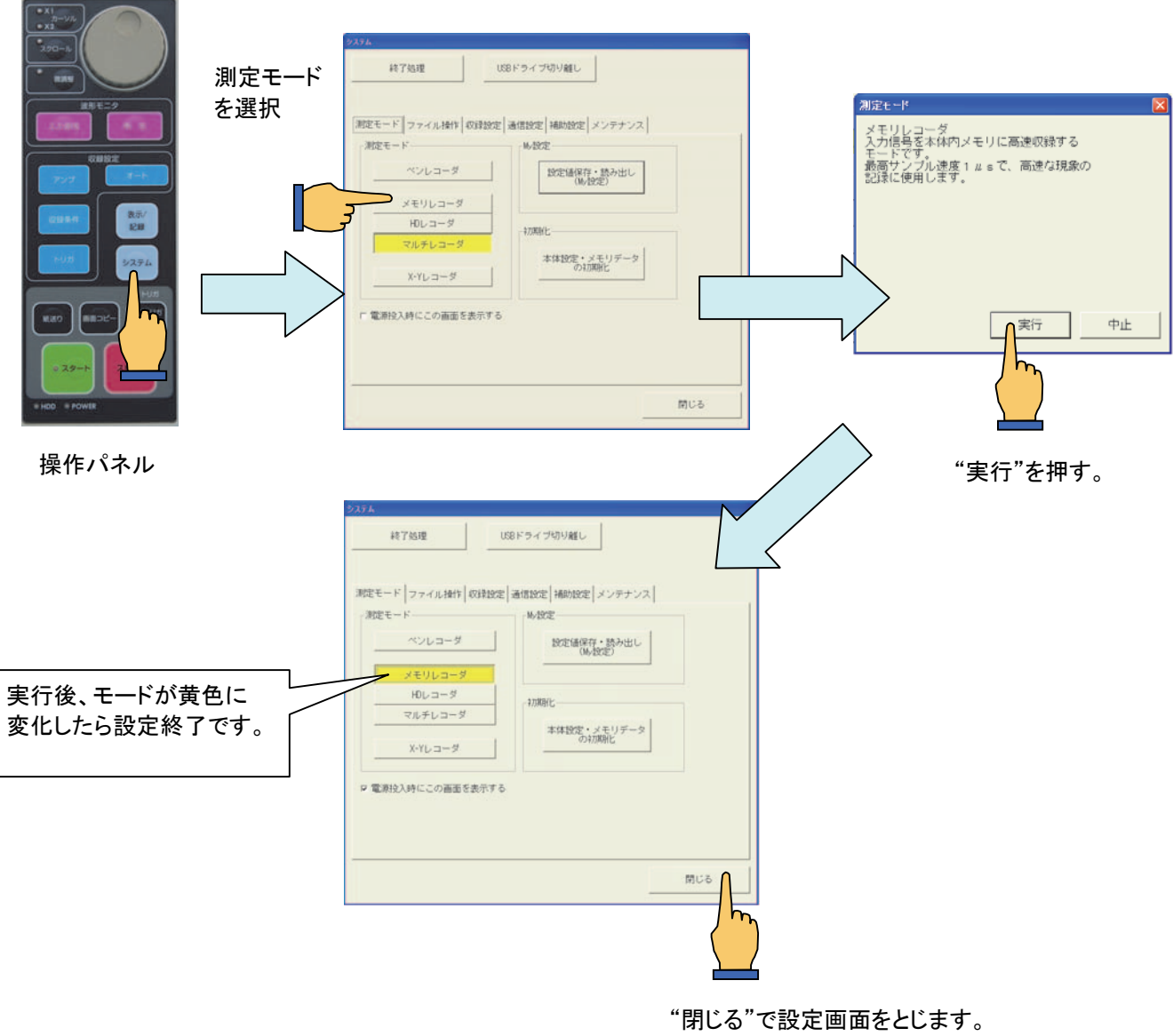

画面が切り換り、モード設定が完了します。

## 9.2.収録条件の設定

メモリレコーダの収録条件を設定するには、操作パネル『収録条件』ボタンを押し次の画面を表示します。収録 条件の設定は停止時に行ってください。測定中の設定は行えません。

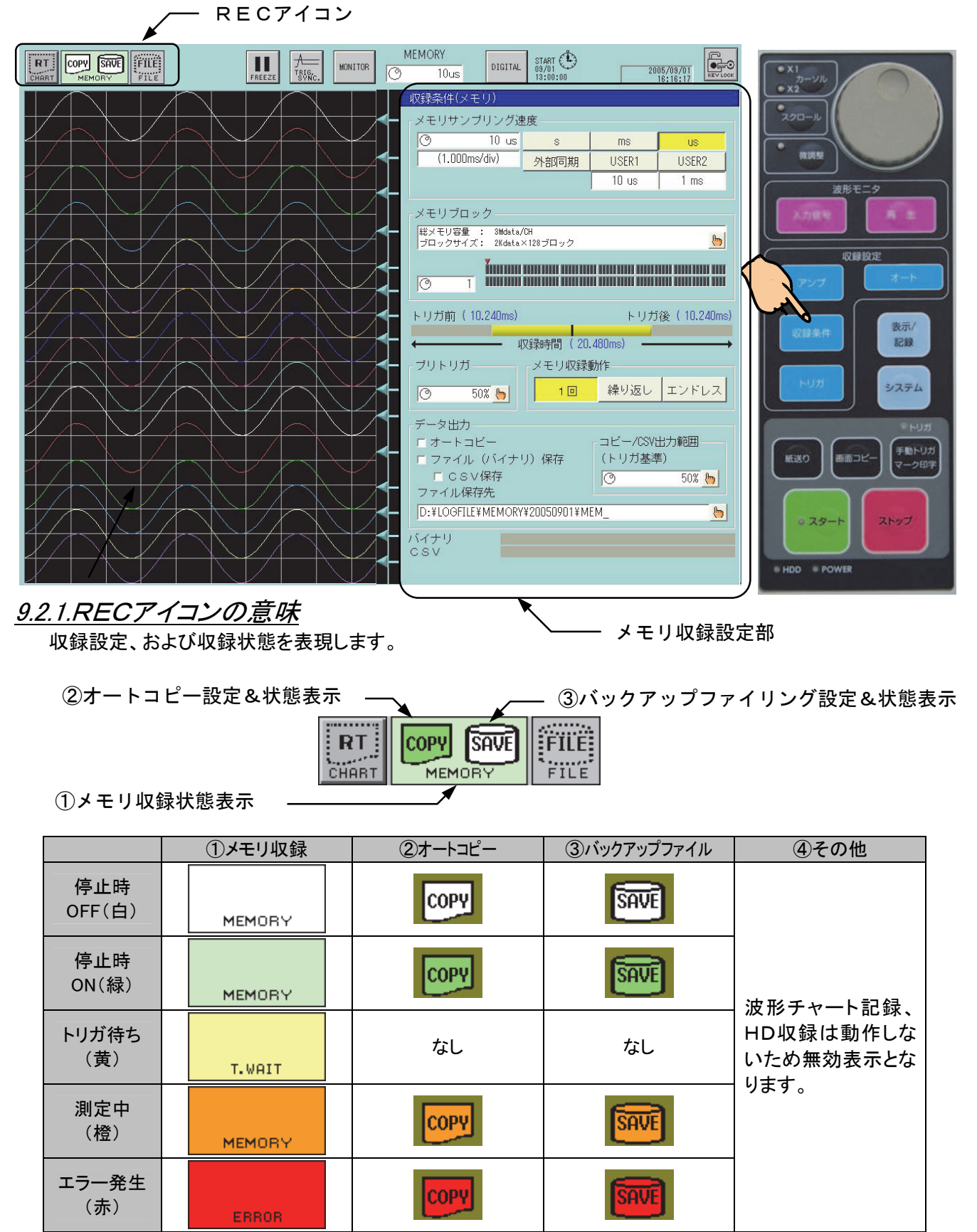

### 9.2.2.メモリ収録条件設定部

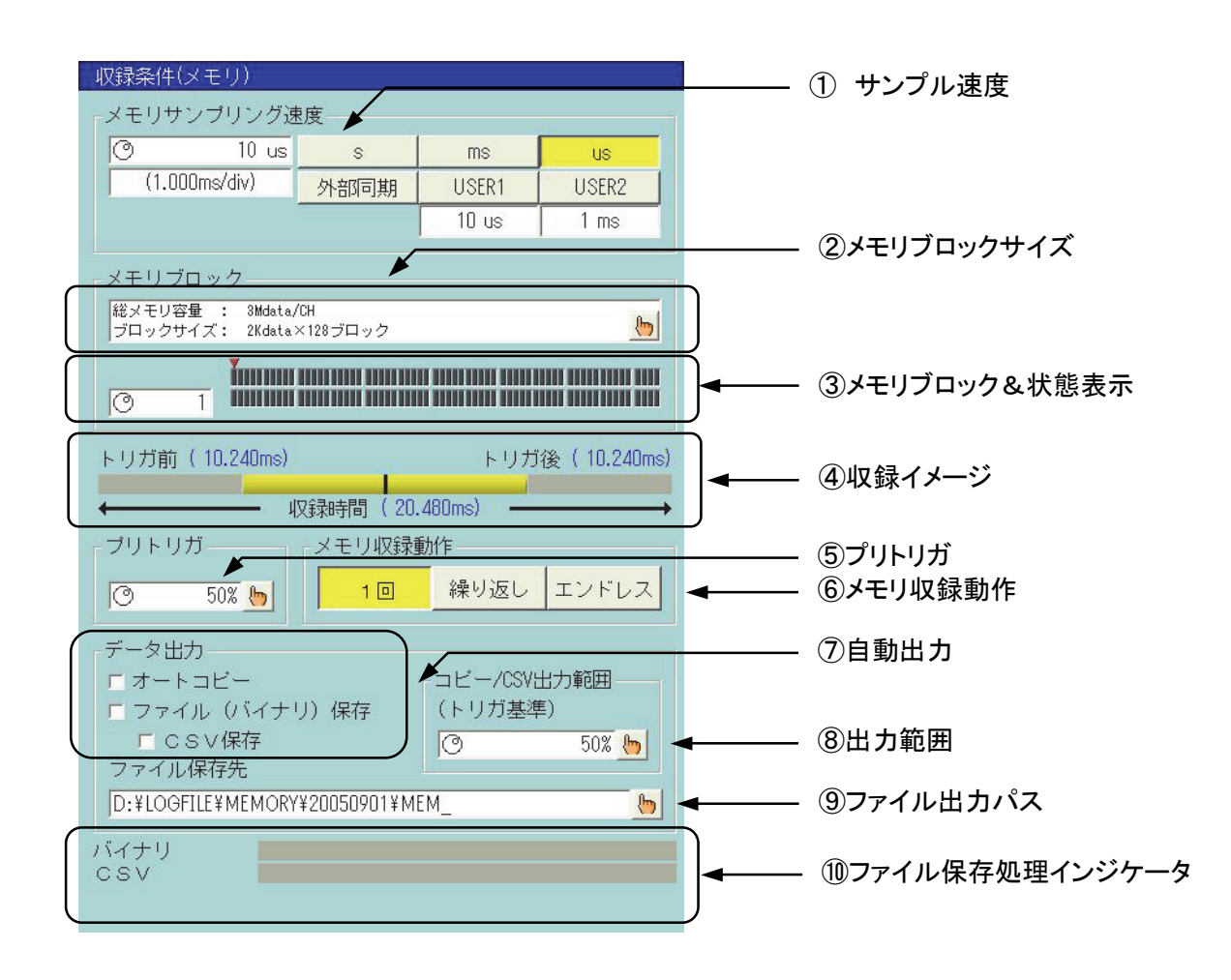

#### ① サンプル速度

メモリ収録サンプル速度を設定します。

#### ② メモリブロックサイズ

メモリ収録ブロックのサイズを表示します。またキーを押すと設定ダイアログが表示されますので、任意の ブロックサイズを選択します。  $\overline{\mathbf{v}}$ 

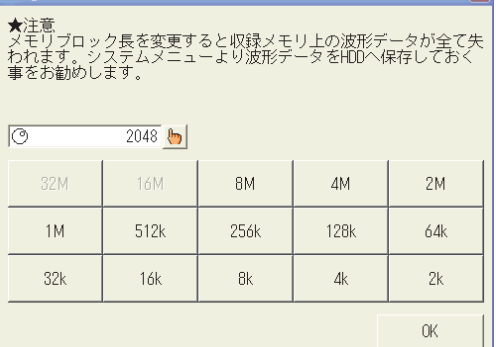

#### NOTE

収録チャネルを制限することにより、メモリブロックサイズをより大きくすることができます。(4M W以上にすることが可能)

収録チャネルを制限するには ■ママ 「19章 システム設定」

#### ③ メモリブロック&状態表示

収録するブロック番号および各ブロック内のデータの有無を表示します。 またジョグダイヤルによりブロック番号を変更することができます。

#### ④ 収録イメージ

全体の収録に対するトリガ位置、および出力範囲のイメージを表示します。 収録時間:トリガ前後、および合計の収録時間を表示します。

### ⑤ プリトリガ

トリガ検出前の収録容量を%で指定できます。この設定を変更すると、収録イメージの表示が変化し、収録 時間の配分を確認することができます。

#### NOTE

収録開始後、直ぐにトリガを検出した場合、指定した収録時間より短いデータしか収録すること ができません。

例:トリガ前30ms、収録開始後 10ms でトリガ検出となった場合 トリガ前の収録データは 10ms となり、設定値より短いデータとなります。

トリガ検出後、直ぐに『ストップ』ボタンを押した場合、収録イメージに表示しているトリガ後の収 録時間より短いデータしか収録することができません。 例:トリガ後 50ms、トリガ検出後 30ms で『ストップ』ボタンを押した場合 トリガ後の収録データは 30ms となり、設定値より短いデータとなります。

#### ⑥ メモリ収録動作

メモリ収録動作を指定します。

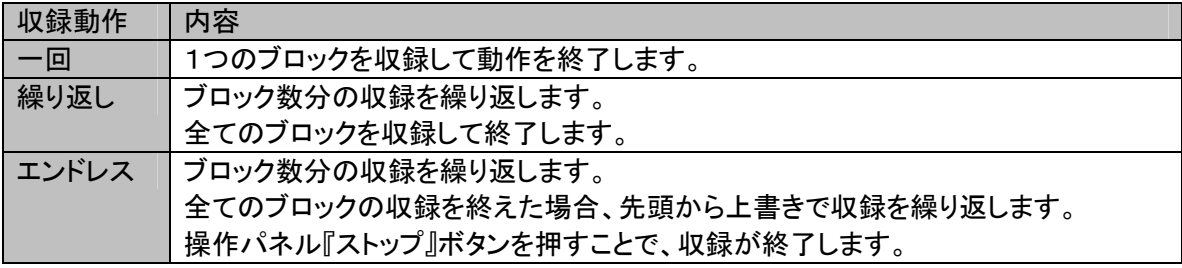

#### ⑦ 自動出力

メモリ収録後に行うデータ出力を指定します。

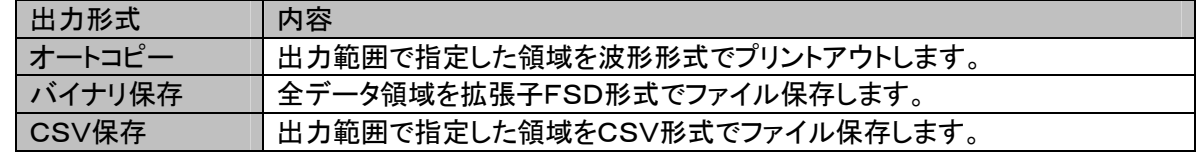

NOTE

バイナリ保存は出力範囲の設定に関係なく、全域をファイル保存します。

CSV保存を行う場合、必ずバイナリ保存を行います。

CSV保存に関するその他詳細な設定は 「14章 再生表示」

#### ⑧ 出力範囲

オートコピー、およびCSV保存のデータ出力範囲を指定します。 設定はトリガ検出点を基準として%で指定します。

## ⑨ ファイル出力パス

ファイル保存先のパスを指定します。キーを押すと次のダイアログが表示されます。

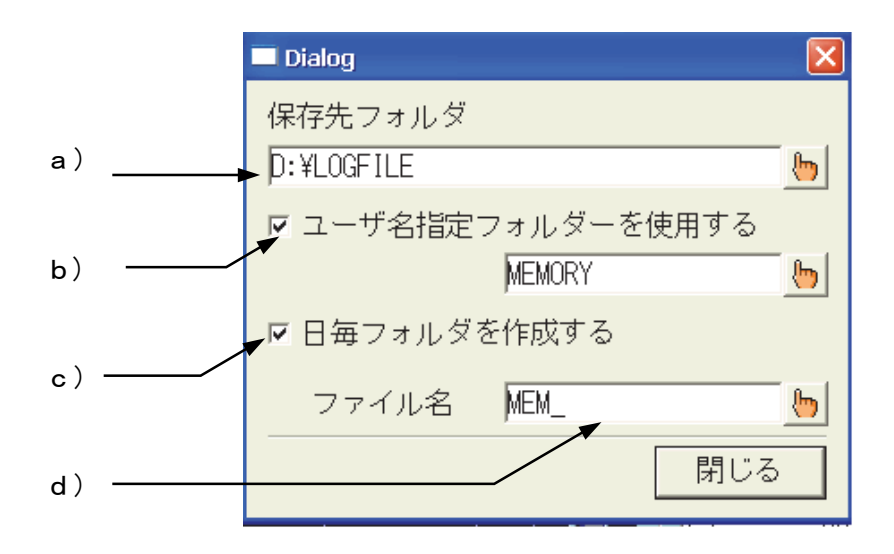

a) 保存先パス

保存先パスを指定します。 内蔵HDDの他、推奨するUSBストレージのドライブを指定することができます。

- b) ユーザ名指定フォルダのON/OFF ONにするとユーザ名指定フォルダを作成、そのフォルダ下が保存先になります。
- c) 日毎フォルダのON/OFF ONにすると開始時を参照し日毎フォルダを作成、そのフォルダ下が保存先になります。
- d) 任意のファイル名(先頭 4 文字に限定) 保存ファイル名の先頭4文字を指定します。 ファイル名は先頭4文字が指定した文字列、続き4文字が自動的に番号付けされます。拡張子は保存 形式により、バイナリは"fsd"、CSV保存は"csv"となります。

#### ⑩ ファイル保存処理インジケータ

バイナリ、CSVのファイル保存処理状況が表示されます。

## 9.3.収録動作

操作パネルの『スタート』ボタンを押すとメモリ収録を開始します。 開始後、トリガ検出待ちとなります。また『ストップ』ボタンを押すと強制終了します。 次の図はメモリ収録動作の簡単なフローです。

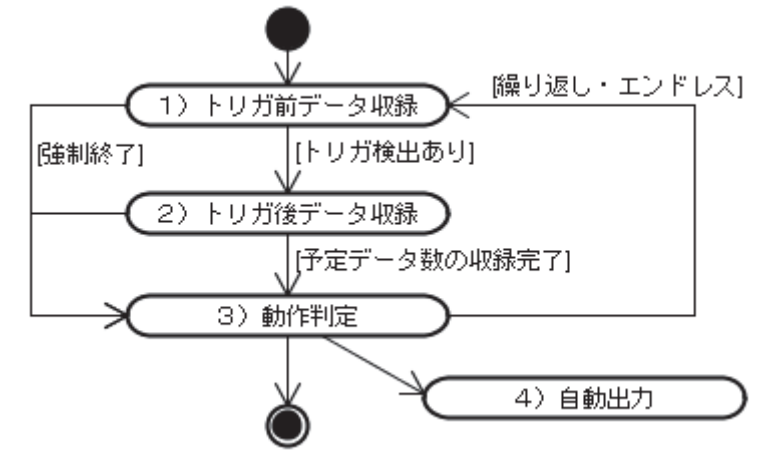

1) トリガ前のデータ収録

メモリ収録開始後、トリガ検出待ちの状態になります。 トリガ検出、または『ストップ』ボタンが押されるまでメモリブロック収録を継続します。 トリガ検出した場合、トリガ後のデータ収録動作に入ります。『ストップ』ボタンにより強制終了した場合、 トリガ後の収録は行わず、動作判定処理に入ります。

入力信号によるトリガ検出以外にも、操作パネルの『手動トリガ』または「外部トリガ」信号でもト リガ検出となります。 NOTE

トリガ条件設定の詳細については「13章 トリガ設定」を参照してください。

NOTE

トリガ検出前に『ストップ』ボタンを押して強制終了した場合、収録データはプリトリガで設定した 容量までの収録となります。

例:トリガ前20msとした場合、トリガ検出前に強制終了すると最大20msの収録となります。

2) トリガ後のデータ収録

プリトリガで指定した量のデータを保持、残りデータ量分の収録を行います。 収録は自動的に終了しますが、『ストップ』ボタンにより強制終了することもできます。この場合、収録 時間として表示している時間分のデータより短くなります。

- 3) 動作判定 オートコピー、バックアップファイリングを有効に指定した場合、収録データの自動出力を開始します。 また収録動作によりメモリブロック収録を繰り返します。
- 『ストップ』ボタンにより強制終了した場合、繰り返しエンドレスの動作を行わず、メモリ収録は終 了となります。 NOTE
- エンドレスにて、上書きを開始するブロックが出力中の場合、この出力を待ってから収録を開始 します。 NOTE
- 4) 自動出力

オートコピー、バックアップファイリングを実行します。

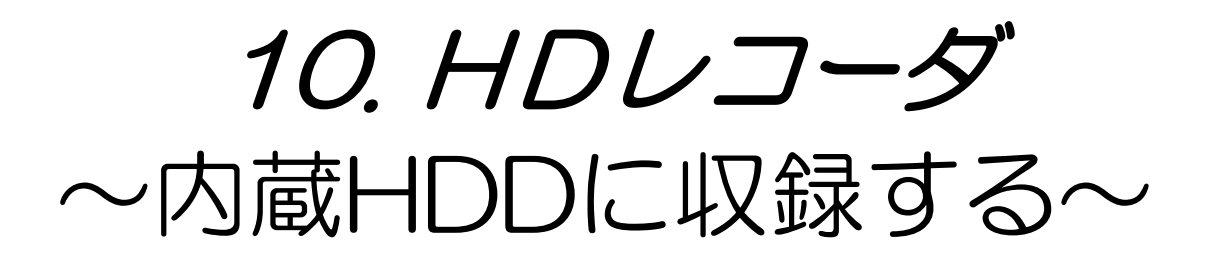

## 10.1.HDレコーダモードの概要

HDレコーダモードは内蔵HDD(ハードディスク)に収録することができ、長時間の測定に適したモードです。 また、HD収録と同時に必要に応じて波形チャート記録を実行することができます。 HDDに収録したデータは、再生モニタ画面により波形を表示することができます。

本体をHDレコーダモードに設定するには、『システム』画面の「測定モード」タブにて行います。また測定モー ドの設定は、本体起動時に表示される「スタートアップ」画面でも行えます。(※スタートアップ画面は設定によ り表示しない場合があります。)

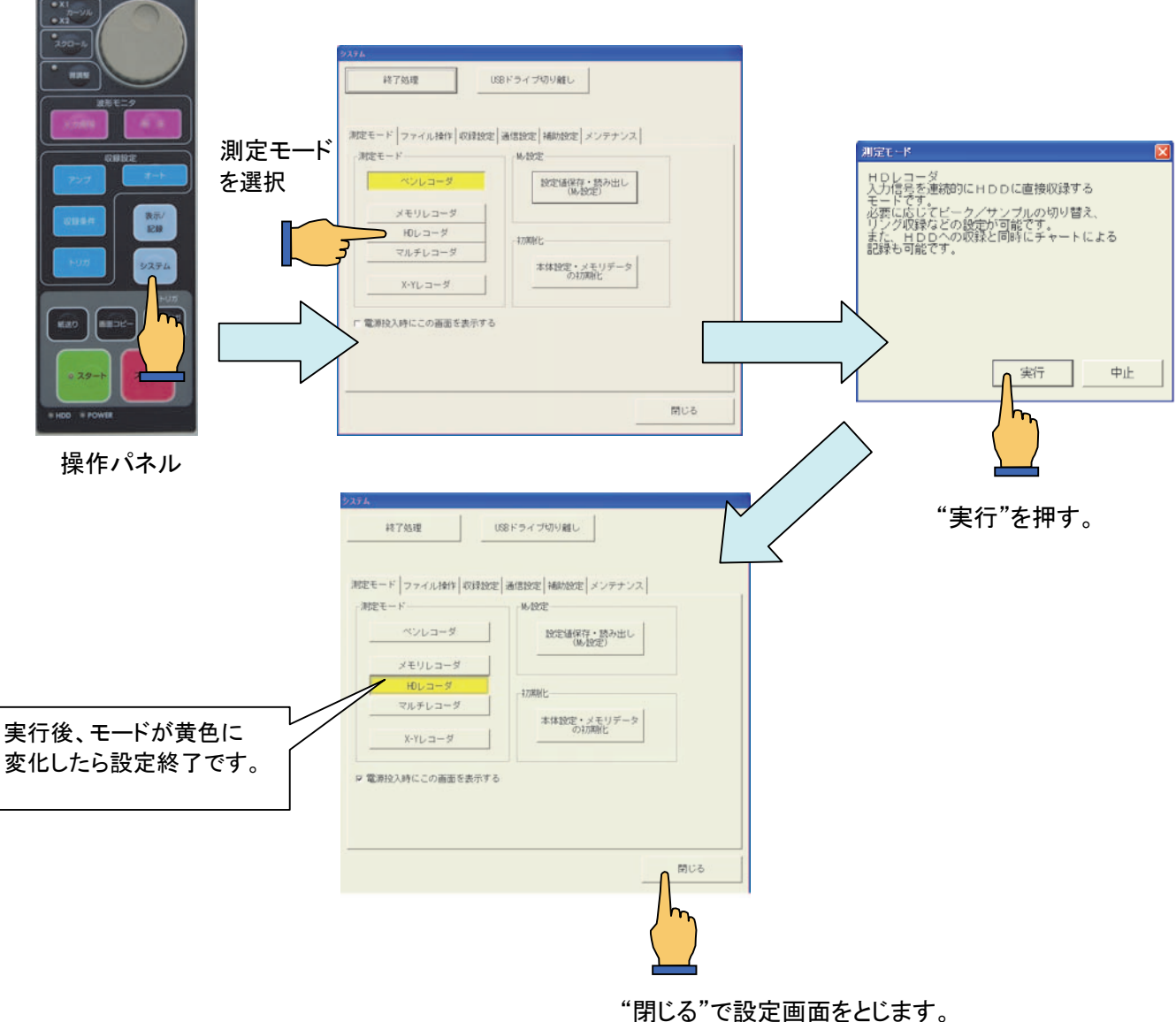

画面が切り換り、モード設定が完了します。

NOTE

HDレコーダの収録ドライブは内蔵HDDのみに制限しております。 USBストレージへのデータ出力は、「再生画面-データ出力」もしくは「システム-ファイル操 作」を参照してください。

## 10.2.収録条件の設定

HDレコーダの収録条件を設定するには操作パネル『収録条件』ボタンを押し次の画面を表示します。 収録条件の設定は本体停止時に行ってください。収録中の設定変更は禁止されます。

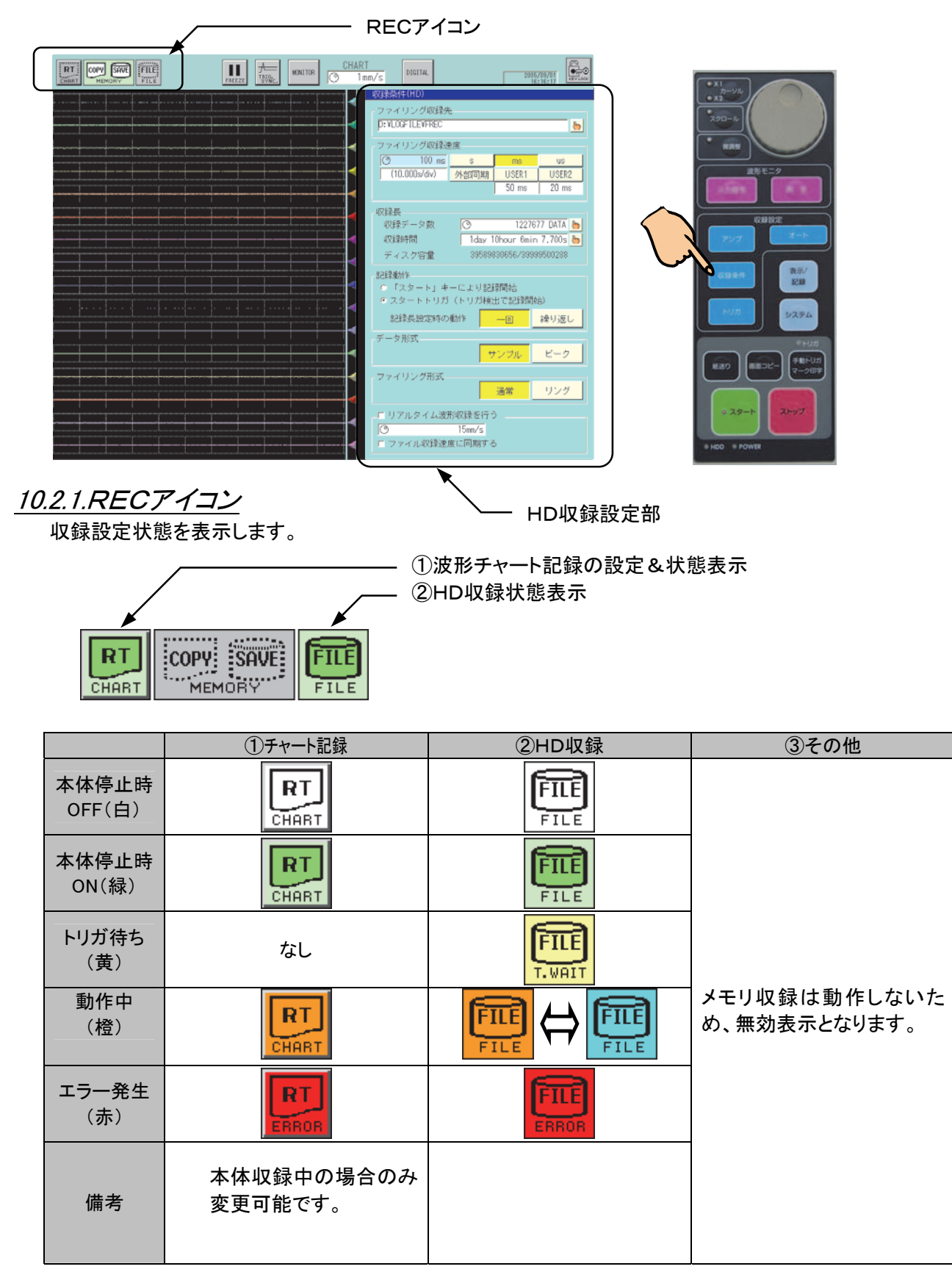

#### 10.2.2.HD収録設定部

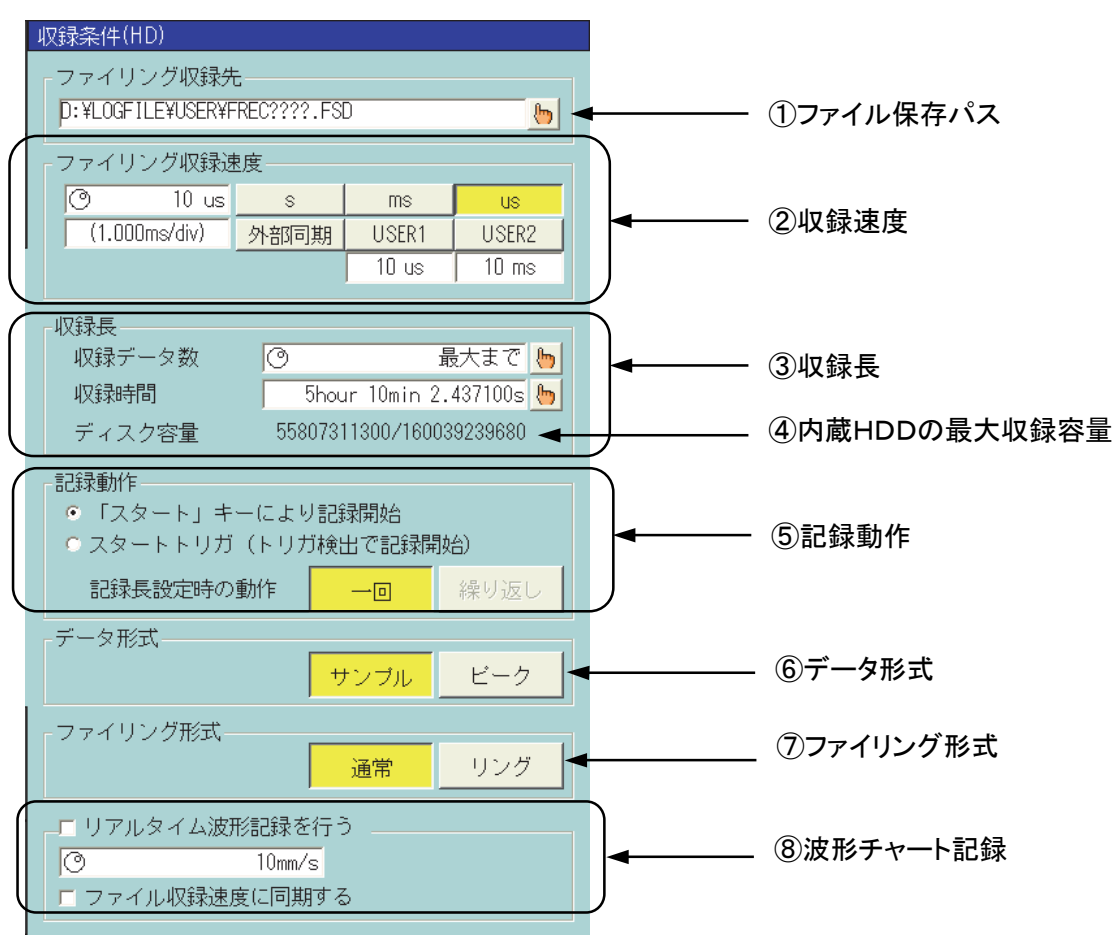

## ① ファイル保存パス

HD収録の保存先パスを表示します。またこの部分を押すと次のダイアログが表示され、パスを設定する ことができます。

#### a)保存先フォルダ

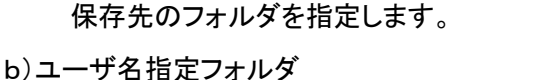

- ONにするとユーザ名指定フォルダを作成、 そのフォルダ下が保存先になります。
- c)日毎フォルダ

ONにすると開始時を参照し日毎フォルダを 作成、そのフォルダ下が保存先になります。

d)ファイル名

任意のファイル名(先頭4文字限定)

保存ファイル名の先頭4文字を指定します。

ファイル名は先頭4文字が指定した文字列、続き4文字が自動的に番号付けされます。拡張子は保 存形式により、バイナリは"fsd"となります。

#### ② 収録速度

ファイル収録速度を設定します。

HD収録速度の実行可能範囲はデータ形式、収録チャネル数により下記表の制限を受けます。 詳細については、「10.4.2 収録速度の実行制限」を参照してください。

$$
N \circ T \in
$$

収録速度を変更すると収録時間も変更になります。収録前にご確認ください。

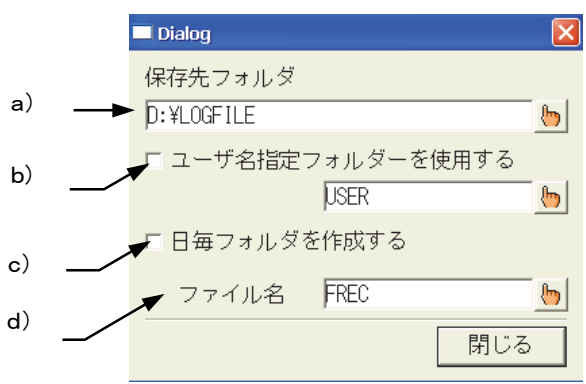

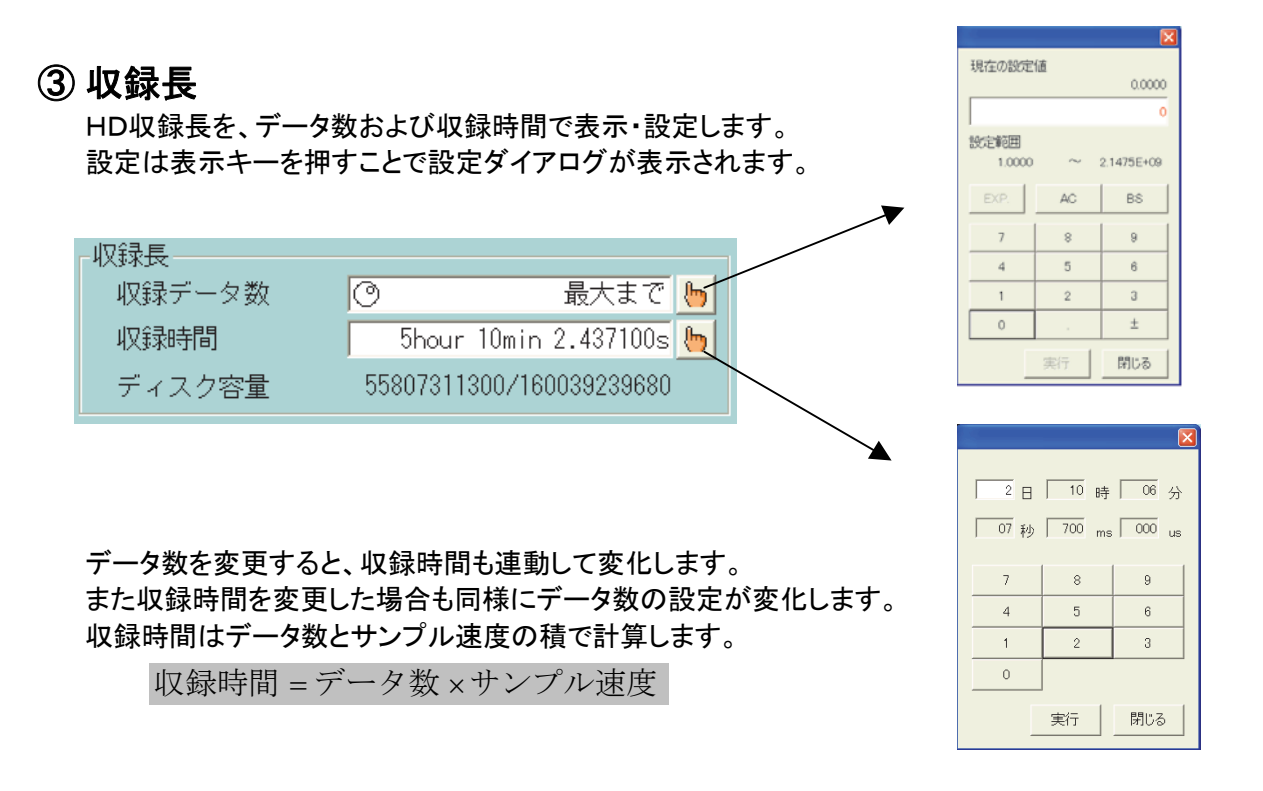

収録データ数を0に設定すると表示は「最大まで」となり、内蔵HDD空き容量を対象に収録を行います。 収録長を気にしないで、『スタート』『ストップ』による収録を行う場合に最適な設定です。

HD収録中に空き容量が不足すると、エラー終了します。この場合指定した収録長より短い収 録となります。 NOTE

収録データ設定を2Gバイト以上(「最大まで」等)に設定すると、ファイル保護のため収録データ を2Gバイトごとに格納します。

リング収録(後述)の場合の最大容量は2GBとなります

#### ④ 内蔵HDDの最大収録容量表示

現在の全容量に対するHDDの最大収録容量バイト数を表示します。

#### ⑤ 記録動作

トリガ検出によるHD記録動作を指定することができます。

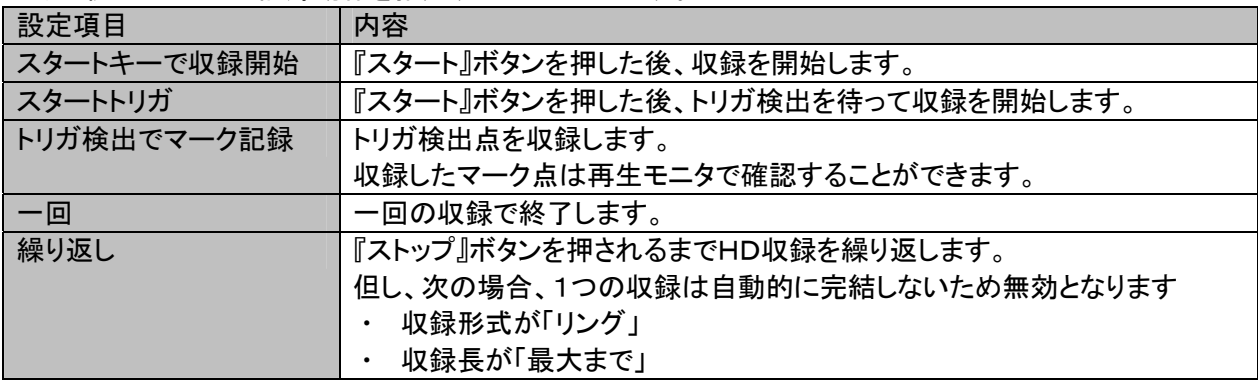

NOTE

スタートトリガ設定時、トリガ検出後に収録を開始するため収録ファイルデータにトリガマーク "(T)"はありません。

トリガ検出点を収録するには、 スタートトリガで収録を開始して、19.5.1.収録チャネルで【E2】をONにしている場合 のみとなります。 関連項目 14.6.5.イベントジャンプ

#### ⑥データ形式

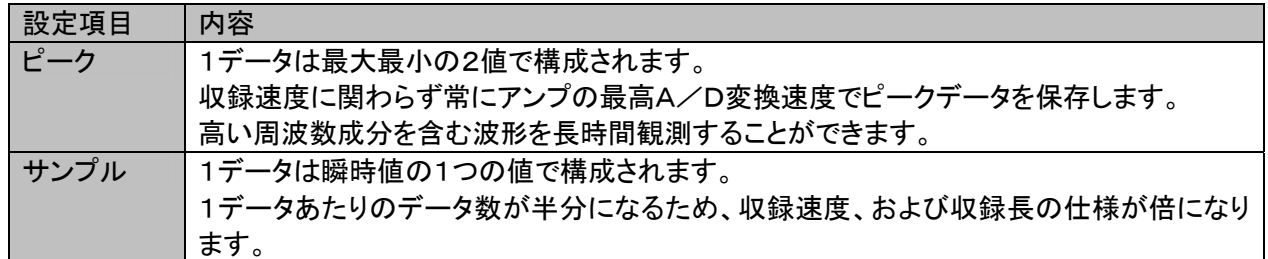

#### ⑦ファイリング形式

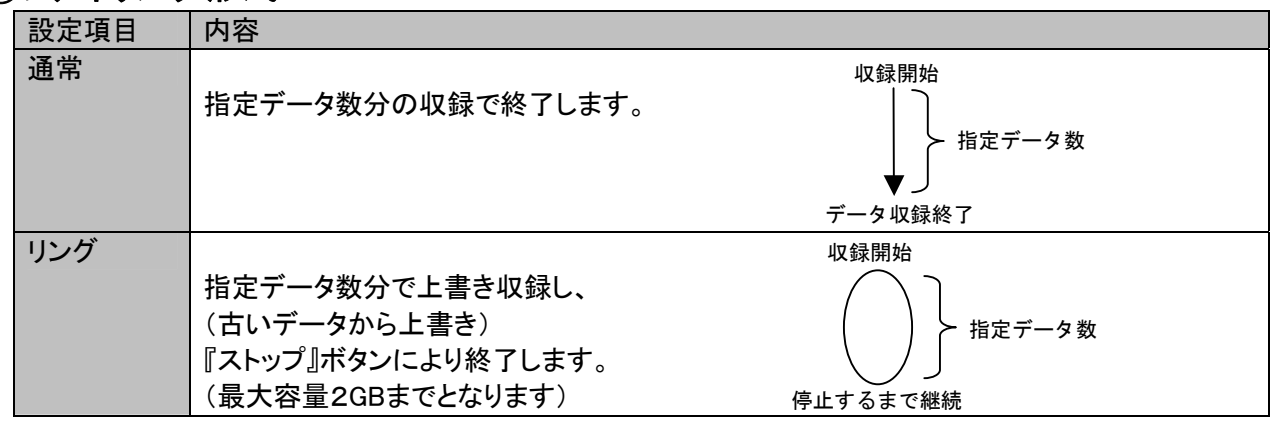

#### ⑧波形チャート記録

波形チャート記録に関する設定を行うことができます。

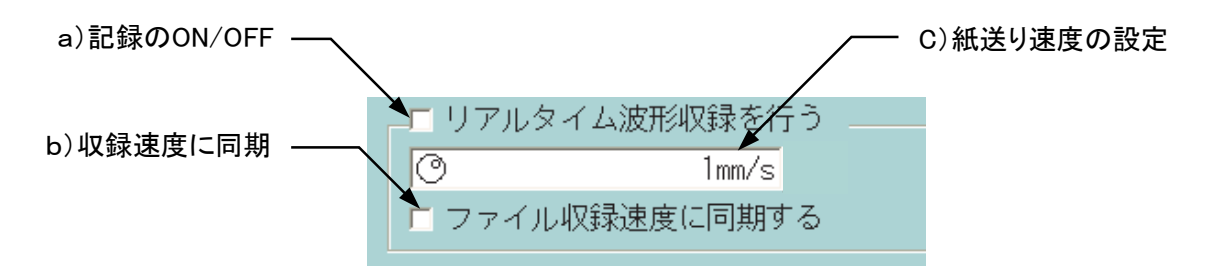

- a) 記録のON/OFF 波形チャート記録動作をON/OFFします。収録中の変更はできません。
- b) 収録速度に同期

チェックボックスを有効にすると、波形チャート記録の紙送り速度は自動的に現在の収録速度に連 動した速度になります。

収録速度と紙送り速度を独立させて収録したい場合はこのチェックを外してください。

紙送り速度の最高速度は100mm/sです。収録速度相当値がこの速度を超える場合、最速値に 制限して記録動作を実行します。 NOTE

c) 紙送り速度の設定 「収録速度に同期」のチェックボックスを外している場合、収録速度と独立した紙送り速度の設定が 行えます。
# 10.3.収録動作

操作パネルの『スタート』ボタンを押すことによりHD収録を開始します。 開始後、『ストップ』ボタンを押すことにより強制終了します。

#### 10.3.1.測定の開始

操作パネル『スタート』ボタンを押すことによりHD収録を開始します。

スタートトリガを使用する設定の場合、トリガ検出を待ってからの収録開始となります。

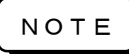

収録速度、収録長、データ形式、収録チャネル数設定組み合わせが仕様を超え収録できない 場合はエラー終了します。 HD収録の使用に関しては「10.4.HD収録の仕様」を参照してください。

## 10.3.2.測定を終了(強制終了)する

操作パネル『ストップ』ボタンを押すことにより強制終了します。 また収録長を指定した場合、予定数の収録完了で終了します。

#### 10.3.3.波形チャート記録

HD収録中に、必要に応じて波形チャート記録を開始、および停止することができます。 また、紙送り速度も変更することができます。 操作については「10.2収録条件の設定」を参照してください。

#### 10.3.4.エラー発生時

HD収録中に、発生するエラーとそのときの動作について説明します。

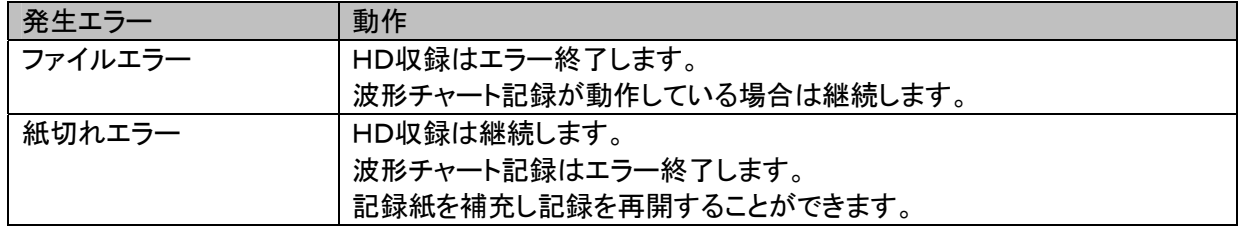

## 10.3.5.収録データの表示

 収録データの表示は再生モニタで行います。 詳細は ■ ■ 「14章 再生表示」

# 10.4.HD収録の仕様

## 10.4.1.収録ファイルサイズの計算

HD収録で保存するファイルの容量の計算方法について説明します。 ファイルサイズは次のパラメータにより計算することができます。

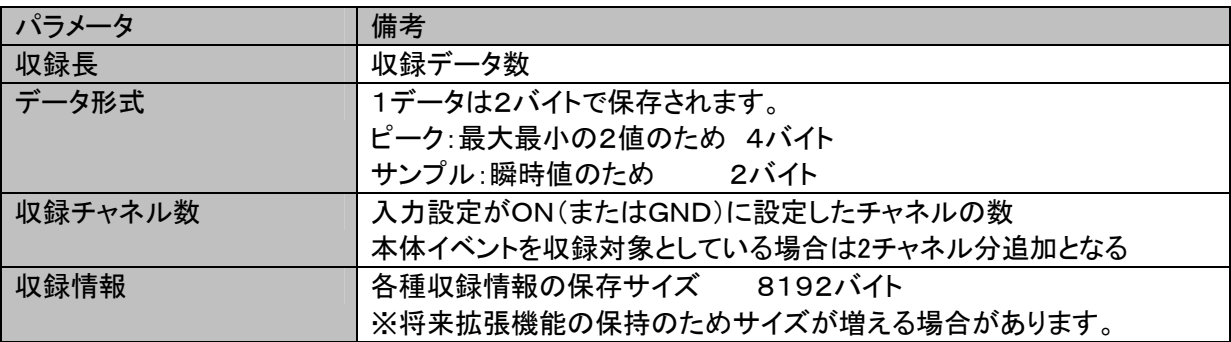

サイズ=収録情報+ $(\nabla\phi\ast\vec{B})$  ×データ形式×収録チャネル数)

例:収録長=100000、データ形式=ピーク、収録チャネル数=16のサイズは次のように算出します。 サイズ=8192 + (100000 x 4 x 16) = 6,408,192 [byte]

#### 10.4.2.収録速度の実行制限

HD収録速度の実行可能範囲はデータ形式、収録チャネル数により下記表の制限を受けます。

#### 【標準HDD搭載の場合】

<データ形式:サンプル>

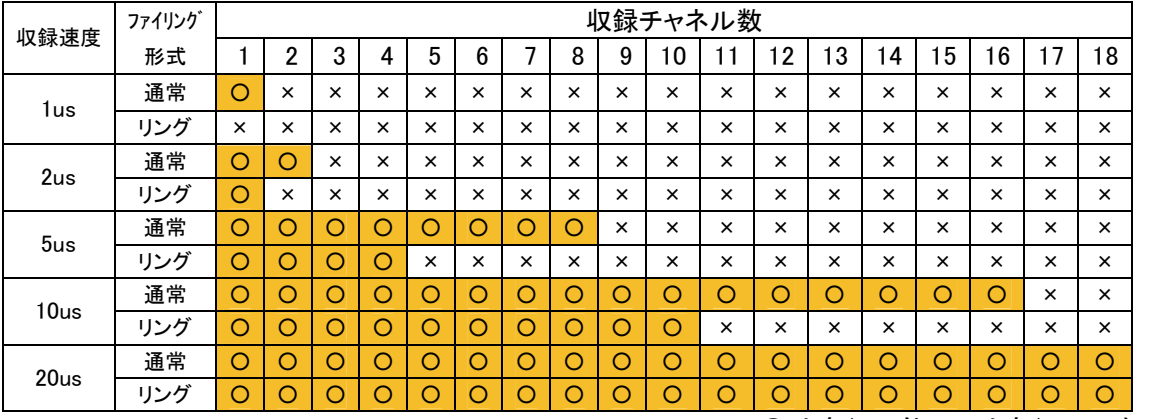

○は実行可能、×は実行不可を表す

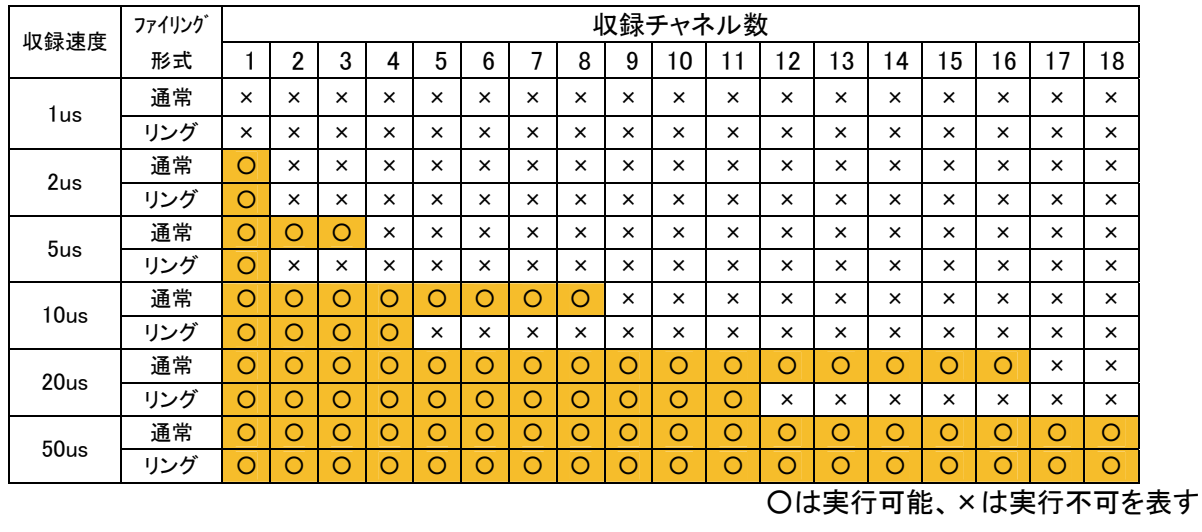

#### <データ形式:ピーク>

## 【標準SSD搭載の場合】

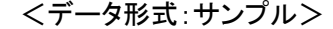

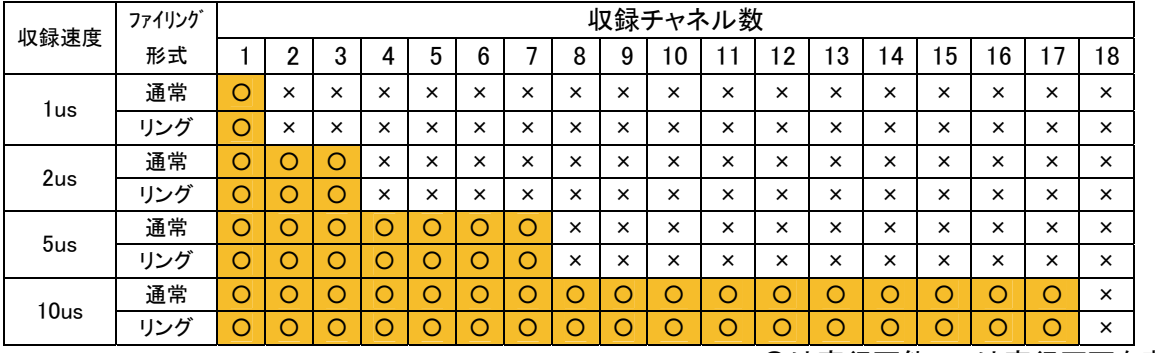

○は実行可能、×は実行不可を表す

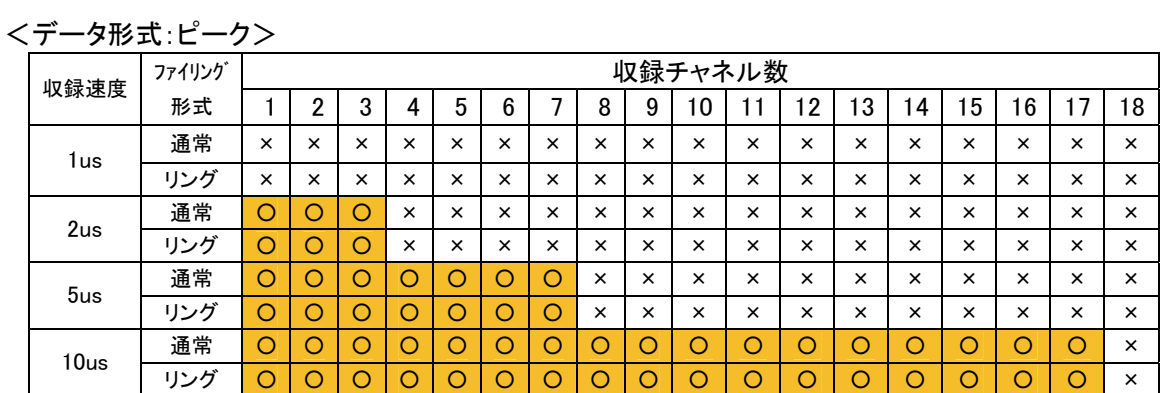

○は実行可能、×は実行不可を表す

TIPS

 ファイリングエラーが発生した場合は、収録速度、収録チャネル数を再検討してください。 HDDは、経年劣化により性能が維持できない場合があります。

# 11. マルチレコーダ ~波形記録・メモリ・HD収 録を独立して実行~

# 11.1.マルチレコーダモードの概要

マルチレコーダはメモリ、HDレコーダ、波形記録の各収録を同時に実行することができるモードです。 長時間の収録を行い、トリガ検出点付近を詳細に収録する測定に適したモードです。

収録したデータファイルは再生モニタ画面により波形表示することができます。

また再生モニタのイベントジャンプ機能を使うことにより、HD収録データとメモリ収録データの表示を切り替えな がら収録データを確認することができます。

イベントジャンプ機能の詳細は「14章 再生表示」を参照してください。

本体をマルチレコーダモードに設定するには、『システム』画面の「測定モード」タブにて行います。また測定モ ードの設定は、本体起動時に表示される「スタートアップ」画面でも行えます。(※スタートアップ画面は設定に より表示しない場合があります。)

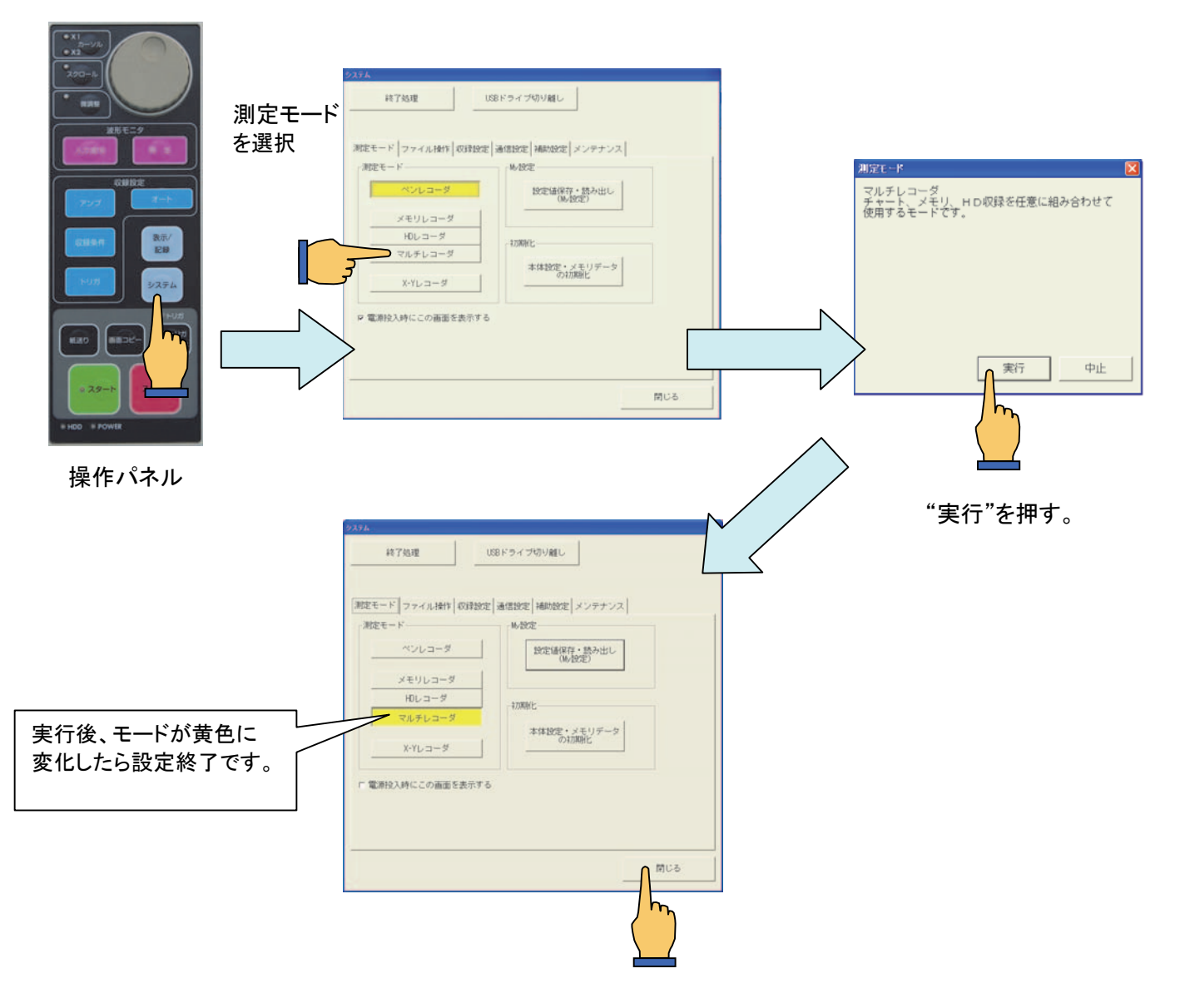

"閉じる"で設定画面をとじます。 画面が切り換り、モード設定が完了します。

# 11.2.収録条件の設定

HDレコーダの収録条件を設定するには操作パネル『収録条件』ボタンを押し次の画面を表示します。 収録条件の設定は本体停止時に行ってください。収録中の設定変更は禁止されます。

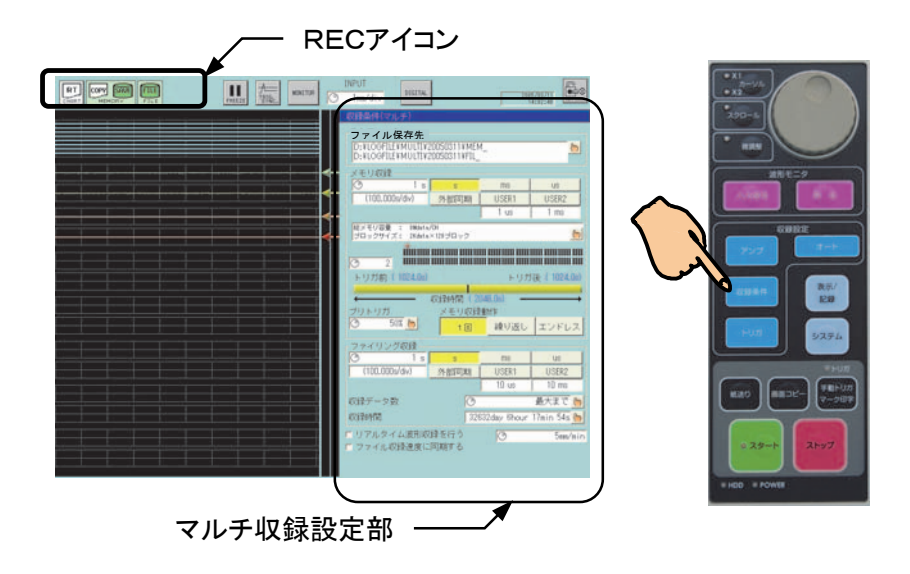

11.2.1.RECアイコン 収録設定状態を表現します。

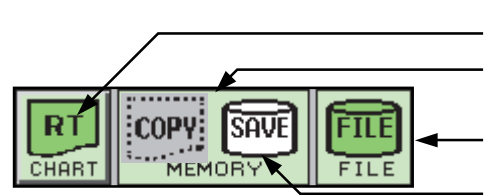

①波形チャート記録の設定&状態表示 ②メモリ収録状態表示

④HD収録状態表示

③バックアップファイリング状態表示

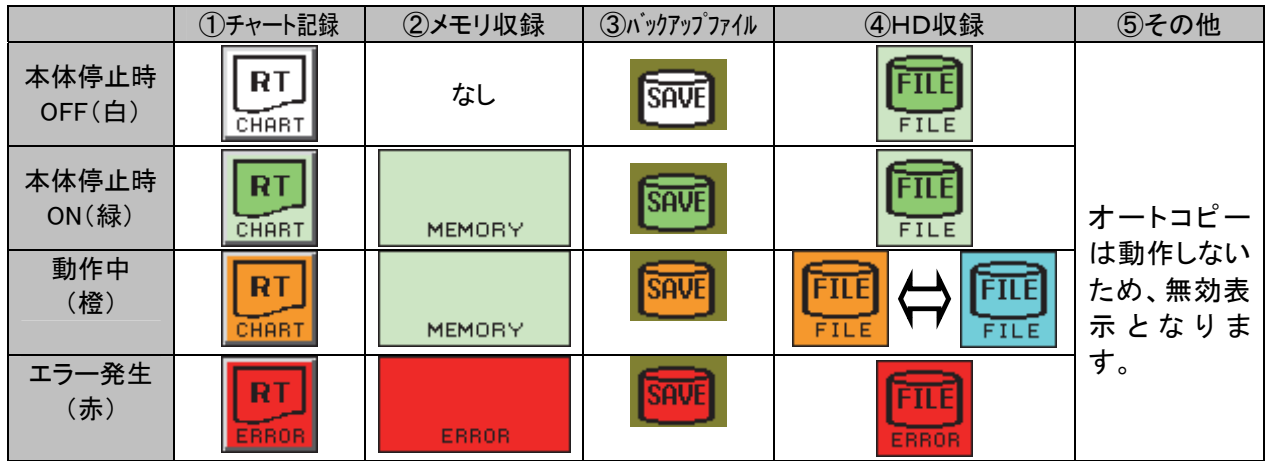

※チャート記録のアイコンキーを押すと、チャート記録ON/OFFの変更ができます。(ただし、収録中のみです。)

11.2.2.マルチレコーダ 収録条件設定部

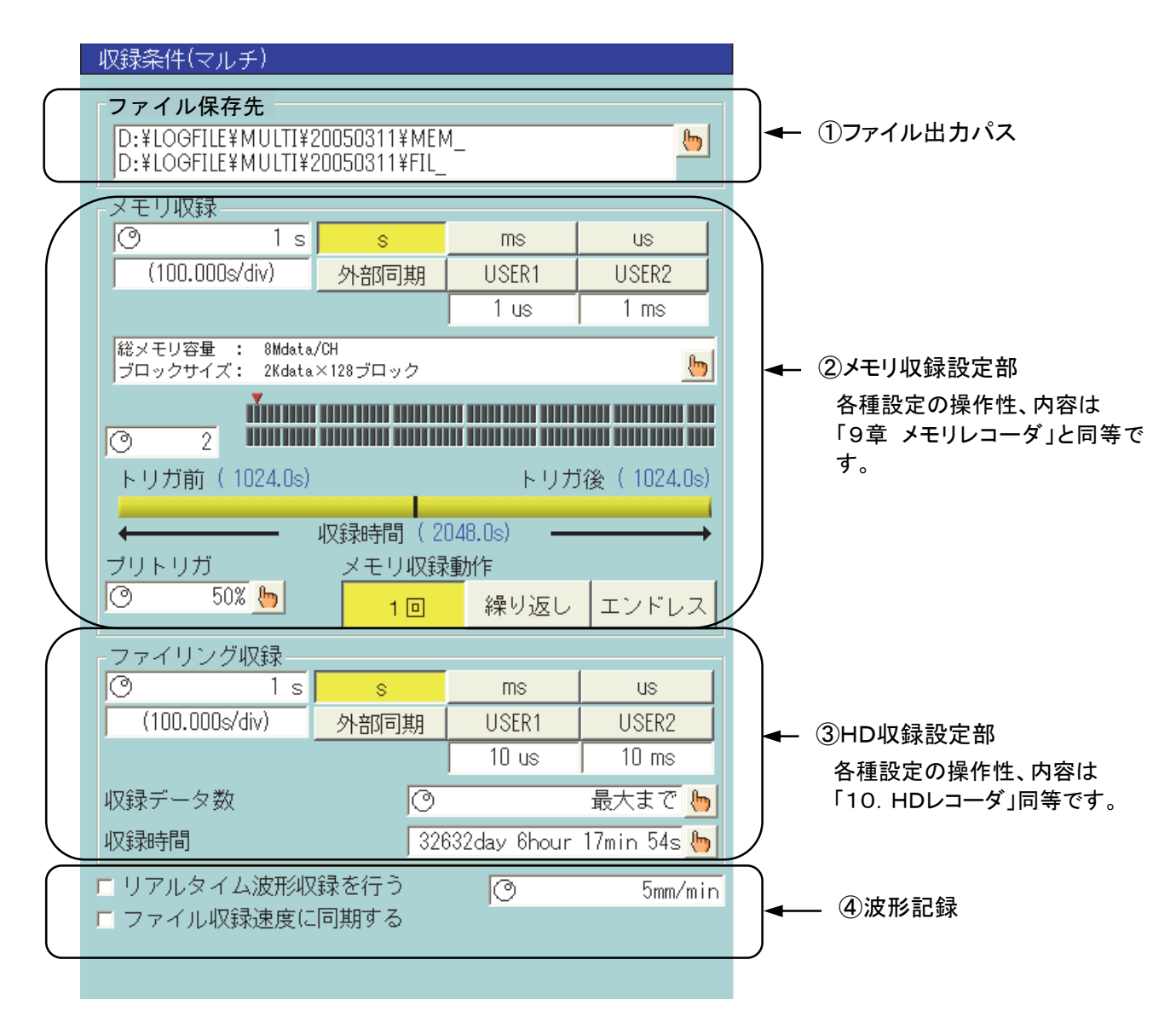

NOTE 上記画面、メモリ収録設定部の操作性、内容は「9章 メモリレコーダ」と同等です。 但し、レコーダモードの違いにより次の設定がありません。

#### ● データ出力関連の設定

NOTE

上記画面、HD収録設定部の操作性、内容は「10章 HDレコーダ」と同等です。 但し、レコーダモードの違いにより次の設定がありません。

- 記録動作 「スタートトリガ(一回・繰り返しを含む)」
- データ形式 「ピークに固定」
- 波形チャート記録関連の設定

## ① ファイル出力パス

ファイル保存先のパスを指定します。キーを押すと次のダイアログが表示されます。

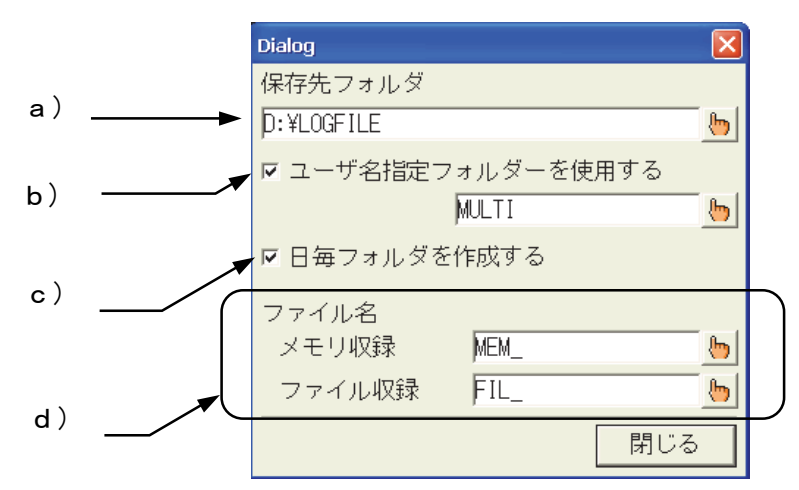

- a) 保存先パス 保存先パスを指定します。 内蔵HDDの他、推奨するUSBストレージのドライブを指定することができます。
- b) ユーザ名指定フォルダのON/OFF ONにするとユーザ名指定フォルダを作成、そのフォルダ下が保存先になります。
- c) 日毎フォルダのON/OFF ONにすると開始時を参照し日毎フォルダを作成、そのフォルダ下が保存先になります。
- d) 任意のファイル名(先頭 4 文字に限定) メモリ収録、ファイル収録に個別のファイル名が設定できます。 ファイル名は先頭4文字が指定した文字列、続き4文字が自動的に番号付けされます。 拡張子は"fsd"(バイナリ形式で保存)となります。

#### ② メモリ収録設定部

メモリ収録に関する設定を行うことができます。

③ HD収録設定部

HD収録に関する設定を行うことができます。

④ 波形チャート記録

波形チャート記録に関する設定を行うことができます。

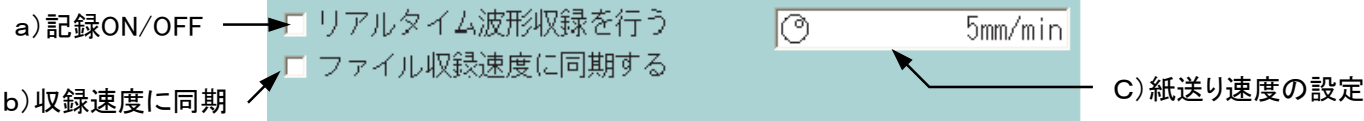

- - a) 記録のON/OFF 波形チャート記録動作をON/OFFします。収録中の変更はできません。
	- b) 収録速度に同期 チェックボックスを有効にすると、波形チャート記録の紙送り速度は自動的に現在の収録速度に連動 した速度になります。 収録速度と紙送り速度を独立させて収録したい場合はこのチェックを外してください。
	- NOTE

紙送り速度の最高速度は100mm/sです。収録速度相当値がこの速度を超える場合、最速値に 制限して記録動作を実行します。

c) 紙送り速度の設定 収録速度と独立した紙送り速度の設定が行えます。

# 11.3.収録動作

操作パネルの『スタート』ボタンを押すことによりマルチ収録を開始します。 波形チャート・メモリ・HD収録で設定された収録が並列で動作します。

操作パネル『ストップ』ボタンを押すことにより収録は終了します。

メモリ収録動作に関しては「9.3. 収録動作」を参照してください。 HD収録動作に関しては「10.3. HD収録動作」を参照してください。

- TIPS マルチレコーダでメモリとのリンクを行うためには、メモリブロックの「トリガ後」の収録時間を、 HD収録のサンプル周期よりも長く設定する必要があります。短い場合、HD収録のサンプル 周期内に複数のトリガが発生すると、再生時のジャンプが正しく行われません。
	- 例:HD収録のサンプル速度が1msの場合、メモリのトリガ後の収録時間が1ms以上となるよう に設定してください。(メモリ1μs、プリトリガ50%の場合、メモリ容量は2000以上必要 (トリガ後1000データ=1ms)

#### 11.3.1.エラー発生時

マルチ収録中に、発生するエラーとそのときの動作について説明します。

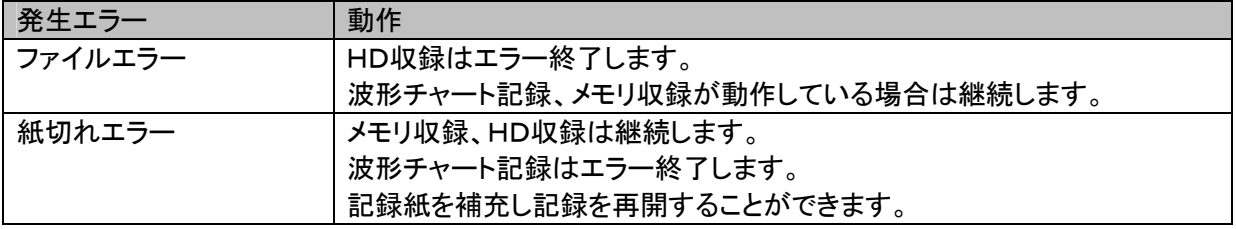

12. X-Yレコーダ

# 12.1.X-Yレコーダモードの概要

X-Yレコーダモードは記録紙にX-Y波形を出力するリアルタイムX-Y記録に特化したモードです。 1つの画面でデータサンプル速度、アンプ設定が可能です。

本体をX-Yレコーダモードに設定するには、『システム』画面の「測定モード」タブにて行います。また測定モー ドの設定は、本体起動時に表示される「スタートアップ」画面でも行えます。(※スタートアップ画面は設定により 表示しない場合があります。)

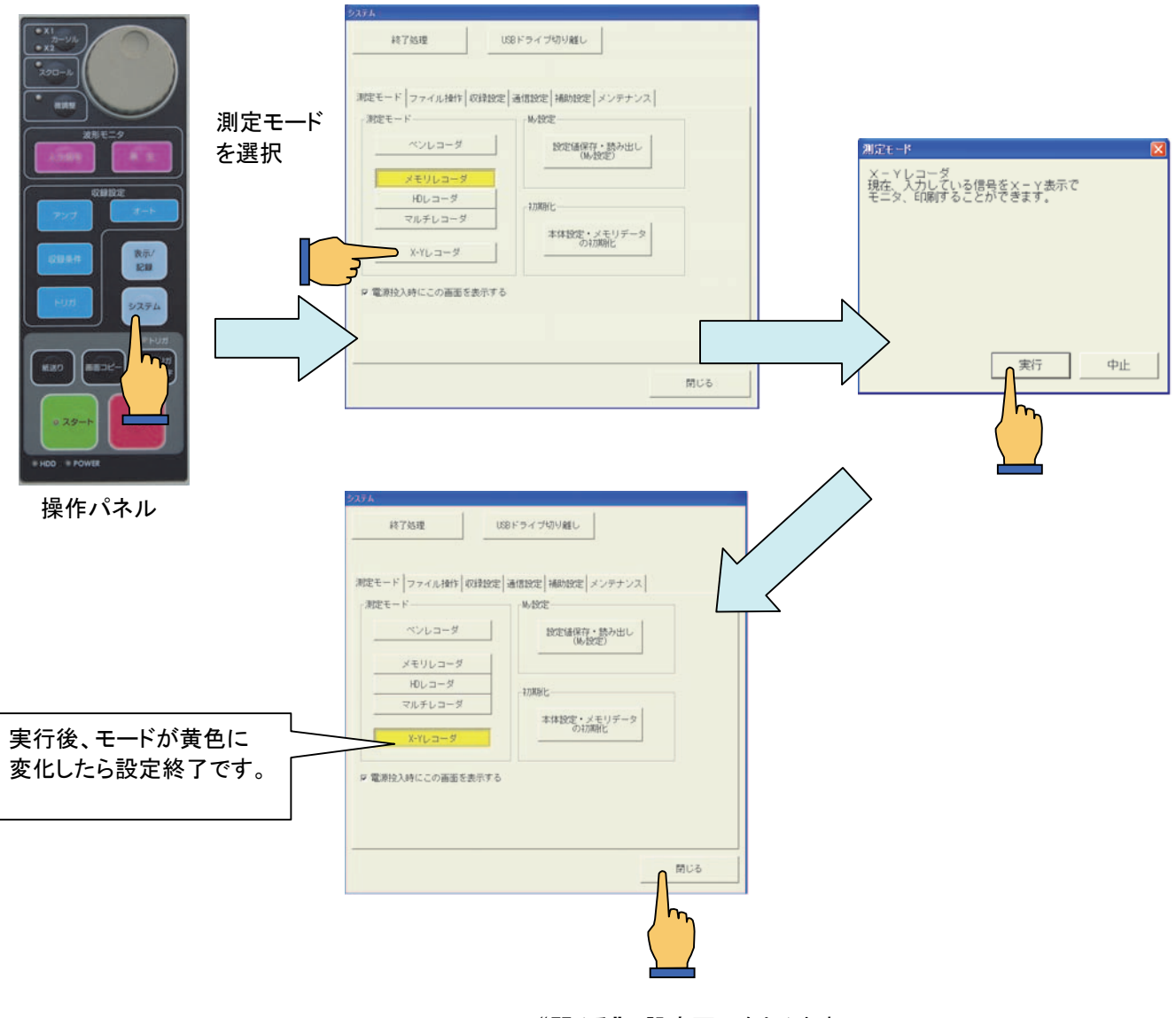

"閉じる"で設定画面をとじます。 画面が切り換り、モード設定が完了します。

NOTE

X-Yレコーダは特化したモードであるため、操作パネル『入力信号』、『アンプ』『収録条件』『トリ ガ』の画面ボタンを押しても同じ画面が表示されます。

# 12.2.画面操作

X-Yレコーダ時『入力信号』、『アンプ』『収録条件』『トリガ』何れかのボタンを押すと次の画面が表示されます。

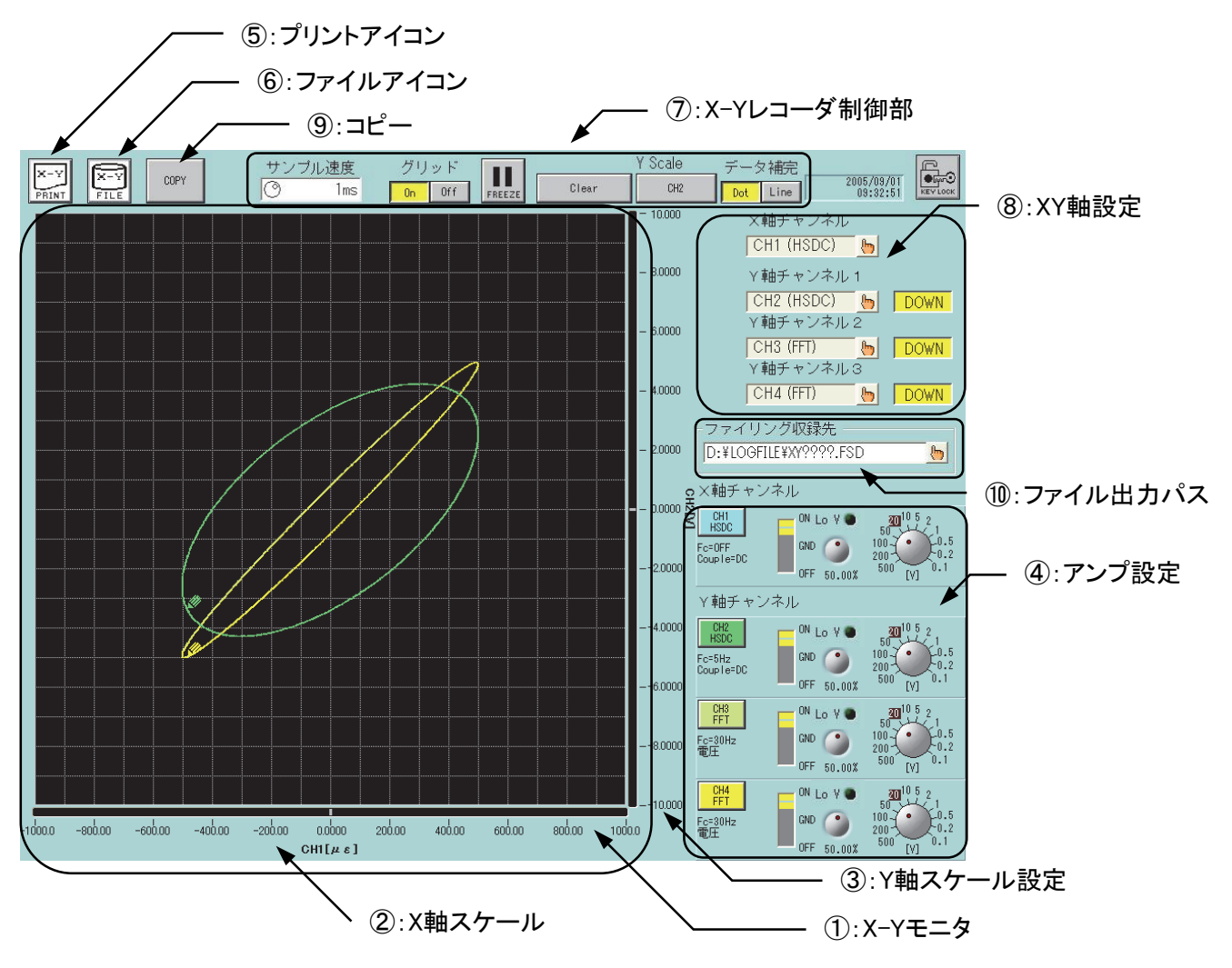

## ① X-Yモニタ

入力信号のX-Y波形表示をします。 は現在の入力信号の位置を示します。(以後、ペンマークと呼びます)

## ② X軸スケール

X軸に指定されたチャネルの測定スケールを表示します。

③ Y軸スケール

Y軸に指定されたチャネルのうち1つのみの測定スケールを表示します。 対象となるチャネルは【Y Scale】キーを押すことにより変更することができます。

## ④ アンプ設定

X・Y軸に指定したアンプチャネルの設定を行うことができます。 アンプユニットの操作性については「7章 アンプユニット」を参照してください。

# ⑤ プリントアイコン

このアイコンキーを押すことにより、X-YモニタのプリントアウトのON/OFFを設定します。 下記表はX-Y記録中、X-Y波形プリントの動作状態を表します。

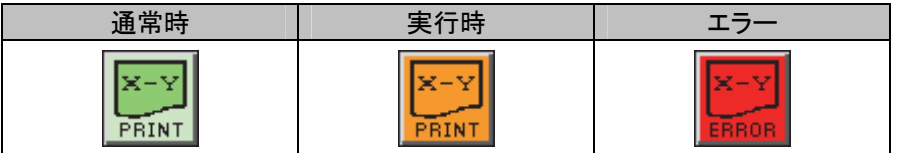

## ⑥ ファイルアイコン

このアイコンキーを押すことにより、ファイル収録のON/OFFを設定できます。 ONにすると、X-Y記録用に収録したデータを内蔵HDDにファイル保存することができます。 保存したデータは再生モニタにてX-Y表示することができます。

また、X-Y記録中は動作状況を表示します。下記表にファイルアイコンの表示内容を示します。

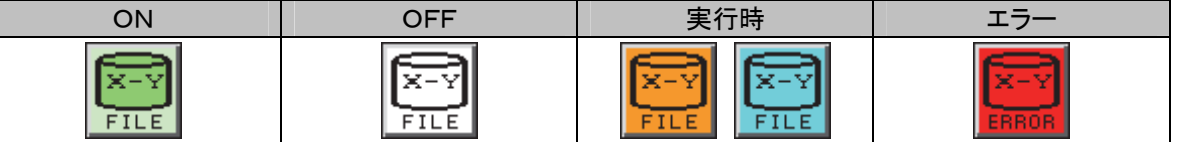

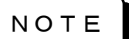

X-Y記録時のファイル収録先は内蔵HDD固定のフォルダに保存されます。

ファイル名は記録開始時の時刻を元に構成されます。 例: D:¥RA2300XY¥XY041201.fsd

# ⑦ X-Yレコーダ制御部

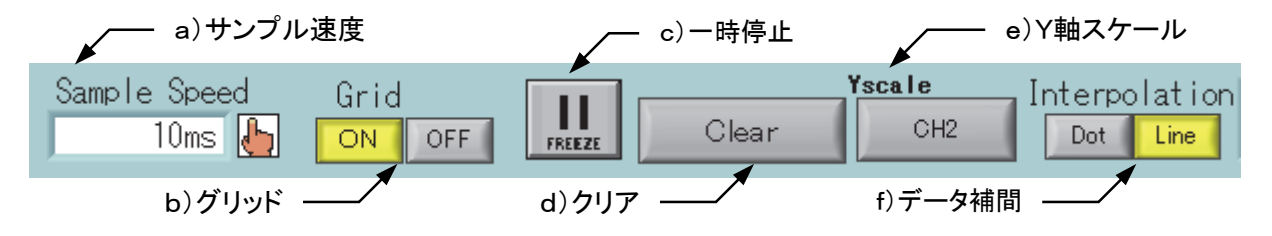

- a) サンプル速度 X-Y記録のデータサンプル速度を設定します。
- b) グリッド X-Yモニタ、およびX-Y記録のグリッドをON/OFFすることができます。 X-Y記録のグリッドパターンの詳細については「19章 システム設定」を参照してください。
- c) 一時停止 X-Yモニタ表示の更新を一時的に停止することができます。 再度、このキーを押すことで一時停止を解除することができます。
- d) クリア X-Yモニタの波形をクリアします。
- e) Y軸スケール Y軸スケール表示の切り替えをします。
- f) データ補間 X-Y波形のデータ補間方式を設定します。

## ⑧ XY軸設定

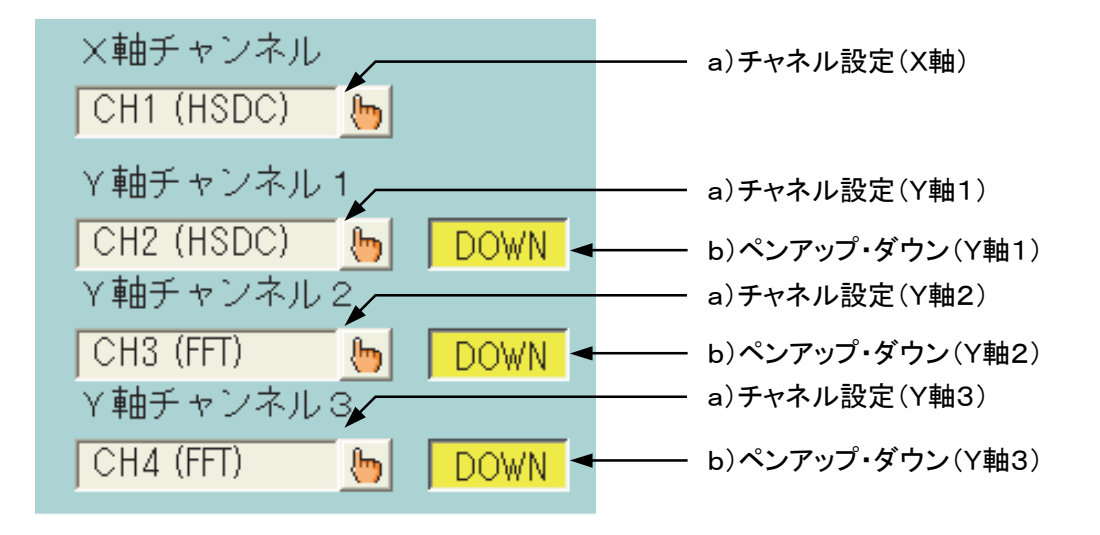

a)チャネル設定

X軸1、Y軸3チャネルの登録を行います。 登録可能なチャネルのアンプタイプはアナログタイプのみとなります。

b)ペンアップ・ダウン

Y軸3チャネル毎に、X-Y波形描画のON/OFFを設定することができます。 「ダウン」にすると波形描画を行います。「アップ」にすると波形描画を行いません。 またペンマークはアップ・ダウンの設定にかかわらず常に表示されます。 但しペンマークはX-Yモニタ上にのみ表示され、X-Y記録(記録紙)には印字されません。

#### NOTE

X-Yモード設定時、記録波形の印字基線幅は、「0.125mm」に固定されます。

## ⑨ コピー

「コピー」キーを押すことにより、記録紙へ出力することができます。

## ⑩ ファイル出力パス

ファイル保存先のパスを指定します。キーを押すと次のダイアログが表示されます。

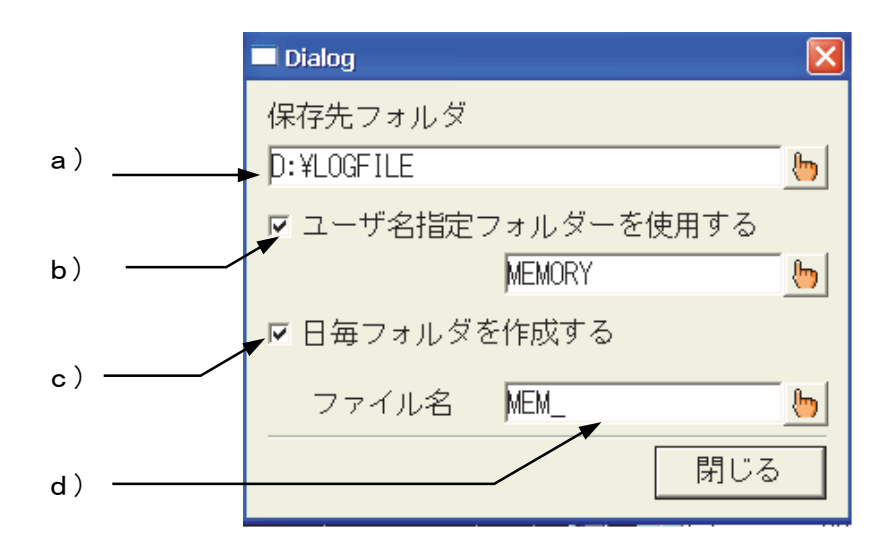

a) 保存先パス

保存先パスを指定します。 内蔵HDDの他、推奨するUSBストレージのドライブを指定することができます。

- b) ユーザ名指定フォルダのON/OFF ONにするとユーザ名指定フォルダを作成、そのフォルダ下が保存先になります。
- c) 日毎フォルダのON/OFF ONにすると開始時を参照し日毎フォルダを作成、そのフォルダ下が保存先になります。
- d) 任意のファイル名(先頭 4 文字に限定) 保存ファイル名の先頭4文字を指定します。 ファイル名は先頭4文字が指定した文字列、続き4文字が自動的に番号付けされます。拡張子は保存 形式により、バイナリは"fsd"、CSV保存は"csv"となります。

# 12.3.記録動作

操作パネルの『スタート』ボタンを押すことによりX-Yモニタをクリアし波形表示を最初から行います。 『ストップ』ボタンを押すことにより、XーYモニタを停止、XーY波形を記録紙に出力します。 この間、ファイル保存が有効の場合、収録データをファイルに保存します。

NOTE

『ストップ』ボタンを2回押すと、記録紙への出力をキャンセルします。 多重押しには注意してください。

#### 12.3.1.XーY記録中の制限事項

X-Y記録中は次の操作上の制限を受けます

- 各種設定変更はできません
- X-Yモニタのクリア・一時停止はできません。
- 画面の移動はできません。

上記操作を行う場合は、『STOP』ボタンを押し、X-Y記録を終了させた後に行ってください。

## 12.3.2.例外(エラー)について

X-Y記録中に発生するエラーについて説明します。

## ● 紙切れ

記録紙がなくなった場合発生するエラーです。 記録紙を補充してX-Y記録を行ってください。

#### NOTE

X-Y記録終了時のモニタは一時停止の状態となっています。

記録紙を補充した後、プリントアイコンキーを押すことで、X-Y記録と同じ内容を出力すること ができます。

#### ● ファイルエラー

内蔵HDDの空き容量不足など、ファイル収録に支障が出た場合に発生するエラーです。 内蔵HDDのデータを整理した後、収録を行ってください。 なお、ファイルエラーが発生してもX-Y記録は継続します。

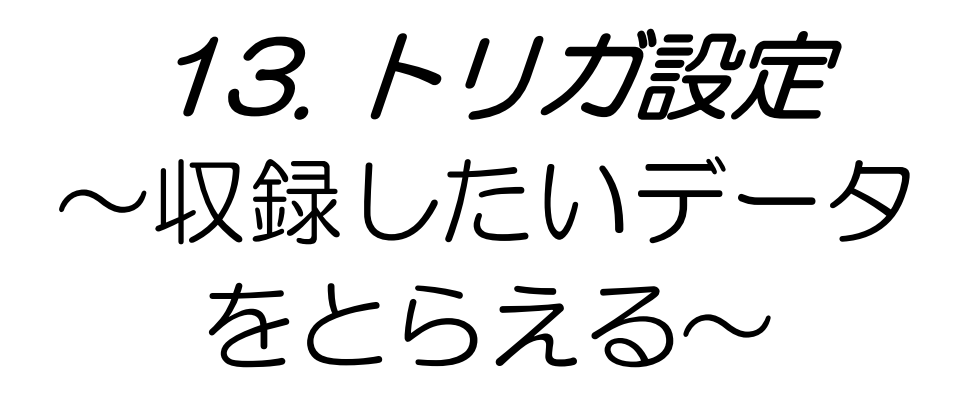

# 13.1.各トリガモードの説明

本製品では、入力信号に対するトリガモードとしてOR,AND,WINDOW、OFFの4種類があります。その他に、 入力信号とは無関係に常に有効な手動トリガ、外部トリガがあります。

## 13.1.1.トリガモードーOR時の動作

トリガソースに設定されたいずれかのチャネルのトリガ条件が成立したときトリガが発生します。全チャネル のOR設定が可能です。

(例)CH1、CH3のスロープをどちらも↑(立ち上がり)に設定した場合

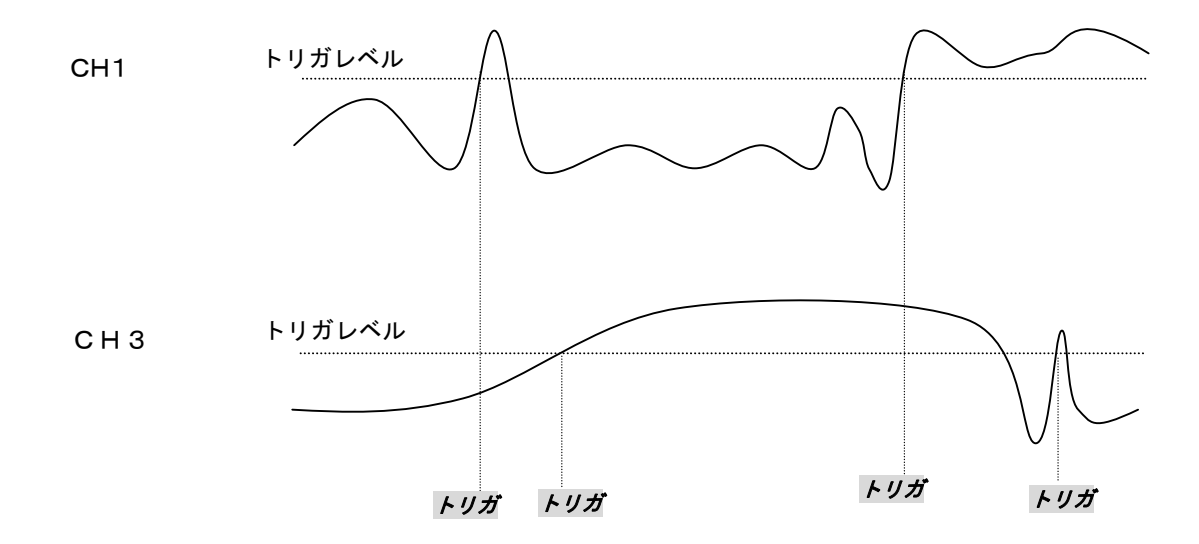

#### 13.1.2.トリガモードーAND時の動作

トリガソースに設定された全てのチャネルのトリガ条件が成立したときトリガが発生します。 全チャネルによるAND設定が可能です。

(例)CH1、CH3のスロープをどちらも↑(立ち上がり)に設定した場合

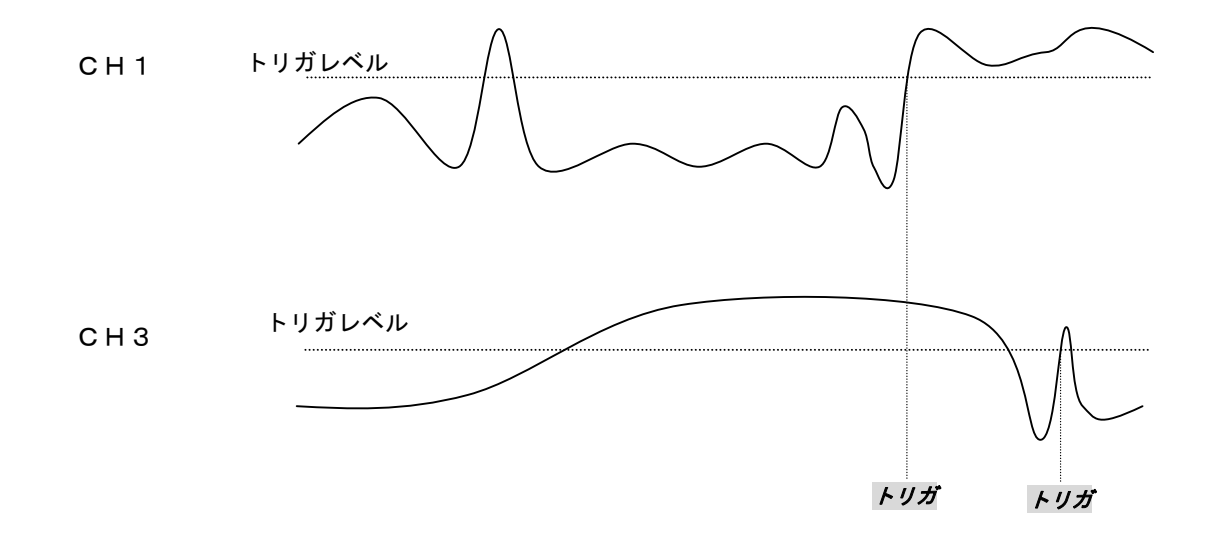

## 13.1.3.トリガモードーWINDOW時の動作

トリガソースチャネルの信号レベルが設定範囲に入ったとき(IN)、または設定範囲から外れたとき(OUT)、 トリガが発生します。

設定は全アナログチャネルに対して可能です。また設定された何れかのトリガ条件が成立したときトリガが 発生します。

(例)CH8をOUTに設定した場合

CH8

上限レベル 下限レベル トリガ トリガ

13.1.4.トリガモードーOFF時の動作 アンプへの入力信号によるトリガは発生しません。 手動トリガ、外部トリガのみ有効です。

記録を行う場合、スタート後に発生したトリガが有効となります。 記録の開始以前にトリガ条件が成立している場合は、次のトリガ条件の成立待ちとなります。 NOTE

# 13.2.手動トリガ/外部トリガ

トリガモードの設定に関係なく手動でトリガをかけたり、外部からトリガを入力したりして収録を行うことができま す。

### 13.2.1.手動でトリガをかけるには

操作パネルの『手動トリガ/マーク印字』キーを押すと、他のトリガ設定に関係なくトリガが発生します。

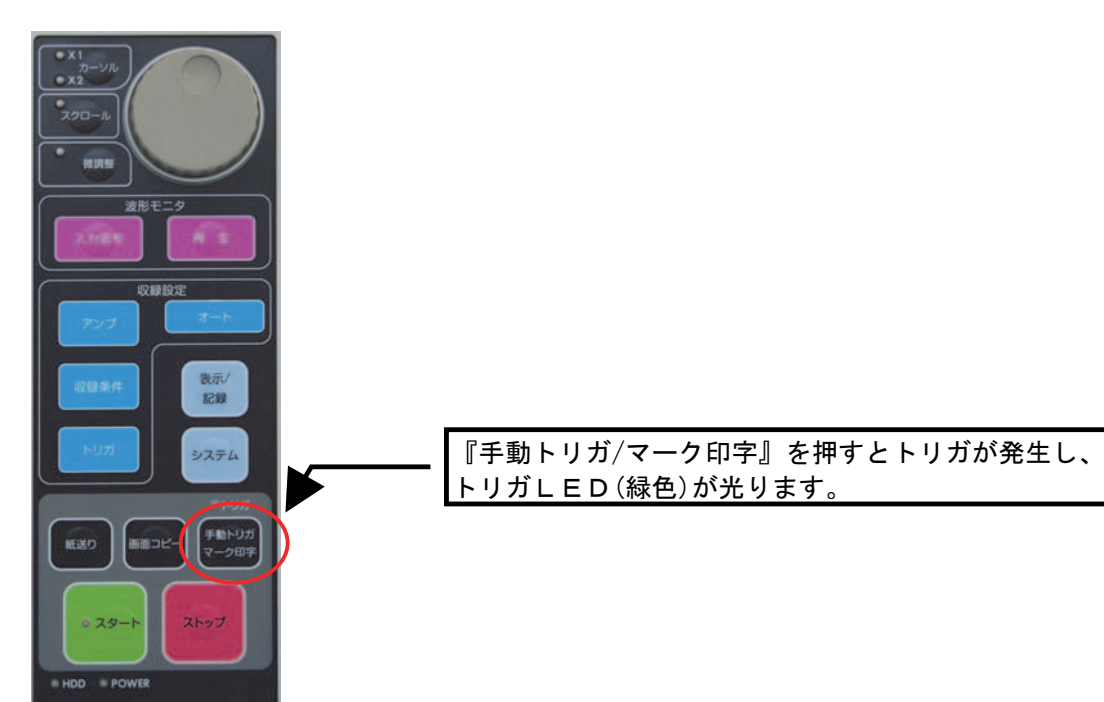

## 13.2.2.外部トリガ入力 (TRIG IN)

0-5V電圧信号の立ち下がり信号によりトリガが発生します。 使用する場合は、本体のTRIG INへ信号を入力してください。

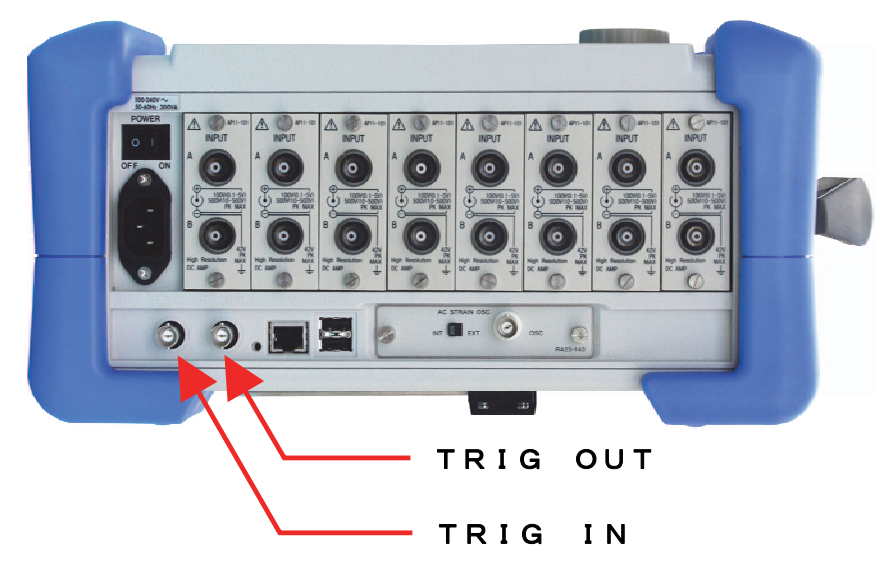

## 13.2.3.外部トリガ出力(TRIG OUT)

トリガが発生すると本体のTRIG OUT端子から TTLレベル Lアクティブ、パルス幅 10msを出力します。

13.2.4.外部トリガ入出力回路

● 外部トリガ入力回路 入力信号 :0-5V電圧信号(立ち下がり)

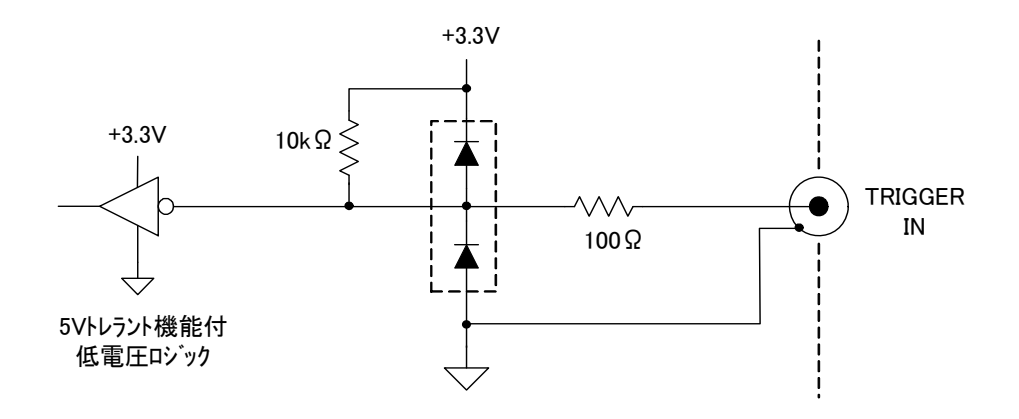

外部トリガ出力回路 出力信号 :TTLレベル アクティブLOW パルス幅約 :10ms

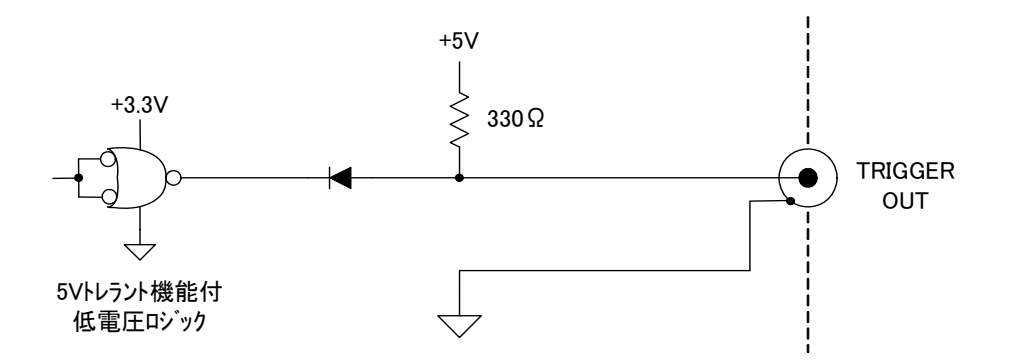

# 13.3.トリガの設定方法

トリガとは、データ収録動作のきっかけとなるものです。本製品は豊富なトリガ機能をもっており、データ収録・ 記録を効率良くおこなうことができます。

操作パネルの「トリガ」キーを押すと、「トリガ設定]画面が表示されます。

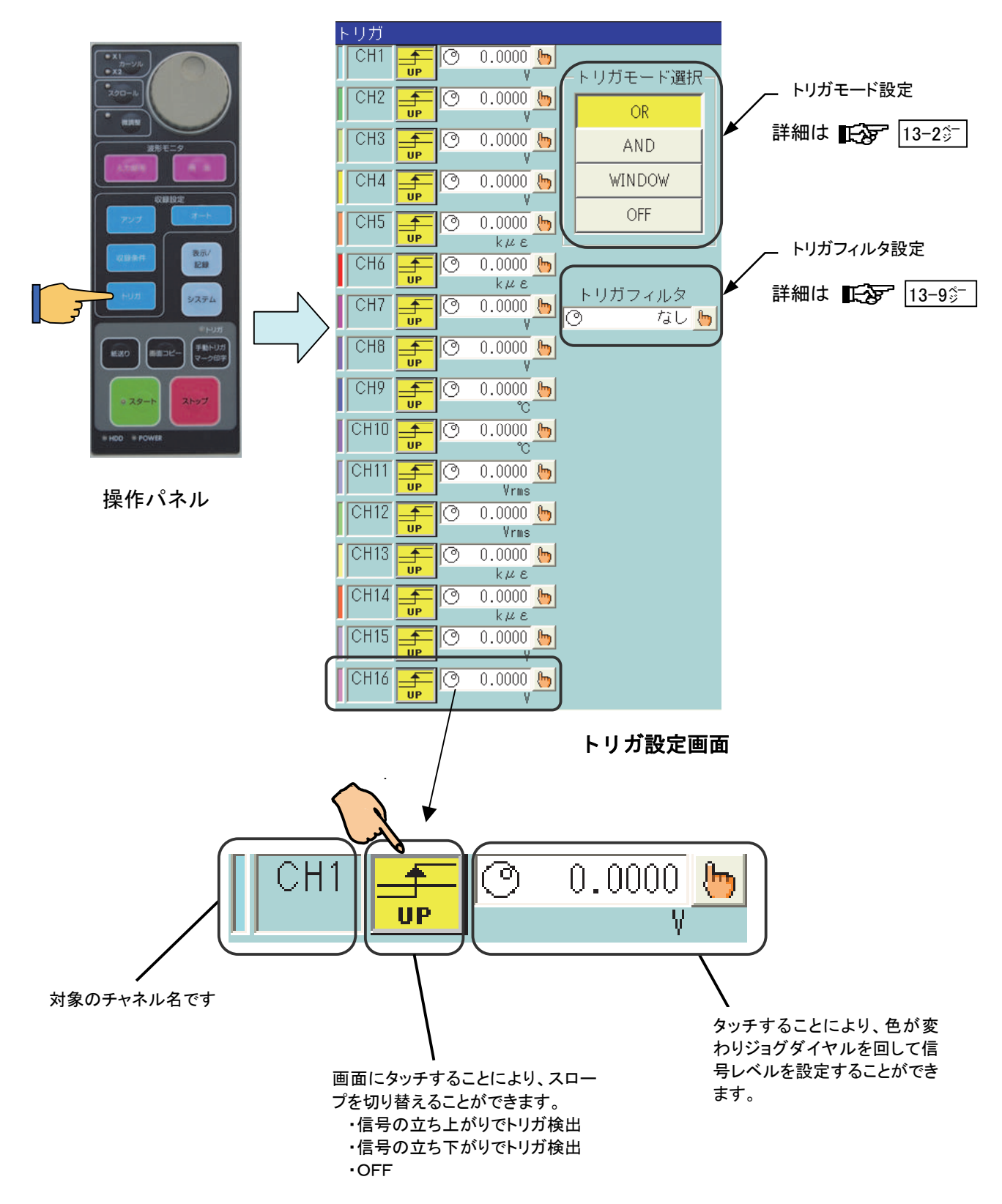

# 13.4.トリガモード別の設定

## 13.4.1.トリガモードOR設定

トリガソースに設定されたいずれかのチャネルのトリガ条件が成立したときトリガが発生します。全チャネル のOR設定が可能です。

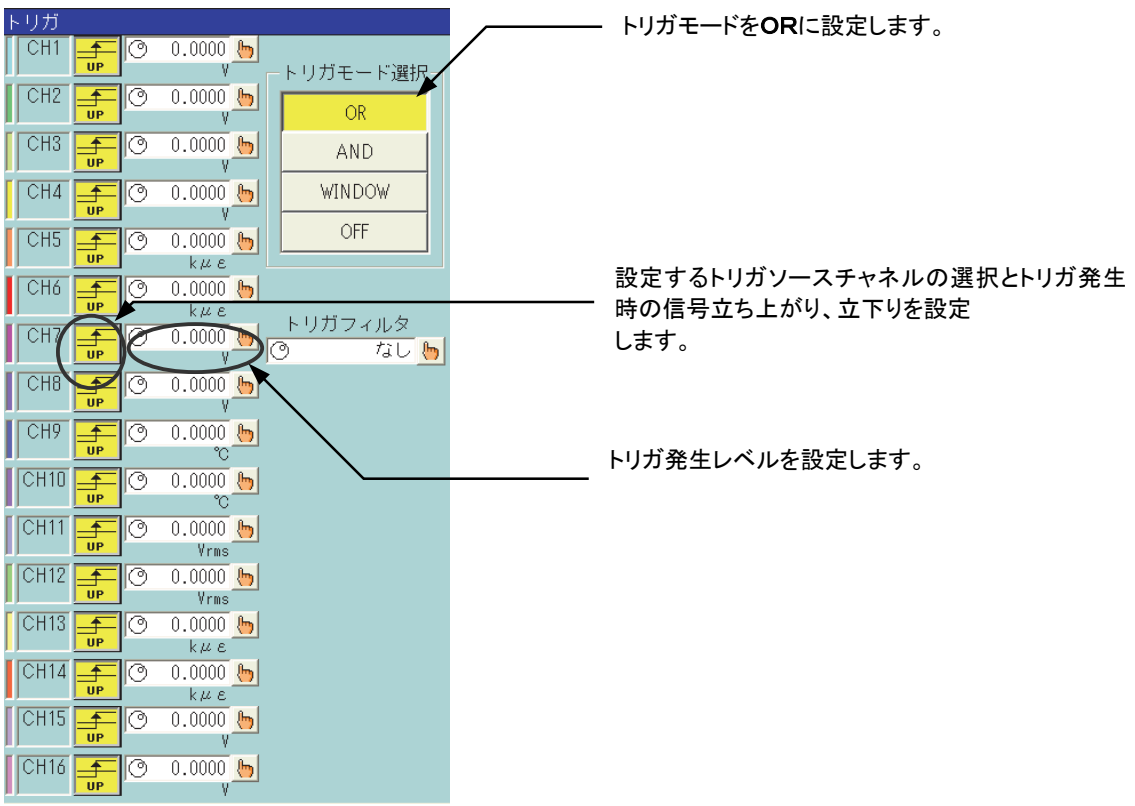

## 13.4.2.トリガモードAND設定

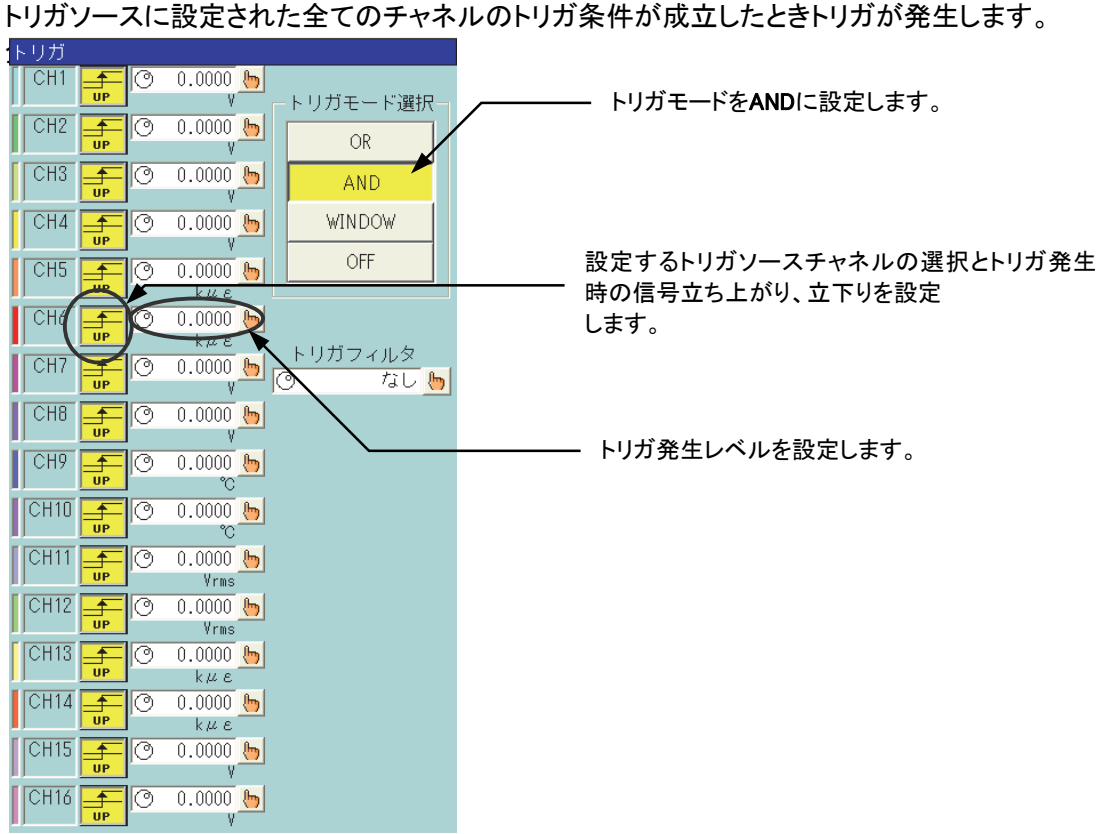

RA2300MK II 本体(1WMPD4003502A) 13-7

#### 13.4.3.トリガモードWINDOW設定

トリガソースチャネルの信号レベルが設定範囲に入ったとき(IN)、または設定範囲から外れたとき(OUT)、 トリガが発生します。

設定は全アナログチャネルに対して可能です。また設定された何れかのトリガ条件が成立したときトリガが 発生します。

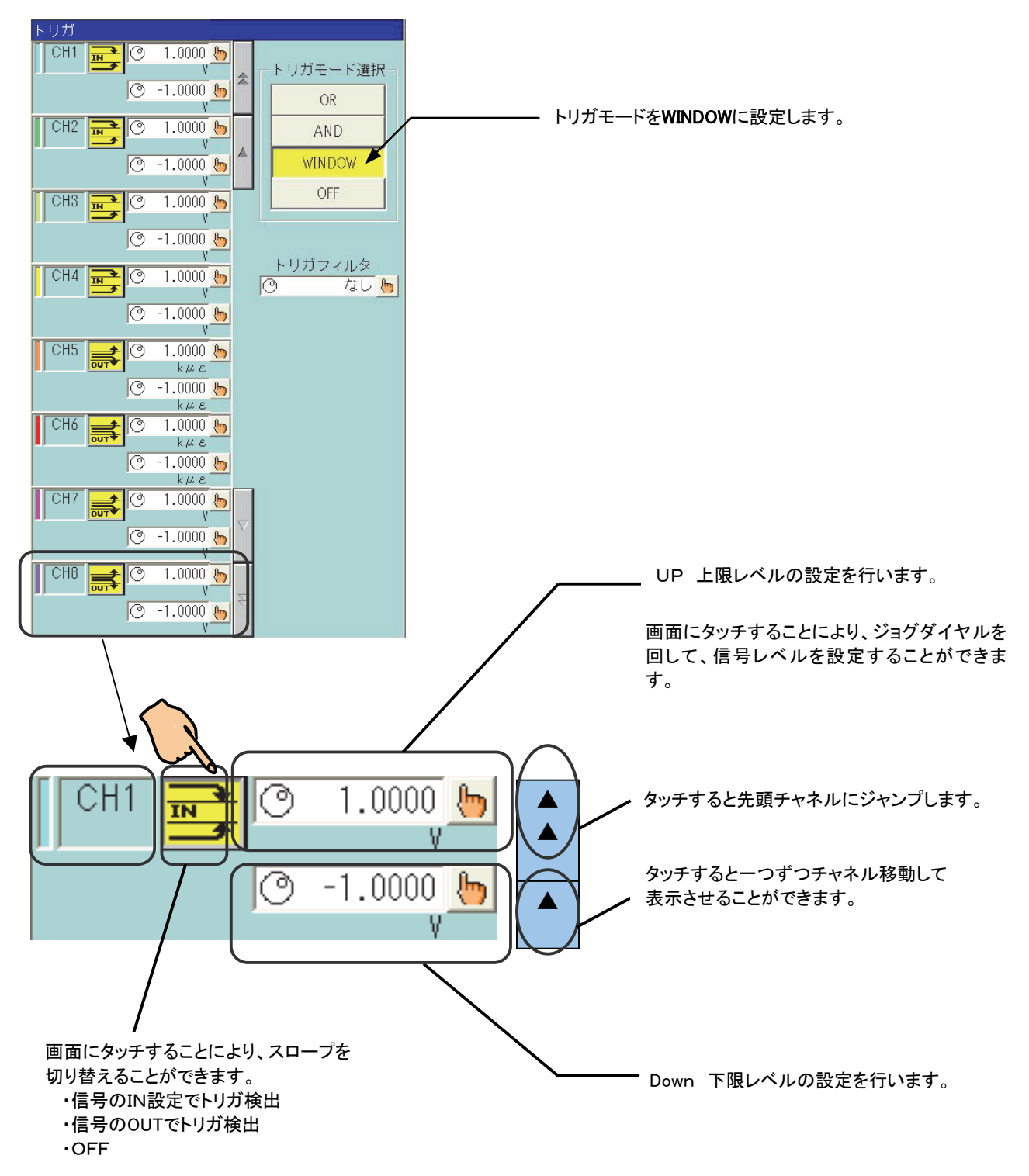

## 13.4.4.トリガモードOFF設定

アンプへの入力信号によるトリガは発生しません。手動トリガ、外部トリガのみ有効です。

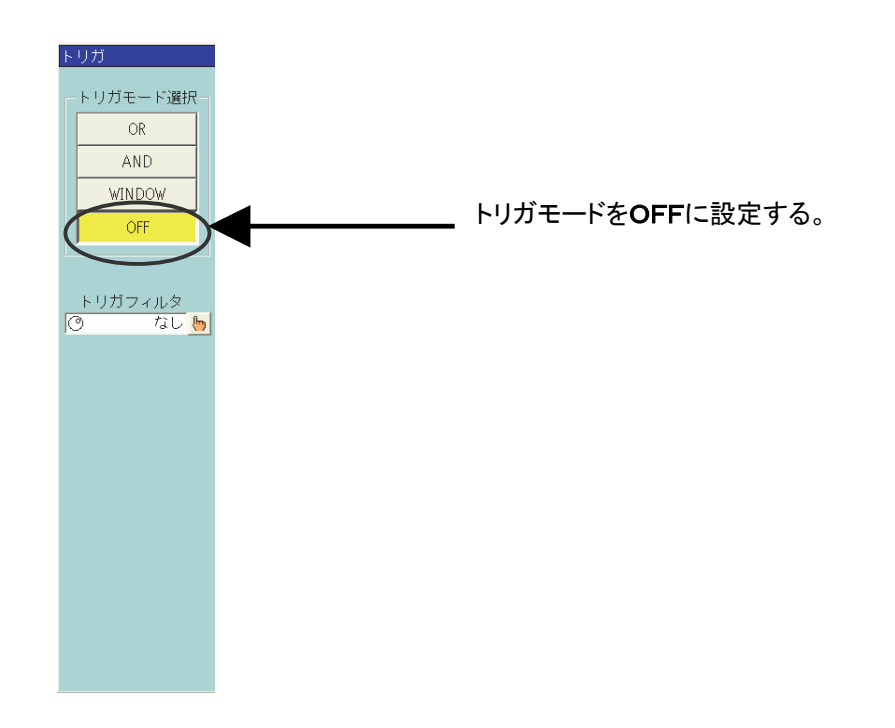

記録を行う場合、スタート後に発生したトリガが有効となります。 記録開始以前にトリガ条件が成立している場合は、次のトリガ条件の成立待ちとなります。 NOTE

# 13.5.トリガフィルタについて

#### 13.5.1.トリガフィルタ

設定したトリガ条件が成立後、指定時間その条件の成立が持続して始めてトリガを発生します。 パルス幅の短いノイズ信号除去に効果的です。

指定時間=(サンプル速度) ×(設定したカウント数)

NOTE HDレコーダモード、ピーク収録ではサンプル収録速度=1µsで計算してください。

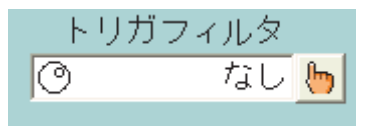

# 13.6.イベントアンプのトリガ設定について

イベントアンプは、トリガ設定が他のアンプとは異なります。 以下の表示画面で設定します。

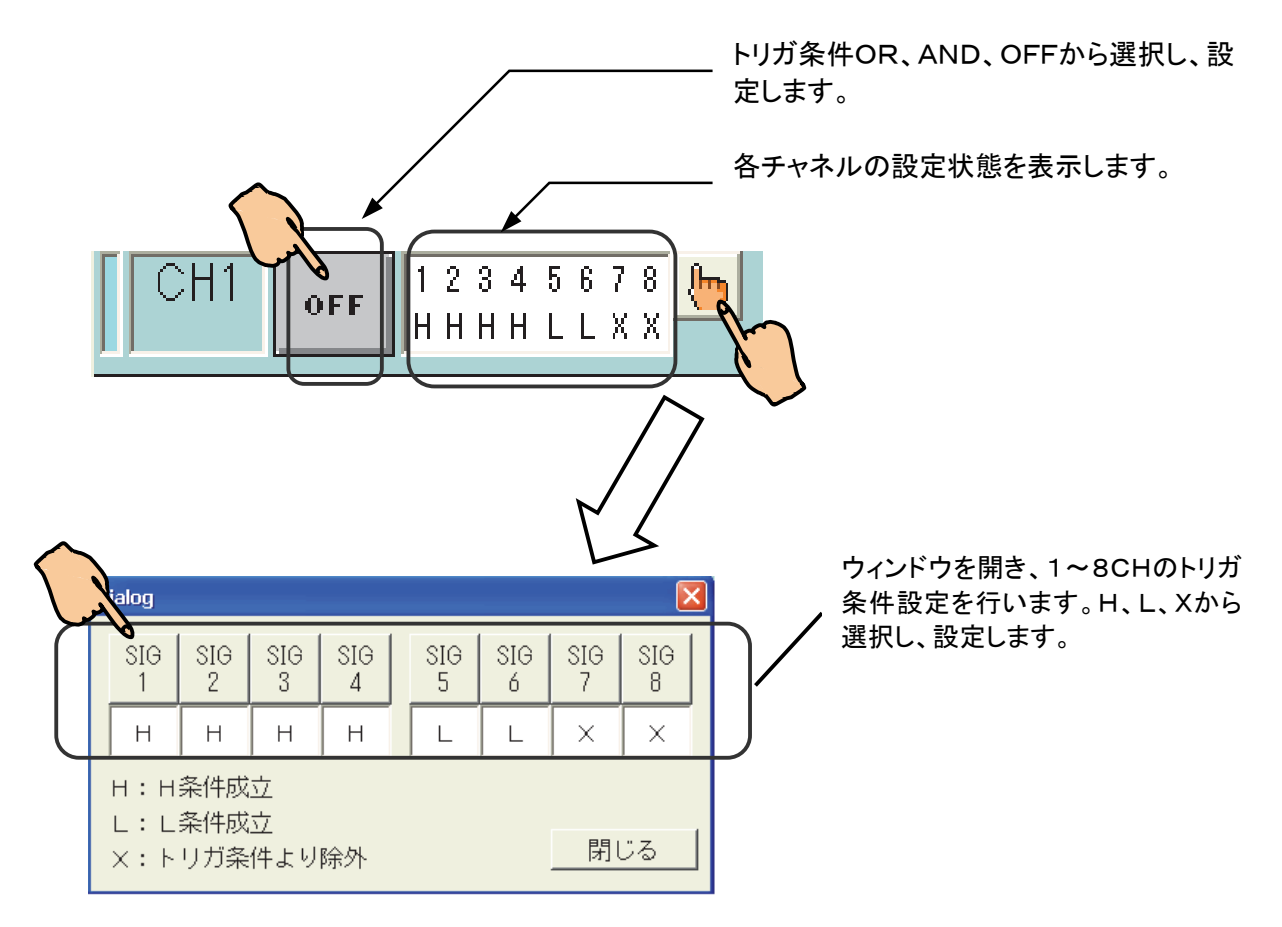

#### ● トリガ条件の設定

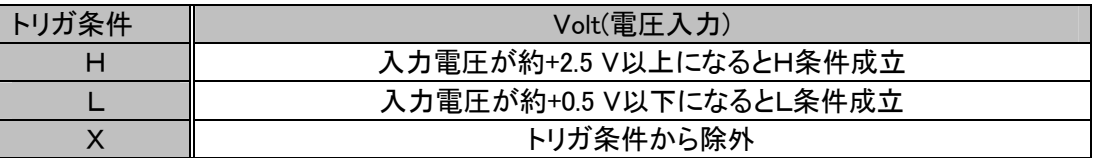

NOTE

イベントアンプでは、ユニット内で初めてトリガ条件が成立した場合にトリガがかかります。はじめ からトリガ条件が成立している場合はトリガがかかりません。特にORモードで1つのCHが始め から成立している場合、他のCHが成立したとしてもトリガはかかりませんのでご注意ください。

# 13.7.イベントユニットのトリガ設定について

イベントユニット(オプション:RA23-145)とイベント入力BOX (オプション:RA23-146)のトリガ設定は 他のアンプとは異なります。以下の表示画面で設定します。

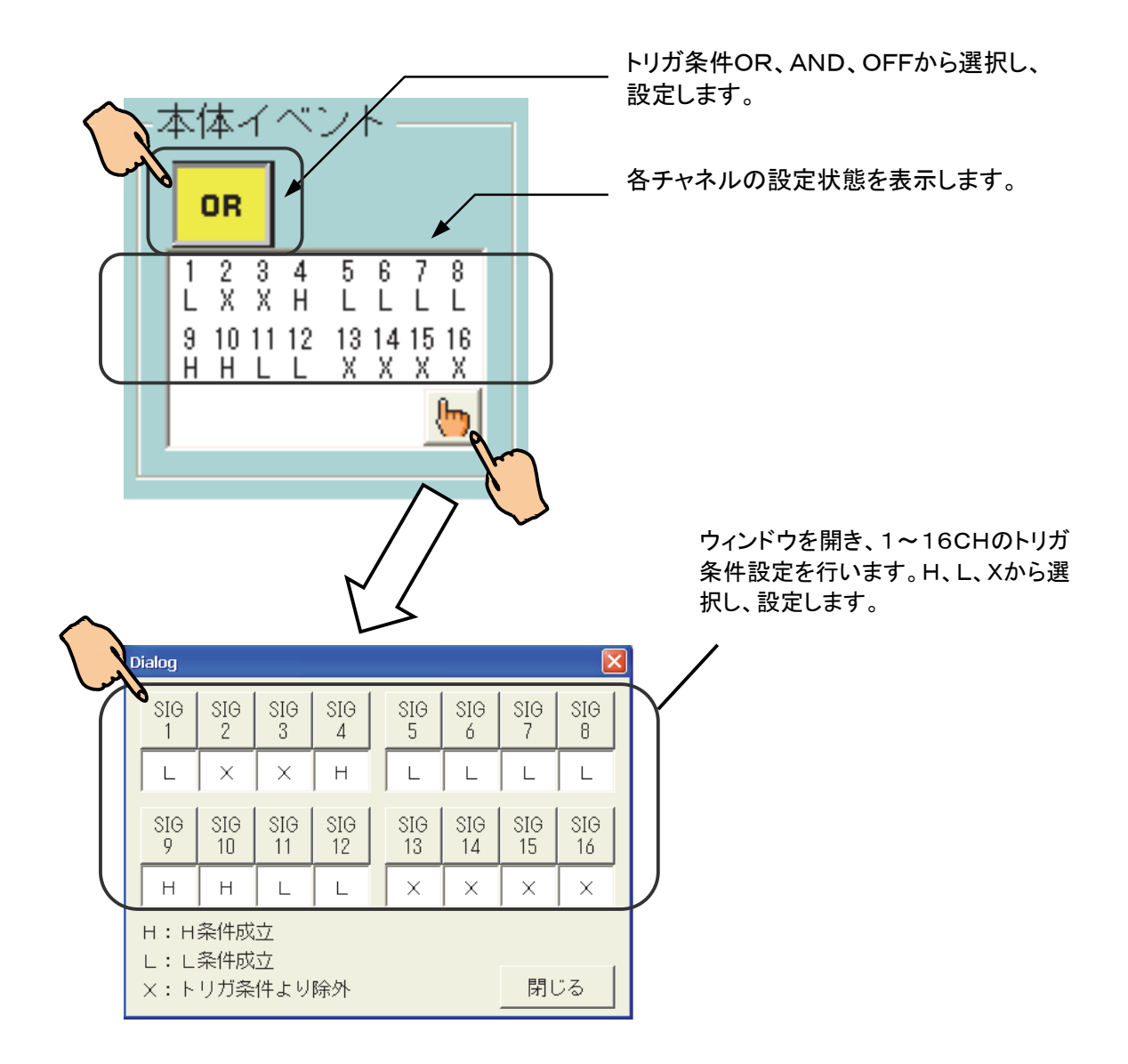

●イベントユニット(オプション:RA23-145)、イベント入力BOX(オプション:RA23-146電圧入力) 使用時のトリガ条件設定

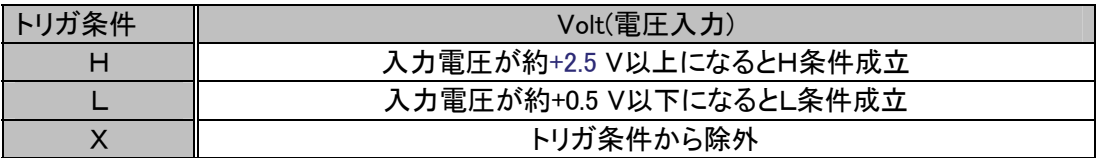

# 14. 再生表示 ~収録データを表示する~

# 14.1.再生モニタの概要

メモリやファイルに収録したデータを表示するには、[再生]画面を使用します。[再生]画面では、収録データを 一覧表から選択し波形表示することができます。

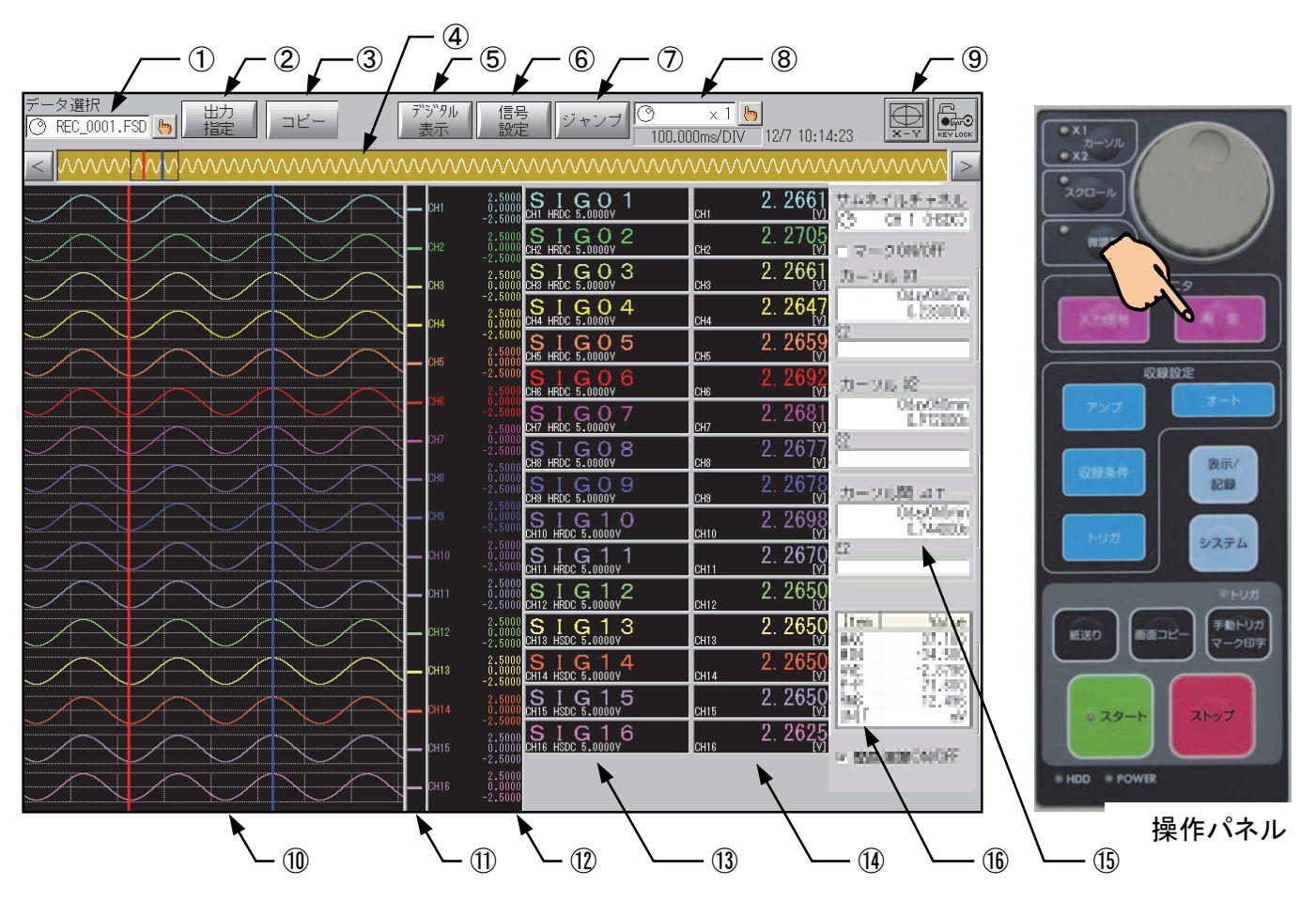

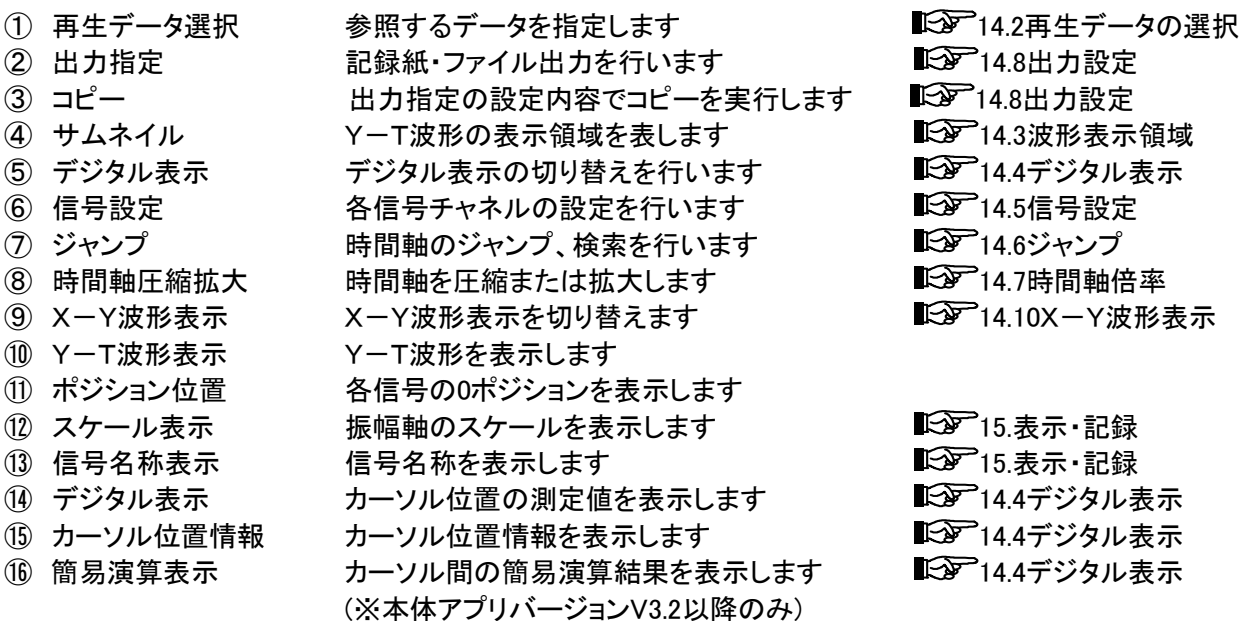

TIPS

スケール、信号名称、デジタル表示、カーソル位置情報の表示をOFFにすることができます。波 形表示領域を大きくとりたい場合はこれらの表示をOFFにしてください。 設定の詳細は「15章 表示・記録」を参照してください。

# 14.2.再生データの選択

再生モニタに表示する画面を選択するには[データ選択]キーを押し、以下の画面を表示します。

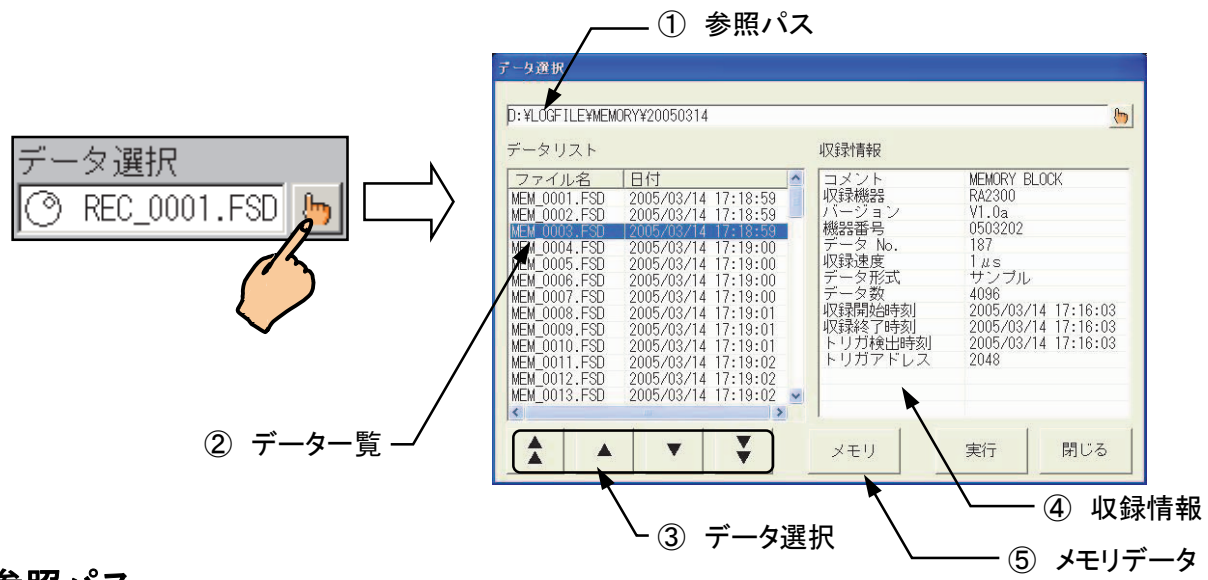

① 参照パス

データ参照先のパスを表示します。また | ト| キーで開くダイアログでパスを変更することができます。

② データ一覧

指定参照パスにあるデータファイルを一覧表示します。 直接タッチすることで選択することもできます。

③ データ選択

選択データファイルを変更します。

#### ④ 収録情報

データ一覧で選択した収録データの情報を表示します。 データ選択時の参考にしてください。

TIPS

トリガアドレス値

通常(トリガ入力して終了)は収録データにメモリブロック分の値が表示されますが、 トリガ入力前にストップして(強制終了)データにトリガ点がない場合「-1」の値を表示します。

#### ⑤ メモリデータ

本体内メモリデータの選択モードに切り替えます。 再度押すことによりファイルデータの選択モードに戻ります。

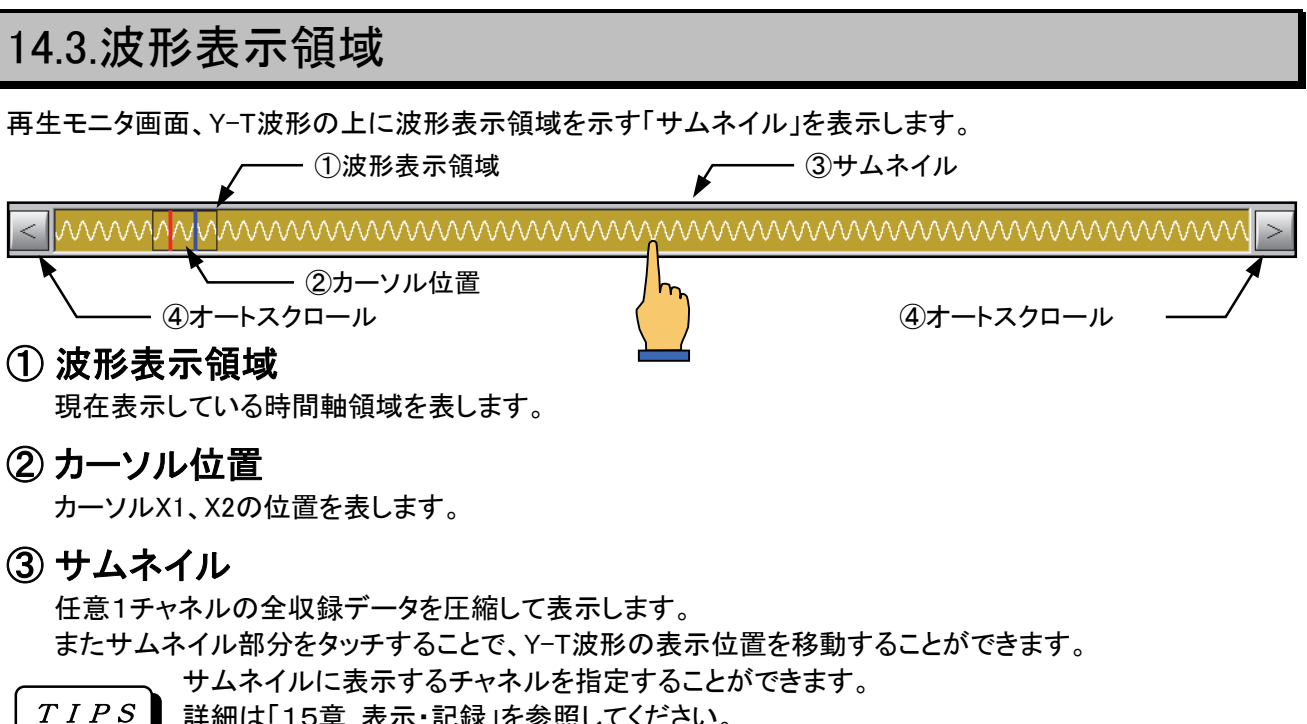

詳細は「15章 表示・記録」を参照してください。

#### ④ オートスクロール

表示領域をオートスクロールします。 オートスクロールはサムネイル表示部分をタッチすると停止します。

#### 14.3.1.波形表示領域の移動

波形表示領域の移動方法について以下に記します。

#### ● サムネイルによる操作

サムネイル波形部分をタッチすることで波形表示領域を移動することができます。 また両側にあるオートスクロールキーで一方向にスクロールさせることができます。

#### ● 操作パネルによる移動

操作パネル『スクロール』ボタンを押し、スクロールをエントリします。 エントリ時は『スクロール』ボタンのLEDが点灯します。 ジョグダイヤルをまわすことにより表示領域を移動することができます。

#### ● ジャンプ機能による移動

トリガ検出やマーク記録点などに移動することや、各チャネルの最大・最小値を検索して移動すること もできます。詳細は「14.6ジャンプ」を参照してください。

#### 14.3.2.カーソル位置の移動

カーソルの移動方法について以下に記します。

#### ● 操作パネルによる移動

操作パネル『カーソル』ボタンを押し、カーソルをエントリします。 エントリ時は『カーソル』ボタンのX1またはX2 LEDが点灯します。 ジョグダイヤルをまわすことによりカーソルを移動することができます。 操作パネル『微調整』ボタンを押すことにより、細かなステップで移動することができます。

#### ● 画面タッチによる移動

操作パネルによるカーソル移動がエントリされているとき、波形表示部分をタッチすることで直接カー ソルを移動することができます。

# 14.4.デジタル表示

測定値のデジタル表示、およびカーソル位置情報の表示を設定することができます。

#### 14.4.1.デジタル表示切り替え

再生モニタ上部の「デジタル表示」キーを押すことにより、表示内容を切り替えることができます。

デジタル

キーを押すたびに「表示なし」→「デジタル値」→「カーソル値」→「デジタル値+カーソル値」→「表示なし」 の順に表示が切り替わります。

デジタル表示の切り替えは『表示/記録』画面でも設定することができます。 詳細は「15章 表示・記録」を参照してください。 TIPS

#### 14.4.2.デジタル表示

● その他

測定値を数値表示します。 表示する時間軸位置は操作パネルのLEDの状態により変化します。

- X1 LED点灯中 カーソルX1移動中はカーソル1の位置の測定値を表示します。
- X2 LED点灯中 カーソルX2移動中はカーソル2の位置の測定値を表示します。

波形表示位置の移動中を含み、カーソル移動中以外は波形表示領域

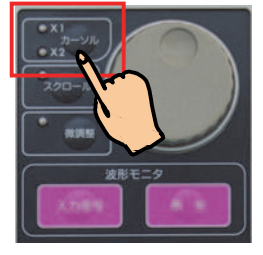

操作パネル上部

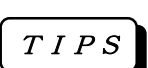

収録データがピーク形式の場合、1データは最大値・最小値の2値で構成されます。 デジタル値を最大・最小いずれかで表示する指定は『表示/記録』画面にあります。 詳細は「15章 表示・記録」を参照してください。

## 14.4.3.カーソル情報表示

カーソルX1/X2の位置情報、及びカーソル間時間差(ΔT)を表示します。 時間軸の表示形式は設定により、「時間」「時刻」「数値」と変化します。 詳細は「19章 システム設定」を参照してください。

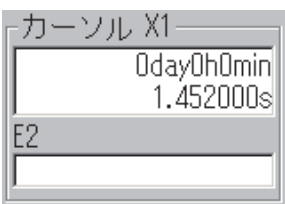

## 14.4.4.再生モニタ マーク表示のON/OFF機能

先頭の位置の測定値を表示します。

再生モニタ上に表示される「トリガ検出」「マーク検出」のライン表示をON/OFFすることができます。

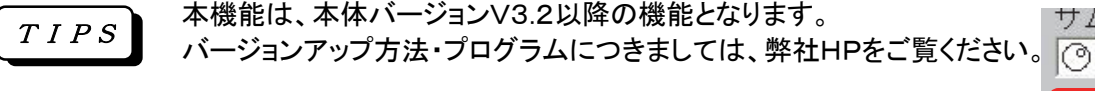

TOPバーにある「デジタル表示」キーを数回タッチして、カーソル位置情報を 表示します。

カーソル位置情報部の上段にある「マークON/OFF」のチェックボックスを 操作することにより、波形モニタ上のマーク表示をON/OFFすることができます。

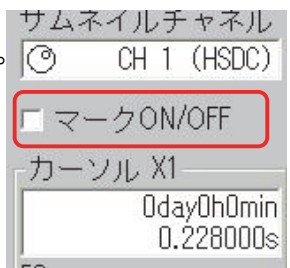

#### 14.4.5.レベルカーソル機能

上記「14.4.2.デジタル表示」の機能に加え、波形モニタ上に電圧(Y)軸上を移動するレベルカーソルを 2本表示し、その位置の電圧測定レベルを表示します。 またカーソル間レベルの差を⊿Yとして表示することができます。

本機能は、本体バージョンV3.2以降の機能となります。 TIPS

バージョンアップ方法・プログラムにつきましては、弊社HPをご覧ください。

デジボル表示をタッチすることにより、該当するチャネルのレベルカーソルを表示します。

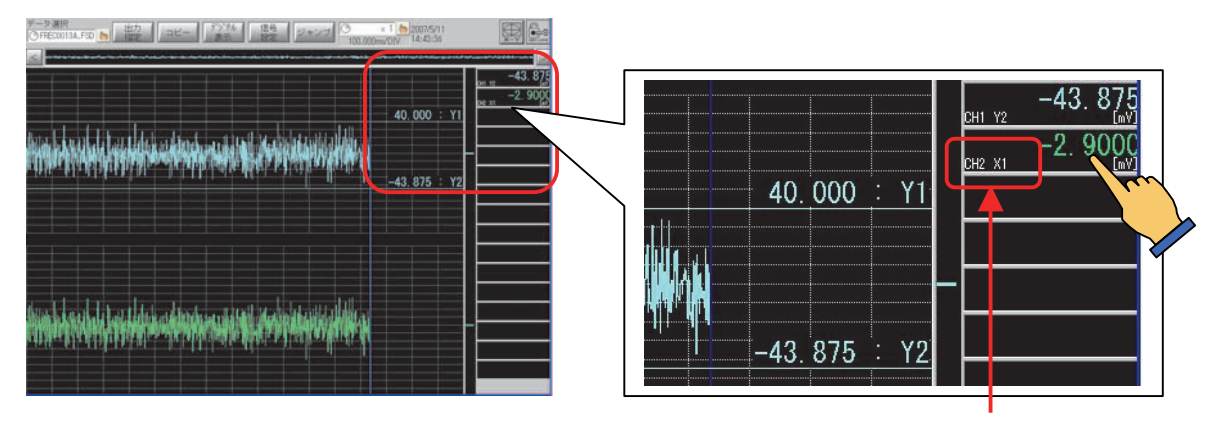

再度タッチすることにより表示モードを次の順に切り替わります。 標準 → Y1 → Y2 → ⊿Y→ 標準

表示モードはデジボル表示内のチャネル番号表示横に表示されます。

表示モードにより表示されるデジボル表示内容を以下に記します。

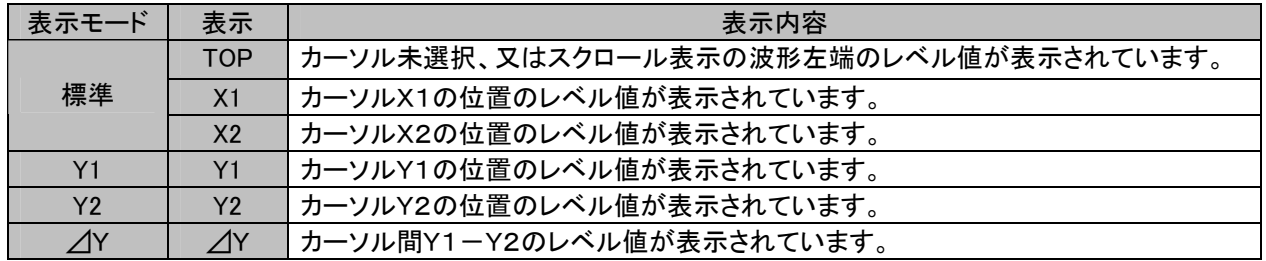

表示モードが「Y1」または「Y2」時にジョグダイヤルをまわすことでレベルカーソルを移動することができま す。また波形モニタをタッチすると該当する位置へ移動することができます。

NOTE

デジボル表示領域をタッチしてもレベルカーソル表示モードが変わらない場合、押したチャネル の波形表示がOFFになっています。表示記録画面―モニタ設定タブの波形記録分割設定で波 形表示チャネルをONにしてください。

NOTE

レベルカーソル「Y1」「Y2」が表示されない場合、カーソル位置が波形表示範囲外にあります。 波形モニタをタッチし、カーソルを波形表示領域内に移動してください。

表示モード

#### 14.4.6.カーソル間簡易演算機能

再生モニタの時間軸カーソル間で指定する領域の最大値、最小値、平均値などを表示します。 カーソル移動によりダイナミックに演算結果を更新することができます。

本機能は、本体バージョンV3.2以降の機能となります。 バージョンアップ方法・プログラムにつきましては、弊社HPをご覧ください。 TIPS

再生モニタにサンプル形式で収録したデータを表示します。

TOPバーにある「デジタル表示」キーを数回タッチして、カーソル位置情報を表示します。 情報表示の下段にある「簡易演算ON/OFF」のチェックボックスにマークをつけると演算が実行され、演算 結果を表示します。

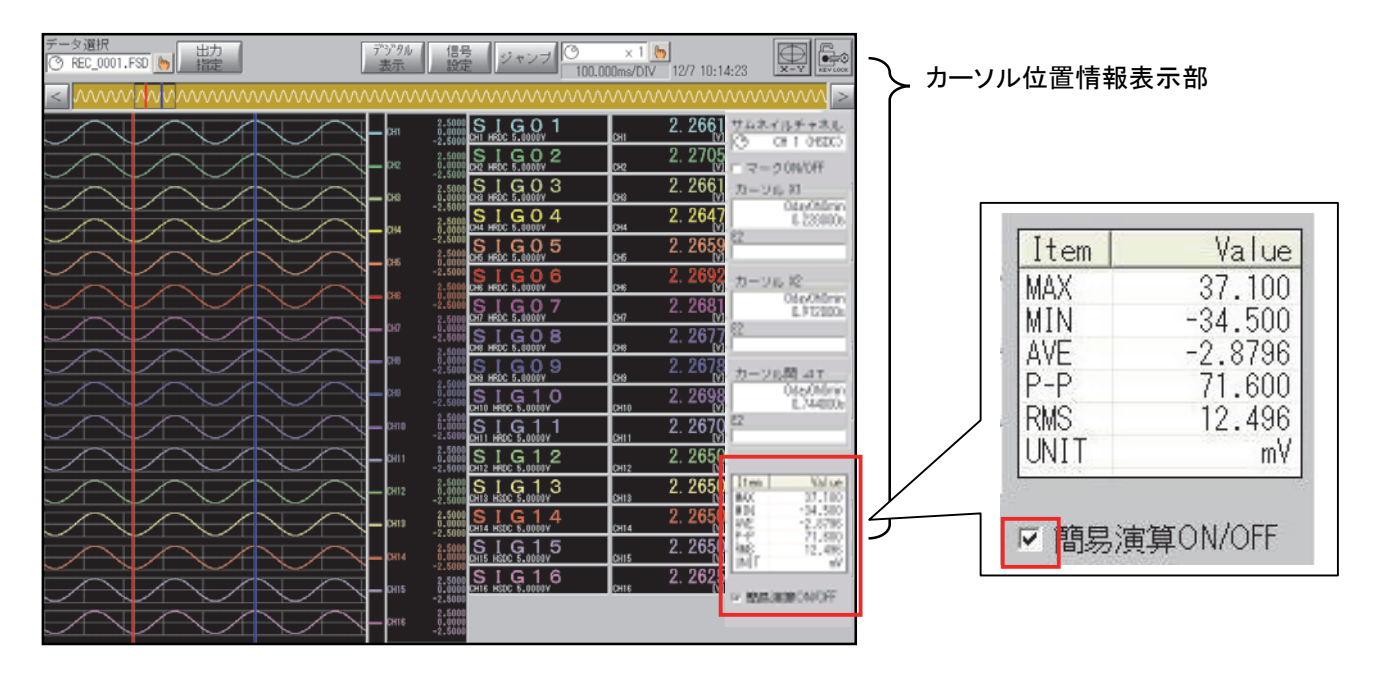

演算対象チャネルは、カーソル位置情報表示部にあるサムネイル表示チャネルとなります。 演算結果として次の5つの項目を出力します。

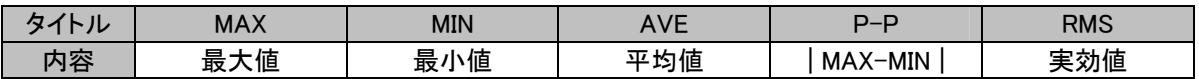

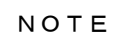

簡易演算が可能なデータは「サンプル」形式で収録されたデータのみです。 簡易演算が可能なチャネルはアナログアンプのチャネルのみです。

# 14.5.信号設定

収録データの各信号チャネルの収録条件を確認することや、波形表示に関する設定変更を行うことができま す。再生画面上部の「信号設定」キーを押すと、設定画面が表示されます。内容はアンプタイプにより異なりま す。

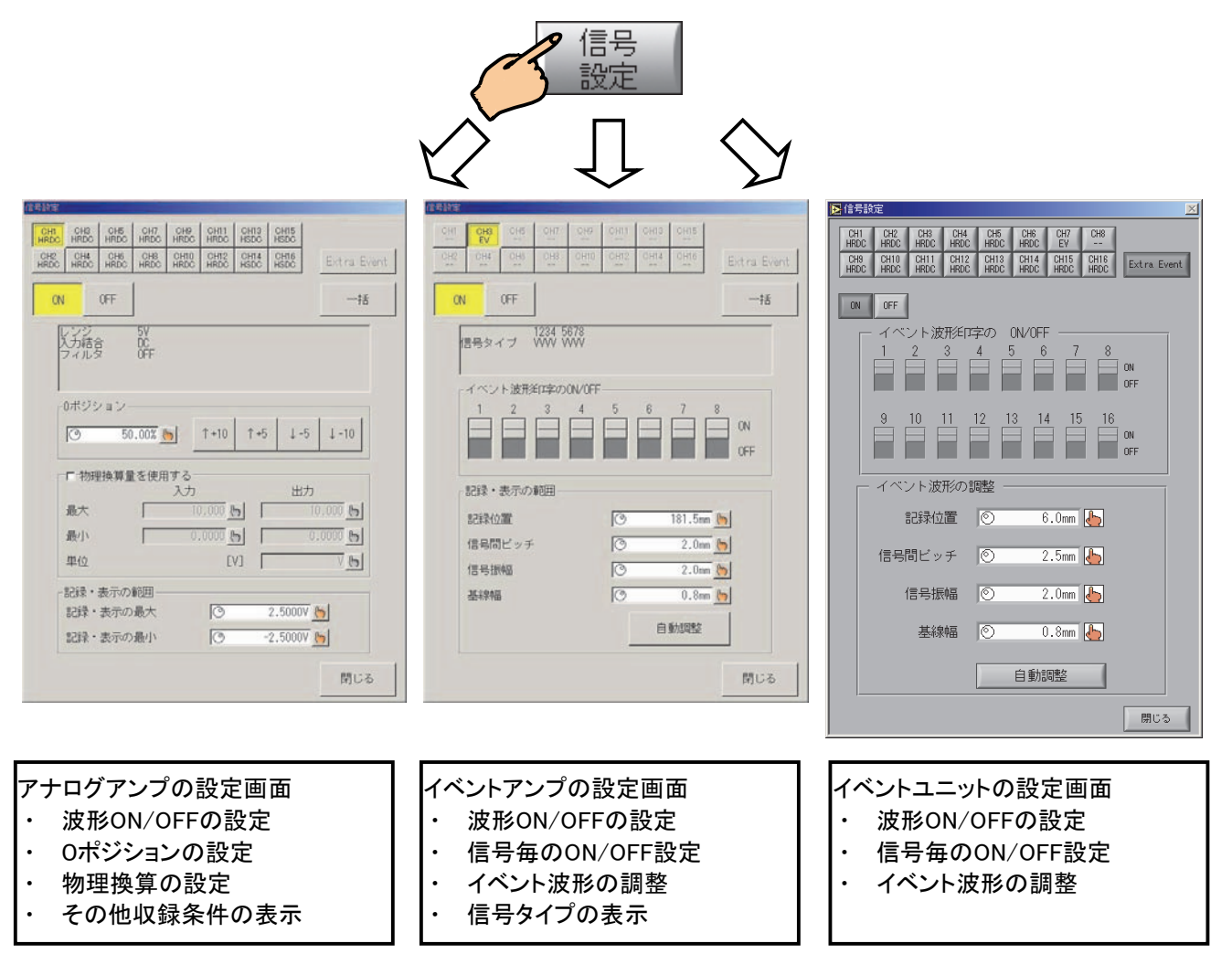

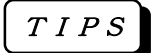

信号設定画面の操作性は『アンプ』画面と同様です。  $\begin{bmatrix} TIPS \end{bmatrix}$  詳細は「7章 アンプユニット」を参照してください。

# 14.6.ジャンプ

時間軸の位置を指定し、Y-T波形表示位置を移動(ジャンプ)することができます。 再生画面上部の「ジャンプ」キーを押すと次の画面が表示されます。

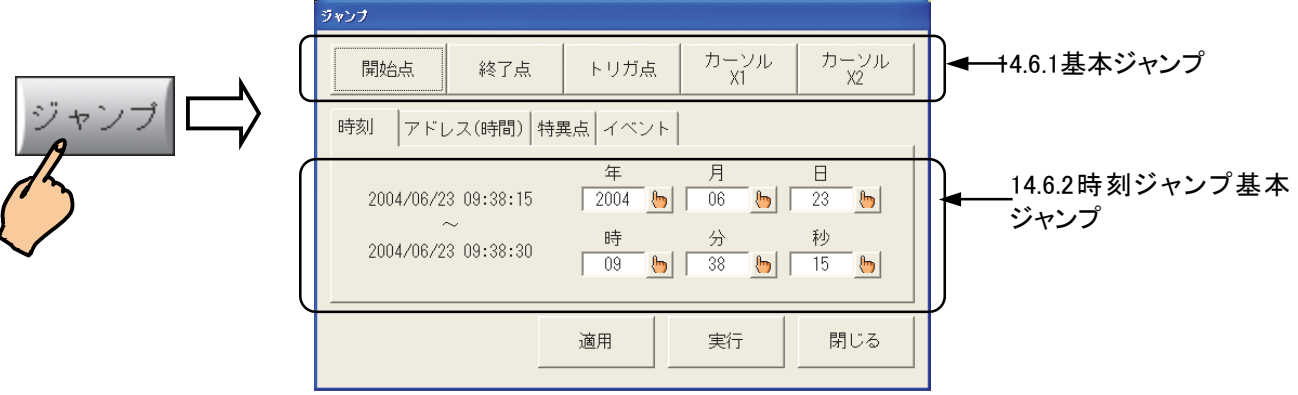

#### 14.6.1.基本ジャンプ

基本的なジャンプ動作を実行します。

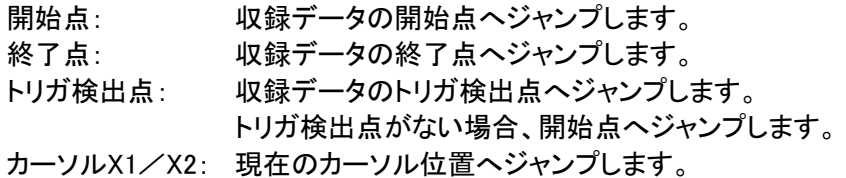

#### 14.6.2.時刻ジャンプ

波形表示位置を時刻で指定してジャンプすることができます。 ジャンプ画面 【時刻】タブで時刻を指定してください。【適用】【実行】キーを押すとジャンプを実行します。

TIPS

【適用】キーはジャンプ実行後もジャンプ画面を閉じません。継続してジャンプを実行する場合に ご使用いただけます。

NOTE

収録データの収録速度が「外部同期」の場合、時間軸を時刻で表現することができないため、 時刻ジャンプは使用できません。「14.6.3アドレスジャンプ」などをご使用ください。

#### 14.6.3.アドレスジャンプ

波形表示位置をアドレスで指定してジャンプすることができます。 ジャンプ画面で【アドレス】タブを表示し、アドレスを指定してください。 【適用】【実行】キーを押すことでジャンプを実行します。

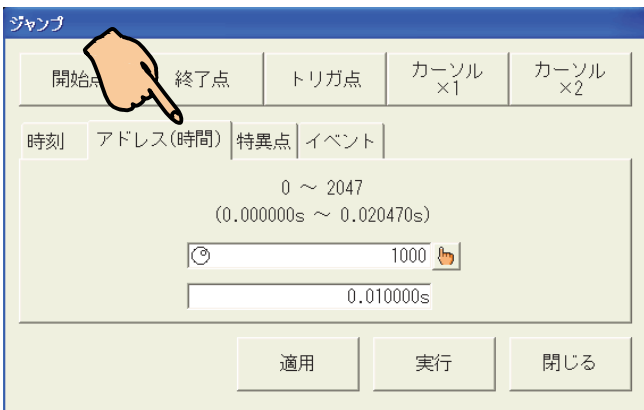
# 14.6.4.最大・最小検索&ジャンプ

アナログタイプ全チャネルの特異点(最大値、最小値)を検索することができます。 また結果を一覧表示し、検索した位置へジャンプすることができます。

最大・最小検索及びジャンプの操作手順を以下に記します。

# ① ジャンプ画面で「特異点」タブを表示します。

### ② 検索範囲を指定します

「全域」または「カーソル間」の指定ができます。 キーを押すと検索が開始、検索が終了すると一覧を表示します。

# ③ チャネルを選択します

目的のチャネルを選択します。 一覧表示部分を直接タッチすることでも選択できます。

# ④ 最大・最小値へジャンプします

キーを押すとジャンプを実行します。

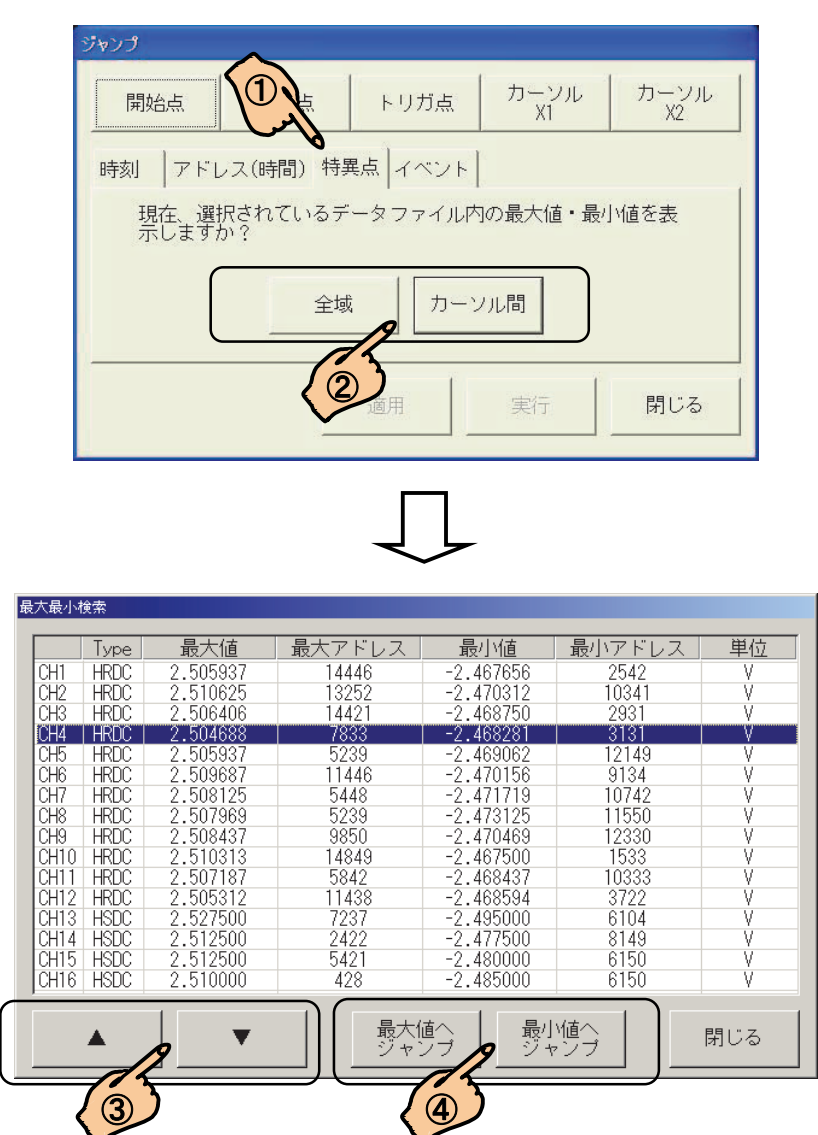

# 14.6.5.イベントジャンプ

収録データ内に記録してあるマーク情報を検索し、ジャンプを実行します。

# ① ジャンプ画面で「イベント」タブを表示します。

# ② 検索方向キーを押すとマークジャンプを実行します。

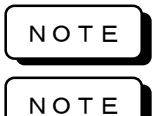

イベントジャンプを行うにはE2の収録が必要となります。システムー収録条件の「メモリ容量」設 定、及びアンプ画面のE2をONに設定し収録したデータのみイベントジャンプが実行できます。 マークジャンプは移動対象アドレス(波形、X1、X2)から指定された方向へ一番近いマークアド レスへ移動します。またトリガ点もマークと扱います。マークが見つからない場合は開始/終了 点に移動します。

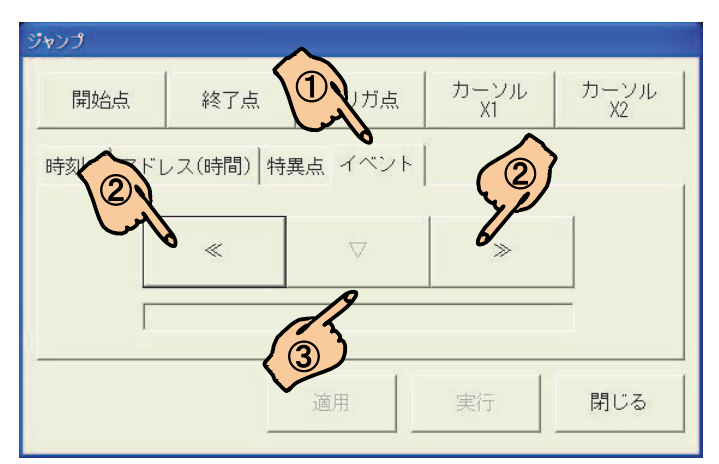

# ③ リンクデータへジャンプします。

マルチレコーダモードで収録したデータファイル(拡張子"FPD")を表示している状態でマークジャンプを実 行した後、このキーを押すと、リンクデータ(メモリ収録データ)へジャンプすることができます。

# 14.7.時間軸倍率

時間軸を圧縮・拡大するには[時間軸圧縮・拡大]キーを押し、以下の画面を表示します。

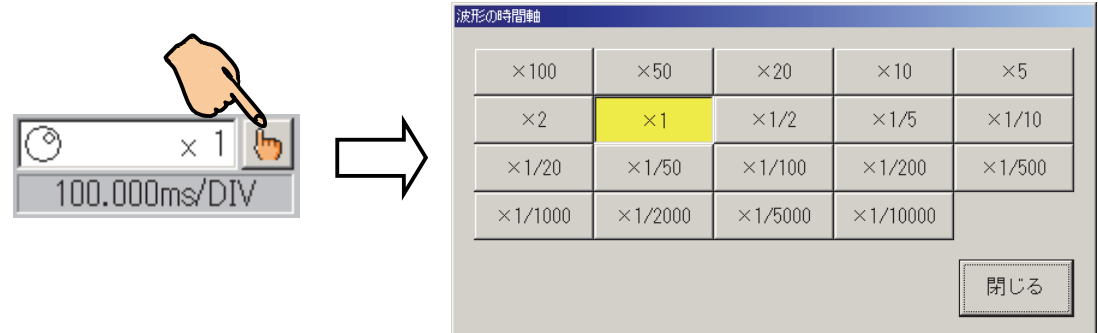

「閉じる」キーを押し、画面を閉じると選択した時間軸倍率が反映されます。

次のようにすると、画面を開かずに、波形を見ながら倍率を変更することができます。

TIPS

1)時間軸倍率キーの左側を押し、ジョグダイヤル変更をエントリします。 倍率表示が反転表示します。

2)ジョグダイヤルをまわし、値を変更します。 倍率値にあわせ波形表示の時間軸が圧縮拡大します。

# 14.8.出力設定

表示データを記録紙、またはファイルへ出力することができます。 データ出力を行うには、再生画面上段にある「出力指定」キーを押し次の画面を表示します。

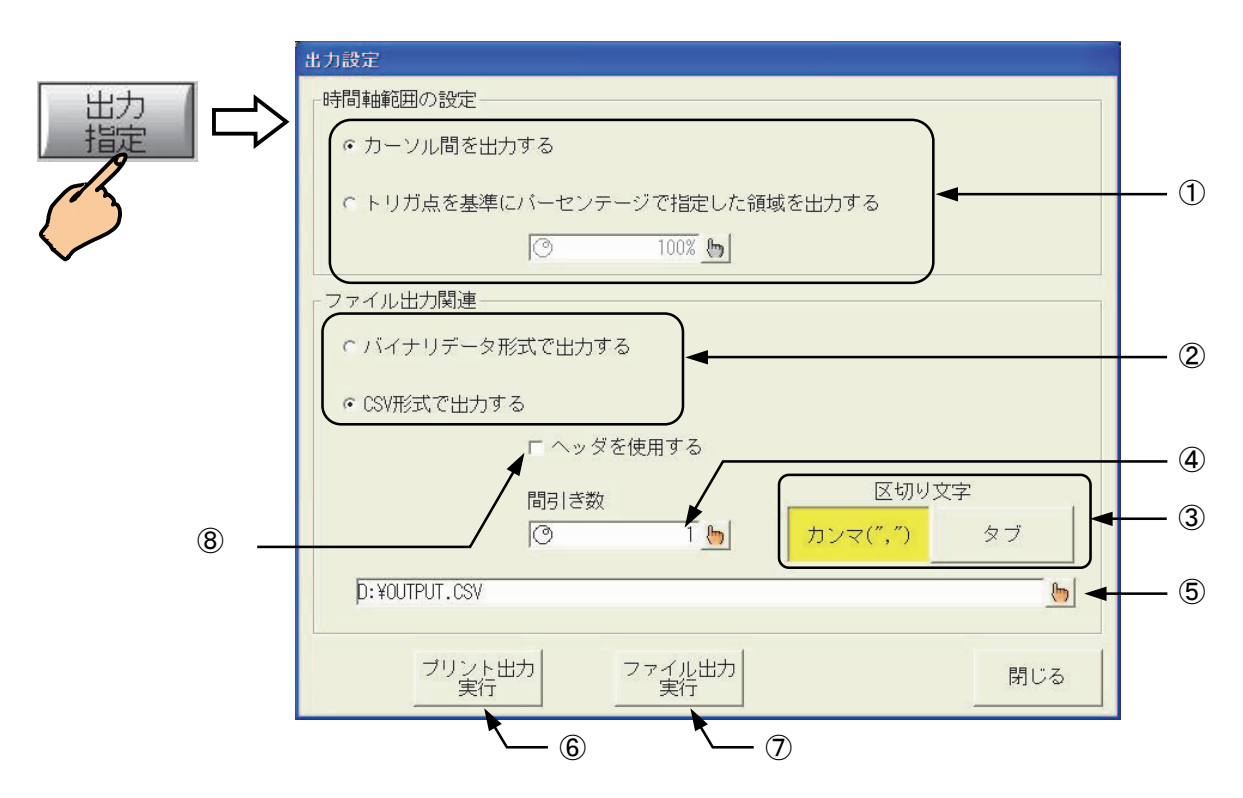

# 14.8.1.出力時間範囲の指定

①のキーでデータ出力の時間軸範囲を指定します。

「カーソル間」または「トリガ点を基準にパーセントで指定」から選択します。

「トリガ点を基準にパーセントで指定」を選択した場合、さらにパーセンテージを指定します。

全域を出力する場合は「トリガ点を基準にパーセントで指定」を選択、パーセンテージを「100」 に設定してください。 TIPS

# 14.8.2.ファイル保存形式の指定

②のキーでファイル保存時の形式を指定します。「バイナリ」または「CSV」から選択します。 「CSV」形式を選択した場合は「間引き数」「区切り文字」の設定が可能となります。 「CSV」形式で保存する場合、⑧の「ヘッダを使用する」を選択することにより、データ以外の アンプ設定等のヘッダ情報を合わせて保存する事ができます。

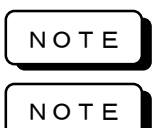

バイナリ形式でデータ出力したファイルの拡張子は"DRT"となります。 バイナリ保存ファイルは再生画面で参照することができます。 CSV形式でデータ出力したファイルの拡張子は"CSV"となります。 CSV保存ファイルは再生画面で参照することはできません。

# 14.8.3.CSV区切り文字の指定

③のキーでCSV保存時の区切り文字を指定します。 「カンマ」または「タブ」から選択します。

### 14.8.4.CSV間引き数の指定

④のキーでCSV保存時の間引き数を指定します。

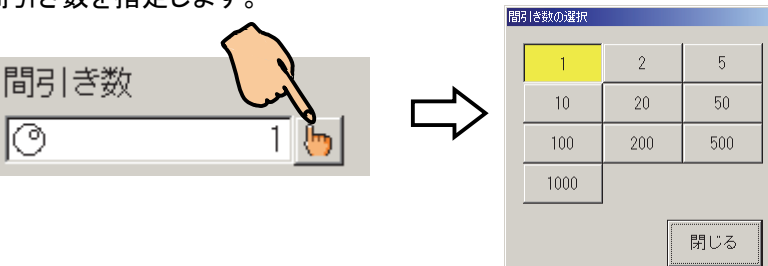

間引きを指定するとデータは粗くなりますが、ファイルサイズを小さくすることができます。 TIPS

# 14.8.5.ファイル保存先の指定

⑤のキーでファイル保存出力先を指定します。

出カファイルの拡張子は固定となります。(バイナリ保存="DRT"、CSV保存="CSV") TIPS

#### 14.8.6.データ出力の実行

⑥のキーで記録紙への出力を実行します。 ⑦のキーでファイル保存を実行します。

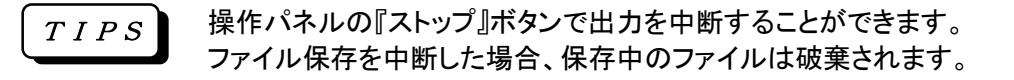

NOTE

データ出力中は他の動作の開始を制限します。 また、ファイル保存中にドライブの接続をきらないでください。

複数のデータを一括して出力する場合は、システム画面ーファイル操作で行います。 詳細は「19章 システム設定」を参照してください。 TIPS

# 14.9コ $\mathsf{L}^{\circ}$

「コピー」キーを押すことにより、「出力指定」で設定されている内容で、記録紙へ出力することができます。

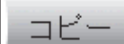

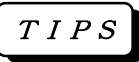

「出力指定」で設定されている内容を変更することなく、何度も同じコピー出力をする時に有効で す。

# 14.10.X-Y波形表示

再生データをX-Y波形表示するには、画面上段にある「X-Y」アイコンキーを押します。 収録データが「サンプル」形式の場合、X-Y波形を表示します。「ピーク」形式の場合はX-Y波形は表示しま せん。

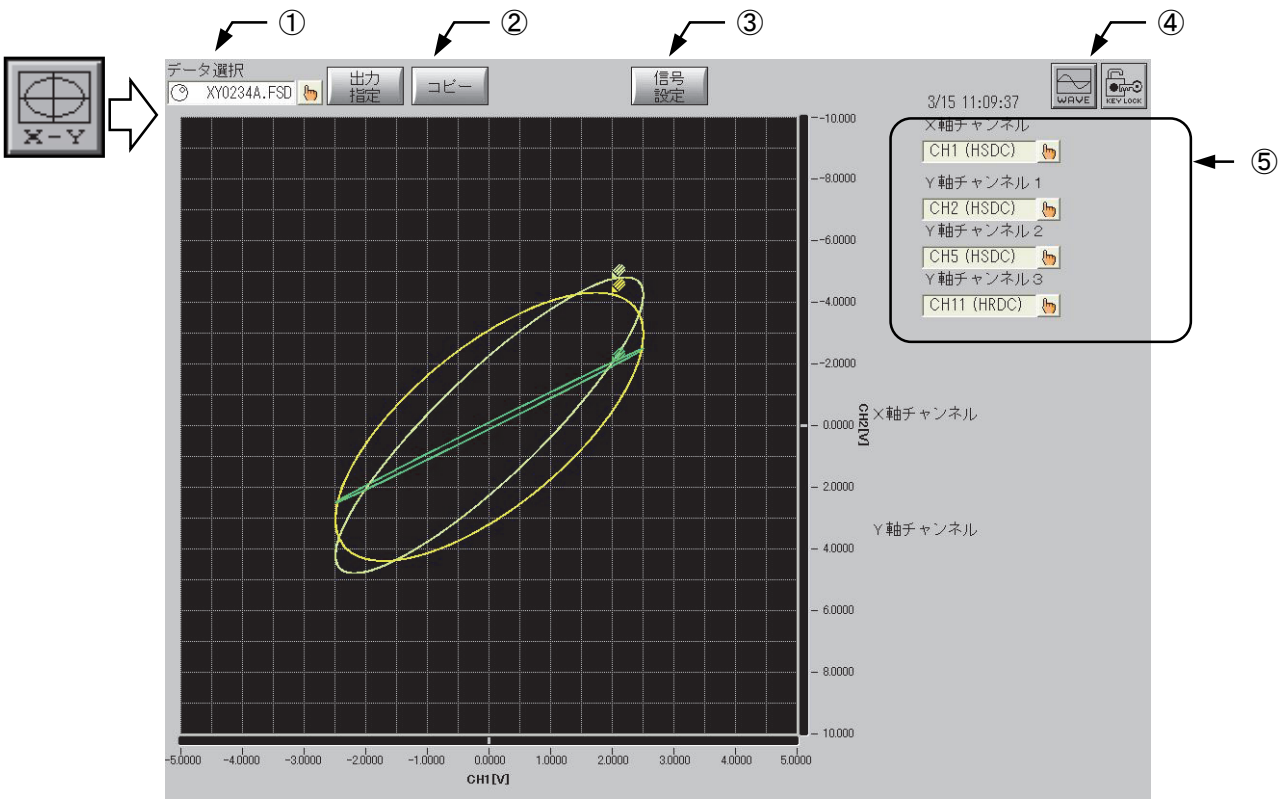

# ① データ選択

現在表示中のデータファイル名を表示します。またこのキーを押すことで参照するデータファイルを選択す ることができます。

操作性についてはY-T波形と同様です。詳細は「14.2再生データの選択」を参照してください。

X-Y波形表示できるデータは「サンプル」形式で収録したデータのみとなっております。 「サンプル」形式のデータを選択してください。 NOTE

# ② X-Y波形のプリントアウト

現在表示しているX-Y波形を記録紙へ出力します。 プリント出力中に表示されるウィンドウの『中止』キーで強制終了することができます。

### ③ 信号設定

信号設定の情報を表示します。 0ポジション、物理換算の設定が可能です。

### ④ Y-T波形表示

Y-T波形表示に戻ります。

# ⑤ X-Y軸チャネルの指定

X-Y軸のチャネルを指定します。

# 14.11.その他の表示機能

### 14.11.1.HDレコーダ収録データの表示設定自動再現

HDレコーダモードで収録したデータを再生するとき、波形分割などの設定をデータの収録時と同じ形式で 表示することができます。

詳細は「19.5.8.HDレコーダ収録データの表示設定自動再現」を参照ください。

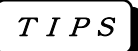

本機能は、本体バージョンV3.2以降の機能となります。

 $\begin{array}{c} TIPS \\ N\to Y$ ョンアップ方法・プログラムにつきましては、弊社HPをご覧ください。

# 15. 表示・記録 ~モニタ表示、及び記録紙へ の記録設定~

# 15.1.表示記録の設定

波形のX-Y表示や波形を出力するときの印字設定などを行うときに[表示・記録]を使用します。 操作パネルの『表示・記録』キーを押して画面を表示します。

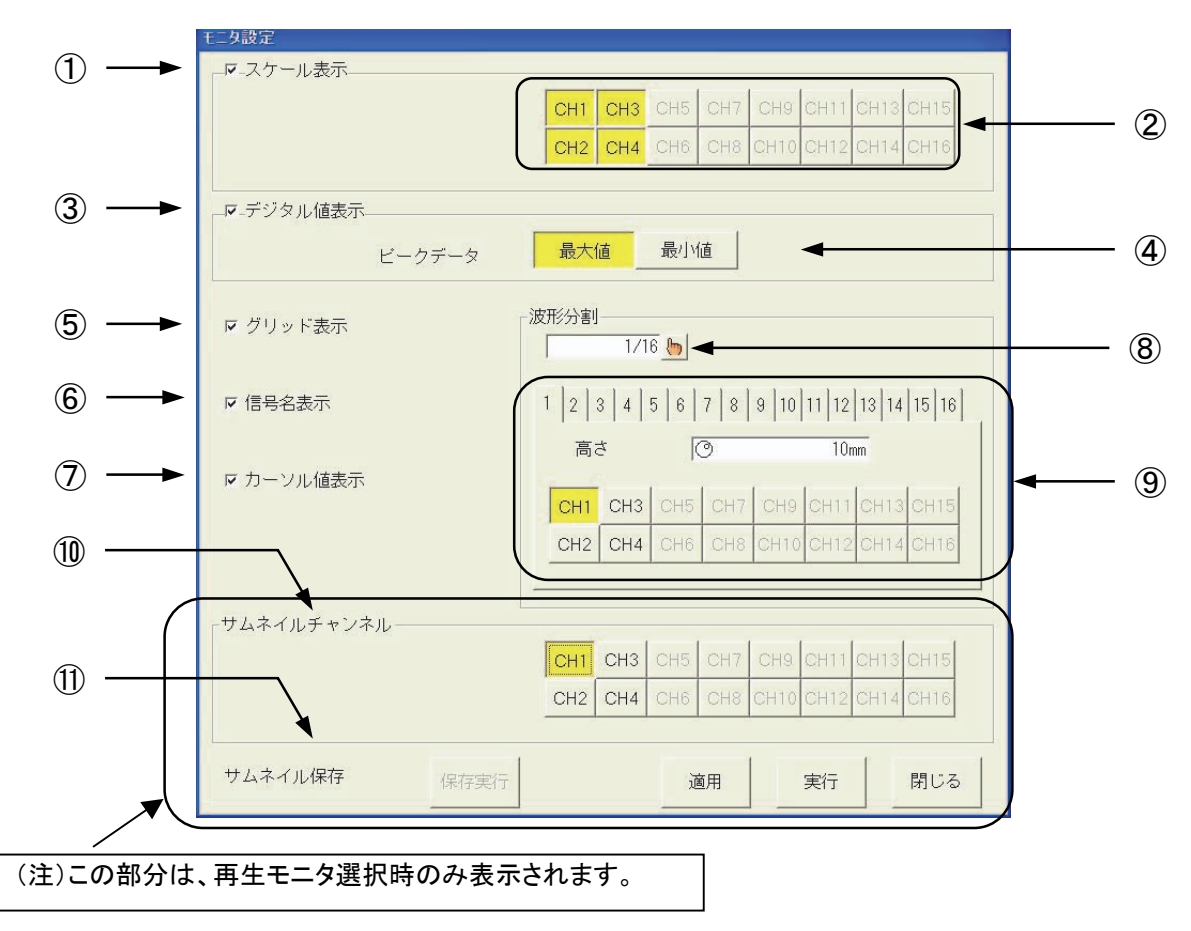

### 15.1.1.スケール表示

表示記録画面①のチェックボックスにチェックをつけると波形モニタ横にY軸スケールを表示します。 表示記録画面②のチャネルキーでスケール表示するチャネルを指定することができます。

NOTE

スケール表示は1列のみとなります。1つの波形記録フレームに複数のチャネルがある場合、先 頭のチャネルのみをスケール表示します。次のチャネルのスケールを表示する場合は、先頭の チャネル表示をOFFにしてください。

#### 15.1.2.グリッド表示

表示記録画面⑤のキーを押すと、グリッド表示をON/OFFすることができます。

#### 15.1.3.デジタル値表示

表示記録画面③のチェックボックスにチェックをつけると、各チャネルのデジタル値を表示することができま す。また再生モニタでピーク形式のデータを参照しているとき、④のキーにより、最大値または最小値を表 示するかを指定することができます。

#### 15.1.4.信号名表示

表示記録画面⑥のチェックボックスにチェックをつけると、波形表示横に各チャネルの信号名称を表示する ことができます。

TIPS

信号名称の文字列は『システム』画面-「収録設定」タブー「プリント設定」で各チャネルに設定 することができます。

#### 15.1.5.カーソル値表示

表示記録画面⑦のチェックボックスにチェックをつけると、再生モニタ上にカーソル位置情報を表示すること ができます。

#### 15.1.6.波形分割

表示記録画面⑧のキーで波形記録分割数を指定することができます。また⑨のキー分割した各フレーム のサイズ、及び表示するチャネルを指定することができます。

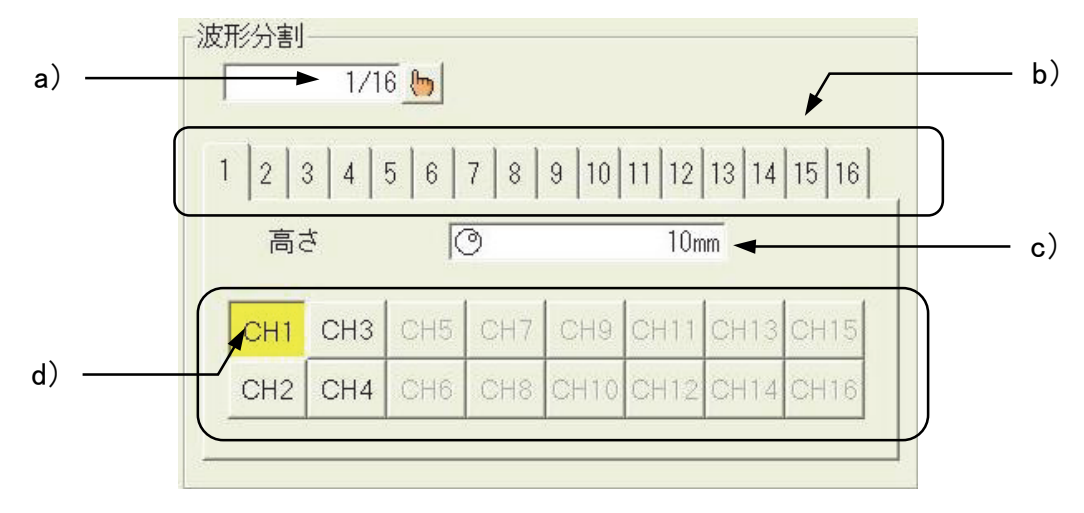

a) 波形記録分割数

波形記録の分割数を指定します。1~16の任意の数値を指定することができます。

- **b) フレーム選択タブ** 波形記録分割によりできたフレームを選択するタブです。 フレームは上側が第1フレームとなります。
- c) フレームサイズ フレームの振幅方向のサイズを指定することができます。
- d) 表示チャネル フレーム内に表示するチャネルを指定します。
- フレームサイズは全フレームサイズの総和と余白が有効記録範囲(216 mm)に収まるように制 限されます。 NOTE

#### 15.1.7.サムネイル (再生モニタでのみ表示)

表示記録画面⑩のチャネルキーにより、再生モニタに表示するサムネイルのチャネルを指定することがで きます。また⑪の「サムネイル保存」キーを押すと作成したサムネイルを保存することができます。次回の サムネイル表示をすばやく表示することができます。

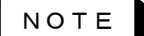

指定するチャネルはアナログタイプのチャネルを指定します。それ以外の無効なチャネルを指 定するとサムネイルの波形が表示されません。

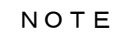

サムネイルの設定部は再生モニタでのみ表示されます。

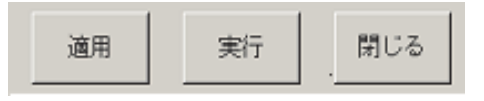

- [適用] :設定画面で変更した内容をモニタに反映します。 設定画面を閉じると内容は保持されません。(保持する場合は[実行]を押してください)
- [実行] :設定画面で変更した設定内容を保持します。
- [閉じる] :設定画面を閉じます。

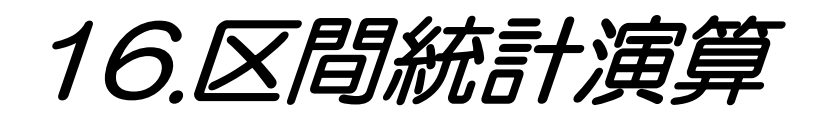

# 16.1区間統計演算機能

各チャネルの収録データに対して、統計演算を行います。

区間統計演算とは収録したデータの任意の時間軸区間内で、「最大値」・「最小値」・「平均値」等を算出する機 能です。

区間統計演算は「サンプル形式」で収録されたアナログタイプのチャネルに対して行うことができます。

# 16.2区間統計演算の操作

区間統計演算の操作について説明します。

16.2.1.収録データの選択

操作パネルより『再生』ボタンを押し、区間統計演算する収録データを再生モニタに表示します。 画面左上にある【データ選択】部により演算するデータを選択してください。

■<<< データ選択に関する詳細は「14.2.再生データの選択」を参照してください。

#### 16.2.2.区間統計演算の設定

区間統計演算の設定操作について説明します。

操作パネルより『表示/記録』ボタンを押し、【区間統計演算】タブを押すと下図の画面を表示します。

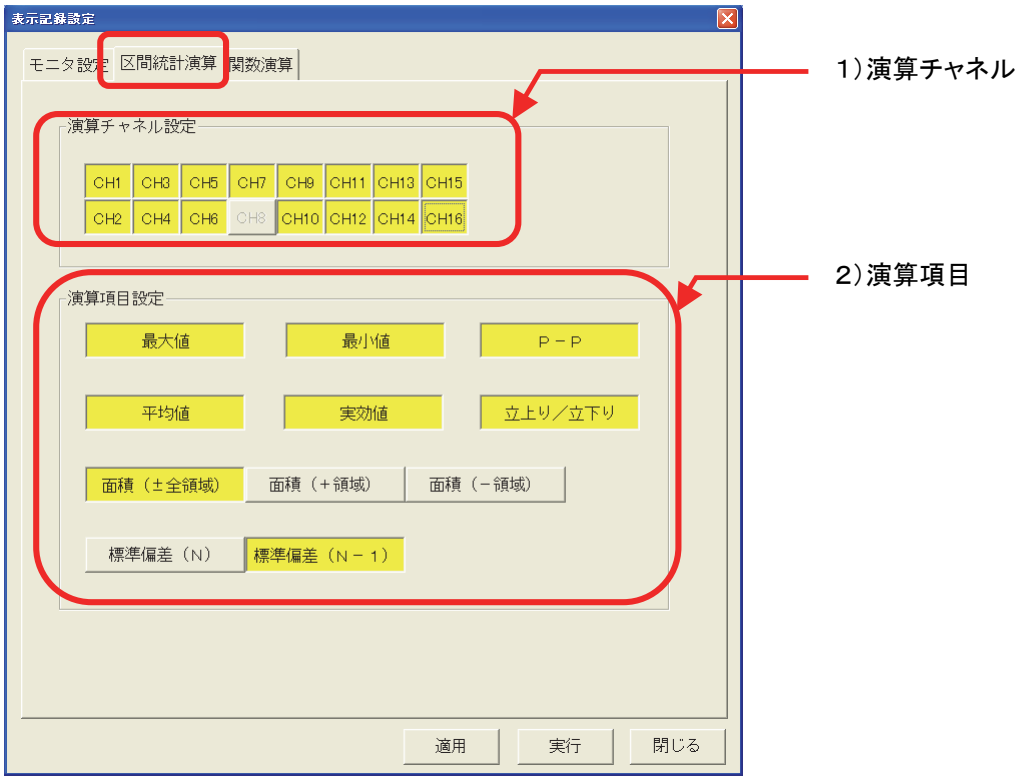

1) 演算チャネル

演算するチャネルを指定できます。

指定した演算チャネルに収録データがない場合、またはアナログアンプがない場合、演算結 果は表示しません。 NOTE

2) 演算項目

演算する演算項目を指定できます。 面積については【面積(±全領域)】 【面積(+領域)】 【面積(-領域)】から選択できます。 標準偏差については【標準偏差(N)】 【標準偏差(N-1)】から選択できます。

### 16.2.3.区間統計演算の実行

区間統計演算を実行するには、再生モニタ画面左上の【出力指定】キーを押し、次の画面を表示します

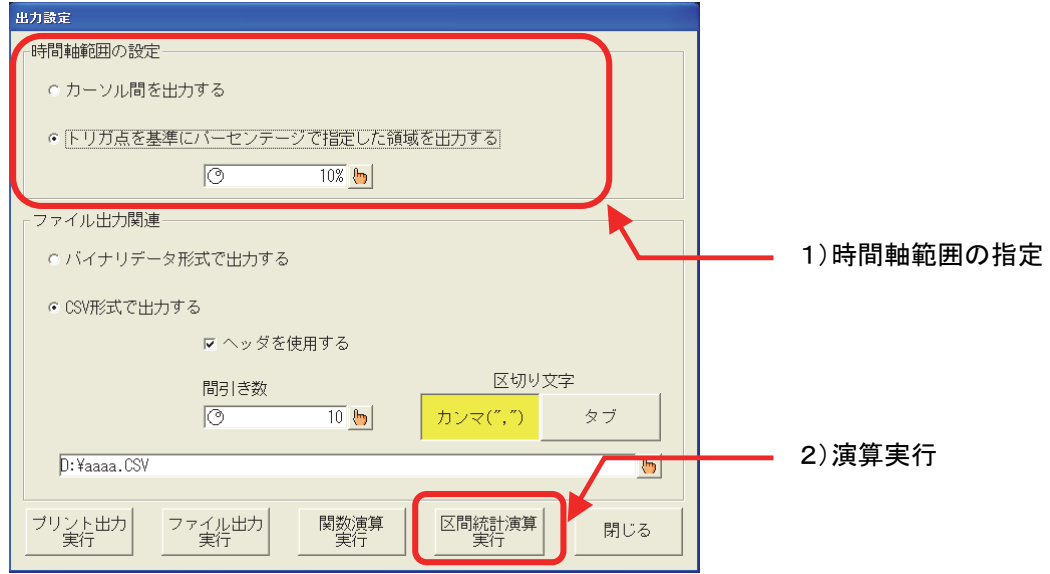

1) 時間軸範囲の指定 演算実行の時間軸範囲を指定します。

■ 68 時間軸範囲の指定に関する詳細は「14.8.1.出力時間範囲の指定」を参照してください。

2) 演算の実行

【区間統計演算実行】キーを押すと、演算を実行し結果表示します。(下図参照)

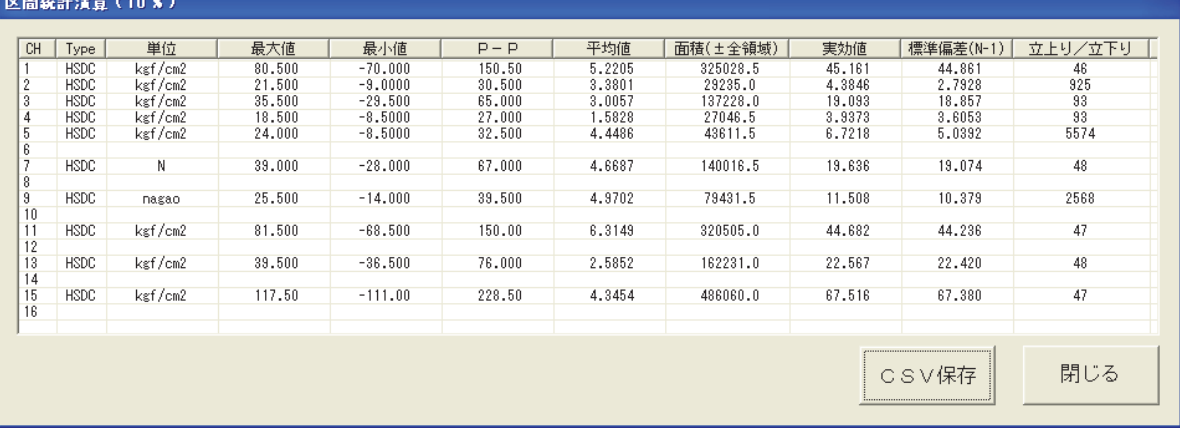

# 16.2.4.区間統計演算のCSV保存

演算結果をCSV形式でファイルに保存することができます。 演算実行結果の表示画面の右下にある【CSV保存】キーを押すと演算結果をファイル保存します。

ファイル保存先、及びCSVファイルに関する設定は収録データのCSV保存と共通です。 詳細は「14.8.出力設定」を参照してください。

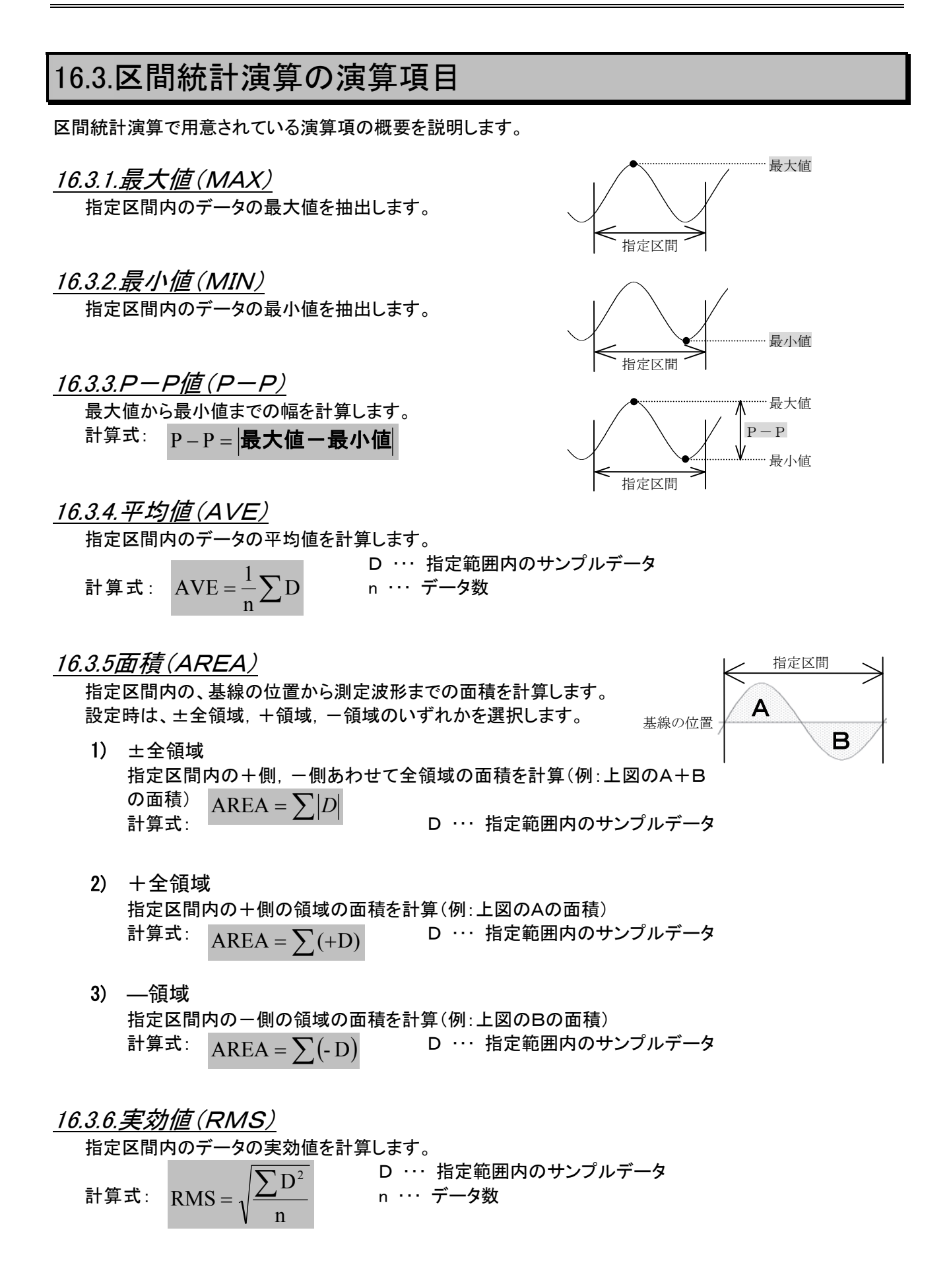

### 16.3.7.標準偏差(SD)

指定区間内のデータの標準偏差を計算します。 設定時は標準偏差の母数を(n)で計算するか、(n-1)で計算するかを選択できます。

1) N ・・・・・・・ 指定区間内のデータの標準偏差を1/nで計算します。

 $(\sum D)$ 

n

計算式:  $_{\text{CD}}$   $|1|_{\nabla \cdot \mathbf{D}^2}$   $(\sum D)$  | n  $\cdots$  データ数  $\overline{\mathcal{L}}$  $\mathbf{I}$ ┤  $\left\lceil \right\rceil$  $=\sqrt{\frac{1}{n}}\sum_{n=1}^{\infty}D^{2}-\frac{\left(\sum_{n=1}^{n}\right)^{n}}{n^{n}}$ n  $SD =$ 

D ・・・ 指定範囲内のサンプルデータ

2) N-1 … 指定区間内のデータのٔ 禮準編差を1*/(* n-1) で計算します。  
計算式:  
SD = 
$$
\sqrt{\frac{1}{n-1} \left\{ \sum D^2 - \frac{(\sum D)^2}{n-1} \right\}}
$$
  $\begin{bmatrix} D & \cdots & \text{*指定* 紭内のサンプルデータ$ 

 $\int$ 

 $\overline{\phantom{a}}$  $\left\{ \right\}$  $\mathcal{L}$ 

2

### 16.3.8.立上り時間または立下り時間

指定区間内の最大値,最小値を求め、その中間レベルを通過する最初の波形を対象とし、波形の10%と 90%のレベル間の立上りまたは立下り時間を算出します。

演算結果はサンプルデータ数で表示します。(演算結果)×(サンプル速度)によって時間に換算すること ができます。

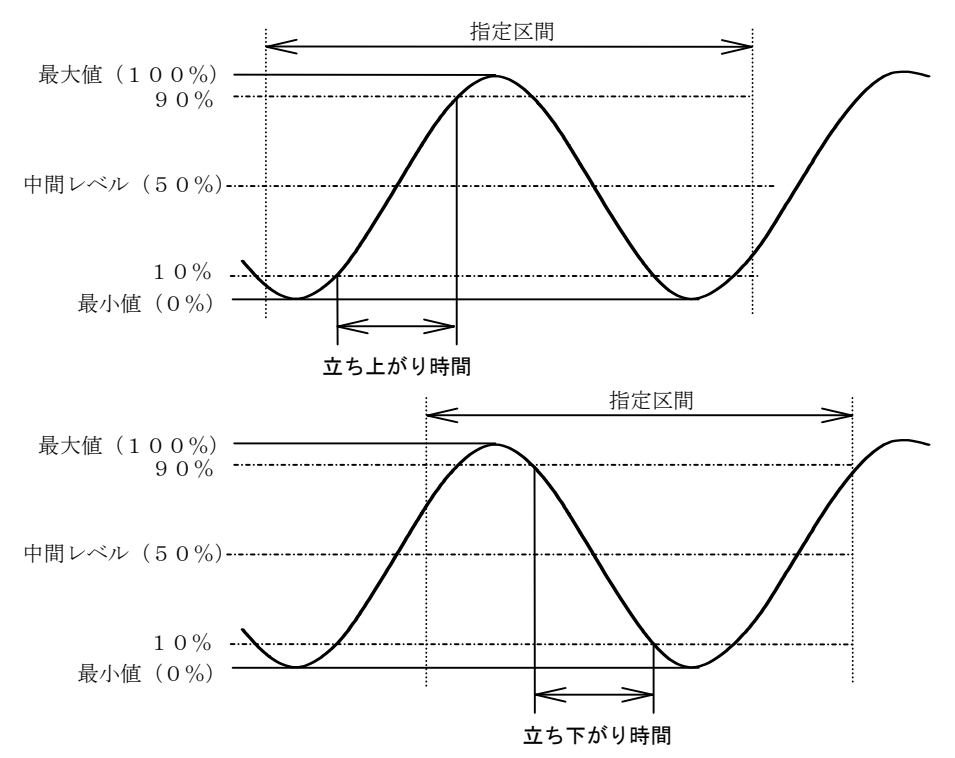

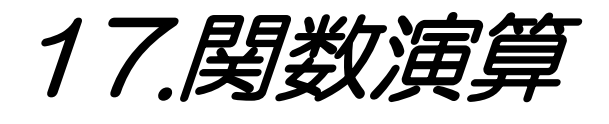

# 17.1.関数演算機能

関数演算とは収録したデータの任意の時間軸区間内で、チャネルデータを変数とした四則演算、及び三角関 数などの関数演算を行い、収録データの二次処理をする機能です。 関数演算は「サンプル形式」で収録された、アナログタイプのチャネルに対して行うことができます。

# 17.2.関数演算の操作

関数演算の操作について説明します。

17.2.1.収録データの選択

操作パネルより『再生』ボタンを押し、関数演算処理する収録データを再生モニタに表示します。 画面左上にある【データ選択】部により演算するデータを選択してください。

■つママデータ選択に関する詳細は「14.2.再生データの選択」を参照してください。

17.2.2.関数演算の設定

関数演算の演算内容を設定する操作について説明します。 操作パネルより『表示/記録』ボタンを押し、【関数演算】タブを押すと下図の画面を表示します。

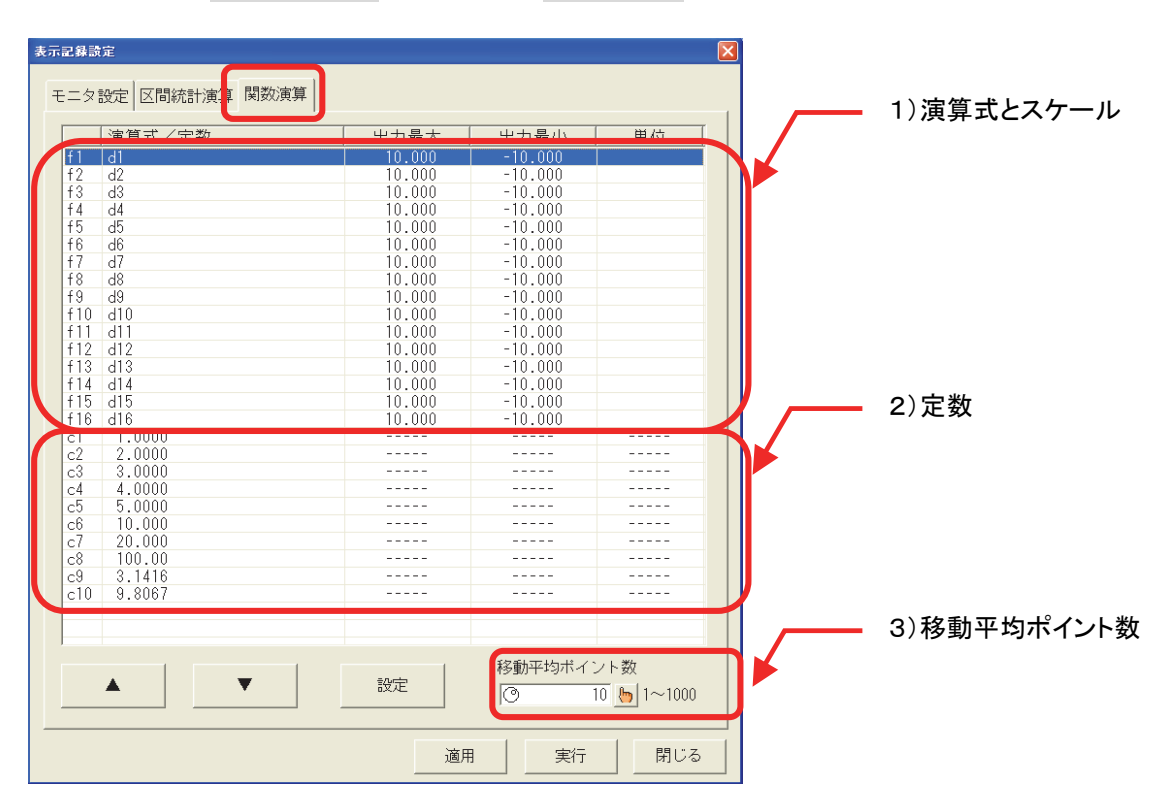

1) 演算式とスケール

演算式の内容、及び演算結果を波形表示するときのスケール設定【出力最大】【出力最小】【単位】設 定値を表示します。演算式はf1~f16の最大16式まで設定できます。 設定変更は表示部をタッチして変更する式を選択し(【▲】【▼】キーでも選択できます)、【設定】キー を押して表示される[演算式の設定]画面で行います。

2) 定数

演算式の中で使用する定数値を表示します。c1~c10までの10個を設定できます。 設定変更は表示部をタッチして変更する定数を選択し(【▲】【▼】キーでも選択できます)、【設定】キ ーを押して表示される[定数の指定]画面(10キー)で行います。

3) 移動平均ポイント数 演算式に移動平均【MEAN】を指定したときの移動平均ポイント数を表示します。 設定変更は表示部をタッチしてジョグダイヤルの操作、又は【 い 】キーを押して表示される[移動平 均ポイント数の設定]画面(10キー)で行います。

### 17.2.3.演算式の設定

演算式の設定は[表示記録設定]画面の[関数演算]タブから【設定】キーを押して表示される[演算式の設 定]画面(下図参照)で行います。

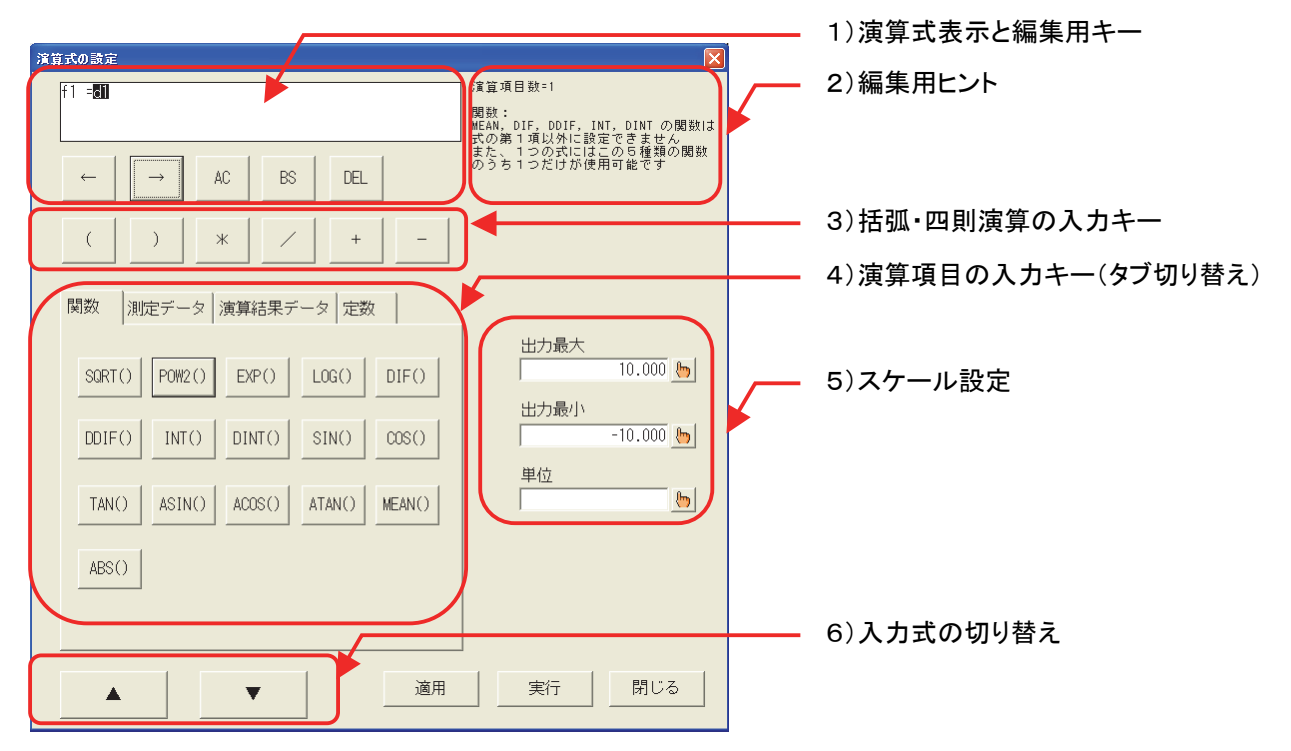

- 1) 演算式表示と編集用キー 演算式を表示する部分と編集用のキーです。
- 2)編集用ヒント 現在の演算項目数の表示と演算項目ごとのヒントを表示します。 また、演算式の登録を実行したとき、エラーがあればその内容を表示します。

1つの演算式には32項目まで入力可能です。 NOTE

3)括弧・四則演算の入力キー 演算式に括弧、四則演算の入力を行うキーです。 4)演算項目の入力キー(タブ切り替え)

演算項目の入力部分です。タブを切り替えることにより、演算項目の種類を変更できます。

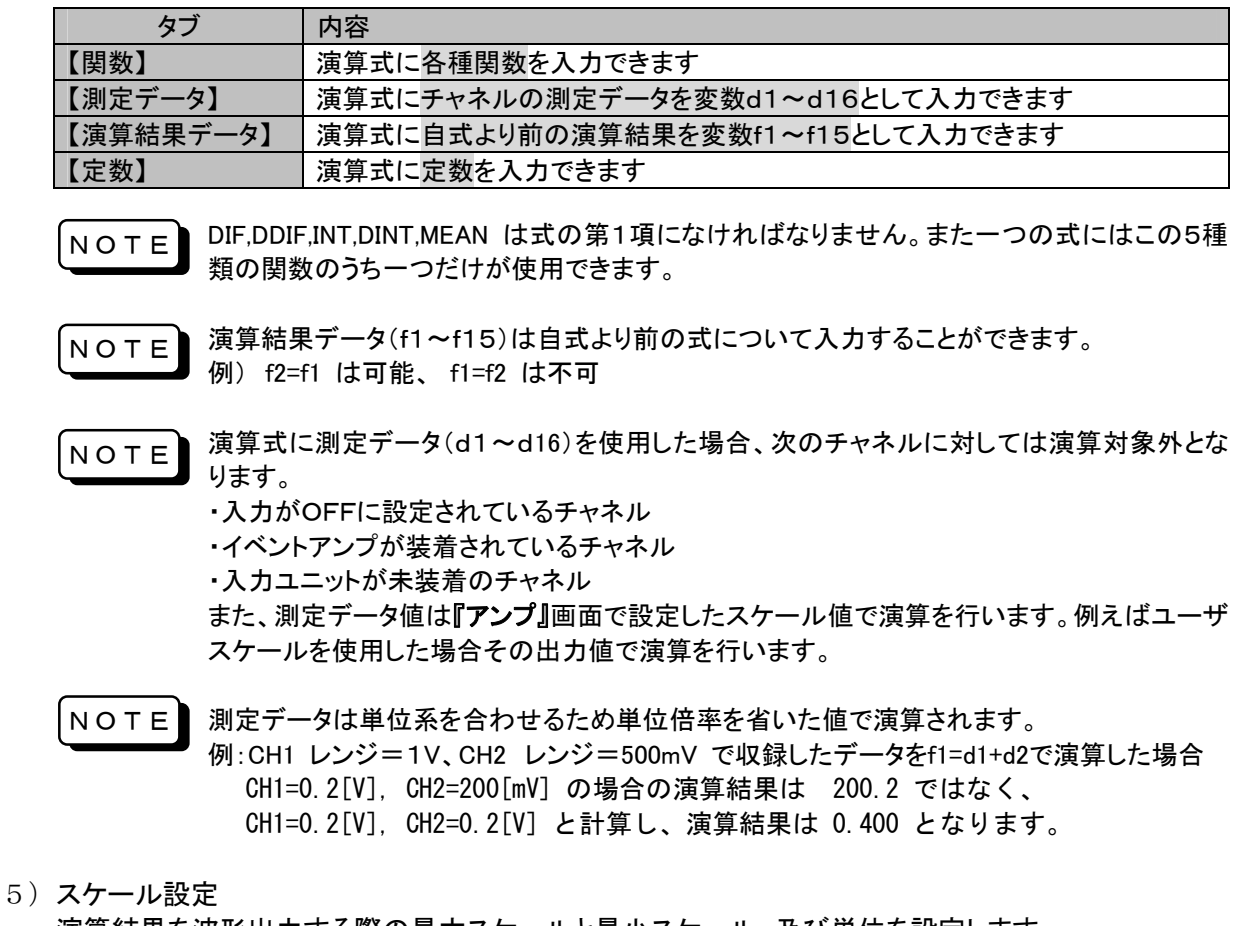

演算結果を波形出力する際の最大スケールと最小スケール、及び単位を設定します。 各設定項目の【 い 】キーを押すと設定画面が表示され、設定することができます。

6)入力式の切り替え 画面下部の【 ▲ 】【 ▼ 】キーで現在の編集内容を登録し、次式又は前式へ入力式の切り替えを行 うことができます。

#### 17.2.4.関数演算の実行

関数演算を実行するには、再生モニタ画面 左上にある【出力指定】キーを押し、次の画面を表示します。

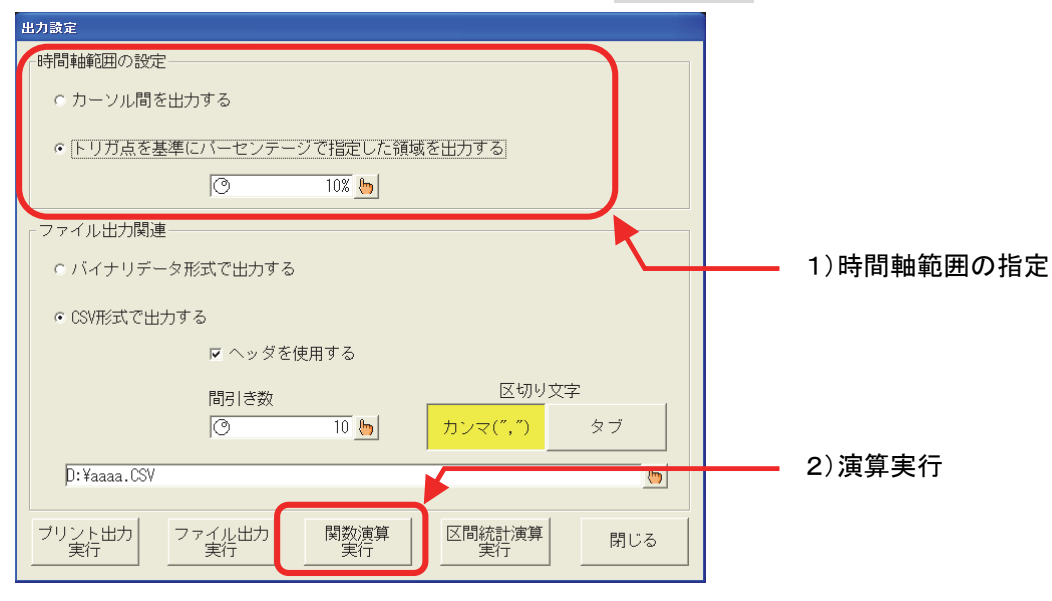

1) 時間軸範囲の指定 演算実行の時間軸範囲を指定します。

■ つー 時間軸範囲の指定に関する詳細は「14.8.1.出力時間範囲の指定」を参照してください。

2) 演算の実行

【関数演算実行】キーを押すと、演算を実行し結果をバイナリファイルとして出力し、再生モニタに表 示します。

演算結果のバイナリファイルの出力先は演算元のデータにより次のようになります。

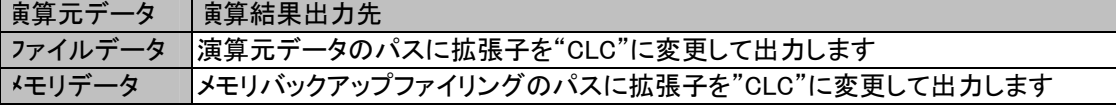

関数演算実行前に出力先の空き容量が充分であることを確認してください。 関数演算結果のファイルサイズは演算式の数と時間軸範囲で指定したデータ数により変化 します。元データのチャネル数と同じ数の演算式があり、全領域を演算した場合、関数演算 結果のファイルサイズは元データの約2倍となります。 **NOTE** 

> サイズ=演算式数×データ数×4+4096 ※ 4096 は基本情報の格納サイズです。

### 17.2.5.関数演算結果の出力

関数演算結果は収録データファイルと同様にデータ選択可能です。またバイナリ、CSVファイルへの出力、 及び記録紙への出力も可能です。

詳細は 「14.8.出力設定」を参照してください。

# 17.3関数演算の演算項目

関数演算で用意されている演算項の概要を説明します。

演算式は、下記のように関数,定数,変数を組み合わせて設定します。

例)

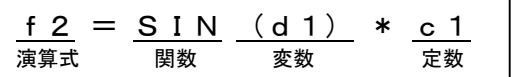

### 17.3.1.演算式

演算式はf1 ~ f16まで、16個の式を設定することができます。

- ・ ひとつの式に関数,定数,変数は合計 32項 まで並べることができます。
- 式f1~f15の結果は、各式より後の式に【演算結果データ】として並べることができます。
- 例)f2 = f1+… (f2 = f3+…というようには設定できません。)

### 17.3.2.関数

関数は以下のものを設定することができます。

- 1) 四則演算(\*, /, +, -)
- 2) 絶対値(ABS)
- 3) 平方根(SQRT) 計算の対象となるデータは正の値です。負の値が入力された場合は0として扱います。
- 4) 二乗(POW2)

#### 5) 指数(EXP)

入力範囲は+38.0 ~ -45.0です。この範囲外の数値が入力された場合は+38.0または-45.0とし て扱います。

#### 6) 常用対数(LOG)

計算の対象となるデータは正の値です。0が入力された場合は負の最大値 -3.4/1038とし出力し、負 の値が入力された場合、出力は0になります。

7) 一次微分(DIF)

#### 8) 二次微分(DDIF)

微分は一次,二次ともに五次のラグランジュの内挿公式を使用し、その点の前後5点の値から1点の 値を求めます。n点のサンプル点  $t_0, t_1, t_2, \dots, t_n$  の測定データを  $y_0, y_1, y_2, \dots, y_n$  とすると一次微 分の演算式は下記のようになります。

$$
t_{0} Y_{0} = \frac{1}{12h} (-25y_{0} + 48y_{1} - 36y_{2} + 16y_{3} - 3y_{4})
$$
\n
$$
t_{1} Y_{1} = \frac{1}{12h} (-3y_{0} - 10y_{1} + 18y_{2} - 6y_{3} + y_{4})
$$
\n
$$
t_{2} Y_{2} = \frac{1}{12h} (y_{0} - 8y_{1} + 8y_{3} - y_{4})
$$
\n
$$
\vdots \qquad \vdots
$$
\n
$$
t_{1} Y_{1} = \frac{1}{12h} (y_{1-2} - 8y_{1-1} + 8y_{1+1} - y_{1+2})
$$
\n
$$
\vdots \qquad \vdots
$$
\n
$$
t_{n-2} Y_{n-2} = \frac{1}{12h} (y_{n-4} - 8y_{n-3} + 8y_{n-1} - y_{n})
$$
\n
$$
t_{n-1} Y_{n-1} = \frac{1}{12h} (-y_{n-4} + 6y_{n-3} - 18y_{n-2} + 10y_{n-1} + 3y_{n})
$$
\n
$$
t_{n} Y_{n} = \frac{1}{12h} (3y_{n-4} - 16y_{n-3} + 36y_{n-2} - 48y_{n-1} + 25y_{n})
$$
\n
$$
\left(Y : \pi \# \# \mathcal{D} \to \pi \right)
$$

二次微分の演算式は下記のようになります。

<sup>t</sup>0 Y0 = <sup>2</sup> <sup>0</sup> <sup>1</sup> <sup>2</sup> <sup>3</sup> <sup>4</sup> 35y 104y 114y 56y 11y 12h <sup>1</sup> <sup>t</sup>1 Y1 = <sup>2</sup> <sup>0</sup> <sup>1</sup> <sup>2</sup> <sup>3</sup> <sup>4</sup> 11y 20y 6y 4y <sup>y</sup> 12h <sup>1</sup> <sup>t</sup>2 Y2 = <sup>2</sup> <sup>0</sup> <sup>1</sup> <sup>2</sup> <sup>3</sup> <sup>4</sup> <sup>y</sup> 16y 30y 16y <sup>y</sup> 12h <sup>1</sup> <sup>t</sup>i YI = <sup>2</sup> <sup>i</sup> <sup>2</sup> <sup>i</sup> <sup>1</sup> <sup>i</sup> <sup>i</sup> <sup>1</sup> <sup>i</sup> <sup>2</sup> <sup>y</sup> 16y 30y 16y <sup>y</sup> 12h <sup>1</sup> <sup>t</sup>n-2 Yn-2= <sup>2</sup> <sup>n</sup> <sup>4</sup> <sup>n</sup> <sup>3</sup> <sup>n</sup> <sup>2</sup> <sup>n</sup> <sup>1</sup> <sup>n</sup> <sup>y</sup> 16y 30y 16y <sup>y</sup> 12h <sup>1</sup> <sup>t</sup>n-1 Yn-1= <sup>2</sup> <sup>n</sup> <sup>4</sup> <sup>n</sup> <sup>3</sup> <sup>n</sup> <sup>2</sup> <sup>n</sup> <sup>1</sup> <sup>n</sup> <sup>y</sup> 4y 6y 20y 11y 12h <sup>1</sup> <sup>t</sup>n Yn = <sup>2</sup> <sup>n</sup> <sup>4</sup> <sup>1</sup> <sup>n</sup> <sup>2</sup> <sup>n</sup> <sup>1</sup> <sup>n</sup> 11y 56y 114y 104y 35y 12h 1 … … … … Y:演算結果のデータ h:Δt サンプル周期

#### 9) 一階積分 (INT)

#### 10) 二階積分(DINT)

積分は一階,二階ともに台形公式を使用します。一階積分の演算式は下記のようになります。 点  $t_0$  I<sub>0</sub> = 0 点  $t_1$  I<sub>1</sub> = 1/2 (d0+d1) · h 点 t<sub>2</sub> I<sub>2</sub> = 1/2 (d0+d1) · h + 1/2 (d1+d2) · h = I<sub>1</sub> + 1/2 (d1+d2) · h

$$
\begin{array}{rcl}\n\therefore & \downarrow_2 & \downarrow_2 & \downarrow_2 \\
\vdots & & & \downarrow \\
\hline\n\end{array}
$$
\n
$$
\begin{array}{rcl}\nI_1 & \downarrow_1 & \downarrow_2 & \downarrow_2 & \downarrow_2 & \downarrow_1 \\
\downarrow_1 & \downarrow_2 & \downarrow_2 & \downarrow_2 & \downarrow_1 \\
\downarrow_2 & \downarrow_2 & \downarrow_2 & \downarrow_1 \\
\downarrow_3 & \downarrow_3 & \downarrow_4 & \downarrow_2 & \downarrow_2 \\
\downarrow_4 & I_n & = I_{n-1} + 1/2 \quad (d_{n-1} + d_n) \quad \cdot h\n\end{array}
$$

二階積分の演算式は下記のようになります。

点  $t_0$  II<sub>0</sub> = 0 点  $t_1$  II<sub>1</sub> = 1/2 (I0+I1) · h 点 t<sub>2</sub> II<sub>2</sub> = 1/2 (I0+I1) · h + 1/2 (I1+I2) · h = II<sub>1</sub> + 1/2 (d1+d2) · h 点  $t_n$  I<sub>n</sub> = II<sub>n-1</sub>+1/2 (I<sub>n-1</sub> + I<sub>n</sub>) · h [ II<sub>0</sub> ~ II<sub>n</sub> :演算結果のデータ h=Δt:サンプル周期

#### 11) 三角関数(SIN, COS, TAN, ASIN, ACOS, ATAN)

SIN(x),COS(x),TAN(x)関数の引数xはラジアンで行います。 ASIN(x), ACOS(x)のとき、引数xの値が(x > 1)の場合は(x = 1)として扱います。また、(x < −1)の 場合は(x = -1)として扱います。

#### 12) 移動平均 (MEAN)

移動平均ポイント数は1 ~ 1000まで設定することができます。 演算処理ポイント(i)の位置により計算方法が変化します。

移動平均ポイント数(N)未満 | 移動平均ポイント数(N)以上  $|D| \div i$  $T = i$  $T=0$  $\bigg)$ D)  $\setminus$  $\sqrt{}$  $\sum$ D  $|\div$ i  $|\sum D|$   $\div N$  $T = i$  $T = i - N$ ÷N  $\int$  $\begin{pmatrix} 5 \ 5 \end{pmatrix}$  $\overline{\mathcal{L}}$  $\Big(\begin{array}{c} \mathsf{T}^{\equiv}_{\mathsf{S}} \ \sum \end{array}$ 

DIF , DDIF , INT , DINT , MEANは、式の第1項になければなりません。また、ひとつの式にはこの5種 NOTE 類の関数のうちひとつだけ使用することができます。

外部同期で収録されたデータを関数演算する元データに選択し、微分または積分(DIF , DDIF , INT , DINT)の演算を行った場合、h=Δt:サンプル周期は 1sとして計算します。 NOTE

# 17.3.3.測定データ

変数として、各チャネルの測定データ d1 ~ d16 を設定することができます。 d1 = CH.1の測定データ,d2 = CH2の測定データ,…,d16 = CH16の測定データ

17.3.4.定数

定数はc1 ~ c10まで、10個の定数を設定することができます。 定数値の設定範囲は -9.9999E+12 ~ 9.9999E+12 までとなります。

# 17.4禁止演算時の出力

関数自体の制限、及び計算上現せない数値の演算が指定された場合、禁止演算として制限した結果を出力し ます。以下にその内容を記します。

#### 17.4.1.割り算 (ゼロ割り算)

ゼロ(0.0)割り算した出力は次のように制限します。

f1=d1/d2 でd2=0.0の場合、d1の値により出力が異なります。

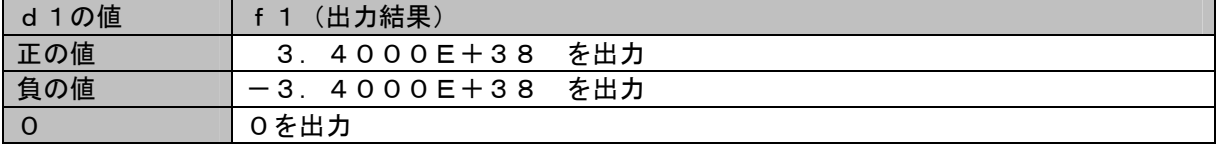

### 17.4.2.平方根(SRQT) (負値の平方根)

負の値を平方根(SQRT)した出力は0.0となります。

# 17.4.3.指数演算(EXP) (オーバーフロー)

演算に使用している変数の制限により指数演算の入力を制限しています。

 $f2 = EXP(d3)$ 

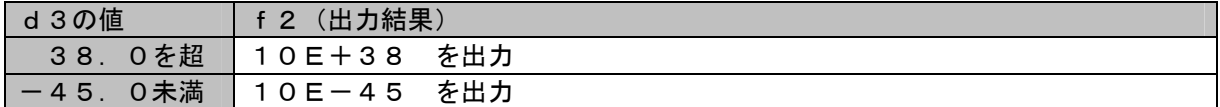

# 17.4.4.常用対数演算(LOG) (変数≦0)

0以下を対数演算した出力は次のように制限します。

 $f3 = EXP(d4)$ 

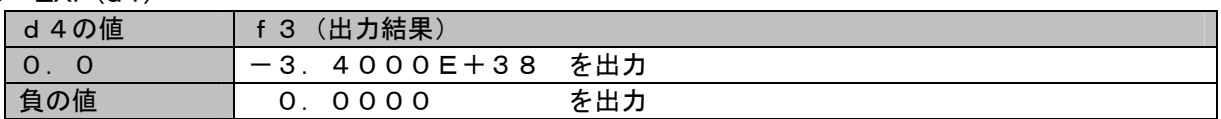

#### 17.4.5.三角関数(ASIN, ACOS) (変数>1 or 変数<-1)

-1未満、または+1を超えた値でASIN、ACOS演算した場合、変数をマスクした結果で演算します。  $f3 = ASIN(d4)$  または  $f4 = ACOS(d4)$ 

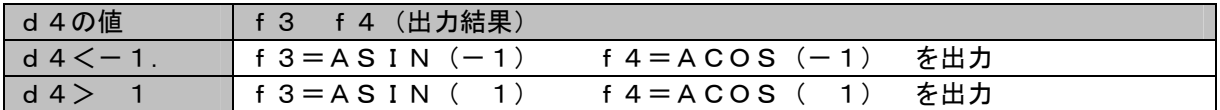

17.4.6.微分·積分(DIF, <u>DDIF, INT, DINT) (外部同期)</u>

外部同期で収録されたデータを微分、積分演算する場合、Δt(サンプル周期)は1sとして計算します。

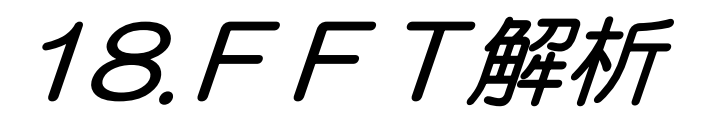

# 18.1.FFT解析機能

FFT機能は、メモリレコーダモードやHDレコーダモードで収録したデータに対してFFT演算することにより周波 数(スペクトル)解析を行う機能です。時間軸波形、リニアスペクトラム、RMSスペクトラム、パワースペクトラム、 パワースペクトラム密度、伝達関数、クロスパワースペクトラム、コヒーレンス関数、オクターブ分析が可能で す。

FFT演算が可能なデータは、サンプル形式で収録されたデータに限ります。ピーク形式または外部同期信号に よりで収録したデータに対してはFFT演算を行うことはできません。

# 18.2FFT解析の操作

FFT解析の操作について説明します。

18.2.1.収録データの選択

操作パネルより『再生』ボタンを押し、FFT解析する収録データを再生モニタに表示します。 画面左上にある【データ選択】部により演算するデータを選択してください。

■シーデータ選択に関する詳細は「14.2.再生データの選択」を参照してください。

#### 18.2.2.FFTモニタの表示

FFT解析を行う[FFTモニタ]画面の表示操作を説明します。 操作パネルより『再生』ボタンを押し、画面右上にある【 |||||||||||||||||||||||キーを押すと下図の画面を表示します。 :ータ選択<br>》 FFTORG.CLC <mark>(5)</mark> 指定 コピー | 再生モニタ ليباليا **QE** < mmmmmm mmmmmm ータ選択 <sup>テータ</sup>選択<br>③FREC0030A.FSD <mark>、</mark> 指定 信号 2005/12/1<br>13:18:30 8 FFTモニタ  $Zoom$  $All$ Prev  $\vert$  $\geq$ <mark>ファンクション</mark><br>リニアスペクトラム 0.050 解析 1 V1 0.0066<br>V2 0.0046<br>dY 0.0019  $\mathfrak{h}_2$ 入力チャネル  $\begin{array}{l} \mathsf{V} \\ 0.0000 \\ 80.000 \\ 80.000 \\ \mathsf{kHz} \\ \mathsf{non} \end{array}$  $\mathfrak{h}$ ××× ×Y軸表示  $\frac{AV}{CN}$  $\mathbf{b}$ X: Linear H:<br>Y: Lin-Amp ロマニュアルスケール カーソル 上限值 Maanaala  $\sqrt{2}$ 0.0001 下限値 一  $\sqrt{m}$ .<br>500.00 解析2 ファンクション<br>伝達関数  $\theta$ 10204<br>12 5.3324<br>dY 4.3120 入力チャネル<br>|基準=CH3 比較=CH4 X1 0.0000<br>
X2 80.000<br>
dX 80.000<br>
kHz<br>
AV non<br>
CN  $\mathbb{F}$ XY軸表示 X: Linear Hz<br>Y: Lin-Amp  $\mathbf{h}_{\mathbf{b}}$ 「マニュアルスケール カーソル 上限値 3000  $\mathbb{R}$ h.i.  $0.2000$ 下限値 |-120.00  $\sqrt{2}$ 窓関数<br>Hanning 収録情報 アベレージ処理を行う ×××=××<br>サンブル速度<br>アータ数<br>収録開始時刻  $H<sub>3</sub>$ 5 *µ* s<br>134152192<br>2005/10/23 00:14:10<br>80.000kHz<br>200.00Hz 周波数軸単純加算平均  $\bullet$ 解析データ長<br>1000 指数化加重平均定数  $\vert \mathbf{b} \vert$  $\mathbf{h}$ fma><br>df 周波数分解能: 400 加算同数  $\overline{5}$  $\left\vert \mathbf{h}\right\rangle$ [FFTモニタ]画面右上の【 】キーを押すと通常のY-T[再生モニタ]画面に戻ります。

データ選択で指定するデータがFFT解析できないデータ(ピーク形式、または外部同期) の場合、【 】キーは無効となります。FFTモニタ表示は表示できません。 NOTE

# 18.2.3.FFT解析データの変更

FFT解析を行う収録データを変更するには、[FFTモニタ]画面左上にある【データ選択】キーを使います。 サンプル形式で収録したデータを選択しFFT解析することができます。 [FFTモニタ]画面左下に【収録情報】として選択したデータの情報を表示します。

■Cマーデータ選択に関する詳細は「14.2.再生データの選択」を参照してください。

18.2.4.FFT解析開始点

FFT解析の範囲は[FFTモニタ]上部のサムネイル部分で表します。 開始点(赤いカーソル)

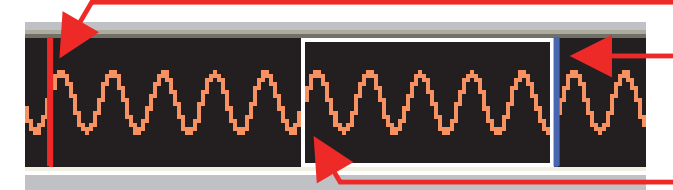

終了点(青いカーソル)

解析領域(白枠)

開始点は[Y-T再生モニタ]画面のカーソル1(赤色のカーソル)で指定します。また[FFTモニタ]画面のサ ムネイル部分をタッチすることにでも指定できます。

終了点は【データ長】及び【アベレージ加算回数】により計算した位置となります。 解析領域は現状解析し終わった領域を表します。

18.2.5.FFT解析データ長の設定

FFTデータ長の設定は、[FFTモニタ]画面右下の【解析データ ● 長】キーで行います。【 】キーを押すと[解析データ長設定] 画面を表示し、データ長を設定できます。

設定は時間軸のデータ数を意味します。設定値表示 NOTEの近傍にFFT解析時の周波数分解能を併記します。

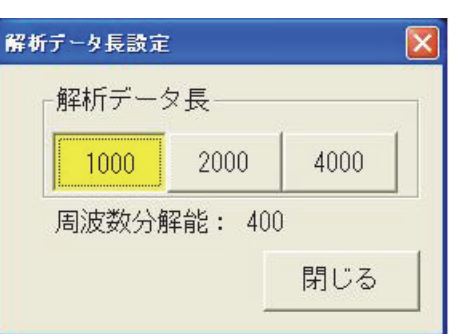

# 18.2.6.FFTアベレージの設定

アベレージの設定は[FFTモニタ]画面中央下の【アベレージ処理を行う】のキーで行います。

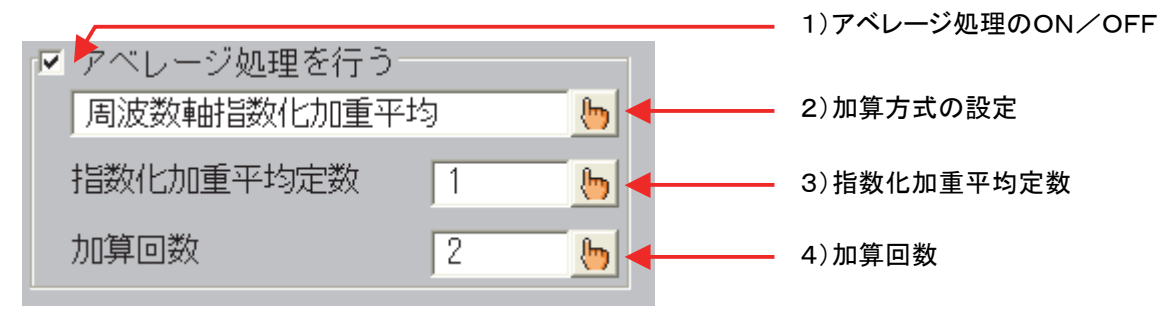

- 1) アベレージ処理のON/OFF チェックボックスによりアベレージのON/OFFを切り替えます。
- 2) 加算方式の設定

【 】キーを押すと[加算方式設定]画面を表示し、アベレージの加算方式を設定できます。

3) 指数化加重平均定数

【 】キーを押すと[指数化加重平均定数設定]画面を表示し、加重平均定数を設定できます。 指数化加重平均定数は加算方式が【周波数軸指数化加重平均】のみ設定可能です。

4) 加算回数

【 】キーを押すと[加算回数設定]画面(10キー)を表示し、加算回数を設定できます。

# 18.2.7.FFT容関数の設定

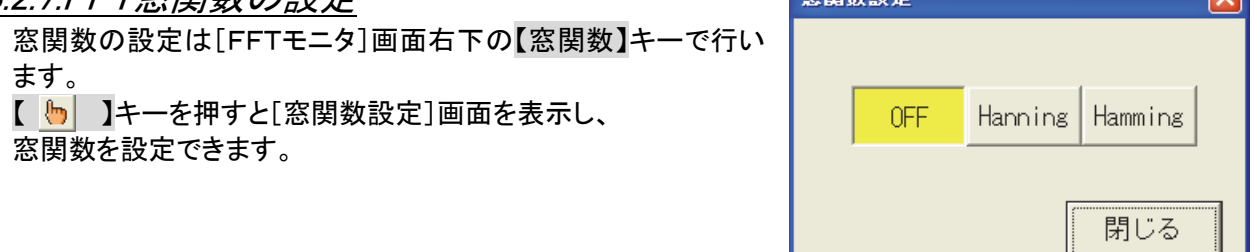

◎ 田野長亭

 $\overline{\mathbf{z}}$ 

#### 18.2.8.FFT解析の設定

FFT解析は、同時に2種類の解析を行うことができます。解析-1、解析-2の設定項目にそれぞれどのよ うなFFT解析を行うかを設定します。

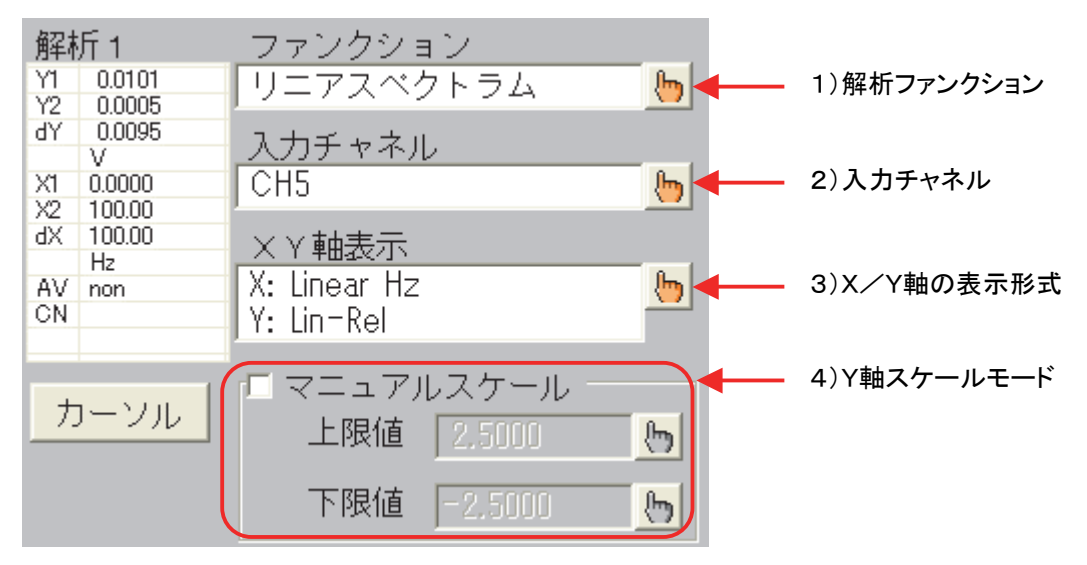

#### 1) 解析ファンクション

【 】キーを押すと[解析ファンクション設定]画面を表示し、ファンクションを設定できます。

2) 入力チャネル

【 】キーを押すと[入力CH設定]画面を表示し、FFT解析する入力チャネルを設定できます。 解析ファンクションが【1信号解析】または【オクターブ解析】の場合、1チャネルを指定します。 解析ファンクションが【2信号解析】の場合、基準チャネル、比較チャネルの2チャネルを指定します。

NOTE<sup>1</sup>

解析―1の入力チャネルを変更すると、サムネイルの表示チャネルも変化します。 サムネイルは解析―1基準チャネルの波形を表示します。

3) X/Y軸の表示形式

【 】キーを押すと[X軸/Y軸表示設定]画面を表示し、FFT解析結果の表示におけるX軸、Y軸 の表示形式を設定します。

NOTE 解析ファンクションの設定内容によっては設定できない軸もあります。

4) Y軸スケールモード

【マニュアルスケール】のチェックボックスのチェックをつけると、【上限値】【下限値】で指定する値でF FT演算結果のY軸スケールを表示します。上限/下限値は任意に設定できます。 【マニュアルスケール】のチェックボックスのチェックを外すと、オートスケール機能が働き、スケール

値はFFT演算結果に合わせて1,2,5ステップで自動的に切り替わります。(最大/最小値が表示で きるスケールになります)

# 18.2.9.FFT解析結果の表示

FFT解析条件を変更するとFFT解析を実行し、結果を画面上に表示します。 解析処理中は灰色で、完了時に波形色で表示します。

### 18.2.10.カーソル操作

カーソルX1、X2を使用してFFT解析結果や周波数値を読み取ることができます。 FFT解析結果や周波数値は、カーソルデータ表示領域に表示します。

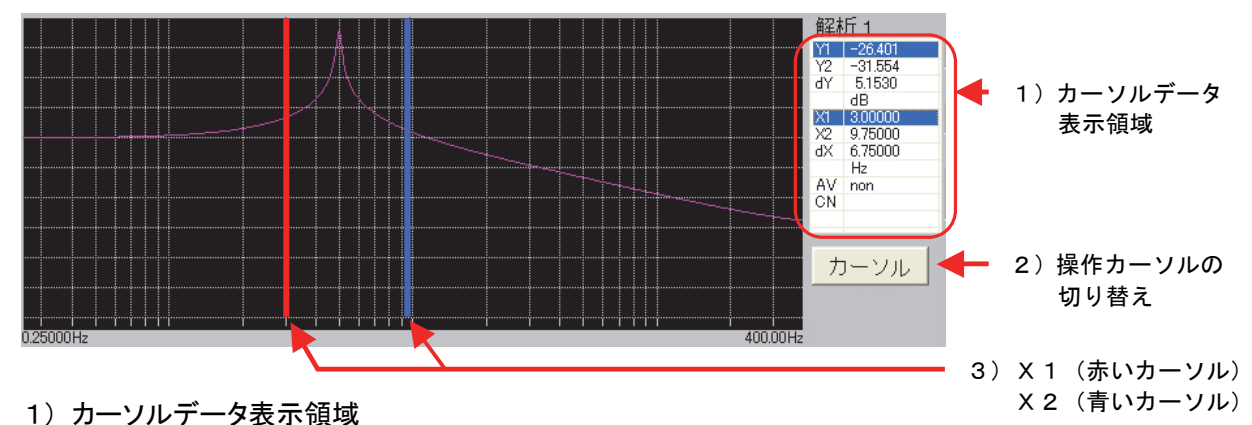

カーソルX1/X2の位置のFFT解析結果を表示します。 カーソル操作中のデータは反転表示します。 【AV】はアベレージ内容、【CN】はアベレージ回数を表示します。

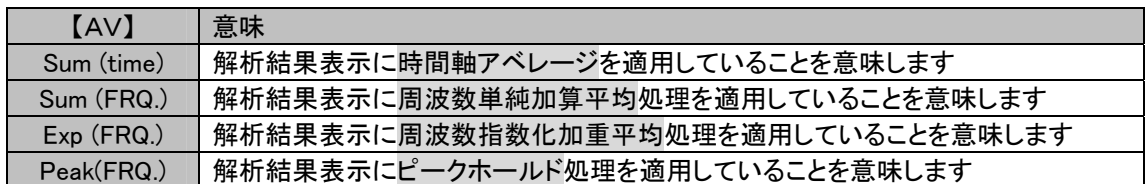

- 2) 操作カーソルの切り替え 【カーソル】キーを押すことにより操作カーソルを切り替えることができます。
- 3) X1(赤いカーソル)・X2(青いカーソル) カーソルの移動はジョグダイヤル、及び波形モニタを直接タッチすることで行います。

#### 18.2.11.X軸の拡大

X軸の領域をカーソルで指定して[FFTモニタ]画面の【Zoom】キーを押すと、波形を拡大表示することがで きます。

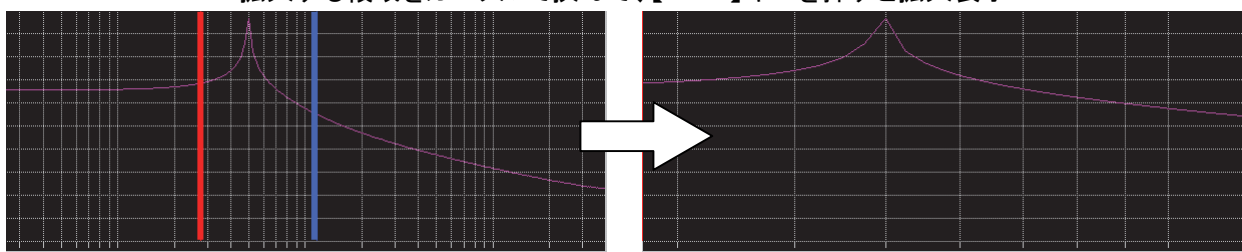

拡大する領域をカーソルで挟んで、【Zoom】キーを押すと拡大表示

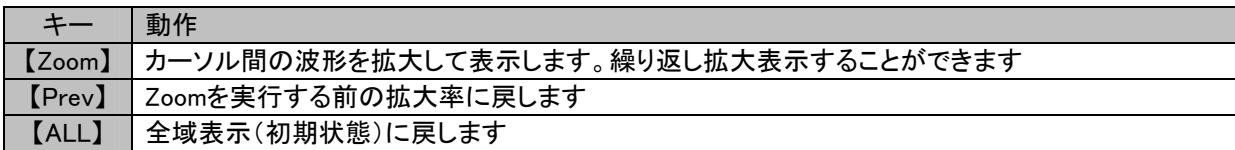

#### 18.2.12.バイナリファイル出力

FFT演算した結果をバイナリファイルに保存できます。 保存したファイルは再生モニタ、FFTモニタで再表示できます。

- 1) [FFTモニタ]画面左上の【出力指定】キーを押し、[出力設定]画面を表示します
- 2) 【バイナリデータ形式で出力する】のラジオボタンにマークをつけます
- 3) 出力先のパスを指定します(拡張子は "DFT" 固定となります)
- 4) 【ファイル出力実行】キーを押すと、ファイル保存を開始します

■スマ 出力設定の詳細は「14.8.出力設定」を参照してください。

■FGマ 保存したバイナリファイル(拡張子"DFT")は再生モニタ画面でデータ選択することにより再表示できます。 詳細は「18.2.1.収録データの選択」を参照してください。

#### 18.2.13.CSVファイル出力

FFT演算した結果をCSVファイルに保存できます。 保存したファイルはパソコンのテキストエディタなどで参照できます。 CSV保存ではFFTモニタに表示した解析結果のみ(最大2波形分)を保存します。

- 1) [FFTモニタ]画面左上の【出力指定】キーを押し、[出力設定]画面を表示します
- 2) 【CSV形式で出力する】のラジオボタンにマークをつけます
- 3) 出力先のパスを指定します(拡張子は "CSV" 固定となります)
- 4) 【ファイル出力実行】キーを押すと、ファイル保存を開始します
- ■< コー 出力設定の詳細は「14.8.出力設定」を参照してください。

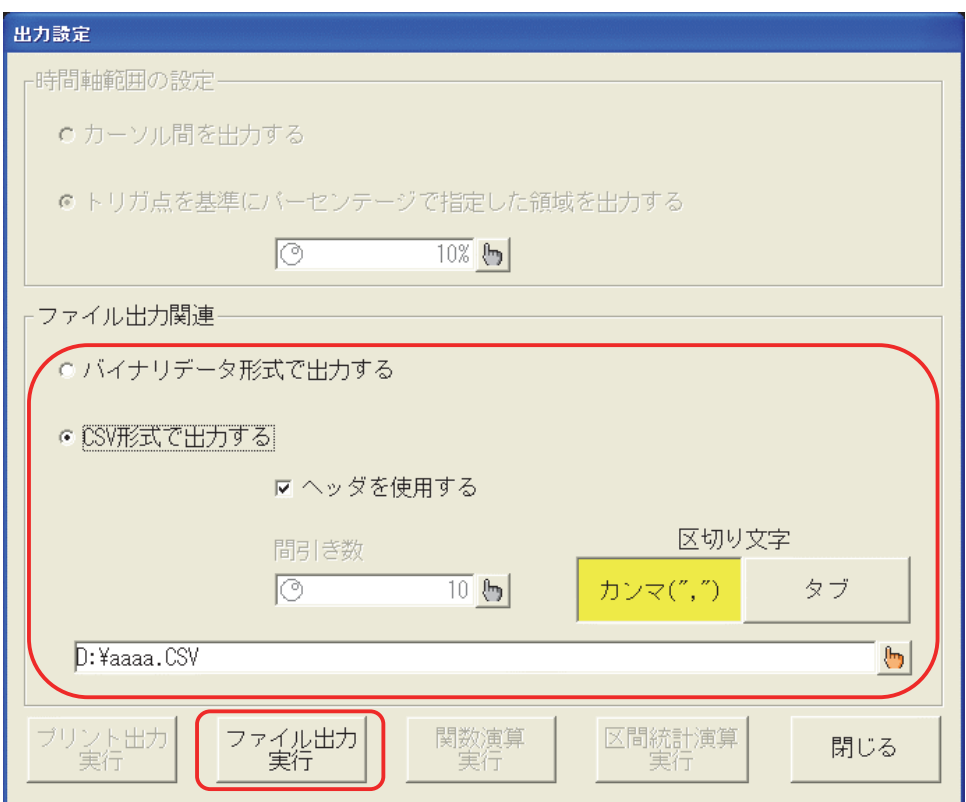

# 18.3.解析ファンクションについて

# 18.3.1.時間軸波形(1信号解析)

入力信号の時間領域波形です。

# 18.3.2.リニアスペクトラム(1信号解析)

リニアスペクトラムの各周波数成分Gを G=R+jI(R:実数部,I:虚数部)と定義します。 入力信号の周波数領域波形で、各周波数成分の振幅と位相を知ることができます。

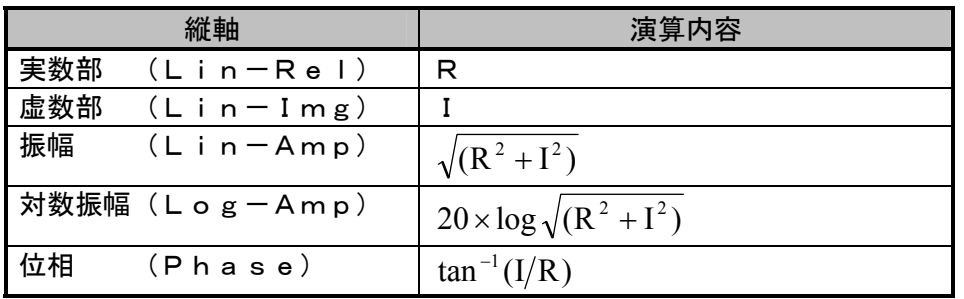

# 18.3.3.RMSスペクトラム(1信号解析)

入力信号の周波数領域波形で、振幅(実効値)と位相を知ることができます。

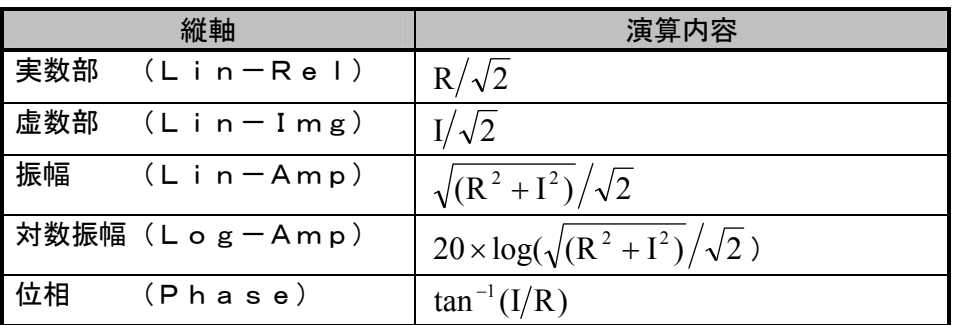

# 18.3.4.パワースペクトラム・パワースペクトラム密度(1信号解析)

入力信号のパワー(2乗値)を表し、振幅情報だけを知ることができます。

パワースペクトラム密度:単位周波数あたりのパワースペクトラムを表します。

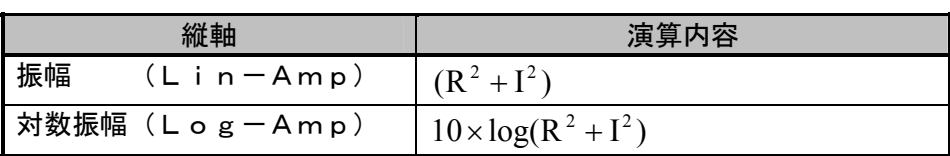

# 18.3.5.オクターブ分析

1/1オクターブバンドまたは、1/3オクターブバンドの解析ができます。本機器では、パワースペクトラム を求めてから各バンド範囲内のデータを加算して求めています。

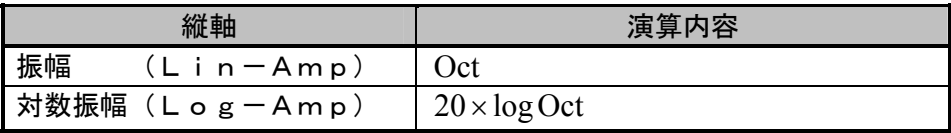

#### 18.3.6.クロスパワースペクトラム(2信号解析)

クロスパワースペクトラムとは、2つの信号間のパワーを求めます。基準となる信号のリニアスペクトラム Gx の共役複素数 Gx\*と、比較する信号のリニアスペクトラム Gy との積で求めます。 基準となる信号のリニアスペクトラム:  $Gx = Rx + ilx$ ,  $Gx^* = Rx - ilx$ 比較する信号のリニアスペクトラム:  $Gy = Ry + jIy$ とすると、クロスパワースペクトラム Gyx は Gyx = Gy × Gx  $^*$  = (Ry + jIy)(Rx - jIx) = Ryx + jIyx ただし  $Rvx = RyRx + IvIx$   $Ivx = RxIv - RvIx$ 

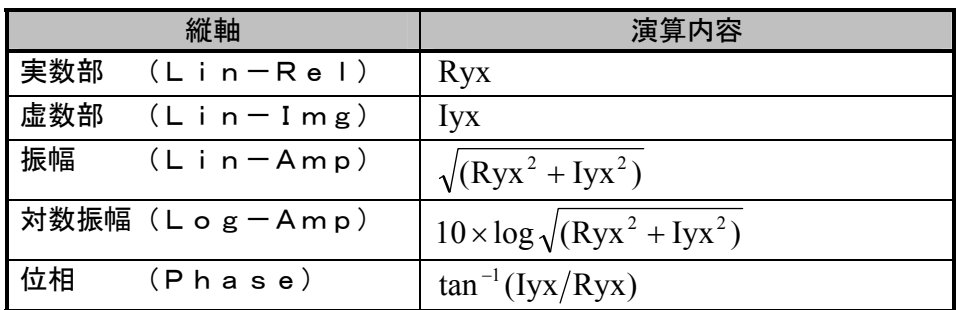

### 18.3.7.伝達関数(2信号解析)

伝達関数は、伝達系の入力と出力の周波数特性を表したものです。出力リニアスペクトラムGy と入力リニ アスペクトラム Gx の比として求めます。(入力リニアスペクトラムの共役複素数を Gx\*とします) 出力リニアスペクトラム:  $Gy = Ry + jIy$ 

入カリニアスペクトラム:  $Gx = Rx + jIx$ ,  $Gx^* = Rx - jIx$ 伝達関数  $= Gy/Gx = (Gy \times Gx^*)/(Gx \times Gx^*) = Gyx/Gxx$  $=(Rvx + iIvx)/(Rx^2 + Ix^2)$ 

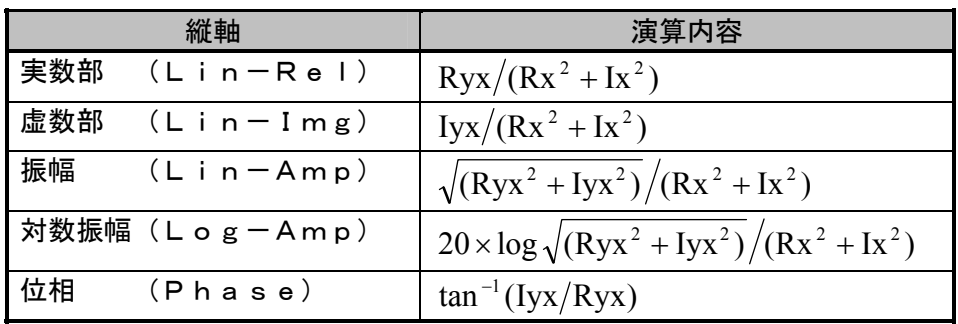

#### 18.3.8.コヒーレンス関数(2信号解析)

伝達系の入力信号によって生じるパワーと、全出力パワーの比を表したものです。 コヒーレンス関数 =  $Gyx \times Gyx^*/(Gyx \times Gyy)$ 

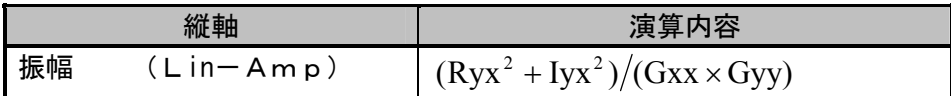

コヒーレンス関数は、1回の測定では全周波数にわたって1となります。必ず周波数軸のアベレージ処  $TIPS$  理を行ってください。

# 18.4.アベレージ処理について

アベレージ処理を設定しても解析ファンクションに有効な設定がない場合、アベレージ処理は行いません。 解析設定によるアベレージの有効・無効を下記表に記します。

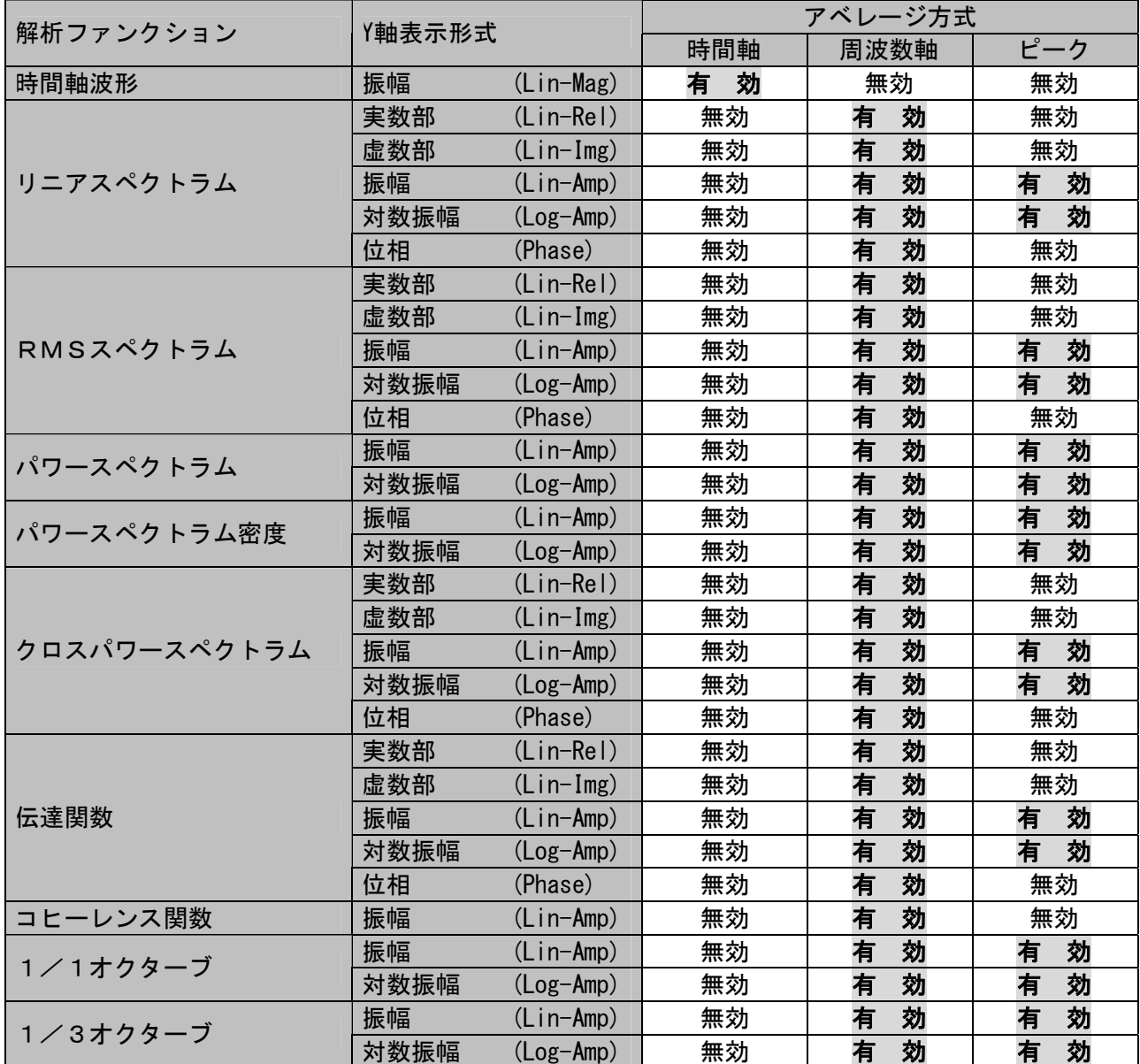

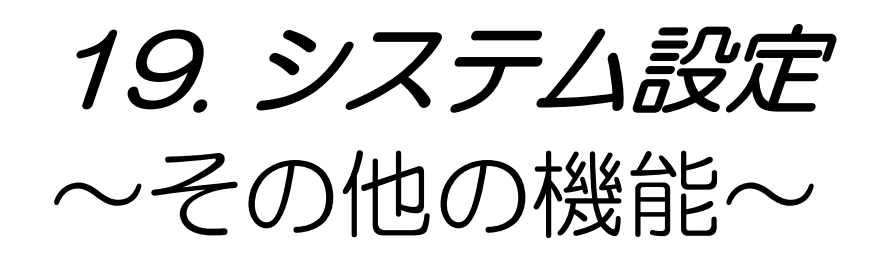

# 19.1.システム設定一覧

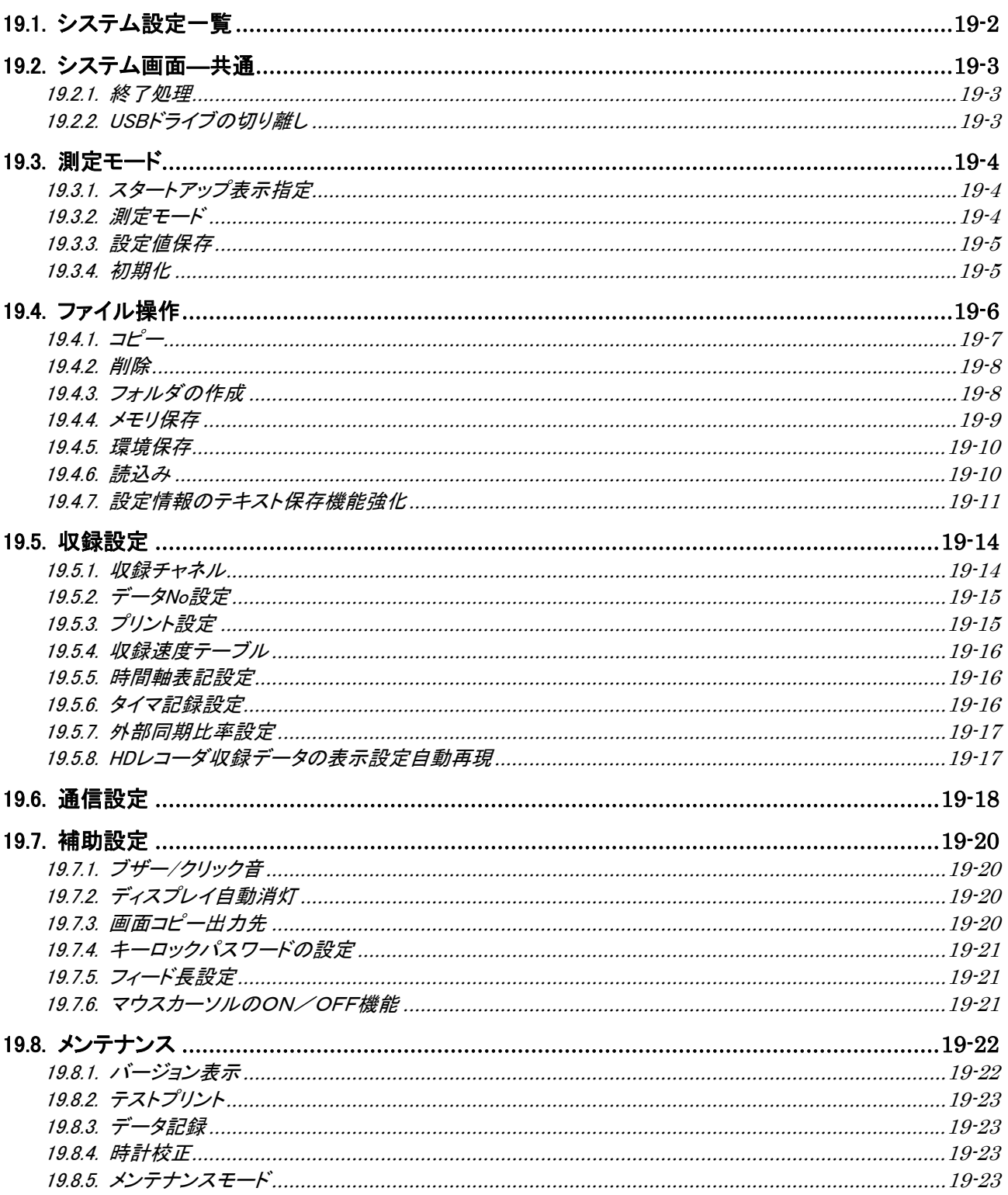

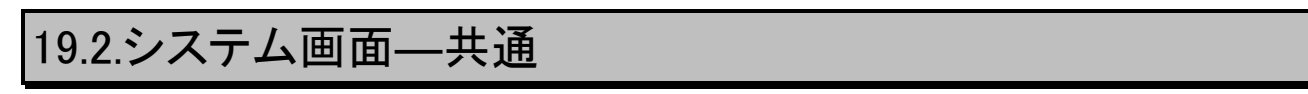

システム画面の機能の内、よく使われる「終了処理」「USBストレージの切り離し」はタブの中ではなく前面に配 置しました。

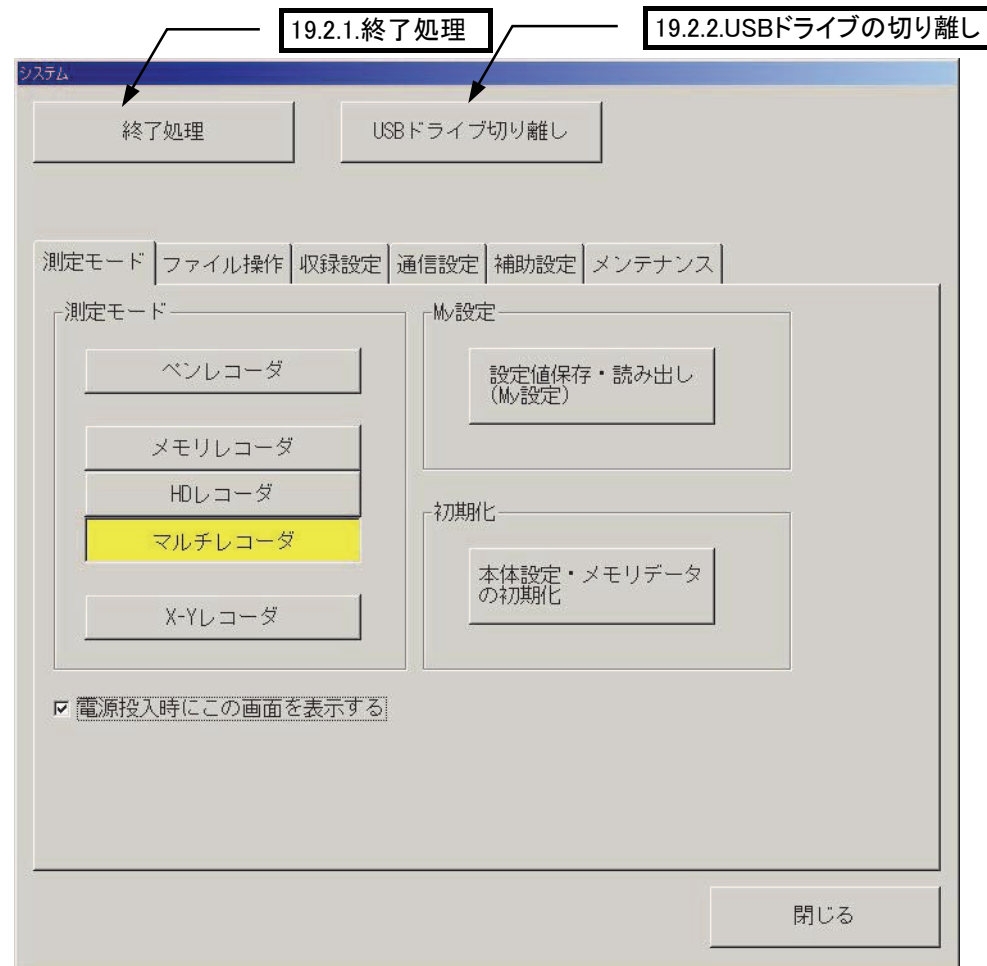

#### 19.2.1.終了処理

本製品を電源の切れる状態にします。 電源が切れる準備ができた旨のメッセージが表示されたら、本体電源スイッチをOFFにしてください。

またメモリ収録したブロックデータを退避します。 退避したデータは次回電源投入時に復帰します。

TIPS

 終了時に波形メモリを退避しない(高速終了)を選択することにより、終了処理を早くすることが できます。

# 19.2.2.USBドライブの切り離し

本製品に接続したUSBストレージを切り離します。 実行すると処理が完了した旨のメッセージが表示された後、デバイスを取り外してください。

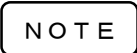

USBストレージの切り離しは本体停止中に行ってください。収録中に行いますとエラーが発生す る場合があります。

USBストレージはマスストレージクラス(USB1.0/2.0)をご使用ください。

# 19.3.測定モード

システムー測定モード画面では、本製品の測定モードの設定、および全設定情報の保存、読み出し、初期化を 行うことができます。

操作パネル『システム』ボタンを押し、【測定モード】タブを押すと下図の画面が表示されます。 また、同じ機能を持つ画面として、起動時に表示されるスタートアップ画面があります。

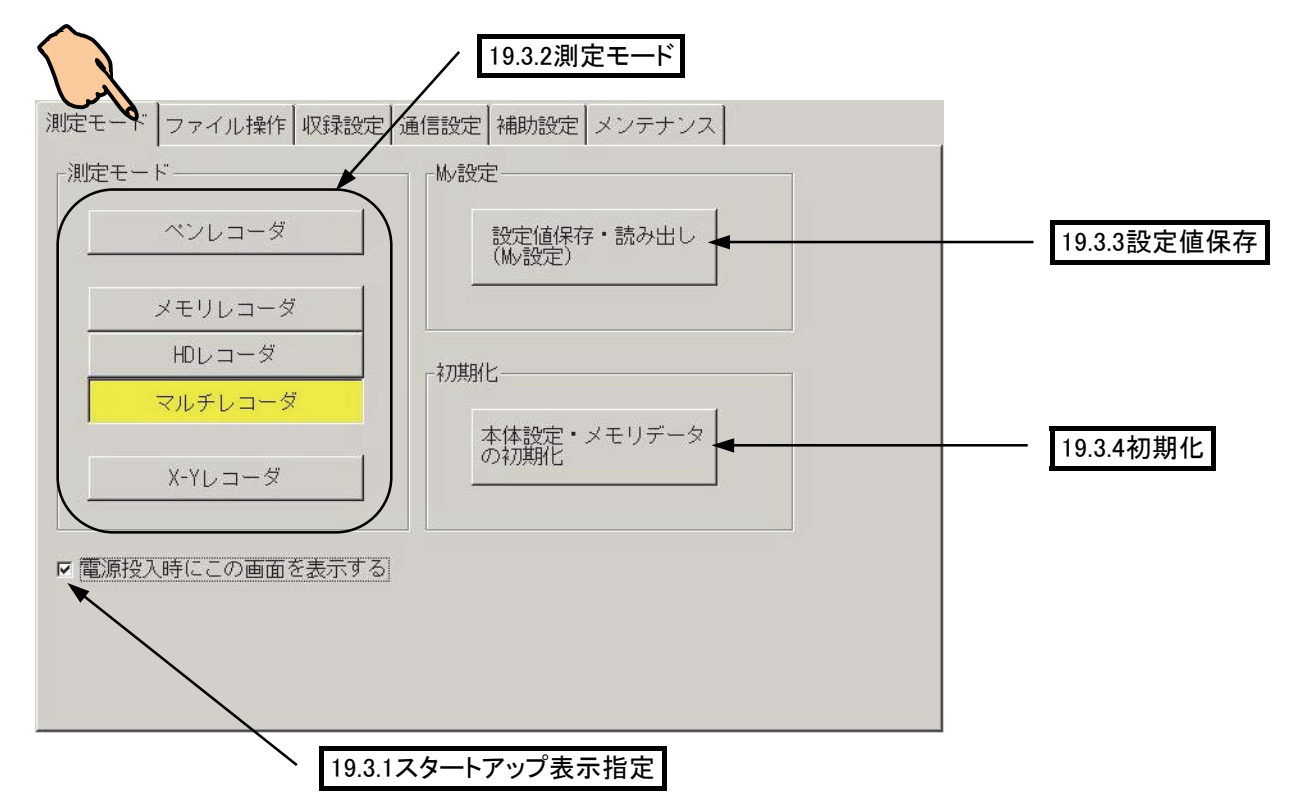

# 19.3.1.スタートアップ表示指定

「スタートアップ」画面の表示を指定することができます。

本製品の測定モードを固定してお使いいただく場合、このチェックボックスを外すと、起動後直ぐに測定可 能な状態になります。また測定モードを変更したい場合は、『システム』-「測定モード」画面にて設定を変 更することができます。

### 19.3.2.測定モード

本製品の測定モードを変更することができます。各測定モードのキーを押すと確認のためのウィンドウが表 示されます。「実行」キーで設定変更後、システムキーの「閉じる」を押すと、入力モニタ画面が表示されま す。

下図は「メモリレコーダ」のキーを押したときに表示される画面です。(他の測定モードでも同様の画面が表 示されます)

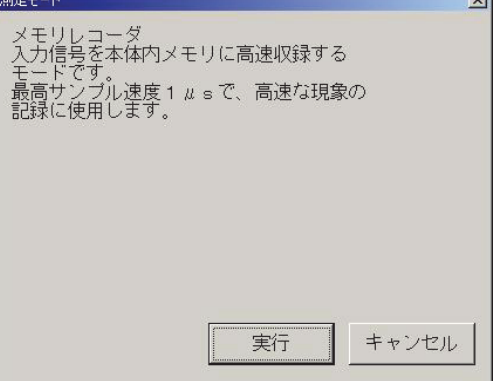

# 19.3.3.設定値保存

本製品の設定値を内部メモリに保存、および読み出すことができます。 設定値を保存するときにコメントを入力すると、複数の測定条件を使い分けるのに便利です。 また、設定値の一覧表示をすることもできます。

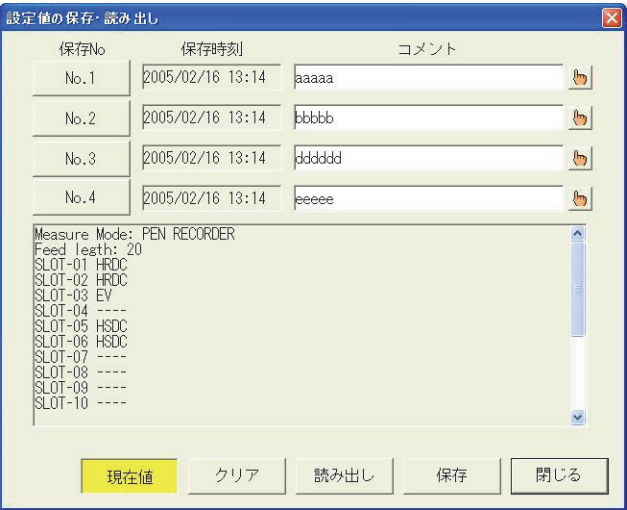

19.3.4.初期化

本製品を工場出荷時の設定に戻すことができます。 また初期化する項目を指定することができます。

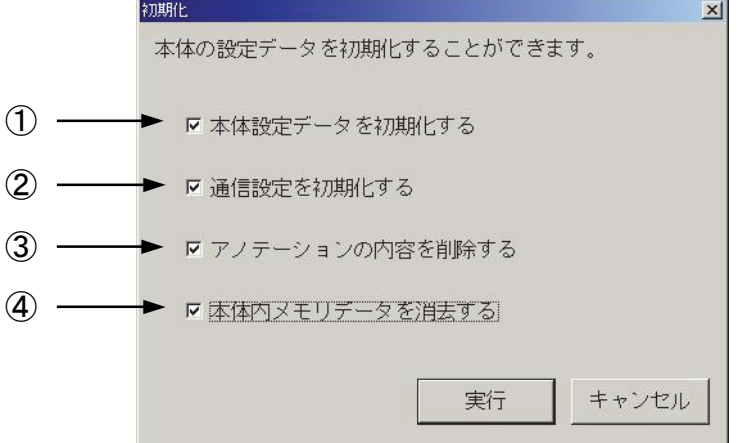

① 本体設定データ

設定状態を初期値(出荷時の状態)に戻します。

#### ② 通信関連の設定データ

通信設定を初期値(出荷時の状態)に戻します。

③ アノテーション

ユーザページアノテーション、計測情報、信号名称の内容が削除されます。

④ 本体内メモリデータ

メモリブロックデータを全て削除します。
# 19.4.ファイル操作

『システム』画面-「ファイル操作」タブでは、本製品に接続しているドライブに対し、ファイル操作を行います。 操作パネル『システム』ボタンを押し、【ファイル操作】タブを押すと下図の画面が表示されます。

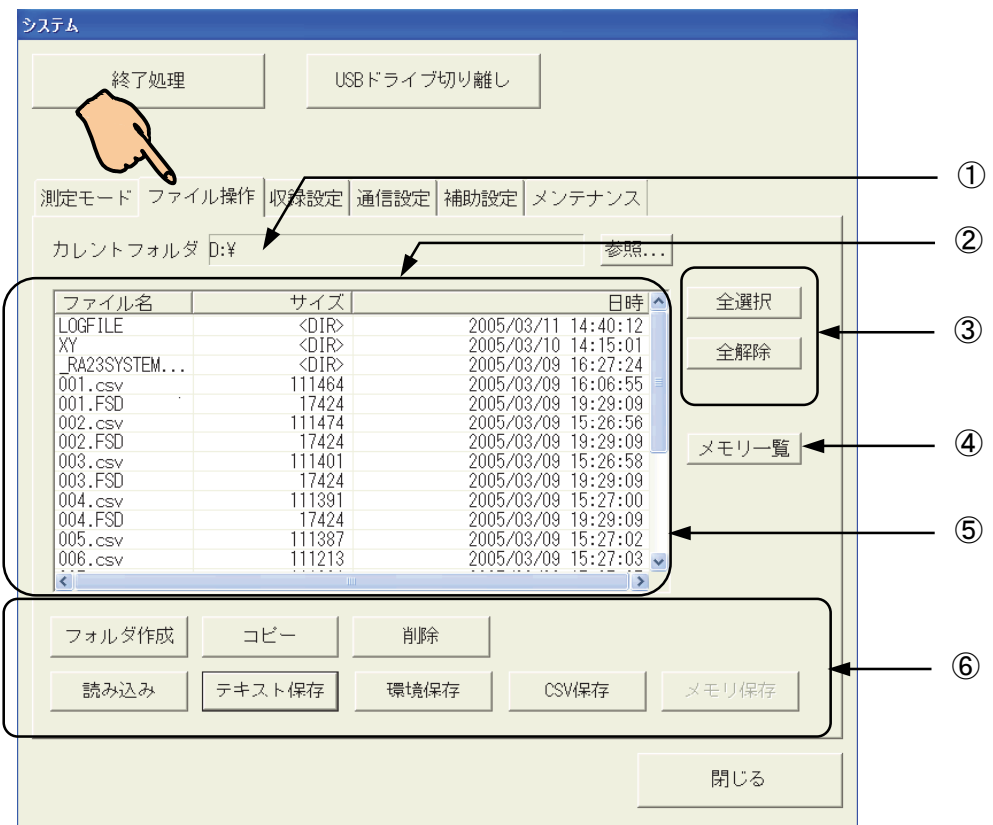

## ① 参照先パス

参照パスを表示します。キーを押すとダイアログが開き、参照先を変更することができます。

## ② リスト表示

参照先のファイル・フォルダの一覧を表示します。 反転表示は選択を意味し、直接タッチすることで変更することができます。

## ③ 全選択・全解除

フォルダ内のファイルを一括選択します。

全選択することにより、複数のファイルの「コピー」「削除」を一括で行うことができます。

一括削除においても、データは収録器において貴重なものであるため個別に削除していいか確認画面を 表示します。

また、全解除を押すことにより、一度選択されたファイルを全て解除することができます。

## ④ メモリ一覧

本体のメモリブロック内に収録されているデータファイルを参照することができます。

## ⑤ フォルダ移動

リスト表示内のフォルダを直接ダブルクリックすることで一段「下へ」移動します。 上のフォルダに移動する時も直接ダブルクリックすることで一段「上へ」のフォルダに移動します。

## ⑥ その他ファイル処理

現在の参照先パスを基本に各種ファイル処理を行います。詳細は次ページ以降を参照してください。

本製品を保護するため起動ドライブ(C)に対しての書き込みは制限しております。 NOTE ▌ <sup>本要品を</sup>床護9 るにの起動トフィノ(じ)に刈しての書き込みはi<br>─────】 起動ドライブへのファイルの作成、削除などは禁止しています。

### 19.4.1.コピー

選択したファイル・フォルダをコピーすることができます。 『システム』画面ー「ファイル操作」タブでコピー元を選択し【コピー】キーを押すと、次の画面を表示します。

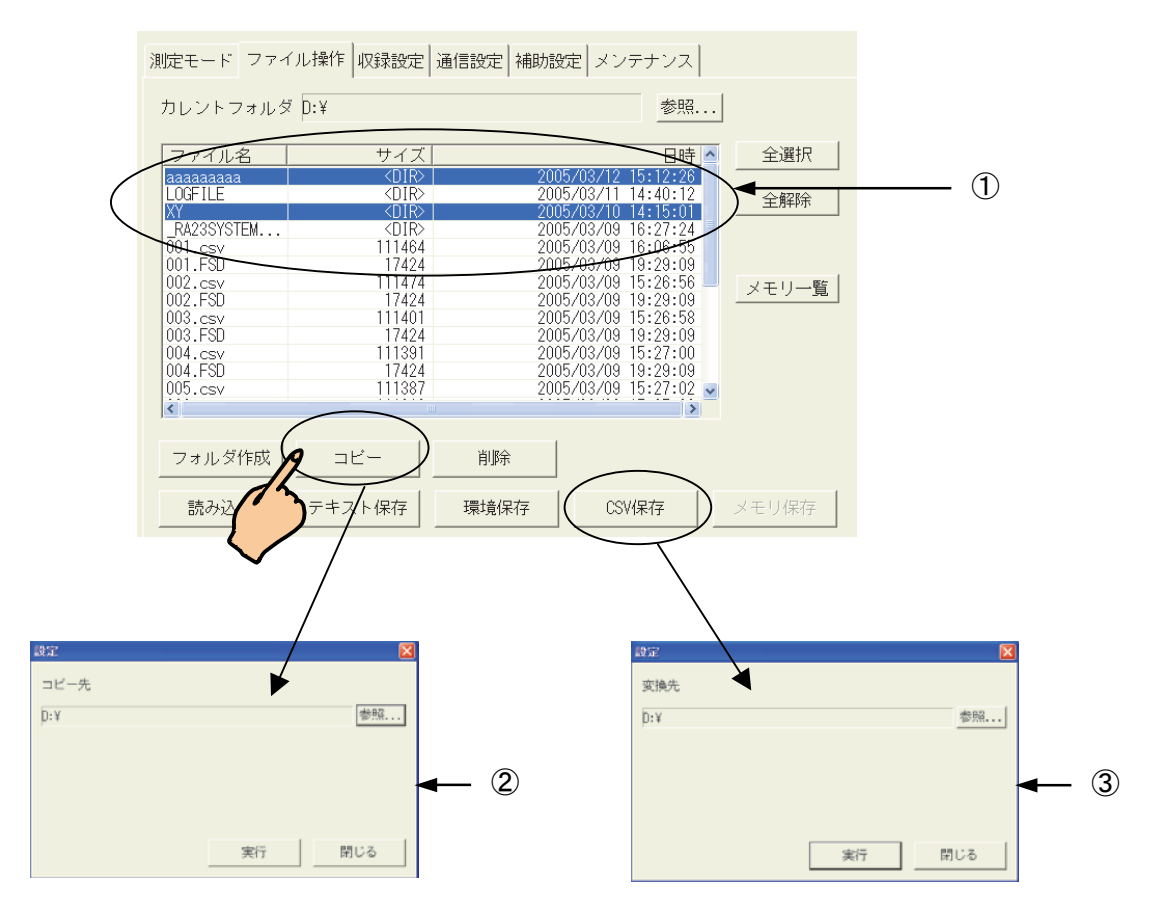

## ① コピー元のファイル・フォルダ

ファイル操作画面でコピーするファイル・フォルダをタッチして選択します。 コピーの確認に使用してください。

ファイル操作画面で「全選択」を指定すると、複数のファイルのコピーができます。 TIPS

## ② コピー先フォルダ

コピー先のフォルダを表示します。

キーを押すとダイアログが開き、コピー先を変更することができます。

### ③ CSV保存

コピー元のファイルがデータファイル(拡張子がFSD,FPP,IDX,DRT)の場合、CSV形式に変換して保存する ことができます。

CSV関連設定である「時間軸範囲」「間引き」「区切り文字」は『再生』画面「出力設定」で指定す  $TIPS$  ことの関連設定 こめる 時间軸戦団」 間っと」 ヒックメナル・ド<br>- ることができます。詳細は「14章 再生表示」を参照してください。

### 19.4.2.削除

選択したファイル・フォルダを削除することができます。 『システム』画面-「ファイル操作」タブで削除するファイル・フォルダを選択し【削除】キーを押します。

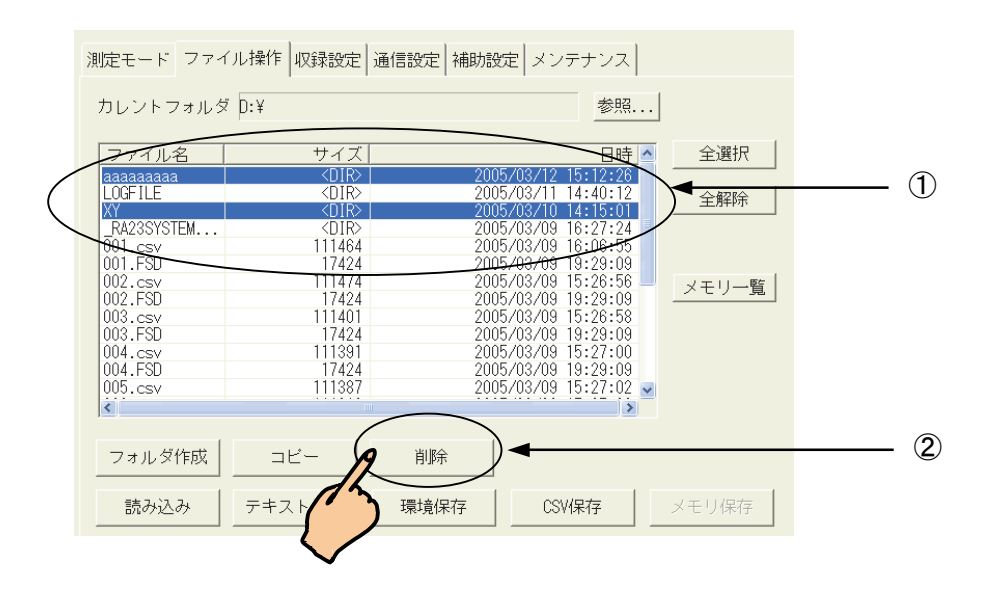

## ① 削除するファイル・フォルダ

ファイル操作画面で削除するファイル・フォルダをタッチして選択します。 削除の確認に使用してください。

② 削除

削除キーを押して実行することができます。

NOTE

削除したファイル・フォルダを復活させることはできません。 削除する際は十分に注意して実行してください。

### 19.4.3.フォルダの作成

現在の参照先フォルダの下に新たなフォルダを作成することができます。

『システム』画面-「ファイル操作」タブでフォルダを作成するパスに移動し、【フォルダ作成】キーを押すと、 文字入力画面が表示されます。フォルダ名を入力し、【実行】キーを押すとフォルダを作成します。

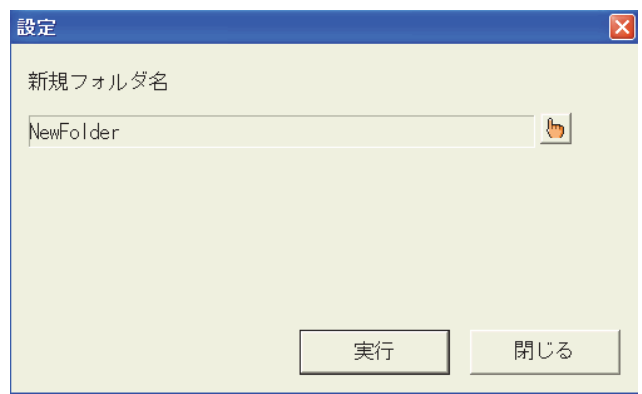

### 19.4.4.メモリ保存

メモリ収録したブロックデータをファイル保存することができます。

『システム』画面ー「ファイル操作」タブで保存するフォルダへ移動し、【メモリー覧】キーを押すと、次の画面 を表示します。

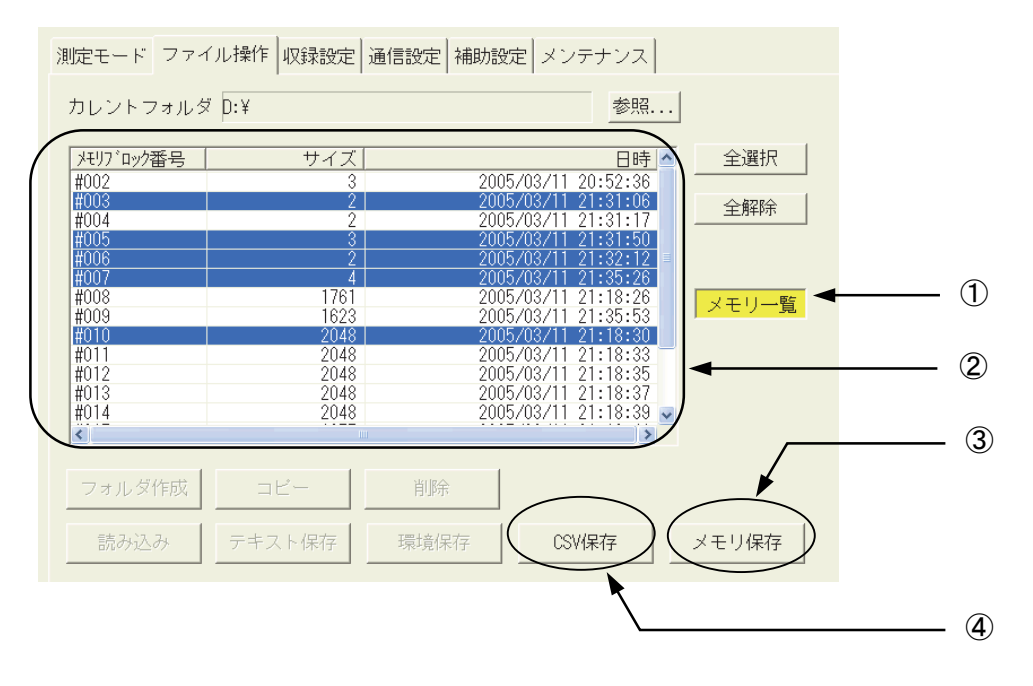

## ① メモリ一覧

キーを押すとメモリブロックデータの一覧表示をします。

### ② メモリブロックデータのリスト表示

メモリブロックデータを一覧表示します。 直接タッチすることでデータを選択することもできます。

## ③ メモリ保存

コピー先のフォルダを表示します。 キーを押すとダイアログが開き、コピー先を変更することができます。

## ④ CSV保存

コピー元のファイルがデータファイル(拡張子がFSD,FPP,IDX,DRT)の場合、CSV形式に変換して保存する ことができます。

CSV関連設定である「時間軸範囲」「間引き」「区切り文字」は『再生』画面「出力設定」で指定す  $\left[T\,I\,P\,S\right]$  こっておきさん このっ 時间神戦四」 间っこ」 ヒックメナルにも<br>ア $\,I\,P\,S\,$ ることができます。詳細は「14章 再生表示」を参照してください。

### 19.4.5.環境保存

本体設定情報をファイルに保存することができます。

設定情報を外部メディアで保管することや、設定情報を別の本体で読み込む場合などに便利です。 『システム』画面-「ファイル操作」タブで保存するフォルダへ移動し、「環境保存」キーを押すと、次の画面 を表示します。

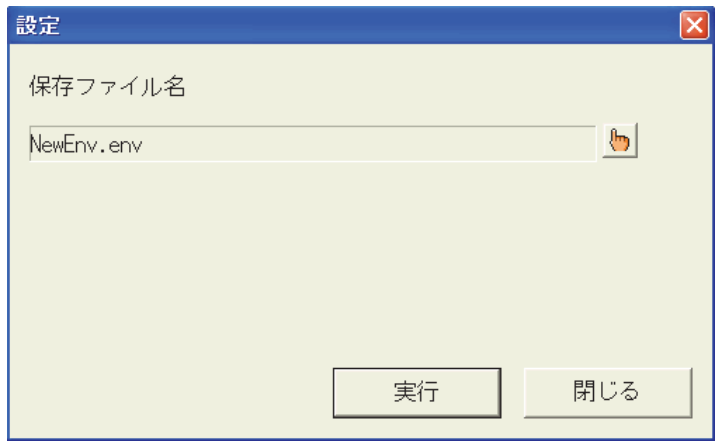

保存する情報を指定し、【実行】キーを押すと、ファイル保存します。

ファイル保存時の拡張子は、環境情報が "ENV"、テキスト情報が "TXT"となります。

※ 本体バージョンV3.2以降では、さらにテキストによる環境情報保存機能が拡張されています。 ■「全ては無は下記「19.4.7. 設定情報のテキスト保存機能強化」をご参照ください。

TIPS

文字列のみのファイルは拡張子 "TXT" で保存しますので、テキストエディタで参照可能です。 PC上で編集したファイルを本製品に読み込むことができます。

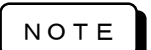

環境保存ファイルを別の本体で読み出す場合、ハード構成が異なる部分の設定は初期値とな ります。(アンプタイプが異なる場合など)

19.4.6.読込み

選択した環境、テキストファイルを本製品に読み込むことができます。

『システム』画面-「ファイル操作」タブで読み込むファイルを選択し、「読み込み」キーを押すと、次の画面 を表示します。「実行」で読み込みをします。

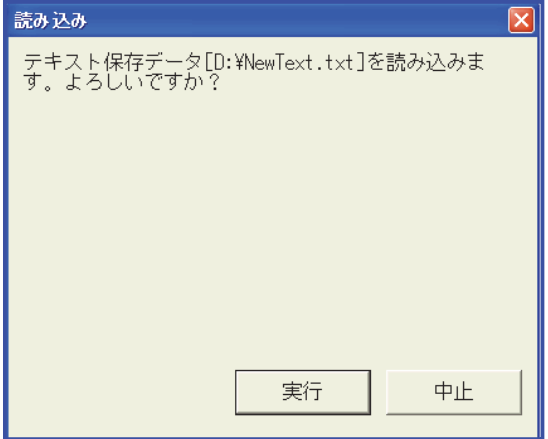

### 19.4.7.設定情報のテキスト保存機能強化

従来の「信号名称」「ユーザーアノテーション」「計測情報」のテキストファイル保存・読み出しに加え、 「通信設定」「関数演算」の設定情報もテキストファイルとして保存することが可能となりました。 また保存したテキストファイルをパソコン上で編集した後、本体にロードすることができます。 保存する設定項目については個別に選択が可能です。

TIPS

本機能は、本体バージョンV3.2以降の機能となります。 バージョンアップ方法・プログラムにつきましては、弊社HPをご覧ください。

システム画面―ファイル操作タブを表示し、保存するフォルダを選択します。 画面下段にある【 テキスト保存 】キーを押します。 [テキスト保存]ダイアログが表示されます。(下図)

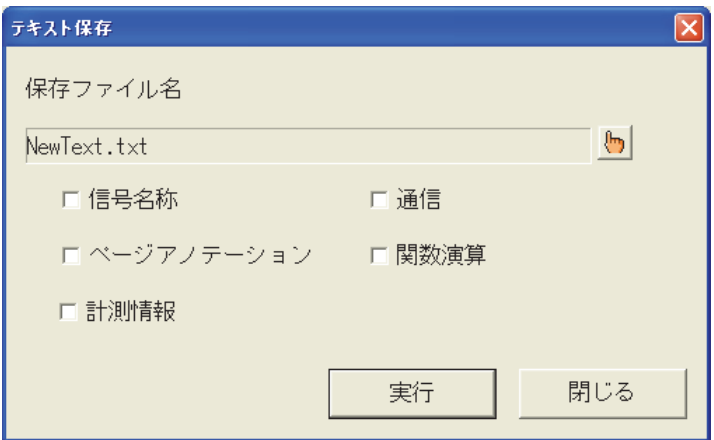

ファイル名を設定します。

保存する設定項目を選択し、【 実行 】キーを押すと設定情報をテキストファイル(.TXT)として保存します。

上記「設定情報のテキスト保存機能強化」で保存された設定情報テキストデータは、以下のフォーマットで 記述されています。

これらのフォーマットに従って設定情報テキストデータをパソコンにより直接編集することが出来ます。

### ① 信号名称テキストファイルのフォーマット

各チャネルの信号名称文字列のファイルフォーマットについて説明します。 信号名称文字列は "TSN"の接頭文字に加え3桁のチャネル番号、さらに3桁の信号番号の後に、 任意の文字列が続きます。

//Signal Name TSN001,001,CH1の信号名称 TSN001,002, ~<省略>~ TSN002,001, TSN002,002, ~<省略>~ TSN018,015, TSN018,016,

- ※ 信号番号は001~016までありますが、002以降はイベントアンプのみで有効です
- ※ RA2300MKⅡの場合、チャネル番号は018までで、017がオプションのイベントユニット用、018が予 備となります。
- ② ページアノテーションテキストファイルのフォーマット

ページアノテーション文字列のファイルフォーマットについて説明します。

ページアノテーション文字列は"TIP"の接頭文字に加え3桁の行番号の後に、任意の文字列が続き ます。 行番号は001~108まであります。

//Page Annotation TIP001,ユーザーページアノテーション TIP002, ~<省略>~ TIP106, TIP107, TIP108,

### ③ 計測情報テキストファイルのフォーマット

計測情報文字列のファイルフォーマットについて説明します。 計測情報文字列は"THD"の接頭文字に加え3桁の行番号の後に、任意の文字列が続きます。 行番号は001~108まであります。

//Header THD001,計測情報文字列 THD002, THD003, ~<省略>~ THD107, THD108,計測情報文字列の終わり

### ④ 通信設定テキストファイルのフォーマット

通信設定情報のファイルフォーマットについて説明します。 通信設定情報は"COM"の接頭文字に加え3桁の行番号の後に、通信設定情報がつづきます。 奇数の行番号は、設定についてのコメント情報です。 偶数の行番号は、設定情報です。(ひとつ上の行のコメントを参照してください)

//Communication COM001,Communication Port : NONE / LAN / RS-232C COMOO2, NONE COM003,Connect UPS to RS232C : ON / OFF COM004,OFF COM005,Baudrate : 2400 / 4800 / 9600 / 19200 / 38400 COM006,9600 COM007,Data bits : 8 / 7 COM008,8 COM009,Stop bits : 1 / 2 COM010,1 COM011,Parity : NONE / ODD / EVEN COM012, NONE COM013,Flow control : RTSCTS / XONXOFF COM014,RTSCTS COM015,Delimiter : CRLF / CR / LF COM016, CRLF COM017,Timeout : [0-60]s COM018,10 COM019,Use DHCP : ON / OFF COM020, OFF COM021,IP address COM022,192.168.15.21 COM023,Sub net mask COM024,255.255.255.0 COM025,Gateway address COM026,192.168.15.1

### ⑤ 関数演算テキストファイルのフォーマット

関数演算設定情報のファイルフォーマットについて説明します。

関数演算設定情報は"FNC"の接頭文字に加え3桁の行番号の後に、任意の文字列が続きます。 <del>行</del>来具け001~500まであります

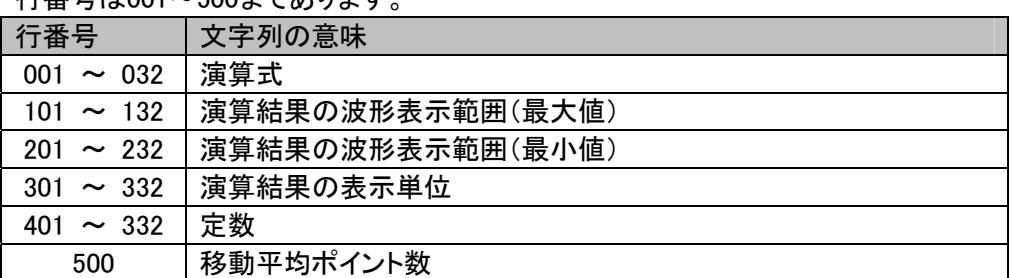

//Function

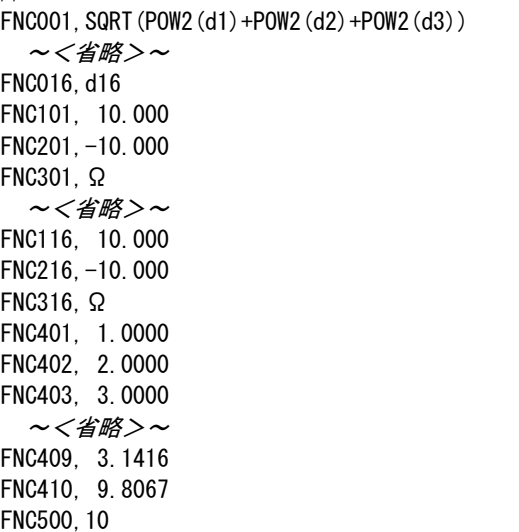

※ RA2300MKⅡの場合、演算番号は\*16までとなります。

# 19.5.収録設定

システム USBドライブ切り離し 終了処理 19.5.1.収録チャネル 測定モード ファイル操作 収録設定 通信設定 補助設定 メンラ  $\vert z \vert$ 19.5.2.データNo設定 メモリ容量の変更 データNo♪ 0000019  $\blacklozenge$ CH1 CH3 19.5.3.プリント設定  $\frac{\text{CH5}}{\text{HSDC}}$  $\vert$  CH7  $\frac{\text{CH9}}{\text{HSDC}}$ CH<sub>11</sub> CH<sub>13</sub> CH15<br>HSDC E1 CH2 CH4 CH6 CH8 CH10 CH12 CH14<br>HSDC HSDC HSDC HSDC HSDC HSDC HSDC CH16 E2 ブリント設定 使用するチャンネルを減らすと、チャンネルあたりのメモリ容<br>量を増やすことができます。 19.5.4.収録速度テーブル 速度テーブル設定 現在の設定は、3866624W/CHのメモリ容量になります。 19.5.5.時間軸表記設定 時間軸表記 ⊤スタートタイマ機能を使用する 開始時刻 0000/00/00 00:00  $\mathbb{R}$ 時刻 数值 時間 終了時刻 00000/00/00 00:00  $\blacksquare$ 19.5.6.タイマ記録設定 外部同期比率設定 Fインターバル機能を使用する 開始間隔 |  $1min$ 0.025mm/パルス  $0.1$ mm/ $/$  $V/LZ$ 動作時間 ◎  $1min$ 19.5.7.外部同期比率設定 閉じる

操作パネル『システム』ボタンを押し、【収録設定】タブを押すと下図の画面が表示されます。

## 19.5.1.収録チャネル

収録チャネルを制限することでメモリ収録のチャネルあたりのブロックサイズを増やすことができます。

TIPS

収録から外したチャネルは対象外となり、ユニットが装着されていても表示されません。 収録チャネルの設定を変更した場合、メモリサイズが変化するため、収録したメモリブロックの データはなくなります。

#### $[E1]$ TIPS

オプションのイベントユニット(RA23-145)による、イベントチャネル1~16chを収録場合はON にします。

「E2」は、

10.1.HDレコーダモード時の、トリガ検出点(マーク情報)を収録する場合はONにします。 データ収録後に、データに記録されているトリガ検出点(マーク情報)を検索し、イベントジャンプ を実行することができます。

イベントジャンプの詳細については 「14章 再生表示」を参照ください。

### 19.5.2.データNo設定

測定データに対して付けられる番号を変更します。

「システム」-「収録設定」画面で【データNo.】キーを押すと10キー画面が表示され数値入力することがで きます。

```
データNoは収録後自動的に+1 します。 
      収録データの順番を判断するのにお使いいただけます。 
      データNo.は波形記録の上段、および再生モニタで確認できます。 
TIPS
```
### 19.5.3.プリント設定

波形チャート記録などのプリンタ出力時のプリントに関する設定を行います。 「システム」ー「収録設定」画面で【プリント設定】キーを押すと次の画面が表示されます。

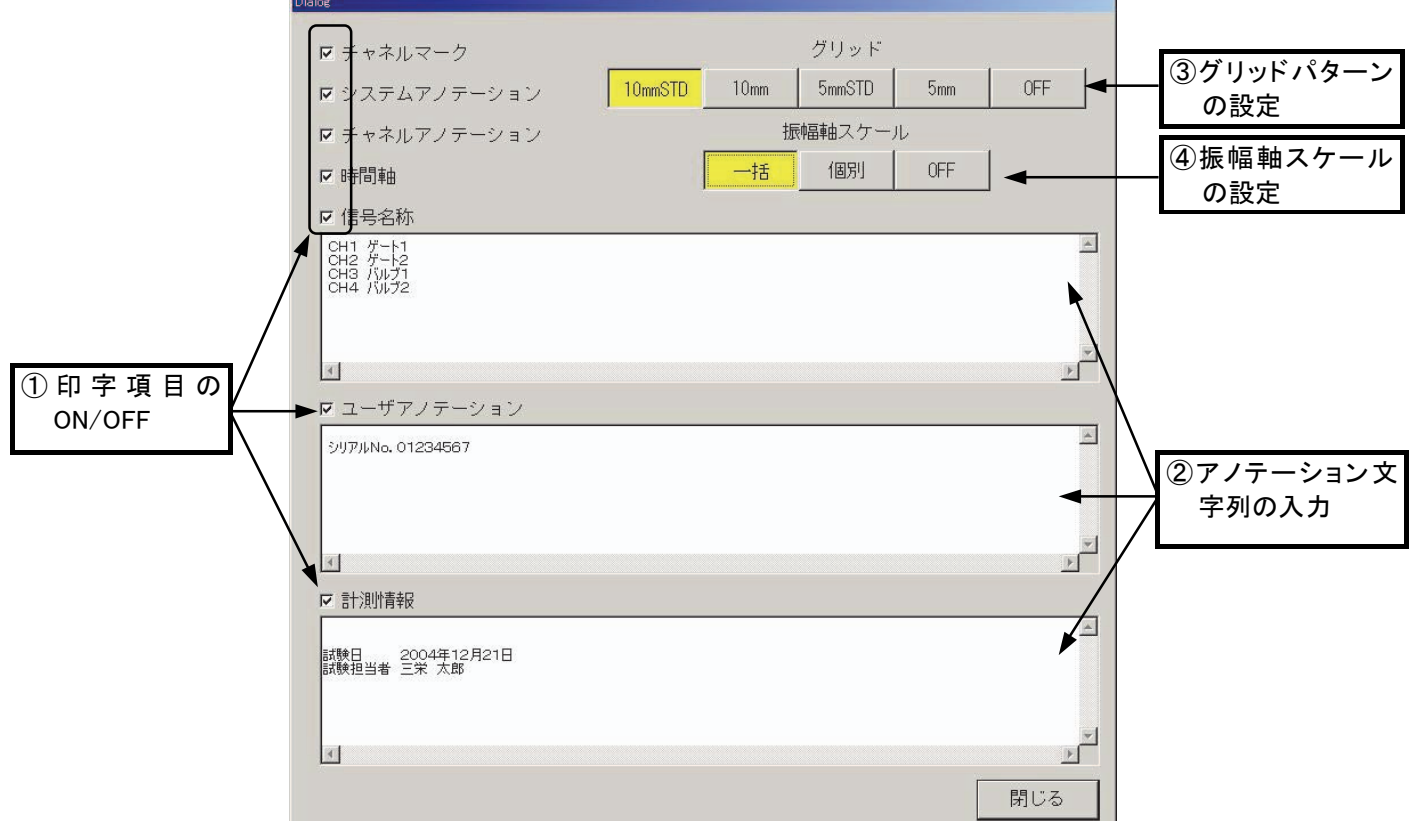

## ① 印字項目のON/OFF

チェックボックスの設定操作により、チャネルマーク、システムアノテーション、チャネルアノテーション、時間 軸スケール、計測情報、信号名称、ユーザアノテーションの印字をON/OFFすることができます。

## ② アノテーション文字列の入力

文字入力画面が表示し、計測情報、信号名称、ユーザアノテーション文字列の入力を行います。

TIPS

文字列入力についてはPCで編集したテキストファイルを読み込むことができます。 詳細は「19.4.5環境保存および、19.4.6読込み」を参照してください。画面表示は8文字まで、プリ ンタへの印字は最大30文字までになります。

## ③ グリッドパターンの設定

波形、X-Y記録のグリッドパターンを指定することができます。

## ④ 振幅軸スケールの設定

振幅軸スケールの印字をOFF、または印字形式を指定することができます。

TIPS

一括:最大・最小値のみを1列に印字します。(中間スケールは印字しません) 個別:中間スケールも印字しますが、1チャネルの印字に1列かかるため、その分記録紙は長く 出力します。(記録紙を節約したい場合は「一括」をご指定ください。)

## 19.5.4.収録速度テーブル

波形チャート記録、メモリ収録、HD収録の各収録速度に 対し、任意の速度を設定することができます。 「システム」ー「収録設定」画面で【速度テーブル設定】 キーを押すと次の画面が表示されます。

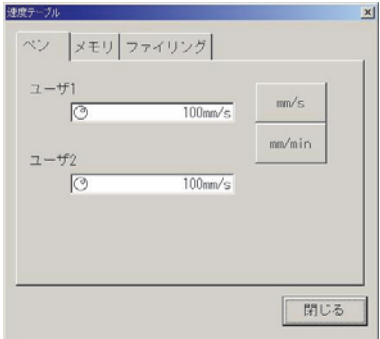

## 19.5.5.時間軸表記設定

「システム」ー[収録設定]画面の【時間軸表記】キーで、波形記録時の時間軸単位系を変更することができ ます。

収録速度が外部同期の場合、時間・時刻形式での表記は不可となります。強制的に数値での 表記となります。 TIPS

・「数値」では、データ数を表記します。メモリモードではトリガ点の基準が(0)表記となります。

・「時間」では、収録時間を表記します。メモリモードではトリガ点が基準(0s)表記となります。

・「時刻」では、収録時刻及びトリガ点が(年、月、日、時、分、秒)表記となります。

### 19.5.6.タイマ記録設定

収録の開始、終了を時刻で制御することができます。

タイマ機能を使うと指定した時刻に収録を開始・終了することができます。また一定間隔で一定時間の収録 を動作させることもできます。(スタートタイマ、インターバル機能を使用する場合に必ず終了時刻を入力し てください)

「システム」ー「収録設定」画面の【スタートタイマ機能を使用する】で設定します。

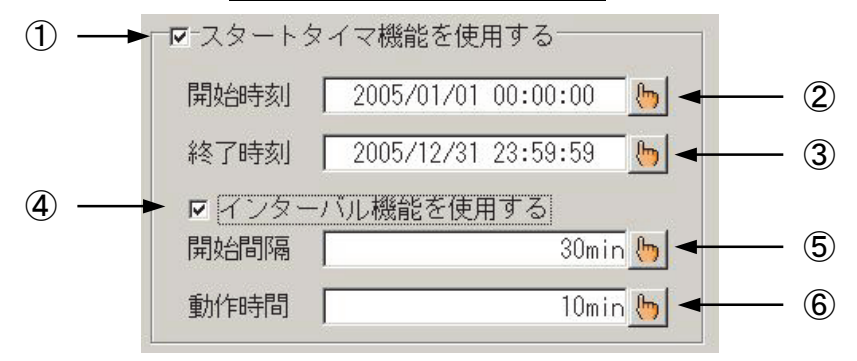

- 例: 2017/12/24 0:00から翌日0:00まで、1時間おきに20分間収録を繰り返すには次のようにします。
	- ① 「スタートタイマ機能を使用する」にチェックをつけます タイマ機能を使用する場合は、必ずチェックをつけます。
	- ② 開始時刻を指定します (2017/12/24 0:00)
	- ③ 終了時刻を指定します (2017/12/25 0:00)
	- ④ 「インターバル機能を使用する」にチェックをつけます 1回のみの収録を行う場合はこのチェックをはずしてください。 繰り返し収録をさせる場合のみチェックをつけます。
	- ⑤ 収録開始間隔の時間を指定します (1h)
	- ⑥ 動作時間を指定します (20min)

TIPS

実際の収録動作時間はエラー発生、収録長の設定により、指定時間より短くなる場合がありま す。タイマ機能を設定すると、画面表示の上段にタイママークが表示されます。(ペンレコーダ時 に限りタイママークは表示されません)また、その近傍に次回収録開始時刻が表示されます。 (下図参照)

 $\frac{1}{2}$  Start  $\frac{1}{2}$ 

### 19.5.7.外部同期比率設定

波形チャート記録の紙送り速度で「外部同期」と設定したとき、外部同期信号の1パルスに対する紙送り長 を設定することができます。

外部同期記録を行うには、リモートユニット(RA23-144)(オプション)が必要です。 リモートユニット、及び外部同期記録の詳細は「20章 オプションの取扱い」を参照してください。 NOTE

## 19.5.8.HDレコーダ収録データの表示設定自動再現

データ収録終了時、データファイルと同じファイル名で環境ファイル(.ENV)を自動保存し、再生データ選択 時に自動的にこの環境ファイルを読み込み、入力モニタで行った波形分割などの表示形式を再生モニタに 再現します。

TIPS

本機能は、本体バージョンV3.2以降の機能となります。 バージョンアップ方法・プログラムにつきましては、弊社HPをご覧ください。

### データ再生時、自動的に再現される項目は以下のとおりです。

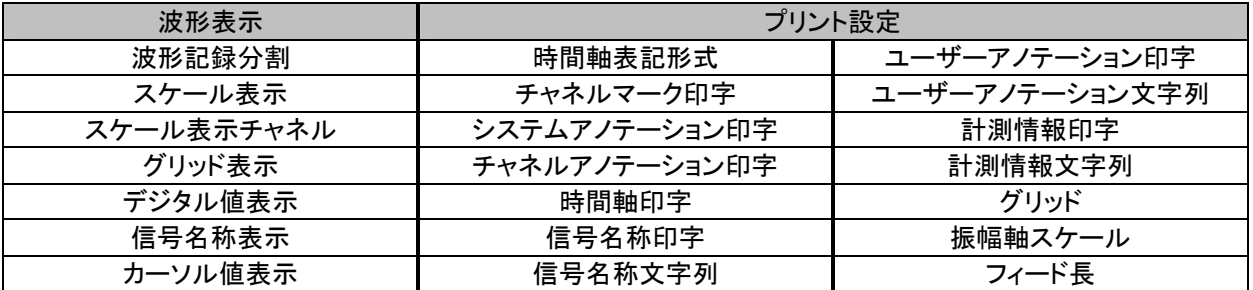

### ※ これらの項目の再現は入力モニタの設定には影響を与えません。

システムー収録設定 画面 「収録ファイル保存後、環境を保存する」のチェックボックスにマークをつける と、HDレコーダでのファイル収録後、環境ファイル(.ENV)の自動保存を行います。

上記条件で収録したファイルを再生モニタで選択すると、フォルダ内の同名の環境ファイル(.ENV)を検索、 このファイルにより自動的に収録時の表示環境を再現します。

同じフォルダに収録データと同名の環境ファイルがない場合、再生環境は変更されません。 TIPS

再生モニタを表示した状態で、『表示記録』ボタンを押して「表示記録設定」画面を表示すると、現在の表示 設定が表示されます。

この画面で設定を変更することにより、現在の再生モニタ表示方法を変更することが出来ます。

TIPS

ここで再生設定を変更した場合、その内容は該当する環境ファイルには反映されません。 再度収録データを開き直すと、再生環境は環境ファイルによる設定が再度適用されます。

# 19.6.通信設定

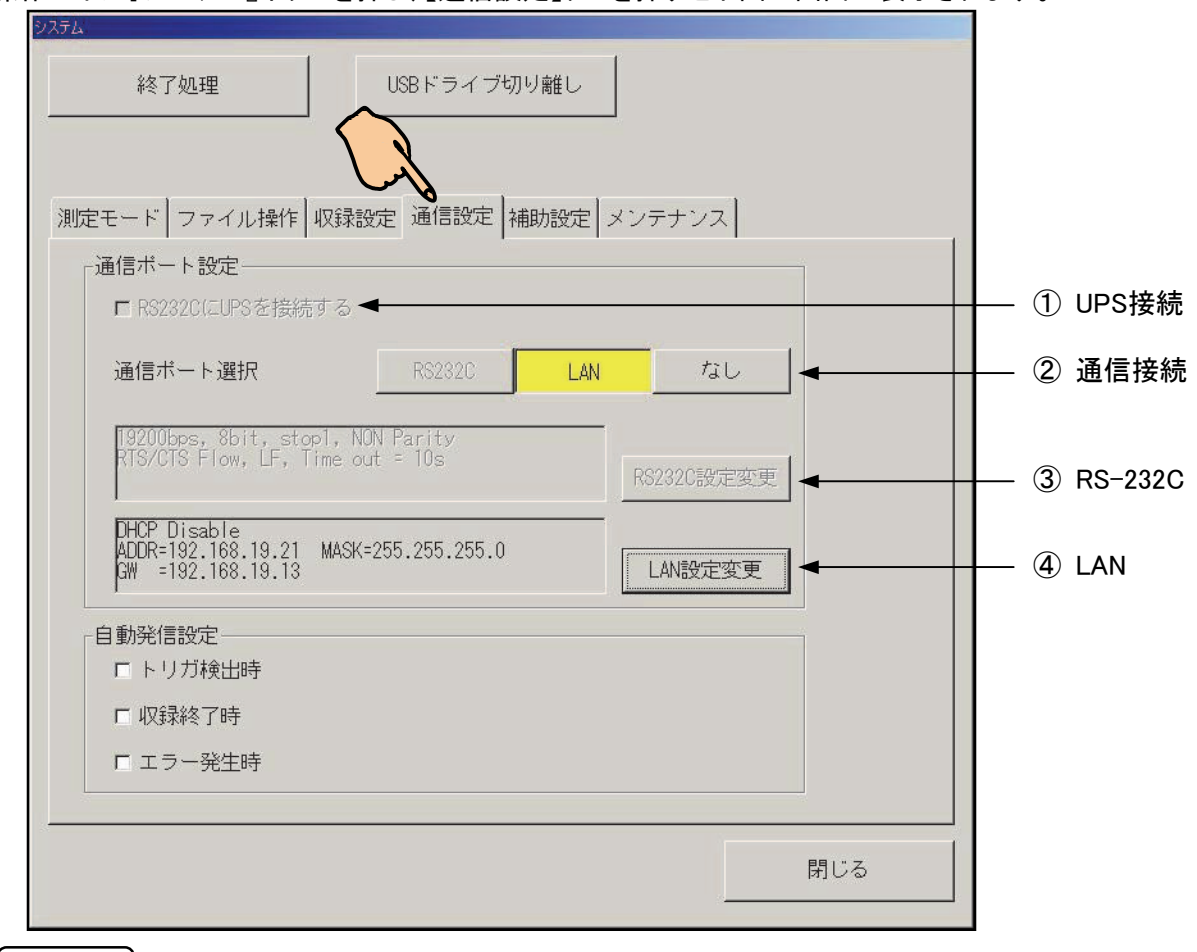

操作パネル『システム』ボタンを押し、【通信設定】タブを押すと下図の画面が表示されます。

NOTE

UPS・RS-232Cの通信接続はRS-232Cユニット(RA23-142)(オプション)が必要です。

## ① UPS接続

チェックボックスにチェックすると、UPS(無停電電源)と接続し、停電時の本体を安全にシャットダウンする ことができます。

## ② 通信接続

通信ポートから本製品の制御を可能にすることができます。

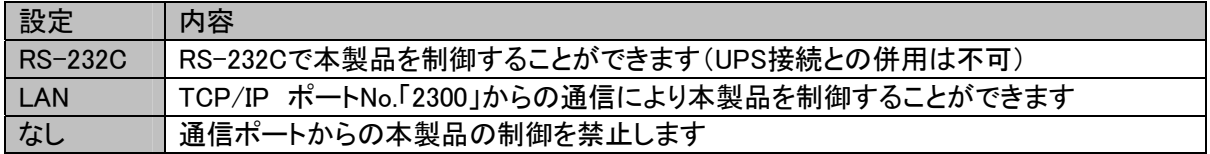

## ③ RS-232C設定

RS-232Cの通信プロトコルを設定します。

このキーを押すと次の画面が表示され設定操作することができます。

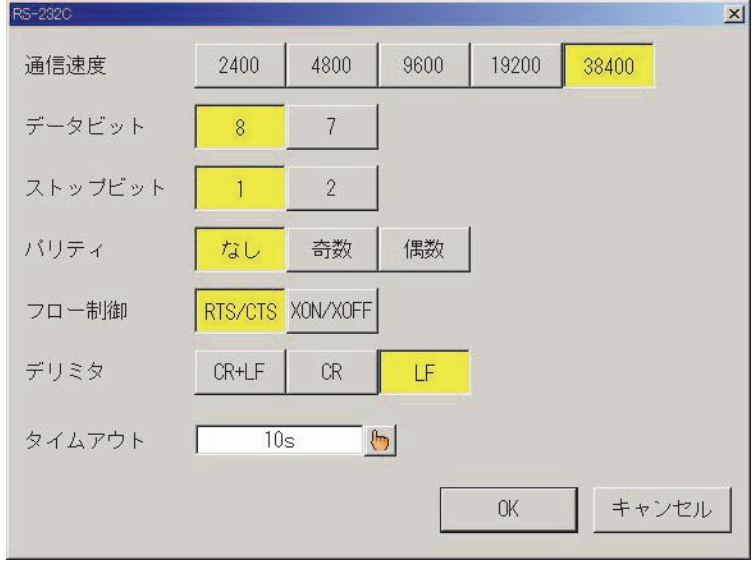

## ④ LAN設定

LAN接続に関する通信プロトコルを設定します。 このキーを押すと次の画面が表示され設定操作することができます。

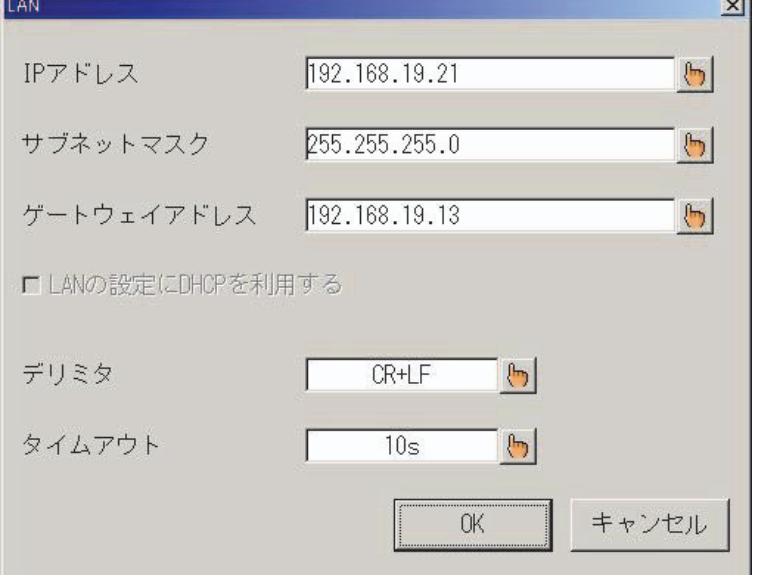

## 19.7.補助設定

操作パネル『システム』ボタンを押し、【補助設定】タブを押すと下図の画面が表示されます。

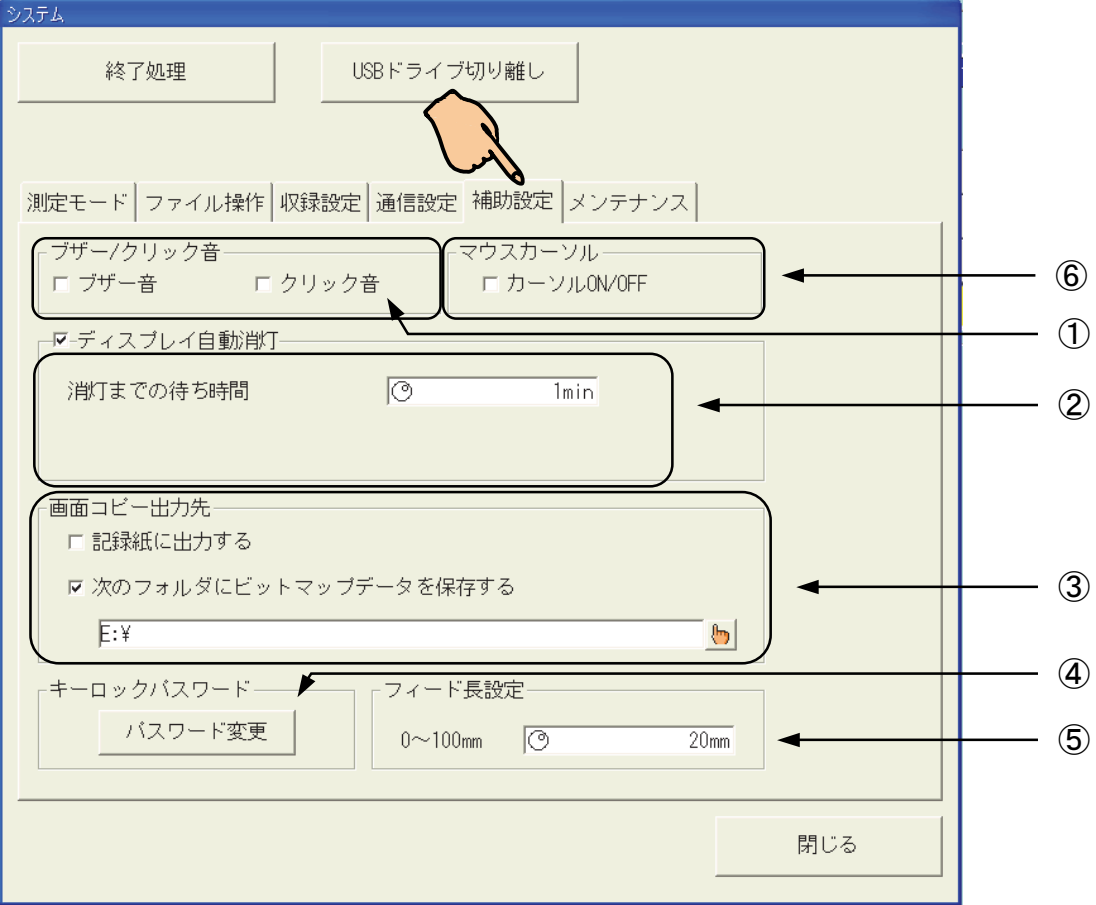

## 19.7.1.ブザー/クリック音

[補助設定]画面 ①のチェックボックスで、ブザーおよびクリック音をON/OFF設定することができます。 エラー発生時などのブザー音、タッチキーを押したときのクリック音を消すことができます。

## 19.7.2.ディスプレイ自動消灯

[補助設定]画面 ②のキー群で、バックライト消灯をON/OFF、待ち時間を設定することができます。 ディスプレイ自動消灯機能は指定した待ち時間キー入力が無い場合、バックライトを消灯するものです。キ ー入力があると元に戻ります。

## 19.7.3.画面コピー出力先

[補助設定]画面 ③のキー群で、操作パネル『画面コピー』で実行する画面コピー出力先を設定します。

- 「記録紙に出力する」のチェックボックスにチェックをつけると 画面表示内容を本製品プリンタよりモノクロ画像として出力します。
- 「次のフォルダにビットマップデータを保存する」にチェックをつけると 画面表示内容をカラービットマップファイルとして指定したフォルダへ出力します。

TIPS

保存ファイル名は日付と連番で構成されます。 例:2017/01/11に実行した場合のファイル名は IMG20170111\_0000.bmp となります。 "\_"に続く0000は連番となります。次の画面コピーファイルは 0001 となります。

### 19.7.4.キーロックパスワードの設定

[補助設定]画面 ④キーを押すと文字入力画面が表示、キーロックパスワードを登録することができます。 キーロックパスワードは、本製品キーロック状態からの復帰に使用されます。

キーロックは画面右上のキーロックアイコンを押すことによりロック状態に入ります。

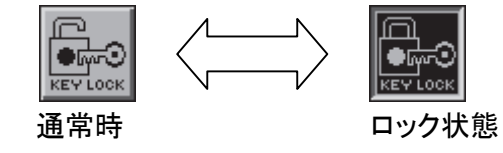

キーロックの解除はパスワードを入力することにより行われます。但し、パスワードを設定していない場合 はパスワードなしにキーロック解除をすることができます。

### 19.7.5.フィード長設定

[補助設定]画面 ⑤のキーで、記録終了後に実行するフィード長を設定します。 連続した記録を行うとき、記録紙の消費を抑えたい場合はこの値を小さくしてください。

### 19.7.6.マウスカーソルのON/OFF機能

本体をUSBマウスで制御できるようマウスカーソルをON/OFFすることができます。

TIPS

本機能は、本体バージョンV3.2以降の機能となります。 バージョンアップ方法・プログラムにつきましては、弊社HPをご覧ください。

[補助設定]画面 ⑥キーのカーソルON/OFFのチェックボックスを 操作することによりマウスカーソルの表示をON/OFFすることができます。

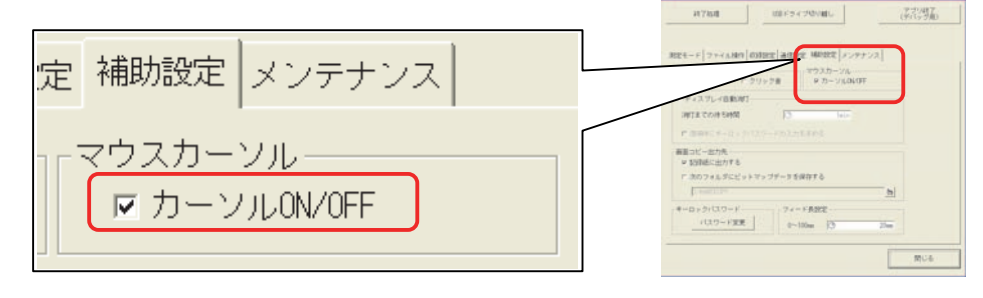

# 19.8.メンテナンス

操作パネル『システム』ボタンを押し、「メンテナンス」タブを押すと下図の画面が表示されます。

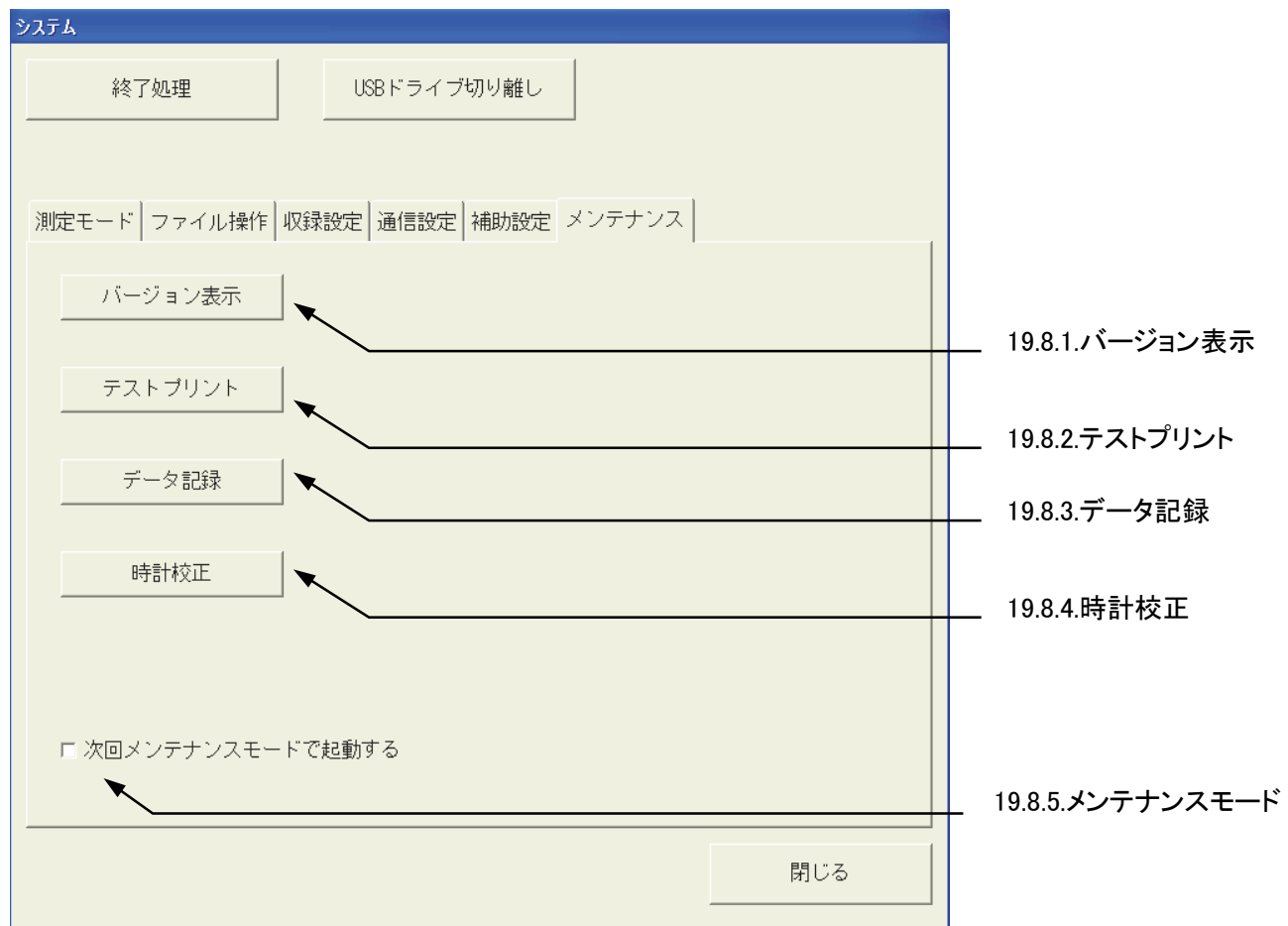

## 19.8.1.バージョン表示

製品シリアルナンバ、プログラムバージョンを表示します。 「システム」ー「メンテナンス」画面で【バージョン表示】キーを押すと次の画面が表示されます。

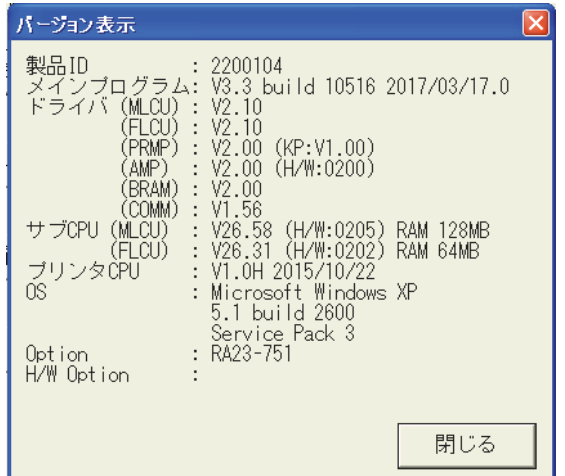

### 19.8.2.テストプリント

テストプリントを実行します。(プリンタの印字品質チェックに使用します) 「システム」ー「メンテナンス」画面で【テストプリント】キーを押すと確認画面が表示されます。 【実行】キーを押すことによりテストプリントを開始します。 終了するにはウィンドウ中の「中止」キーを押してください。

### 19.8.3.データ記録

測定モードをデータチャート記録に設定します。 データチャート記録は、測定値を文字列でプリントアウトします。 「システム」-「メンテナンス」画面で【データ記録】キーを押すと、確認画面が表示されます。 【実行】キーを押すことによりデータチャート記録を開始します。 終了するには【中止】キーを押してください。

### 19.8.4.時計校正

本体内蔵の時計を設定します。

「システム」ー「メンテナンス」画面で【時計校正】キーを押すと次の画面が表示されます。 年、月、日、時、分、秒、任意のウィンドウを選択、キー入力し【実行】キーを押すことにより 校正が設定されます。

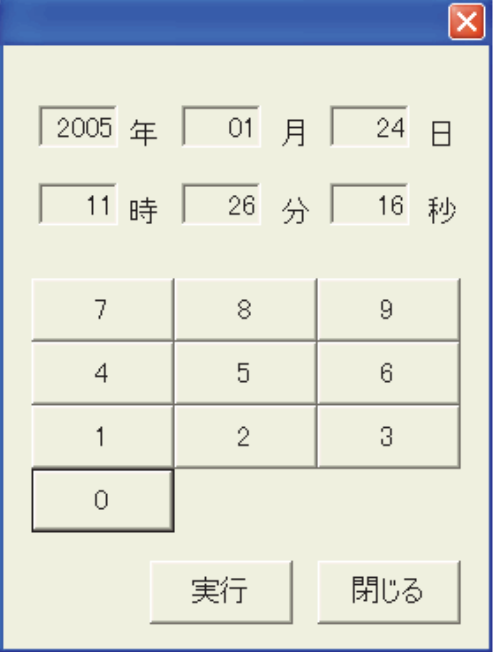

## 19.8.5.メンテナンスモード

「次回メンテナンスモードで起動する」にチェックを入れて、電源を再投入するとメンテナンスモード画面が 表示されます。このメンテナンスモードは、ソフトのバージョンUP等に使用するものです。 システムに影響を与える場合がありますので、特に必要なこと以外は使用しないでください。

# 20. オプションの取扱い

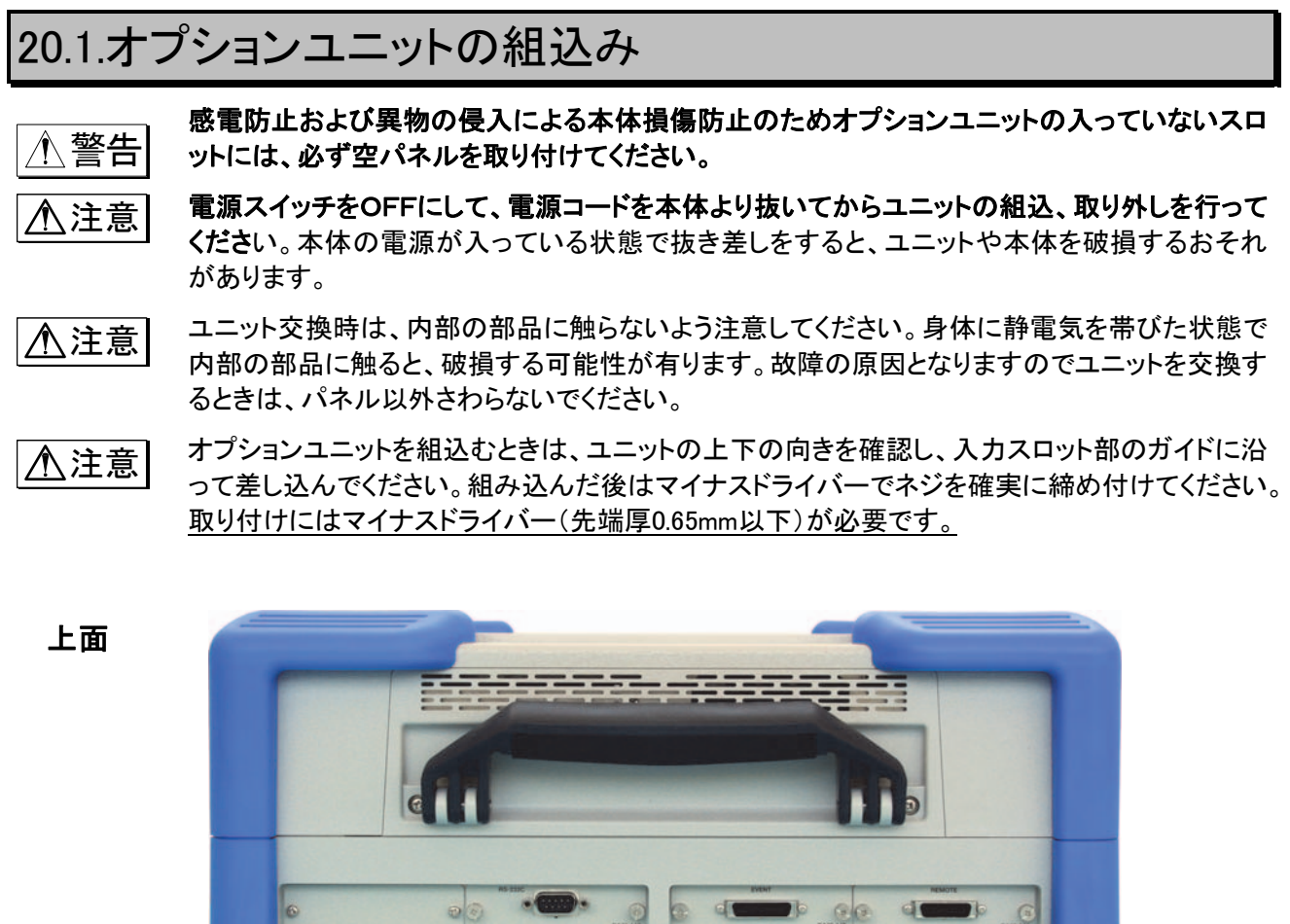

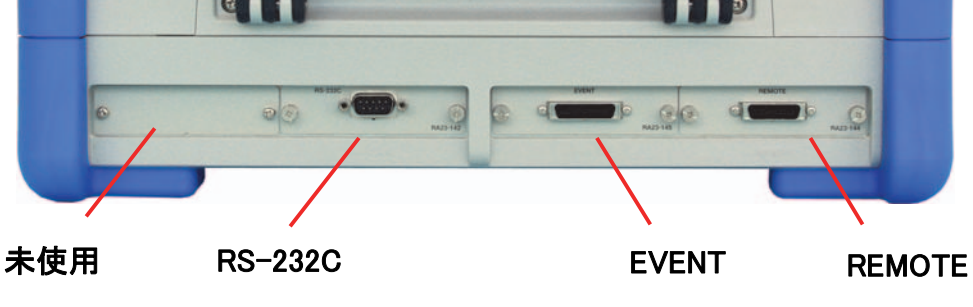

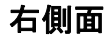

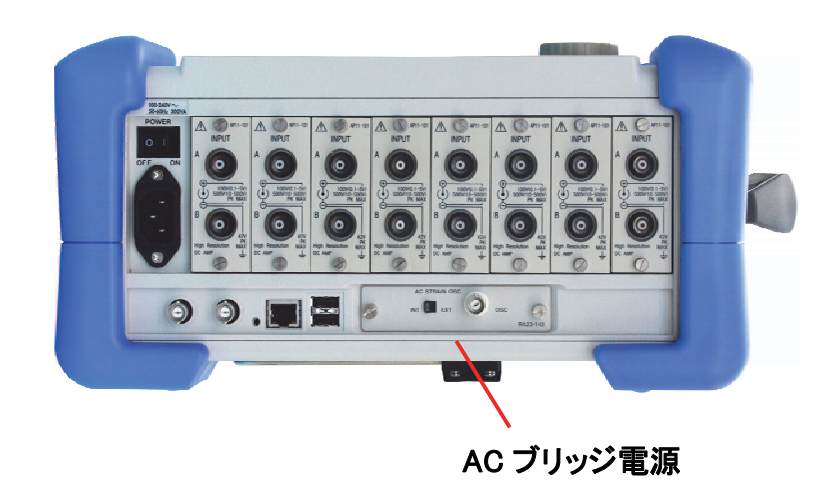

# 20.2.リモートユニット(RA23-144)について

### 20.2.1.概要

電気信号により収録/記録のスタート・ストップ、紙送り、マーク入力や同期運転用の入出力が可能です。 また、外部パルス信号に同期した波形記録(紙送り)・メモリ収録が可能です。

その他に外部入力により、停電によるデータファイル破壊の防止、本体エラー出力等が利用できます。

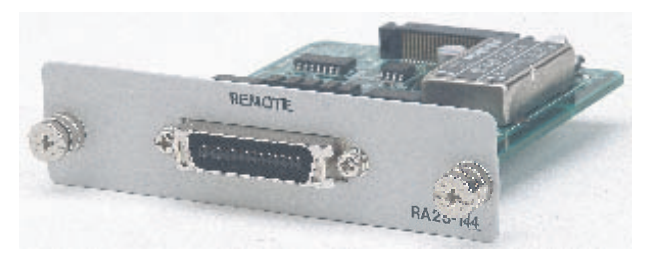

## 20.2.2.コネクタ/ピン配置

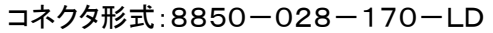

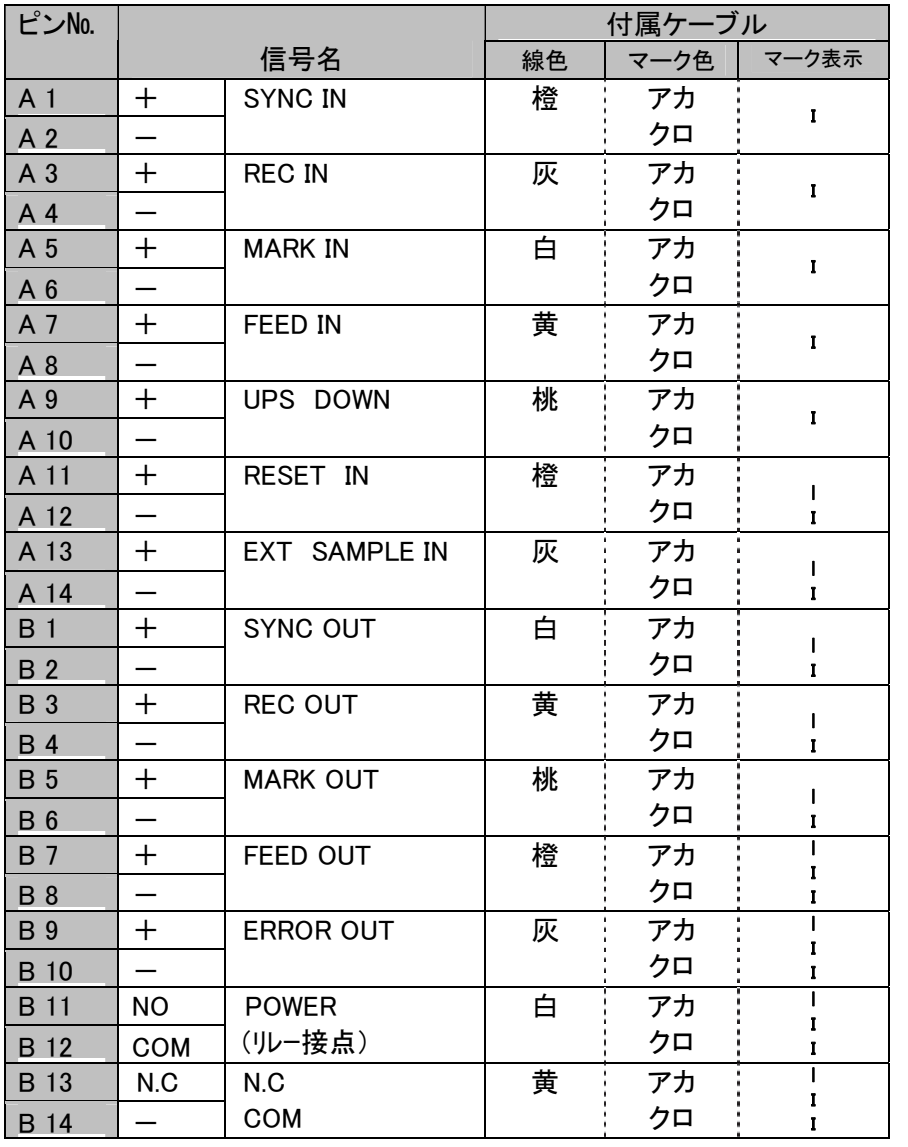

## ※0-5V 電圧入力

LOW レベル 0.5V 以下 HIGH レベル 4.5V 以上

### ※0-5V 電圧出力

LOW レベル 1.0V 以下  $(IOL=5mA$  以下) HIGH レベル 4.0V 以上 (IoH=5mA 以下)

### ※リレー接点

電流 25mA 以下 電圧 50V 以下

20.2.3.外部パルスに同期して波形チャート記録&記録を行うには

外部パルスに同期して波形記録・入力モニタ・ファイリング収録が行えます。以下にリモート端子の接続と 本体設定の操作を示します。

## ① 外部入力パルス信号を接続する

外部パルス信号に同期して波形記録を行うにはリモート端子のA1番ピン(SYNC.IN)、入力モニタ、ファイリ ング収録を行うにはA13番ピン(EXT.IN)に外部同期信号を入力します。

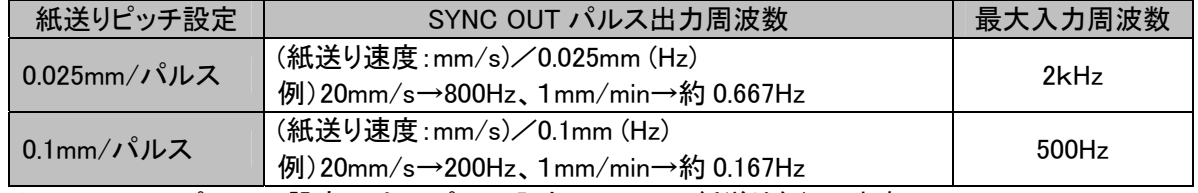

※0.025mm/パルスの設定では、4パルス入力で0.1mmの紙送りを行います。

## ② 本体の設定を外部同期に設定する

- (1) 本体の測定モードを『ペンレコーダモード』に設定します。
- (2) 速度・収録条件詳細設定の画面で【紙送り速度】を「外部同期」に設定します。

この設定を行うと、【モニタ・収録速度】も外部同期に設定されます。 ■日本 8-3ページを参照してください。

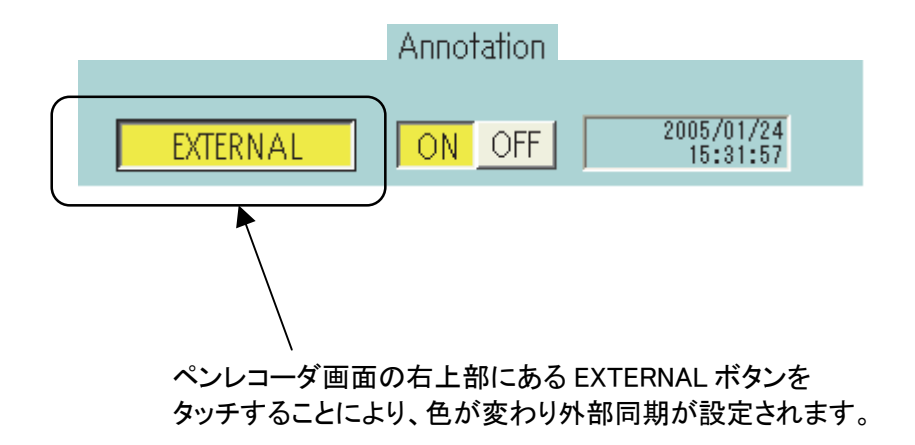

## ③ 記録を開始してみましょう

リモート端子の信号接続、記録速度の設定で外部同期記録の準備が完了です。この状態で 『スタート』キーを押すと外部パルスに同期して収録や波形記録を開始します。

TIPS

リモート端子のA1番ピン(SYNC.IN)とA13番ピン(EXT.IN)に同じ外部同期信号を入力すること により、波形記録・入力モニタ表示・収録を同時に行えます。ペンレコーダ、マルチ、HDレコーダ モードで有効です。

### 20.2.4.従来製品との互換について(波形チャート記録)

本器は従来製品との互換性のため、外部パルス制御の設定ができます。[システム画面]収録設定タブの 外部同期比率で設定を行います。この設定はリアルタイム波形記録と入力モニタで有効になります。以下 の設定は外部入力パルス1パルスに対する紙送り量を制御するものです。

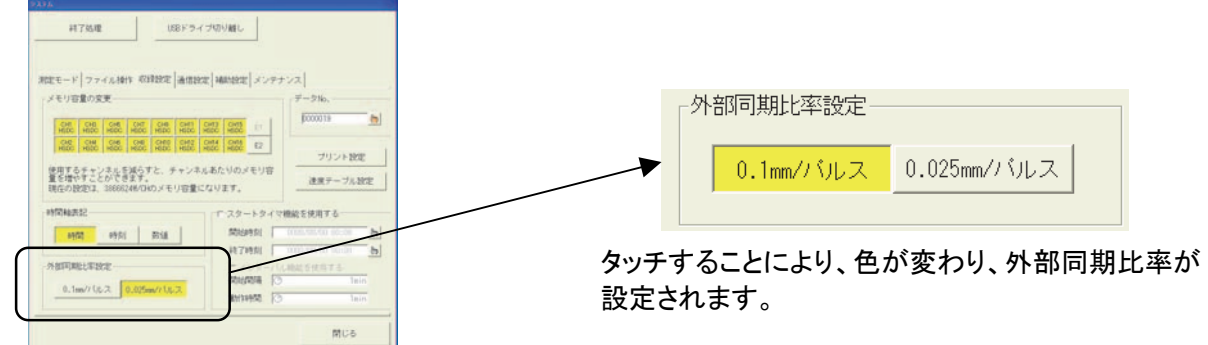

- 【0.1mm/パルス】に設定した場合(本器同士の場合) ペンレコーダ波形記録では、1パルスで1ライン(0.1mm)の印字、HDレコーダでは 1パルスで1データを収録します。
- 【0.025mm/パルス】に設定した場合(従来製品のSYNC OUT接続時) ペンレコーダ波形記録では、4パルスで1ライン(0.1mm)の印字、HDレコーダでは1パルスで1デ ータを収録します。

### 20.2.5.外部サンプルでメモリ収録を行うには

以下に外部サンプルで収録する操作を示します。

## ④ 外部入力サンプル信号を接続する

背面部リモート端子のA13番ピン(EXT.IN)に使用する信号を接続します

コモンはA14番ピンを使用してください。

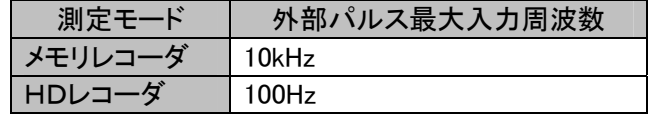

## ⑤ 本体の設定を外部サンプルに設定する

- (3) 本体の測定モードを『メモリレコーダモード』に設定します。
- (4) 速度・収録条件詳細設定の画面で【サンプル速度】を「外部同期」に設定します。

この設定を行うと、【モニタ・収録速度】も外部同期に設定されます。 ■ エマ 9-4ページを参照してください。

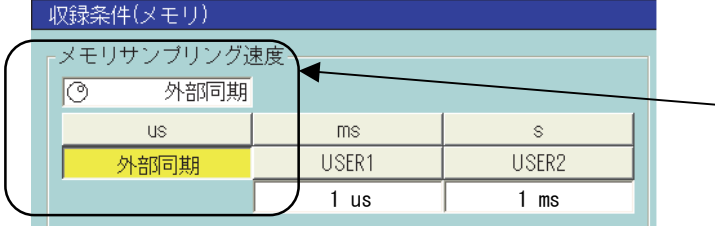

外部同期ボタンをタッチするこ とにより、色が変わり、サンプ ル速度が外部同期に設定され ます。

## ⑥ 記録を開始してみましょう

リモート端子の信号接続、サンプル速度の設定で外部同期サンプルの準備が完了です。この状態で『スタ ート』キーを押すと外部パルスに同期してメモリに収録を開始します。

20.2.6.収録の開始/停止(『スタート/ストップ』キー)

パネルキーの『スタート』を押した時と同様、収録を開始します。リモート端子のA3番ピン(REC.IN)を外部か ら制御します。コモンはA4番ピンを使用してください。

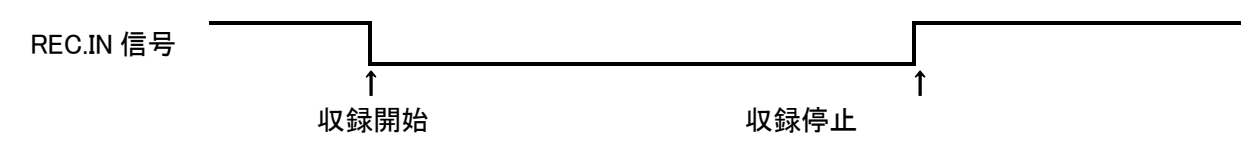

信号の立ち下がりエッジを検出してからLOWレベルの間収録を行い、立ち上がりエッジを検出すると収録 を停止します。

### 20.2.7.紙送り

パネルキーの『紙送り』を押した時と同様、記録紙の空送りを開始します。リモート端子のA7番ピン(FEED.I N)を外部から制御します。コモンhA7番ピンを使用してください。

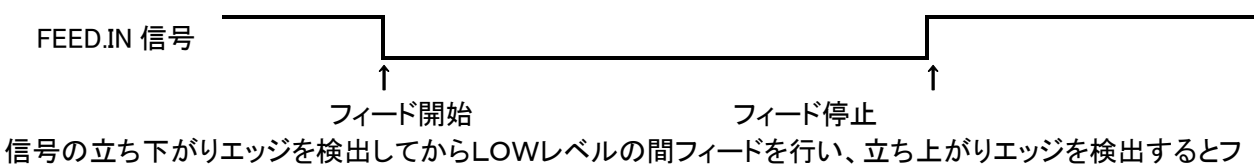

ィードを停止します。

20.2.8.マーク印字

パネルキーの『マーク印字』を押した時と同様、マークを印字します。本体がリアルタイム記録中に有効とな ります。リモート端子のA5番ピン(MARK.IN)を外部から制御します。コモンはA6番ピンを使用してください。

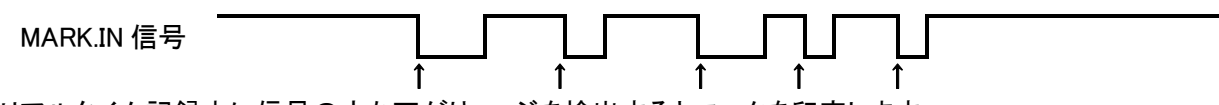

リアルタイム記録中に信号の立ち下がりエッジを検出するとマークを印字します。

## 20.2.9.ファイルデータの保護(UPS DOWN)

本体がファイリング収録中等のファイルアクセス中の停電対策用で、外部プロテクトにより無停電電源等を 使用して停電によるファイル等の破壊を防止する機能です。リモート端子のA9番ピン(UPS.DOWN)を外部 から制御します。コモンはA10番ピンを使用してください。

UPS DOWN 信号

停止処理開始

↑

## 20.2.10.記録部エラーの監視

エラー信号は、記録部のエラー(記録紙がない・サーマルヘッドが異常に高温になる)が発生した時に出力 します。信号はB9番ピン(ERROR.OUT)に出力されます。コモンはB10番ピンを使用してください。

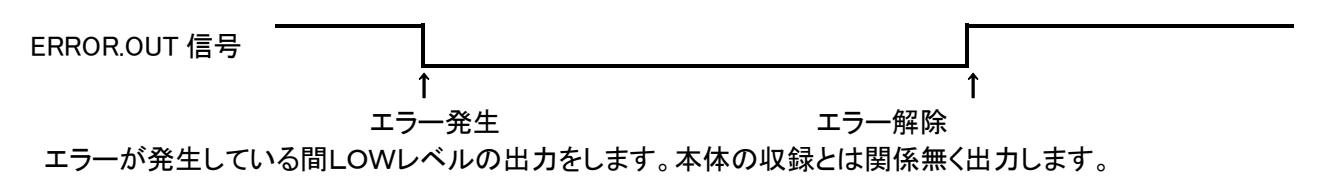

## 20.2.11.並列動作

本器はリモート端子を複数の本体に並列接続することで、同時に収録/紙送り/マーク印字が行えます。 以下に①をマスタ本体として接続する場合の方法を示します。

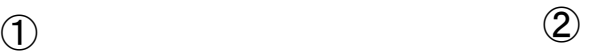

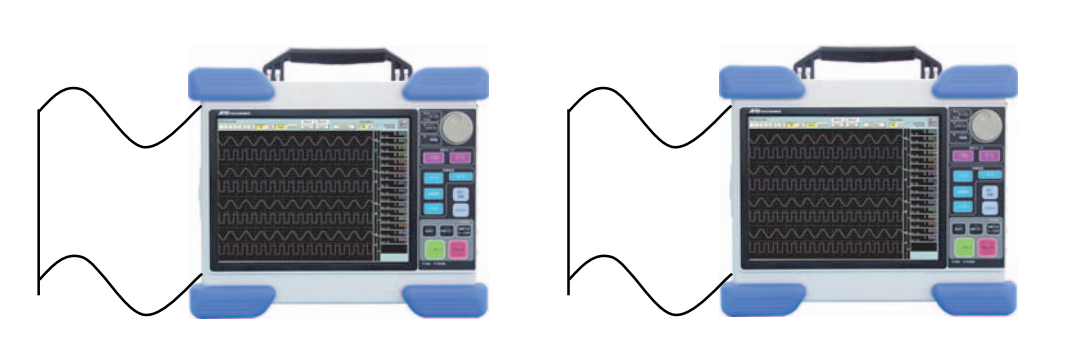

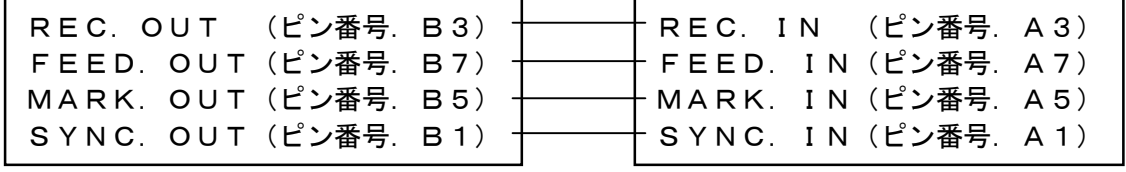

(コモンは、B14番ピン共通です)

上記の接続により①のパネル操作で②の本体も同時にコントロールします。

※トリガ入出力(TRIG.IN, OUT)については IEy 13-4ページを参照してください。

# 20.3.イベントユニット(RA23-145)について

### 20.3.1.概要

イベントユニットは、電圧のレベル判定(Hレベル、Lレベル判定)を行うユニットです。 16入力まで可能です。

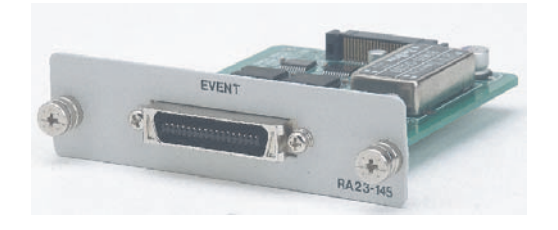

### <u>20.3.2.コネクタ/ピン配置</u> コネクタ形式:8850-034-170-LD

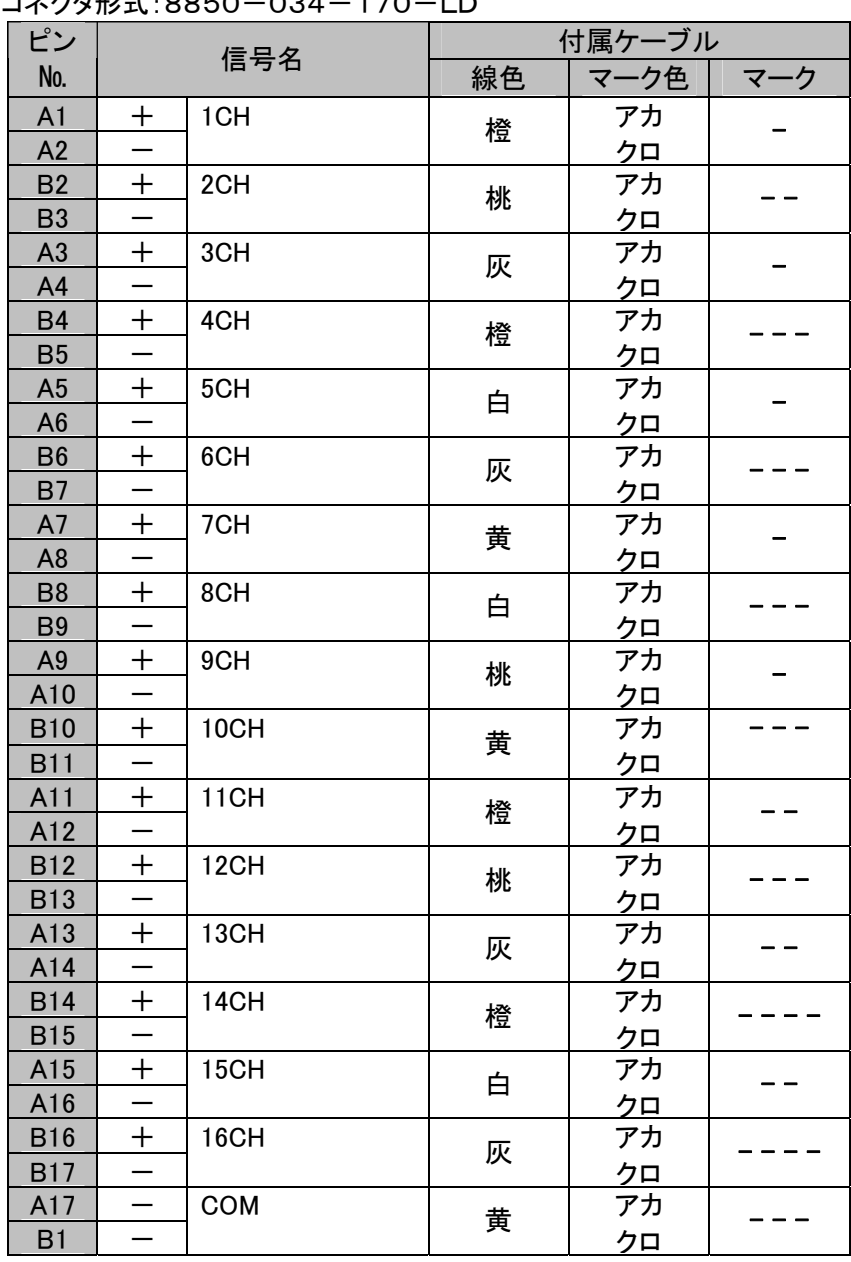

入力電圧範囲

 $0 \sim +5$ V

### 検出レベル

HIGH レベル 2.0V 以上 LOW レベル 0.8V 以下

### 入力形式

抵抗1kΩで+5V にプルアップ

## 20.3.3.イベントユニットの設定

操作パネル『アンプ』ボタンを押したときに表示されるアンプ基本画面、及びチャネルキーを押して表示する アンプ詳細画面の操作性について説明します。

下図はイベントユニットの表示内容です。

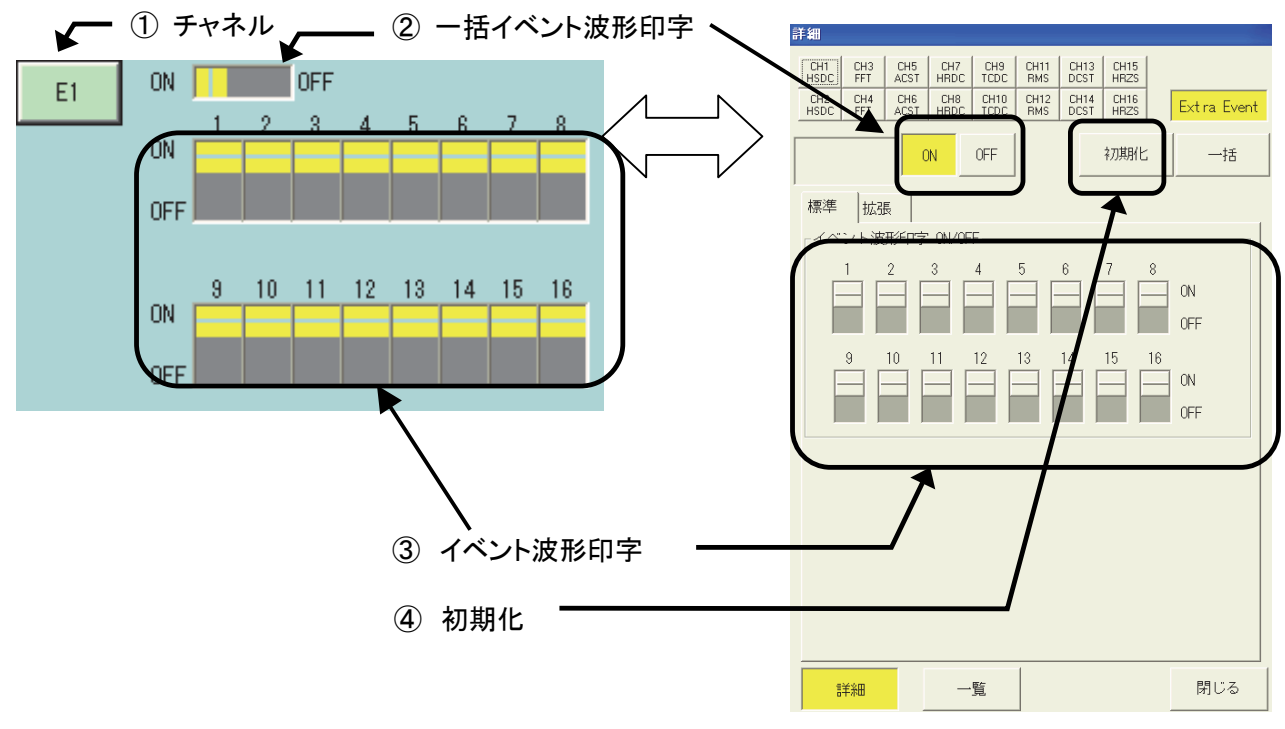

- ① 基本-チャネル チャネル番号、入力アンプユニットのタイプ、波形表示色を表します。 キーを押すと「アンプ詳細」画面を表示します。
- ② 基本ーー括イベント波形印字 全16信号に対し、イベント波形印字のON/OFFを設定します。 タッチするとON、OFFと切り替わります。
- ③ 詳細-イベント波形印字 各16信号に対し、イベント波形印字のON/OFFを設定します。 タッチするとON、OFFと切り替わります。
- ④ 詳細-初期化 初期状態に設定することができます。
- アンプ設定画面の「E1」は、オプションのイベントアンプユニット(RA23-145)または、 イベント入力BOX (RA23-146)を指します。 また、アンプ詳細画面に表示される「Extra Event」と「E1」は、同じ意味です。 TIPS

## 20.3.4. イベント波形の調整

「アンプ詳細」画面、「拡張」タブにある、イベント波形の調整について説明します。 イベント波形の調整では、イベント波形のモニタ表示、波形記録の位置、信号間ピッチ、信号振幅、基線幅 の設定を変更することができます。

お使いの計測条件に合わせ、波形を見やすく調整することができます。

「アンプ詳細」画面「拡張」タブにある【記録位置】、【信号間ピッチ】、【信号振幅】、【基線幅】のジョグキーを 押し、ジョグダイヤルで設定またはウィンドウキーを押し、数値入力ウィンドウより設定することができます。 【自動調整】をタッチすると、イベント波形の記録がグリッドに一致するように自動的に調整します。

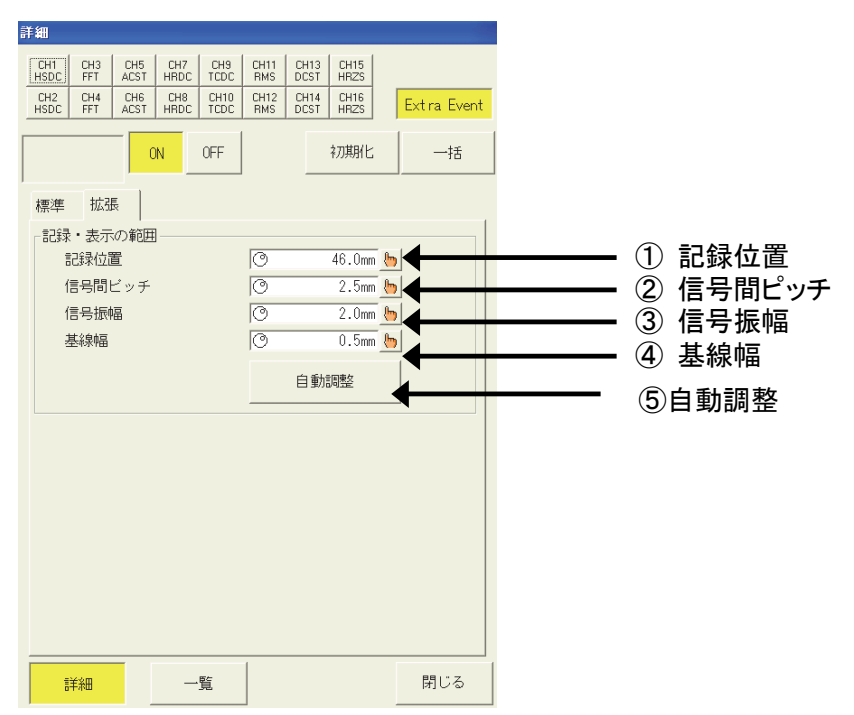

① 記録位置

信号16のイベント波形位置を指定します。 信号1~16の位置は信号間ピッチで指定する間隔で上側に配置します。

② 信号間ピッチ

全16信号の波形位置の間隔を指定します。

③ 信号振幅

全16信号の波形振幅(H ⇔ L変化時の波形振幅)の長さを指定します。

④ 基線幅

H時の波形幅を指定します。

⑤ イベント波形の記録がグリッドに一致するように自動的に調整します。

**NOTE** 

記録位置、信号間ピッチの設定を大きくしすぎると、有効記録幅を超えてしまうため、イベント波 形が印字できなくなります。

※イベントユニットのトリガ設定については エター 13-11 ページを参照してください。

# 20.4.イベント入力BOX (RA23-146)について

### 20.4.1.概要

イベント入力BOXは、電圧入力のレベル判定(Hレベル、Lレベル判定)と接点入力のレベル判定(H:ショー ト、L:オープン)をおこなうユニットです。 16入力まで接続可能です。

本装置の構成は下記の通りです。

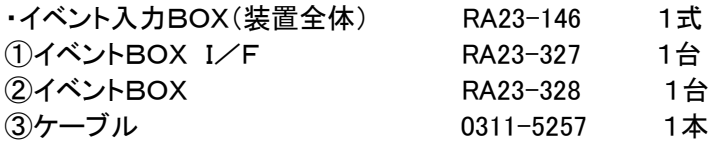

## 20.4.2.組込み及び接続

本装置を使用するには、イベントBOX I/F(RA23-327)をRA2300MKⅡのイベントスロットに挿入し イベントBOX I/F(RA23-327)とイベントBOX(RA23-328)をケーブル(0311-5257)で接続する 必要があります。

●RA2300MKⅡへの組込

RA2300MKⅡの電源スイッチをOFFにして、電源コードを本体より抜いてから、下記図のイベントスロット (EVENT)の空パネルを外しイベントBOX I/F(RA23-327)をイベントスロットのガイドに沿って挿入し、 ネジでしっかりとRA2300MKⅡに固定します。

イベントBOX I/F(RA23-327)とイベントBOX(RA23-328)のOUTPUTをケーブル(0311-5257)で、 接続します。

注意

RA2300MKⅡの電源スイッチをOFFにして、電源コードを本体より抜いてからユニットの組込、 取り外しを行ってください。本体の電源が入っている状態で抜き差しをすると、ユニットや本体を 破損するおそれがあります。

20.4.3.コネクタ/ピン配置

丸DINコネクタ 8P (プラグを差し込む側より見る)

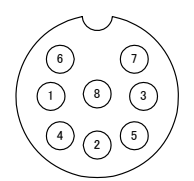

丸型DINコネクタ8P

コネクタ 1~4 コネクタ 5~8 コネクタ 9~12 コネクタ 13~16

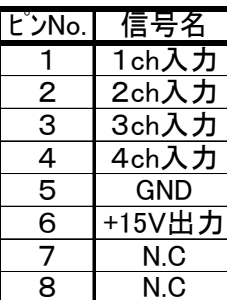

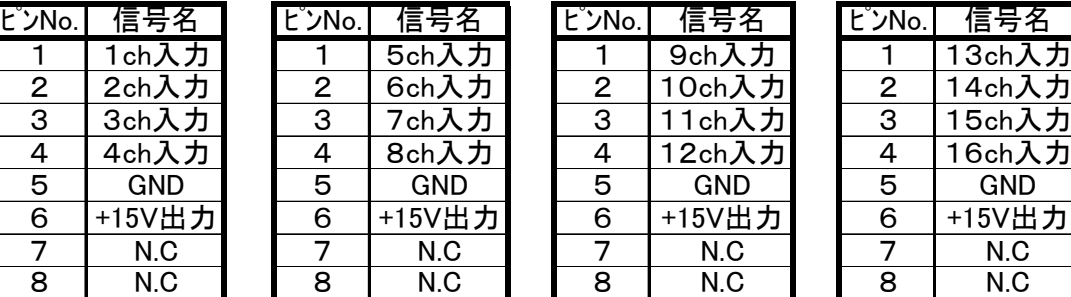

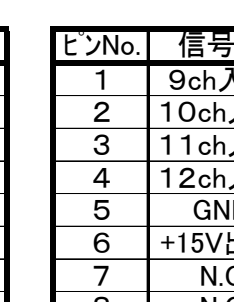

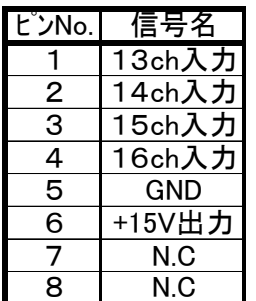

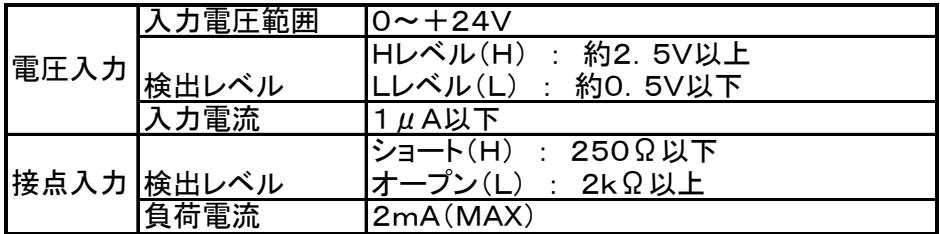

## 20.4.4.イベント入力BOXの設定

※イベント BOX の設定については エンデ 20-9 ページを参照してください。

## 20.4.5.イベント入力BOX波形の設定

※イベント BOX の波形設定については | 20-10 ページを参照してください。

## 20.4.6.イベント入力BOXトリガの設定

※イベント BOX のトリガ設定については 【「文】 13-11 ページを参照してください。

# 20.5.RS-232Cユニット(RA23-142)について

## 20.5.1.各部の名称と機能

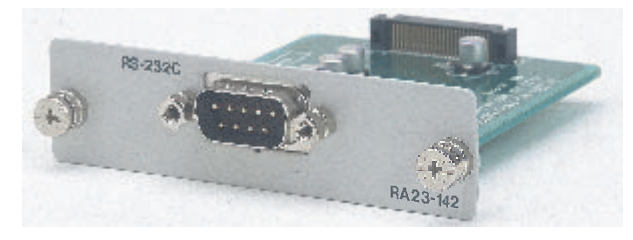

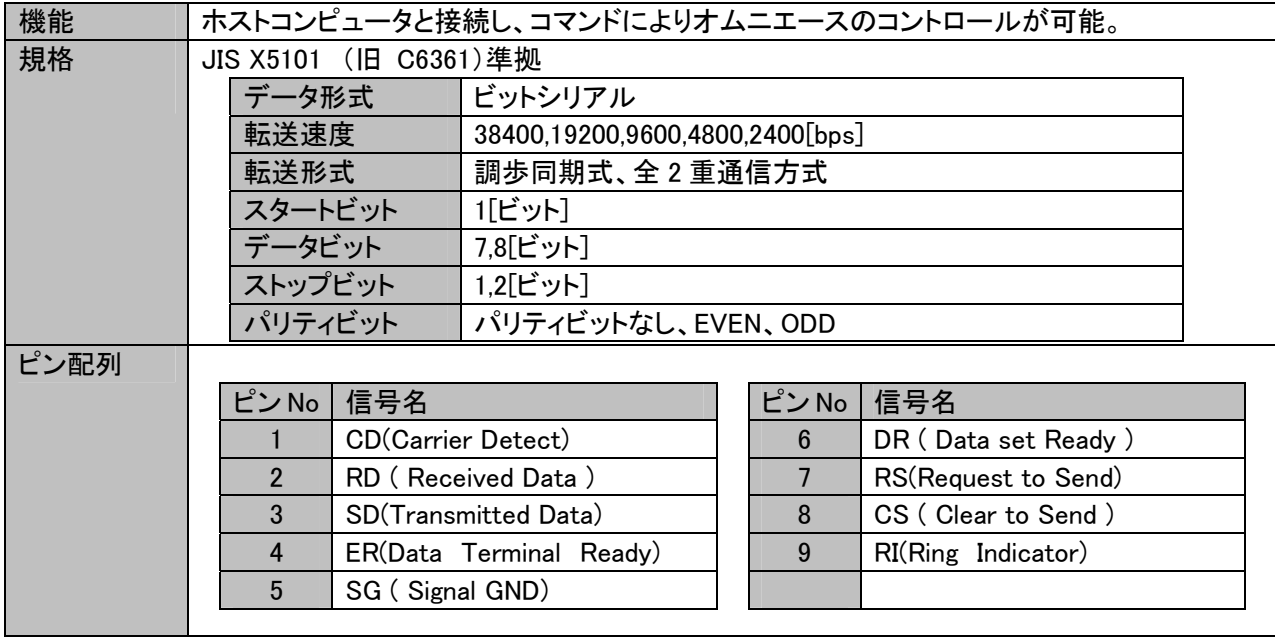

## 20.5.2.RS-232C通信設定

※RS-232C通信設定については IEF 19-19ページを参照してください。

# 20.6.ACブリッジ電源ユニット(RA23-143)について

## 20.6.1.各部の名称と機能

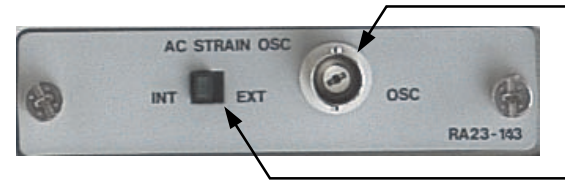

コネクタ INT 時:OSC電圧出力 EXT 時:OSC電圧入力

切換えスイッチ INT(内部):マスタ(LED 点灯) (LED 点灯):スレーブ(LED 消灯)

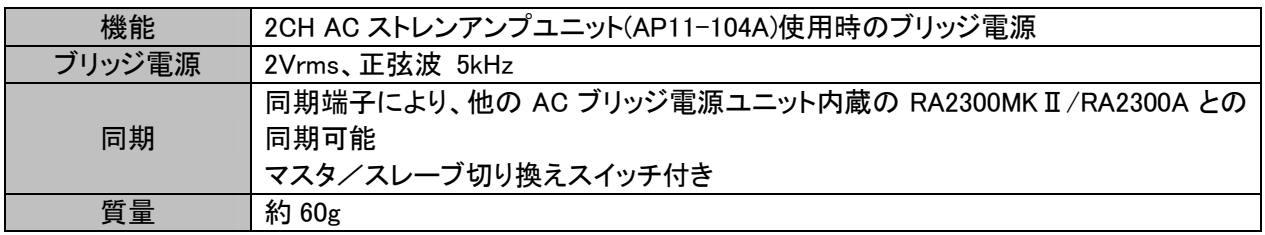

## 20.6.2.同期設定

本製品を数台並列に使用する場合は、以下のようにしてACブリッジ電源ユニット(RA23-116)の同期をとっ てください。全体で1台をマスタとし、マスタのACブリッジ電源ユニットのOSCスイッチをINT側にします。 それ以外のスレーブのOSCスイッチはEXT側にしてください。

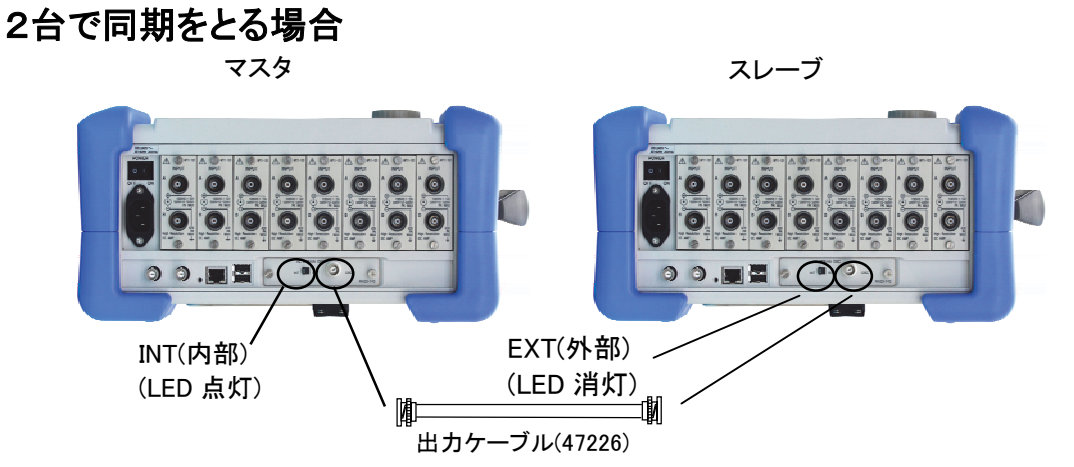

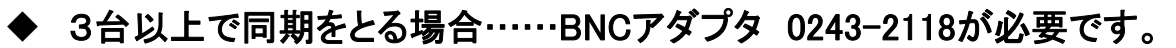

マスタ スレーブ スレーブ

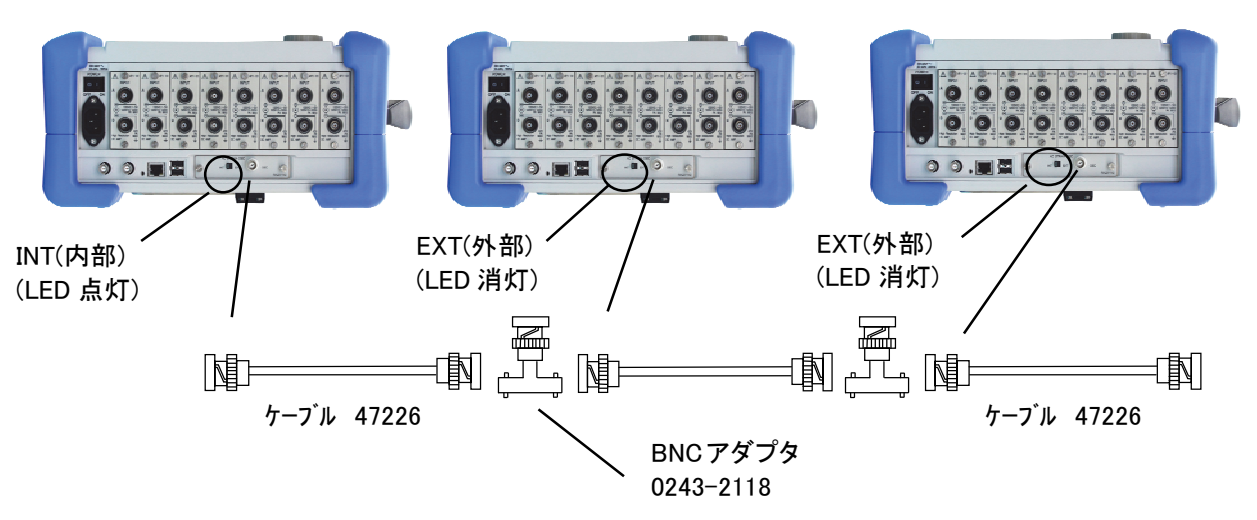

# 21. 保守・清掃

精密機器のため、弊社のサービスマン以外は、本体ケースを開けないでください。 八警告

# 21.1.記録紙・記録データの保管・取扱い

本製品では感熱タイプの記録紙を使用しており、取扱いには注意が必要です。 NOTE

RA2300MKⅡで使用する記録紙は、サーマルヘッドによって記録紙の表面に熱を加えることにより化学反応 が起き、白地に黒色の鮮明な記録が得られます。この記録紙は、文房具、薬品、環境などによって記録紙の記 録部分が退色したり、白地部が変色することがあり、取扱いには注意が必要です。

### 21.1.1.記録紙の保管について

- 高温環境下での保管は避けてください。
- 熱源の近くには近づけないでください。
- 保管する環境温度は40℃以下が好ましく、長時間高温下に置かれますと白地が変色してきますので ご注意ください。
- 包装してない場合は特に長時間光を照射しないようにしてください。長時間光照射しますと白地が変 色しますので、屋外での計測には十分注意してください。

21.1.2.記録したデータの保管・取扱注意について

- 高温・多湿な環境下での保管は避けてください。
- 日光及び強い光での長時間照射は避けてください。
- 高温、多湿、光により、記録したデータは退色し、白地部は変色する傾向があります。
- 保存条件は、40℃、80%RH以下としてください。
- 発色した記録データは、こすっても水に濡れても消えることはありません。ただし、記録紙は強くこす ると発色しますので、記録データ部分をこすらないようにご注意ください。
- 記録紙は、アルコール、エステル、ケトン類の揮発性有機溶剤に接触すると発色します。ガソリン、ベ ンジン等の石油系溶剤では発色しません。
- 可塑剤等の不揮発性有機溶剤を吸収しますと、記録紙の発色能力が低下し、記録データ部分の退 色が起こります。
- 現像後の乾燥不十分なジアゾ感光紙と接触すると記録データ部分が退色することがあります。

# 21.2.バッテリバックアップ

NOTE<sup>1</sup>

記録条件の設定値,年月日,時刻のバックアップは約5年(周囲温度25℃時)です。 記録されたデータのバックアップはできません。 システム画面の【設定値の保存/読み出し】でセーブしてあれば、バッテリに関係なく設定値の 保存や読み出しができます。(詳しくは、第14章を参照)

# 21.3.ディスプレイの清掃

ディスプレイの表面に汚れがついた場合は、乾いた柔らかい布でふきとるか、エタノールをガーゼに含ませて、 軽く拭き取ってください。

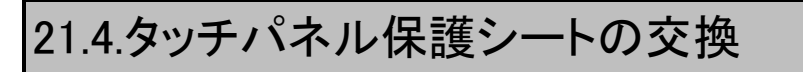

タッチパネル保護シートの交換方法を説明します。

タッチパネル保護シートは、上部3箇所の爪と、下部2箇所のスライドフックで固定されています。

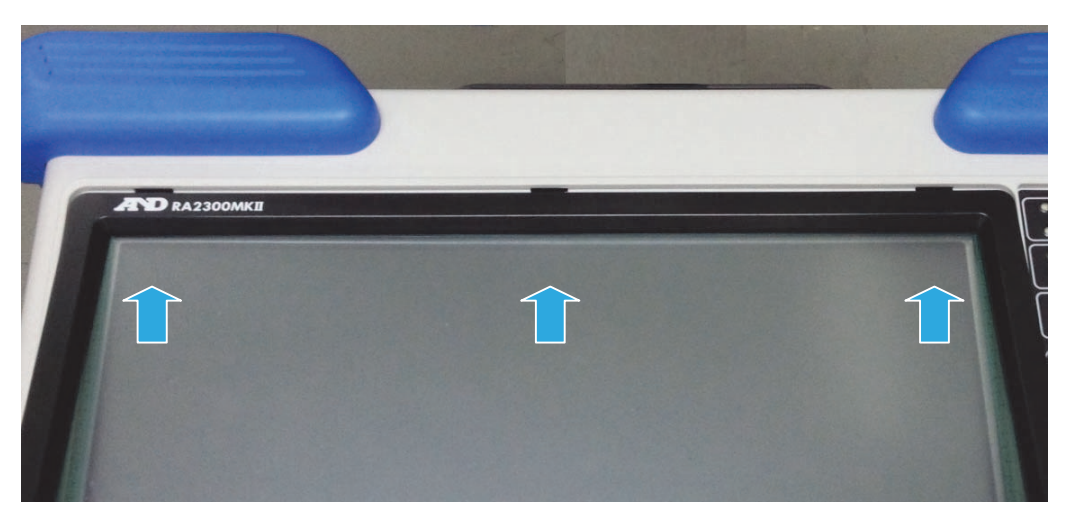

交換する際には、下部スライドフックを解除してください。

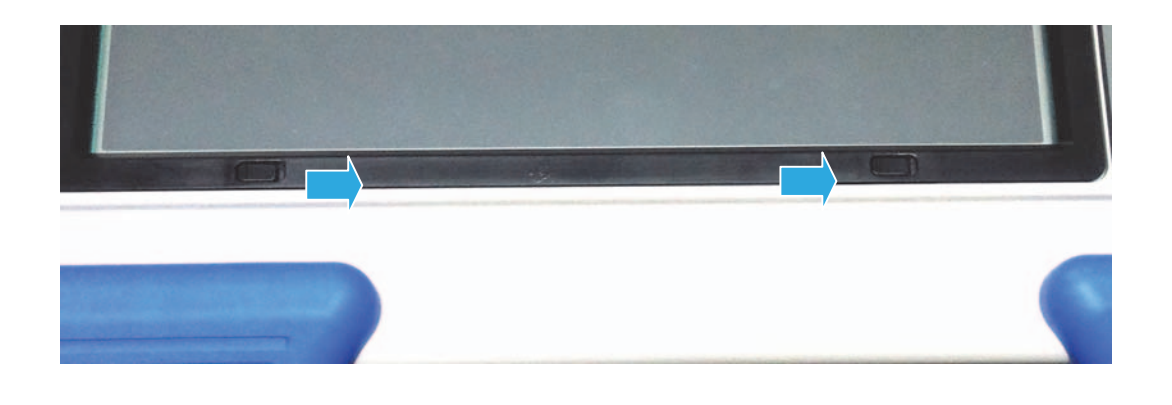

# 21.5.サーマルヘッドの清掃・寿命

## 21.5.1.清掃

長時間記録を行うと、本製品のサーマルヘッド発熱体部に紙クズ等が付着し、汚れる場合があります。汚 れていると印字が不鮮明になり画質が低下しますので、このような場合は、以下の手順で清掃を行ってくだ さい。

- ① 記録部の開閉レバーを上側に引き記録蓋を開けます。
- ② 記録部内上部にサーマルヘッドが見えます。発熱体はサーマルヘッド端より RA2300MKⅡ : 4.4mmのラインにあります。このライン部を清掃します。
- ③ 綿棒またはガーゼにエタノールを含ませ軽くふいてください。 記録紙にエタノールがつきますと発色しますのでストック部よりはずし作業することをおすすめしま す。
- ④ サーマルヘッド部が乾いてから記録紙を装着しご使用ください。

### 21.5.2.寿命

サーマルヘッドの耐摩耗性は、約30km(記録紙YPS106 約1000巻分)です。これ以上の使用では記録品 質がおちることがあります。このような時は、サーマルヘッドの交換(有償)が必要ですので、最寄りの弊社 支店・営業所、または代理店にお申し付けください。(巻末)

# 21.6.プラテンローラの保守

プラテンローラに、ゴミ、ホコリ等が付着しますと、サーマルヘッドを傷つける原因となったり、印字が不鮮明に なり画質が低下する場合がありますので、このような場合は、エタノールをガーゼに含ませ、プラテンローラを 傷つけないように軽くふいて除去してください。

# 21.7.停電などが起こった場合

記録中に停電・電源コードの脱落などが起こり、その後復電した場合、操作パネルの『ストップ』を押した時と同 じ状態になります。この場合は、電源OFF時の設定内容をバックアップしていますので、そのまま記録を開始し てください。

## 21.8.本製品廃棄時の注意

本製品を廃棄する時は以下の内容に注意してください。

本製品ではバックアップ用バッテリとしてコイン形リチウム電池(一次電池)を使用しています。 本製品を廃棄する際には、必ず電池を取り外してください。 取り外した電池は火の中に投入したり分解したりしないでください。 電池を加熱すると破裂する場合があります。また、分解すると中から有機電解液が出て皮膚など を痛める恐れがあり、たいへん危険です。 また、本製品では液晶ディスプレイを使用しております。 液晶ディスプレイの廃棄に関しては、地方自治体により規制を受ける場合があります。 それぞれの自治体の規制に従って廃棄を行ってください。 警告
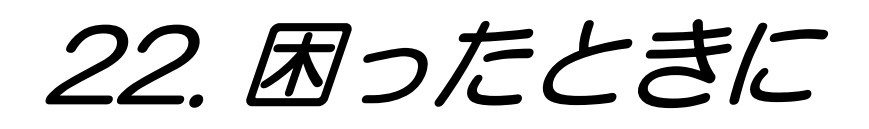

# 22.1.トラブルシューティングと点検

NOTE

異常時の対処方法どおりにしても、正常に動作しない時や修理等が必要な場合は、巻末に 記載の弊社支店または営業所にご連絡ください。

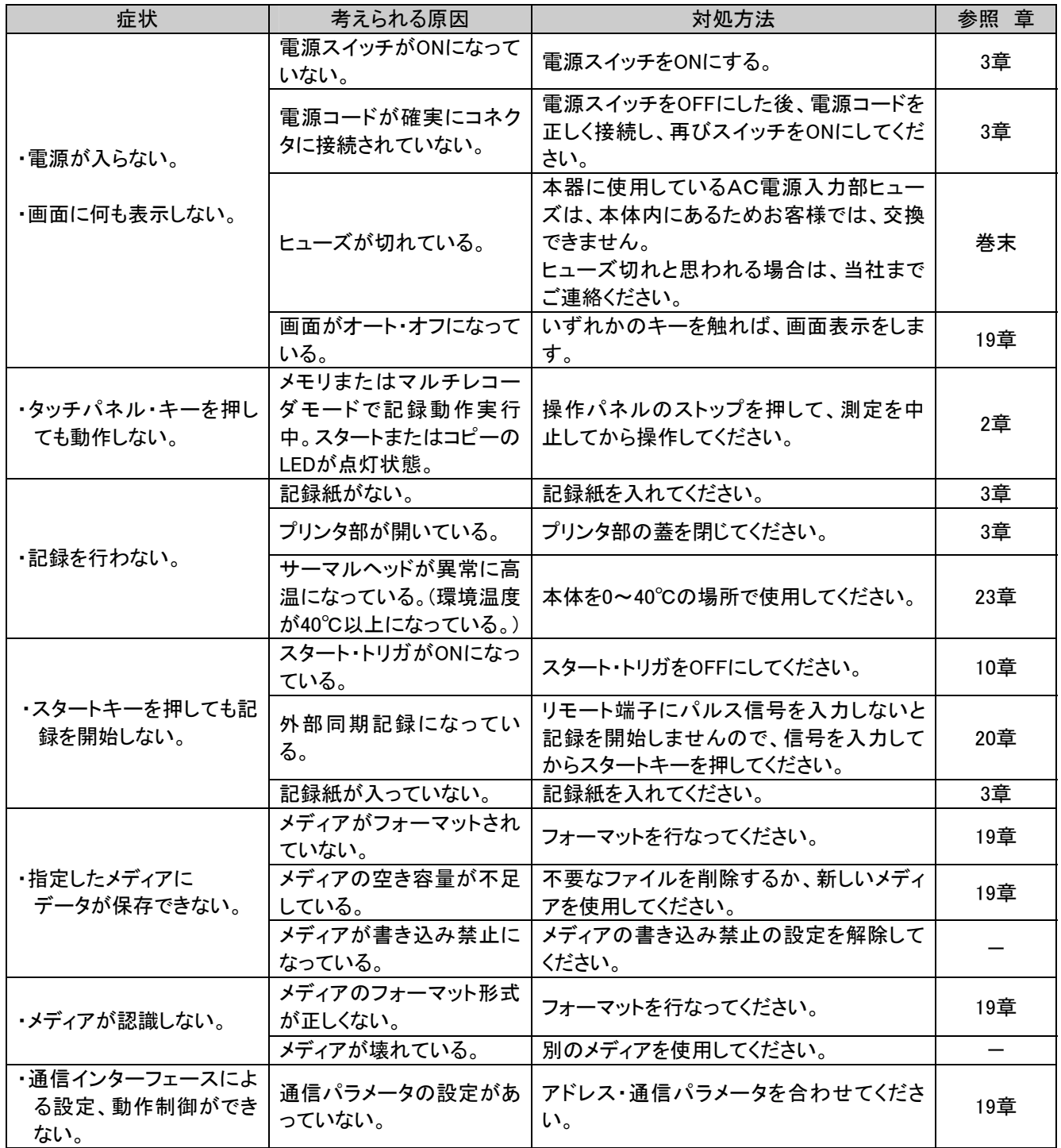

# 22.2.よくある質問について(Q&A)

この項目は、よくある質問について記載しています。

## ◆ 質問一覧

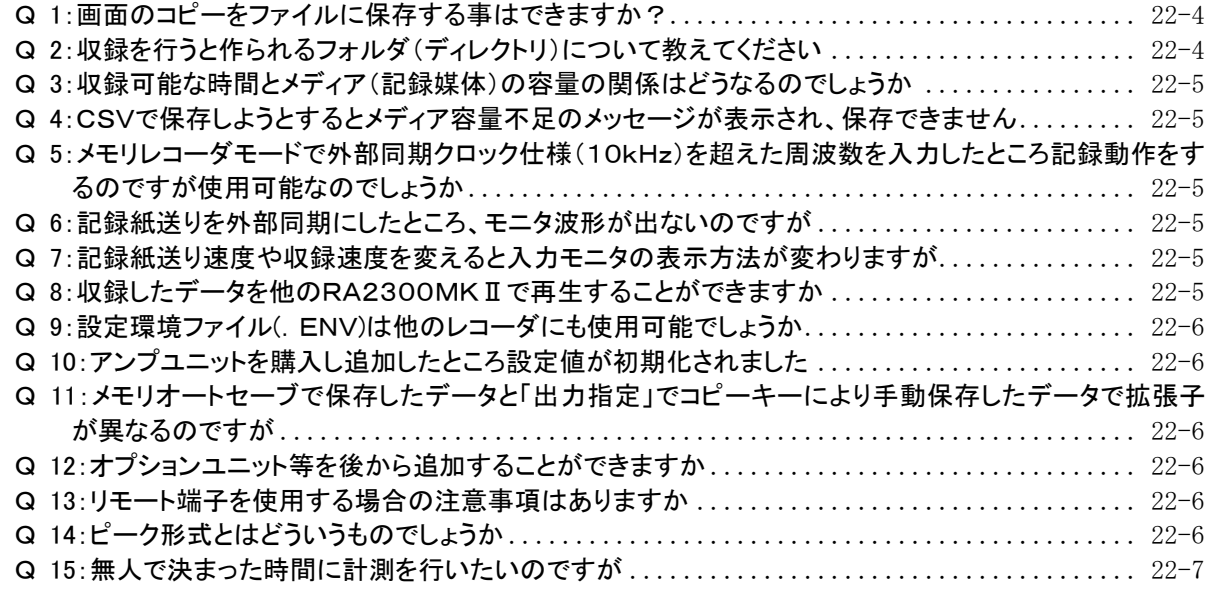

## Q 1:画面のコピーをファイルに保存する事はできますか?

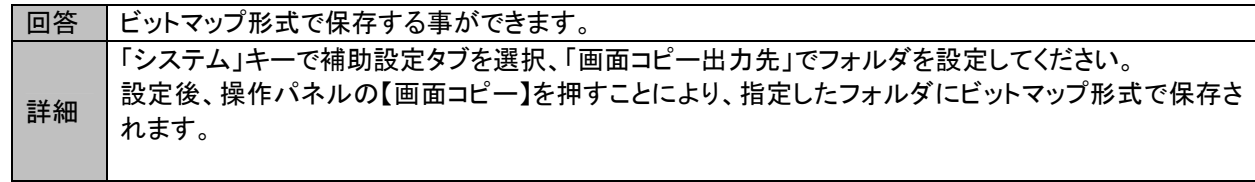

### Q 2:収録を行うと作られるフォルダ(ディレクトリ)について教えてください

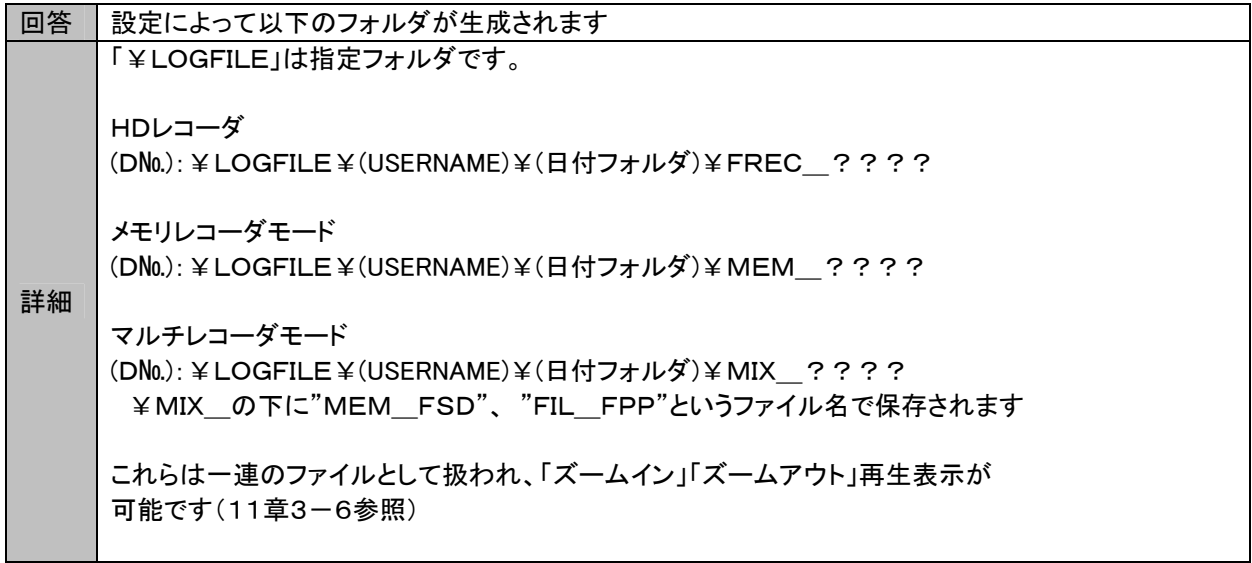

### Q 3:収録可能な時間とメディア(記録媒体)の容量の関係はどうなるのでしょうか

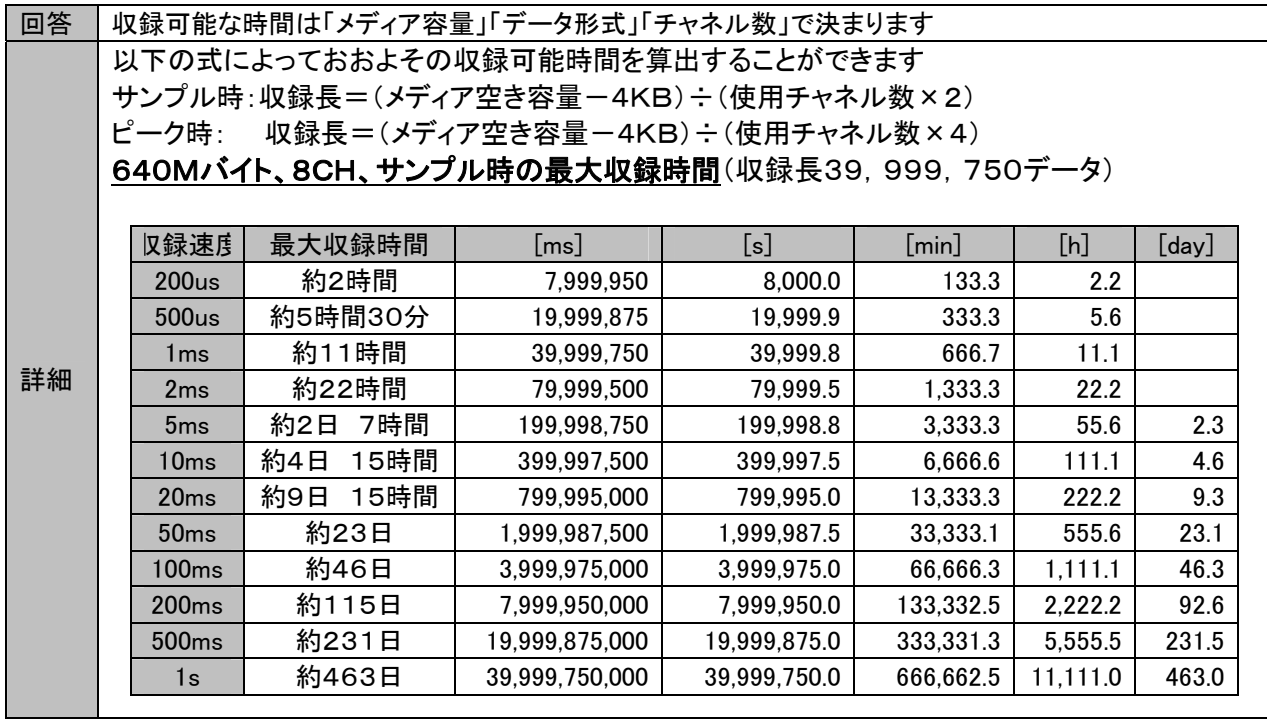

### Q 4:CSVで保存しようとするとメディア容量不足のメッセージが表示され、保存できません

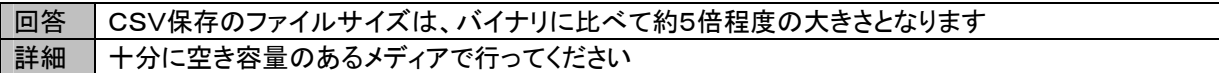

### Q 5:メモリレコーダモードで外部同期クロック仕様(10kHz)を超えた周波数を入力したところ記録動作を するのですが使用可能なのでしょうか

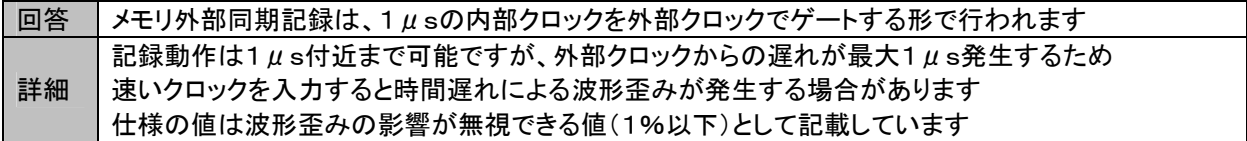

#### Q 6:記録紙送りを外部同期にしたところ、モニタ波形が出ないのですが

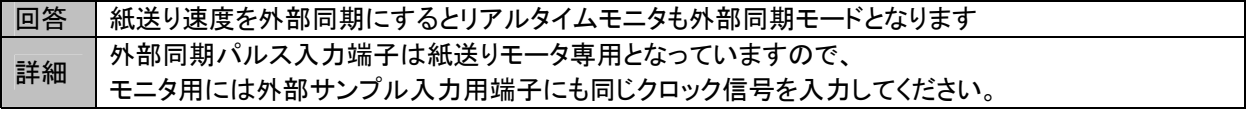

#### Q 7:記録紙送り速度や収録速度を変えると入力モニタの表示方法が変わりますが

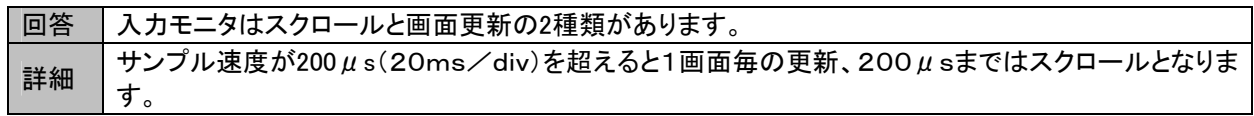

### Q 8:収録したデータを他のRA2300MKⅡで再生することができますか

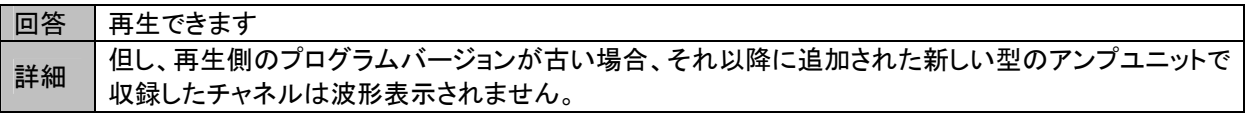

#### Q 9:設定環境ファイル(.ENV)は他のレコーダにも使用可能でしょうか

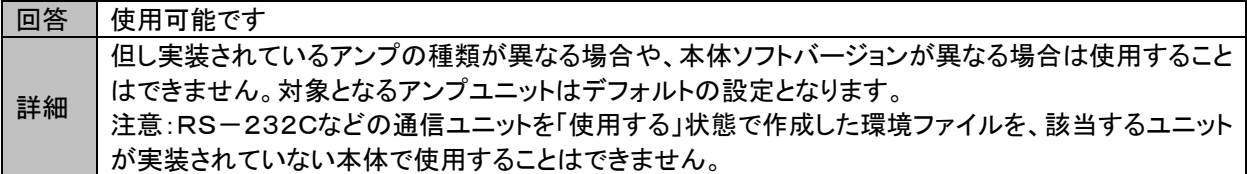

Q 10:アンプユニットを購入し追加したところ設定値が初期化されました

|回答 | アンプユニットのハードウェア構成が変更された場合、変更したアンプの設定のみ初期化されます。

### Q 11:メモリオートセーブで保存したデータと「出力指定」でコピーキーにより手動保存したデータで拡張子 が異なるのですが

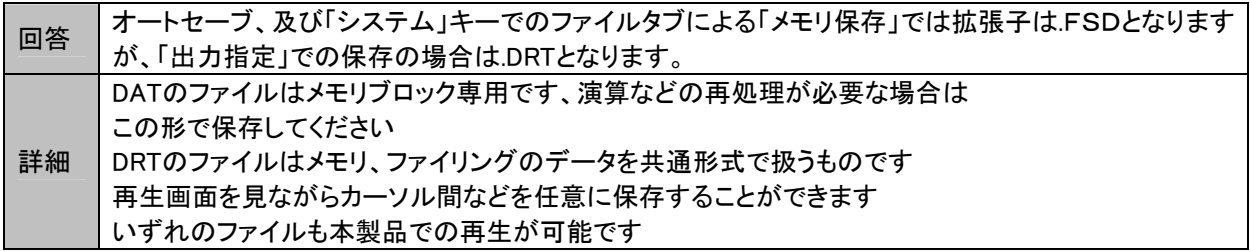

### Q 12:オプションユニット等を後から追加することができますか

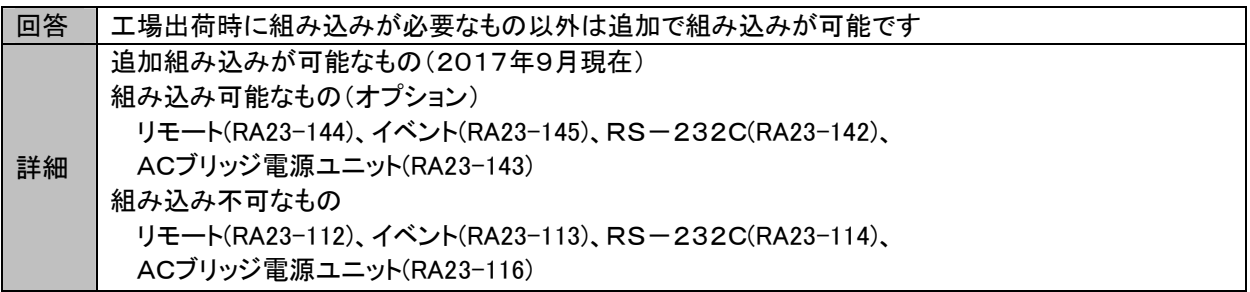

### Q 13:リモート端子を使用する場合の注意事項はありますか

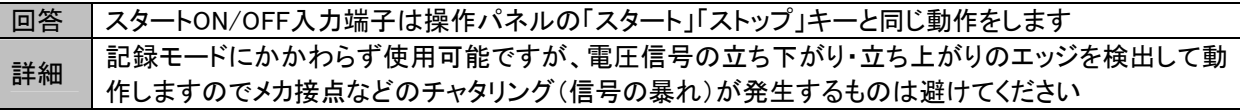

### Q 14:ピーク形式とはどういうものでしょうか

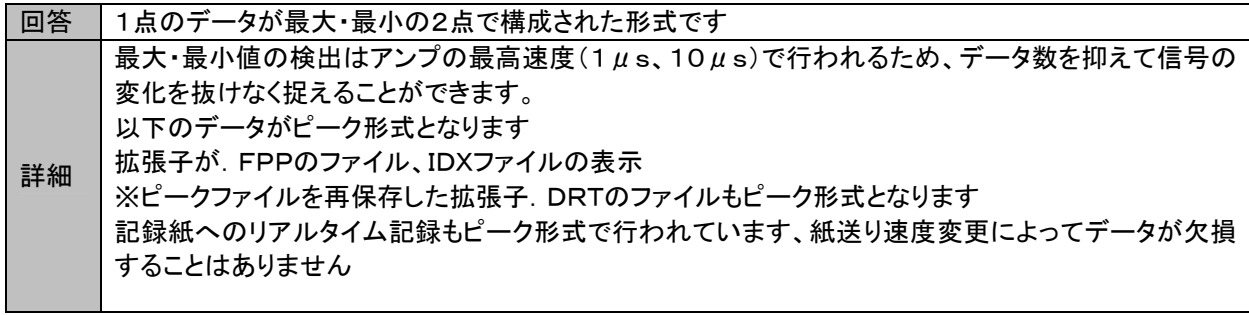

Q 15:無人で決まった時間に計測を行いたいのですが

| ・メモリレコーダモードで『トリガ』モードをOFFにすると、「ストップ」時にメモリオートセーブが機能しま<br>「収録インターバル機能」のみのチェックでは記録は開始されません、インターバルを使用する場合、 |
|----------------------------------------------------------------------------------------------------|
|                                                                                                    |

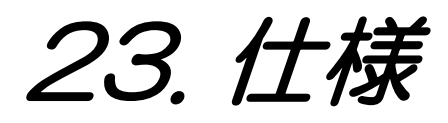

## 23.1.構成

### 23.1.1.形式

アンプユ ニ ッ ト

 $\sim$ 

本製品は、下記のように本体部・アンプユニット及びオプション、標準付属品一式等により構成されます。

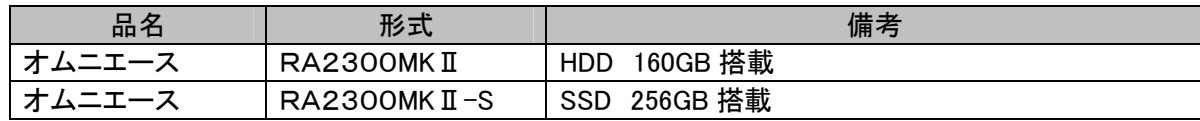

### 23.1.2.本体部・アンプユニット

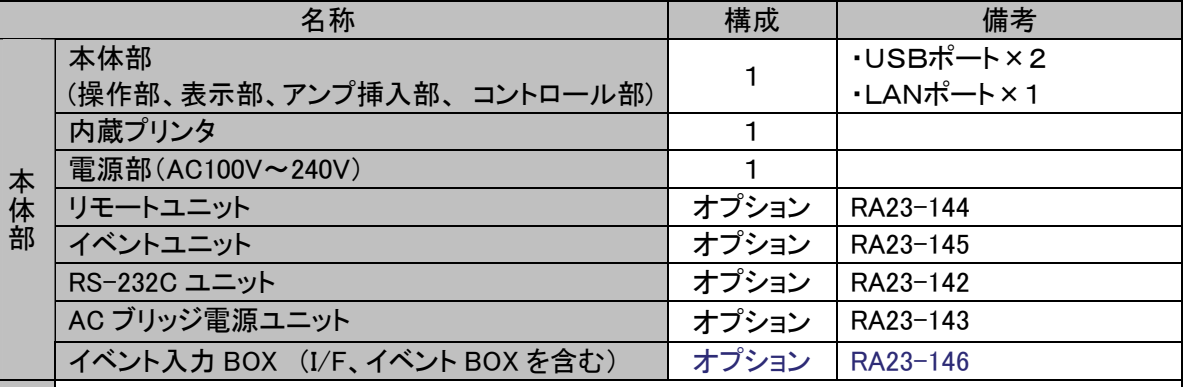

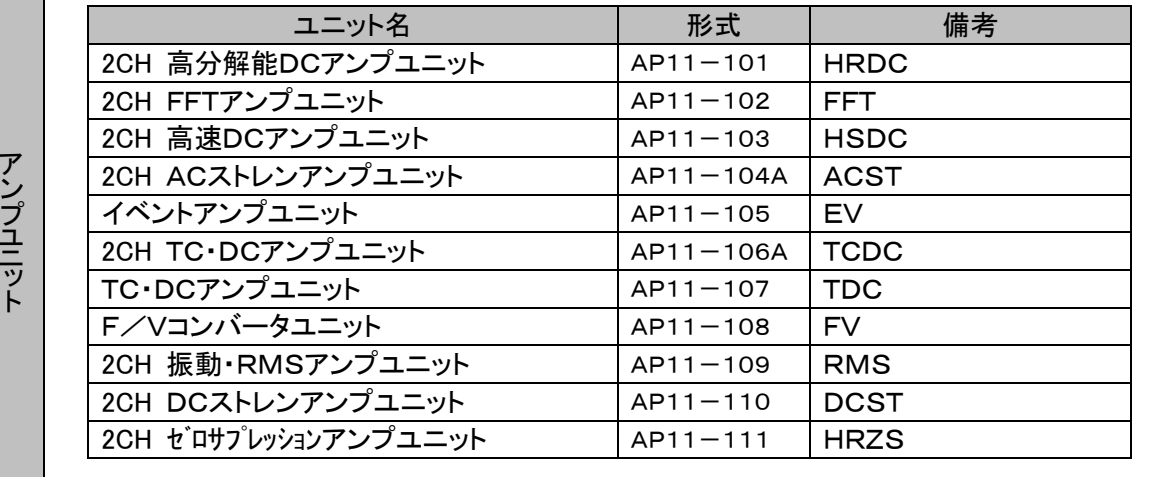

### 23.1.3.標準付属品(日本語表示·AC100V系)

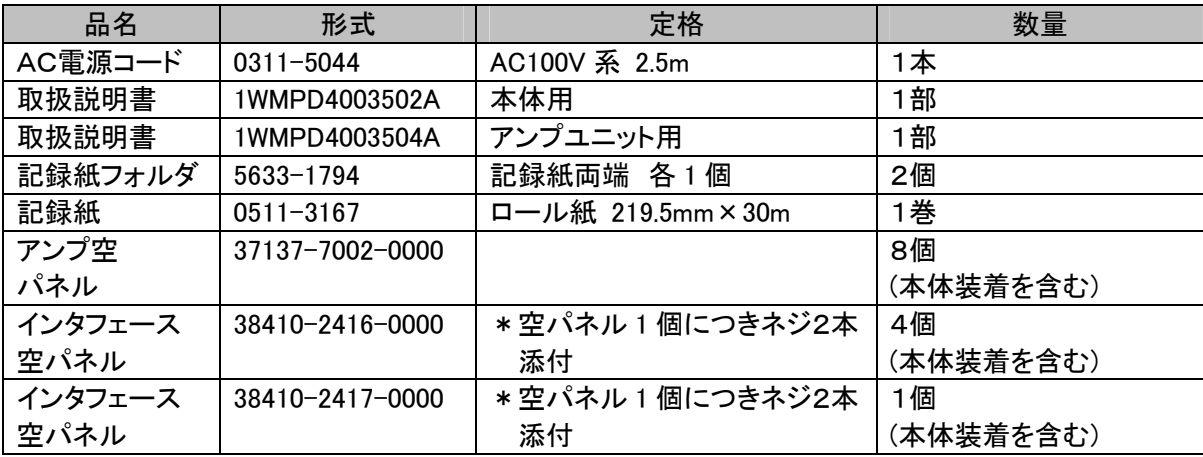

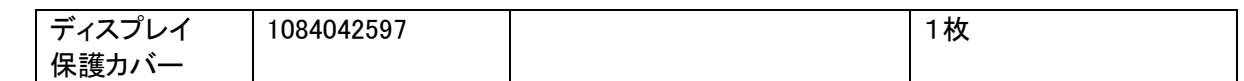

### 23.1.4.その他の付属品·消耗品

(1) イベントアンプユニット(AP11-105)用付属品

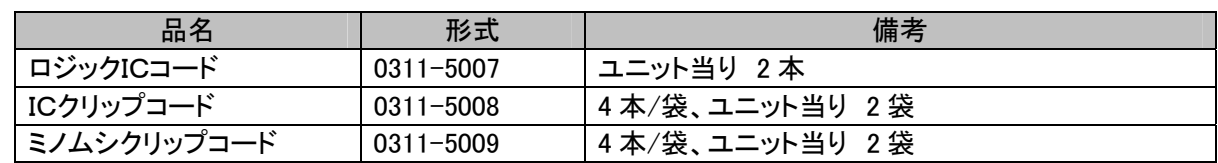

### (2) リモートユニット(RA23-144)用付属品

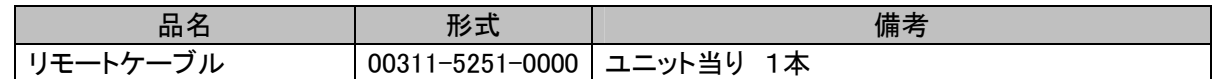

### (3) イベントユニット(RA23-145)用付属品

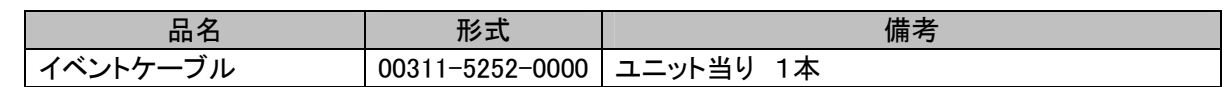

### (4) イベント入力 BOX(RA23-146)用付属品

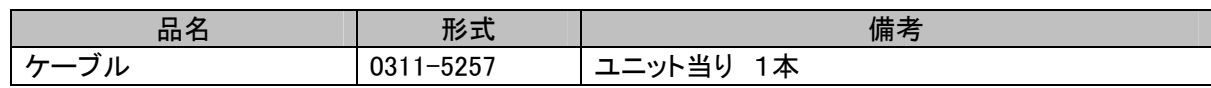

### (5) 記録紙

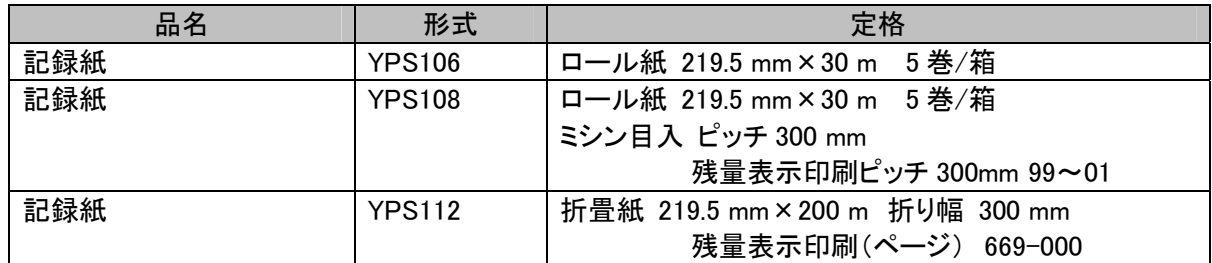

### 23.1.5.その他のオプションについて

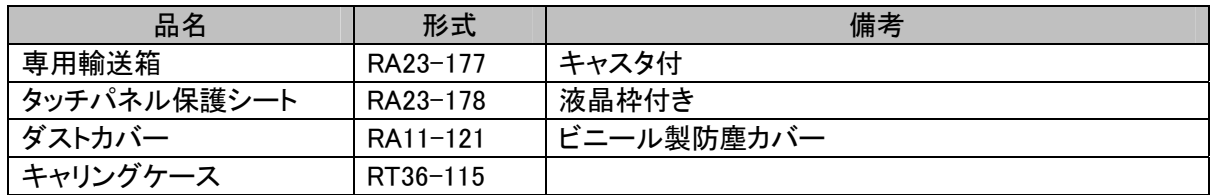

# 23.2.基本仕様

## 23.2.1.本体仕様

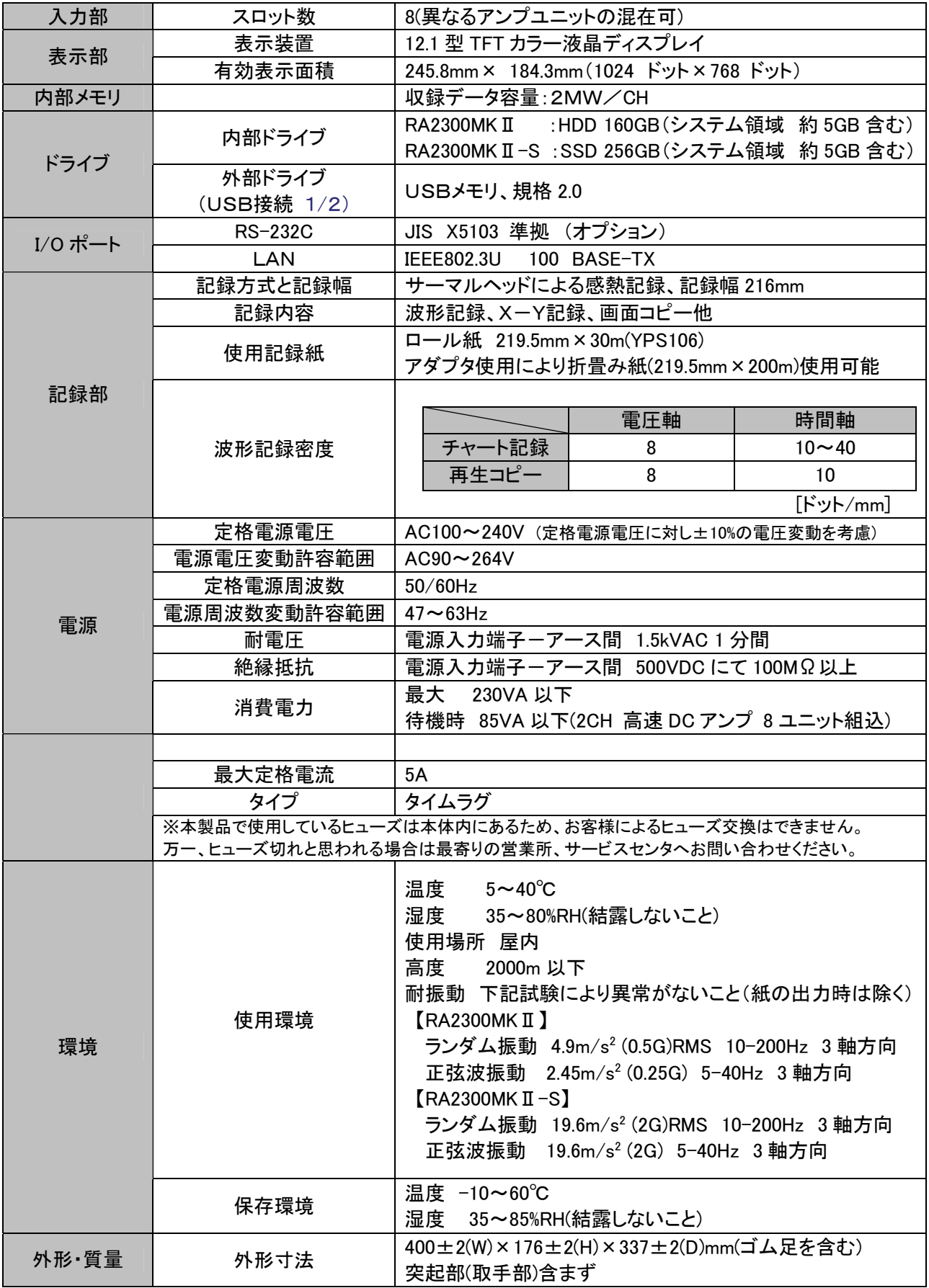

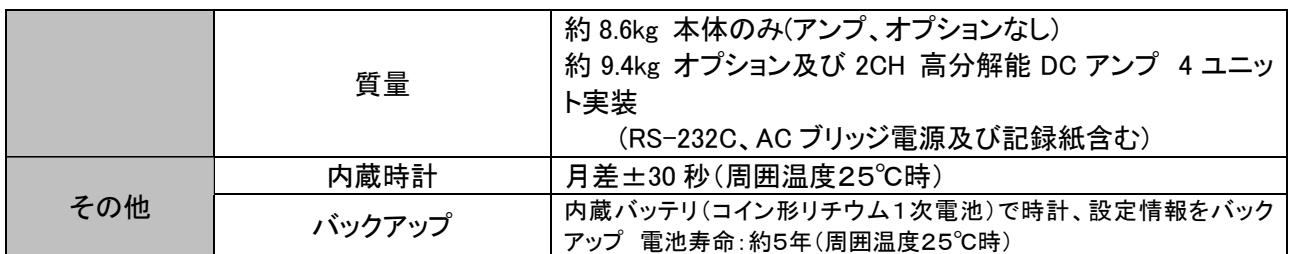

## 23.2.2.記録機能

<u>--------------------</u><br>収録モードに関係なく記録紙に記録する場合 共通の記録機能です。

| 機能            | 波形 | $X - Y$  | 説明                                                                                    |
|---------------|----|----------|---------------------------------------------------------------------------------------|
| スケール印字        | ∩  | ∩        | 感度・基線位置に合わせ自動的にスケーリングを行い、記録<br>前または終了時に印字可能                                           |
| トリガ情報         | ∩  |          | トリガ点をアローマーク(↓)にて印字すると共にトリガ発生年<br>月日・時刻を印字可能。                                          |
| データ情報         | ∩  | $\Omega$ | 収録モード、測定年·月·日と開始時刻、データ No、トリガ条<br>件(トリガ点、トリガ年月日と時刻)、サンプル速度、紙送り速<br>度、時間軸等を記録と同時に印字可能。 |
| ユーザページアノテーション | ∩  |          | 記録に重ねてコメント印字。<br>最大 64 文字×108 行の文字列を設定可能                                              |
| チャネルアノテーション   | ∩  |          | 記録に重ねてチャネル情報を印字                                                                       |
| 信号名称          | ∩  |          | 波形記録前、信号ごとにコメントを印字<br>最大31文字まで設定可能。                                                   |
| 計測情報          | ∩  |          | 波形記録前にコメント印字<br>最大 64 文字×108 行の文字列を設定可能                                               |

### 23.2.3.アンプユニット機能

アンプユニットに関係する記録及び表示機能です。

| 機能         | 記録               | モニタ | 説明                                                    |
|------------|------------------|-----|-------------------------------------------------------|
| 物理量換算      |                  | O   | アンプユニットの波形や表示出力のフルスケールを変更した<br>り、入力信号を物理量や任意の単位に設定可能。 |
| ワイドスケール    | ∩                | ∩   | 標準感度時で入力可能な範囲全てを表示または記録できる<br>ようにフルスケールを変更します。        |
| チャネル判別     | $\left( \right)$ |     | 記録波形の近辺にチャネル No.を印字可能。                                |
| 信号名        | $\left( \right)$ | O   | 任意の入力文字を印字可能 最大1行×8文字                                 |
| 基線幅設定      |                  |     | 波形記録の基線の太さをチャネル毎に設定可能。                                |
| 0(ゼロ)ポジション |                  | ∩   | フルスケールの 5、10%または 0.05%ステップで設定可能。                      |

## 23.2.4.トリガ機能

### (1) 基本機能

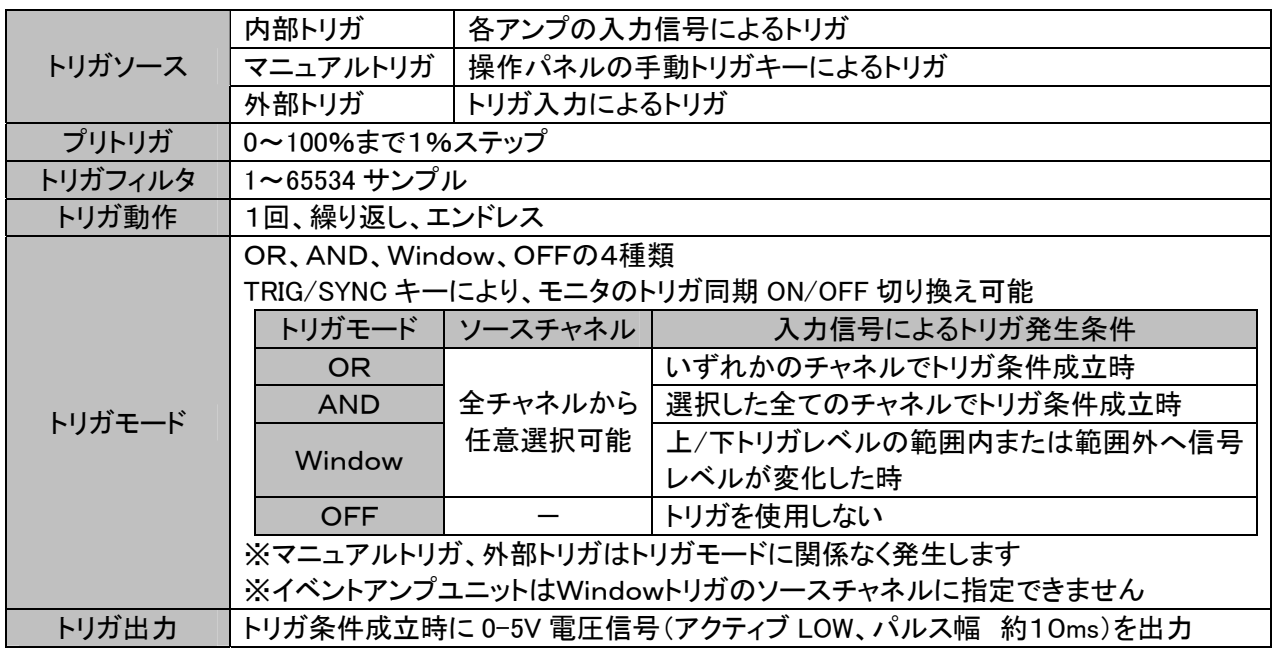

### (2) アナログ系アンプユニットのトリガ機能

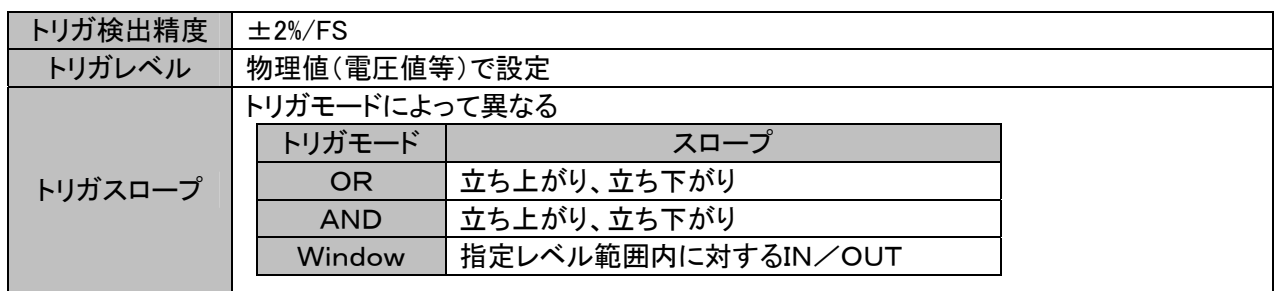

### (3) イベントアンプのトリガ機能

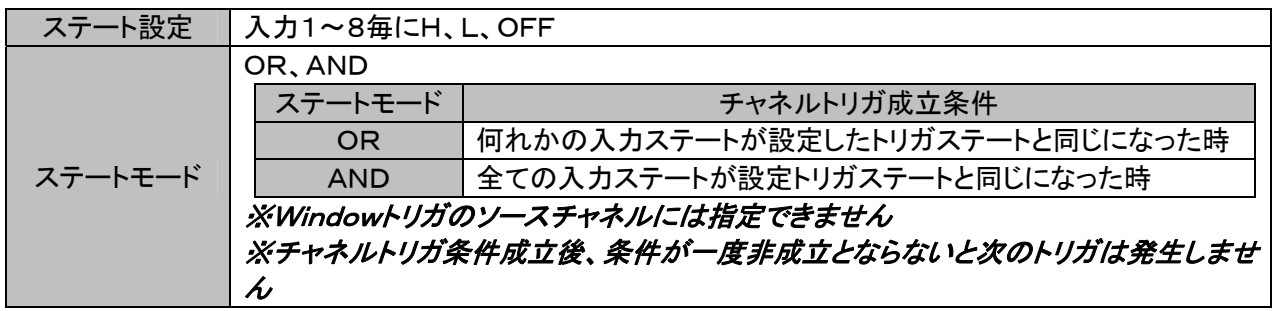

## 23.2.5.ファイル機能

(1) 使用可能ドライブ

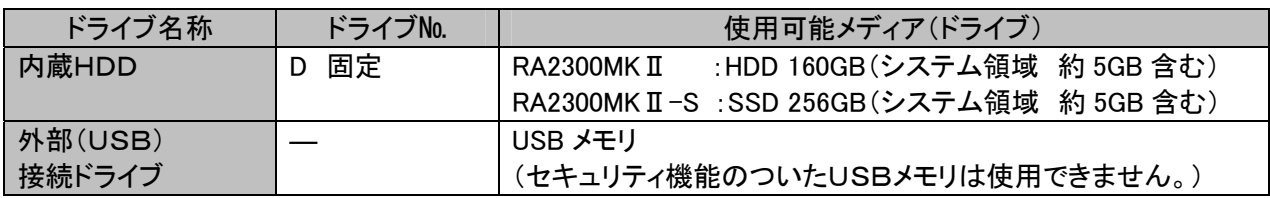

※ドライブ及びメディアは推奨品のみ対応

(2) ファイリング収録機能

内蔵HDDドライブに測定データをリアルタイムに転送しファイル保存することができます。

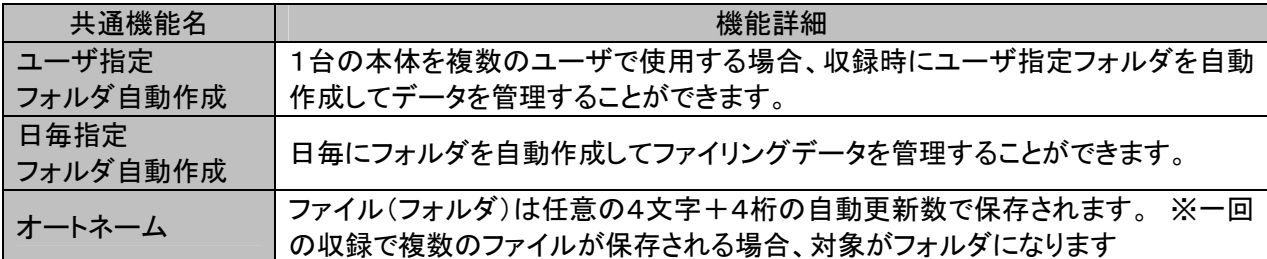

(3) ファイル操作

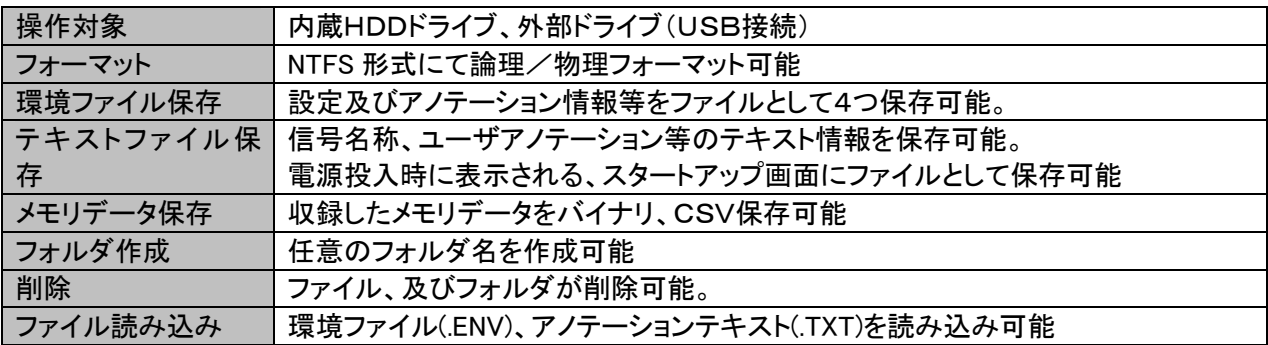

### 23.2.6.モニタ表示・設定機能

操作パネル(ジョグダイヤル含む)及びタッチパネルによって各種設定を行います。

(1) 入力設定画面

入力信号の波形表示及び入力設定を行います。

入力信号のデジタル値、カーソル値表示も可能です。

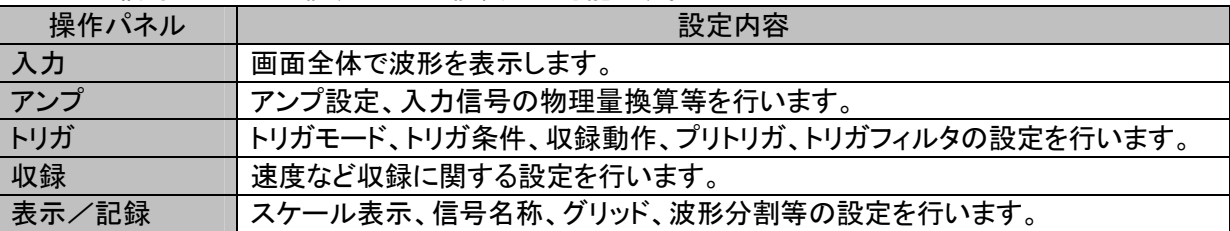

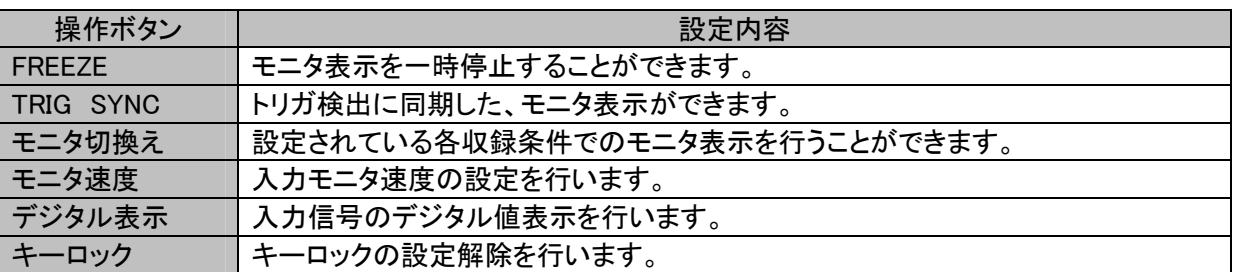

### (2) 再生設定画面

本体メモリ及びファイリングデータの選択、物理量換算設定及び再生波形表示等を行います。

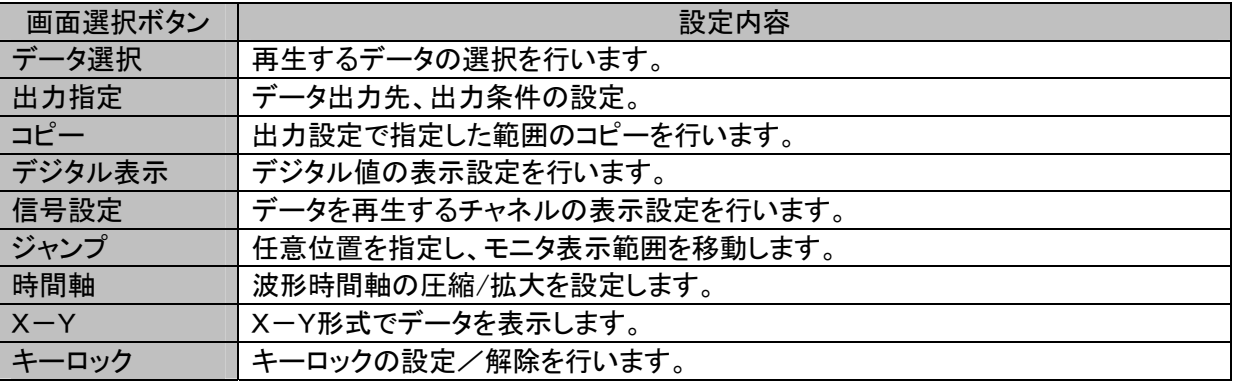

## 23.3.測定モード別仕様

## 23.3.1.メモリレコーダモード

入力信号の測定データを本体内メモリに収録します。主にトリガを基準として高速現象を測定する場合に 使用します。収録後再生モニタで表示したりコピーしたりすることができます。

(1) メモリ収録

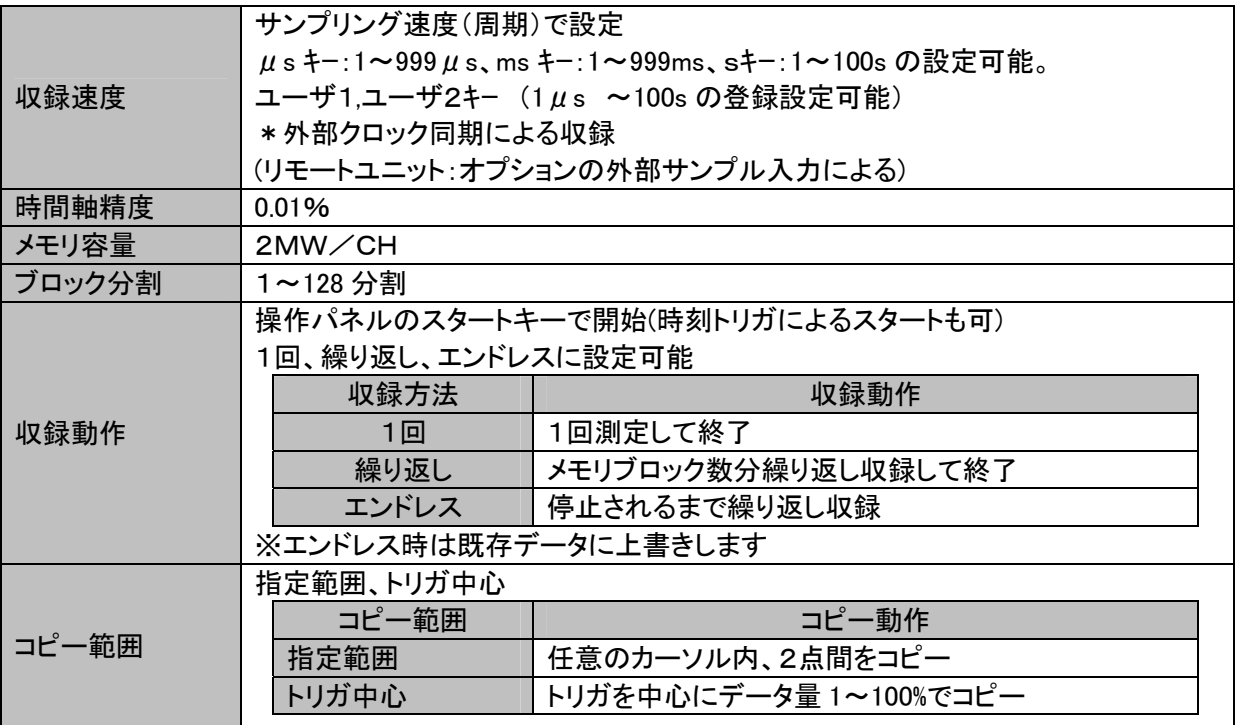

### (2) オートコピー記録

本体内メモリデータを収録後、記録紙に自動的にコピーまたはファイルへ出力します。 (ON/OFF可能)

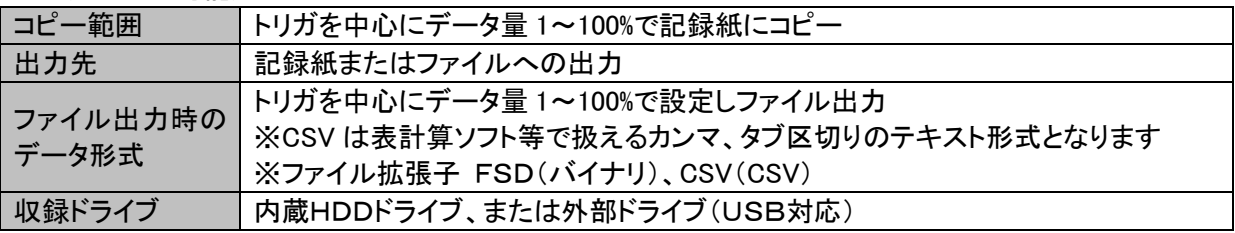

### 23.3.2.HDレコーダモード

入力信号の測定データを直接内蔵HDDに収録します。

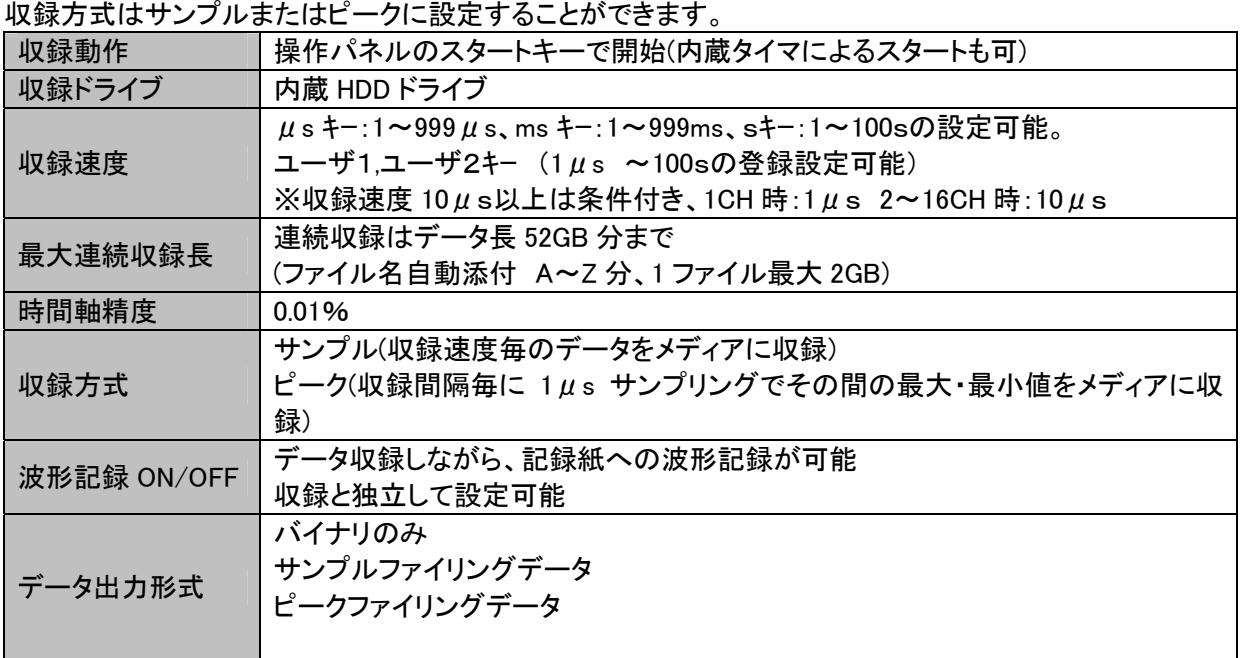

### 23.3.3.ペンレコーダモード

### ペンレコーダのイメージで測定データを記録します。

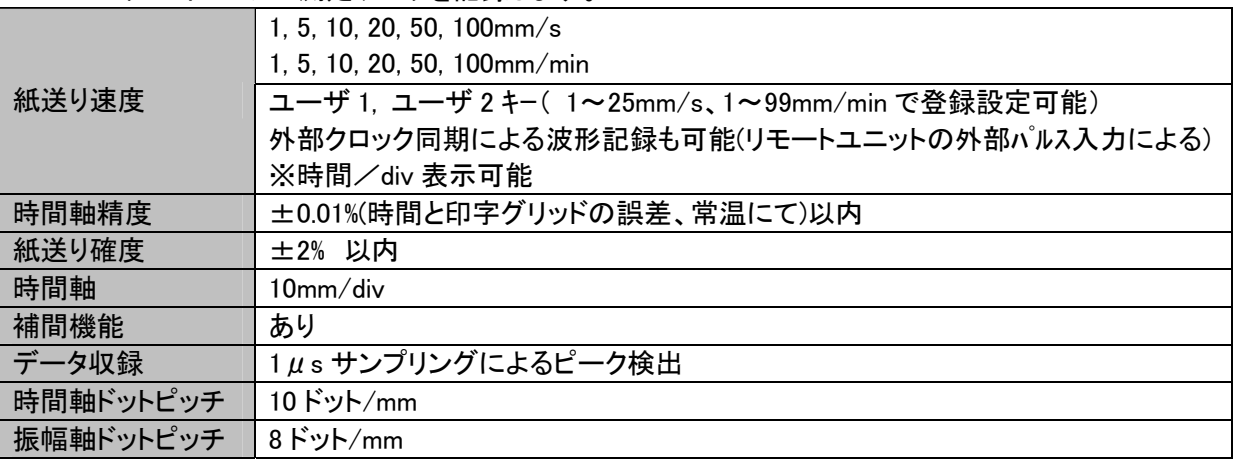

## 23.3.4.X-Yレコーダモード

X-Yイメージで画面/記録紙に出力。同時にHDD収録も可能です。 、<br>・ ファイルコーデル

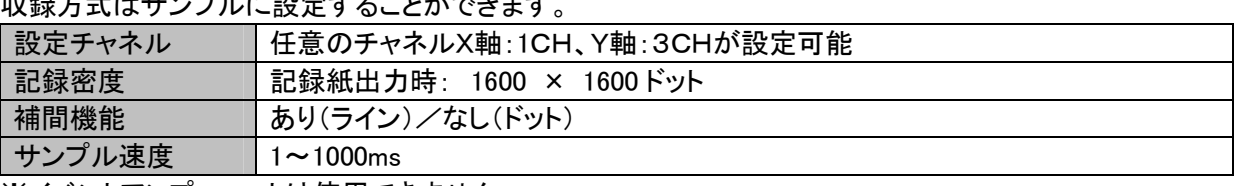

※イベントアンプユニットは使用できません

## 23.3.5.マルチレコーダモード

(1) メモリ収録

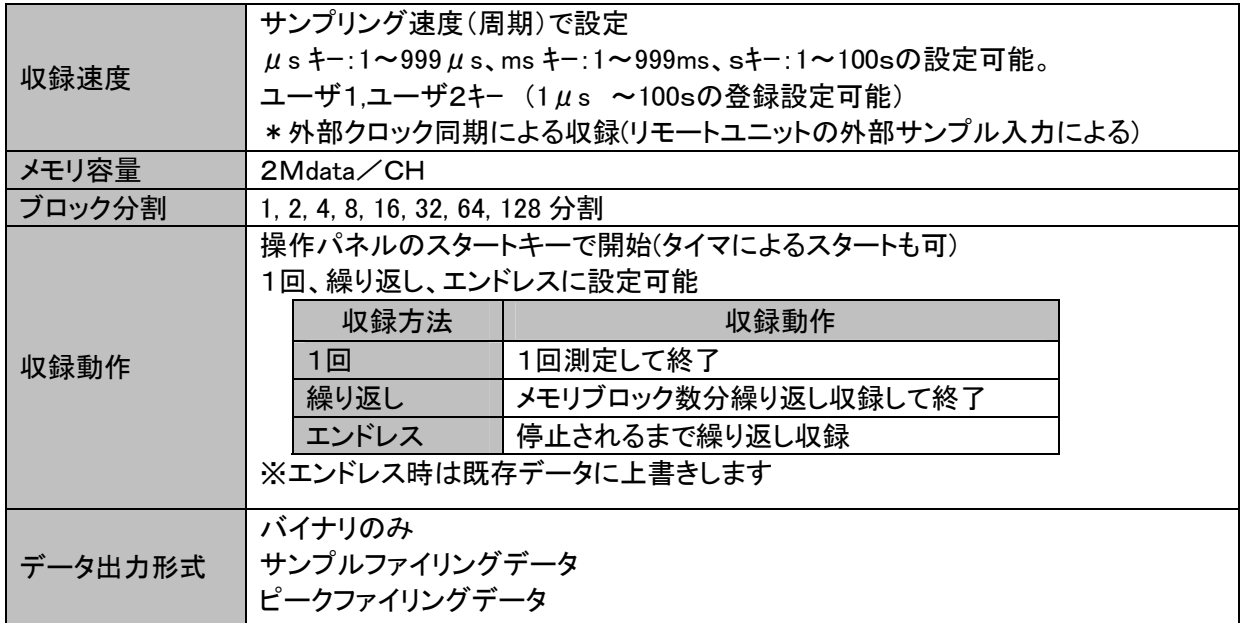

### (2) HD収録

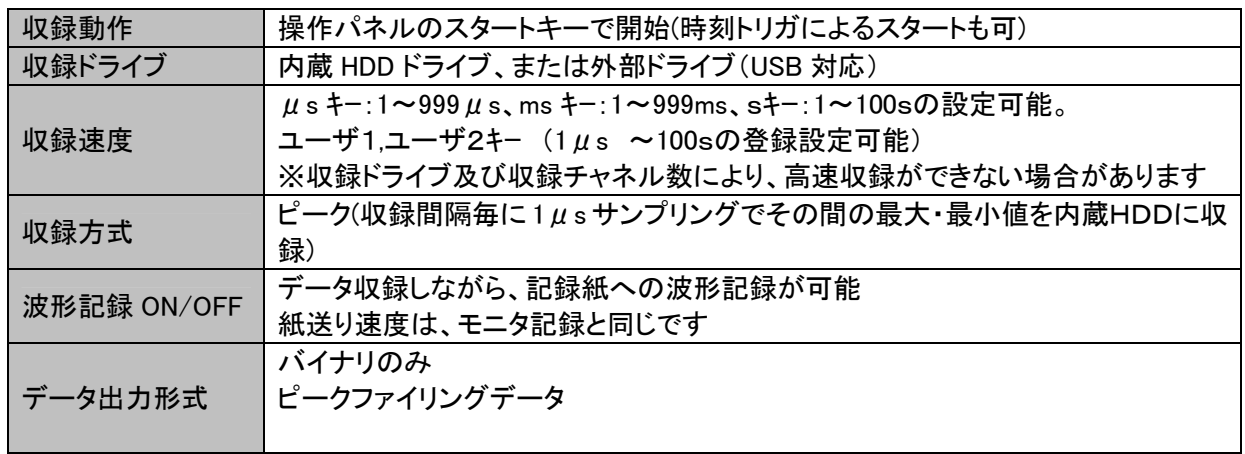

### (3) <u>チャート記録</u>

### 入力信号を直接記録紙に記録することができます。

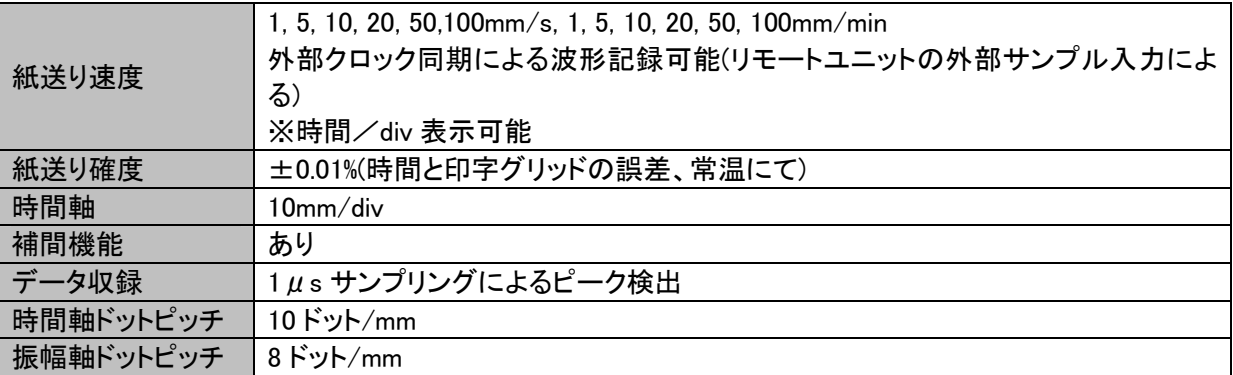

## 23.4.収録データの出力

収録データの一部または全部を記録。また、ファイル形式を変えて保存することができます。

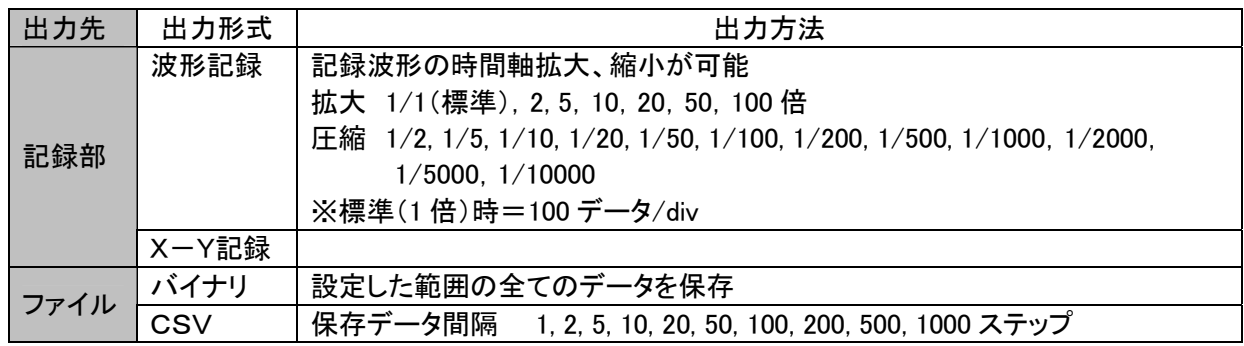

# 23.5.演算・FFT機能

### 23.5.1.区間統計機能

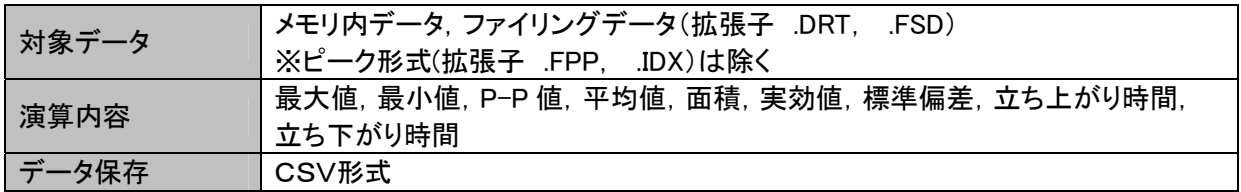

### 23.5.2.関数演算機能

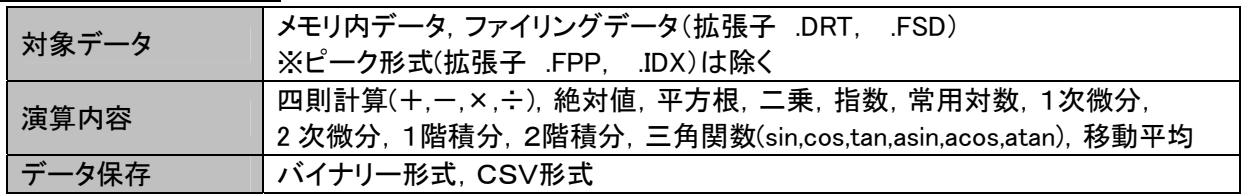

### 23.5.3.FFT機能

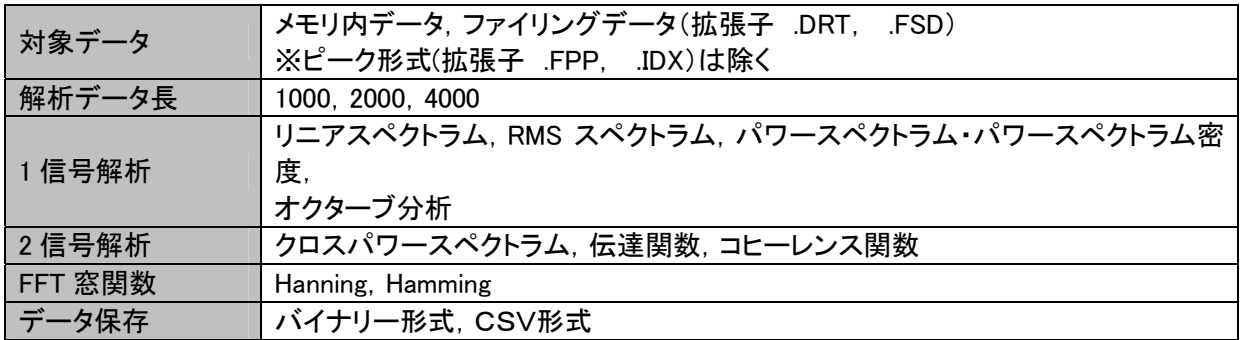

## 23.6.標準機能

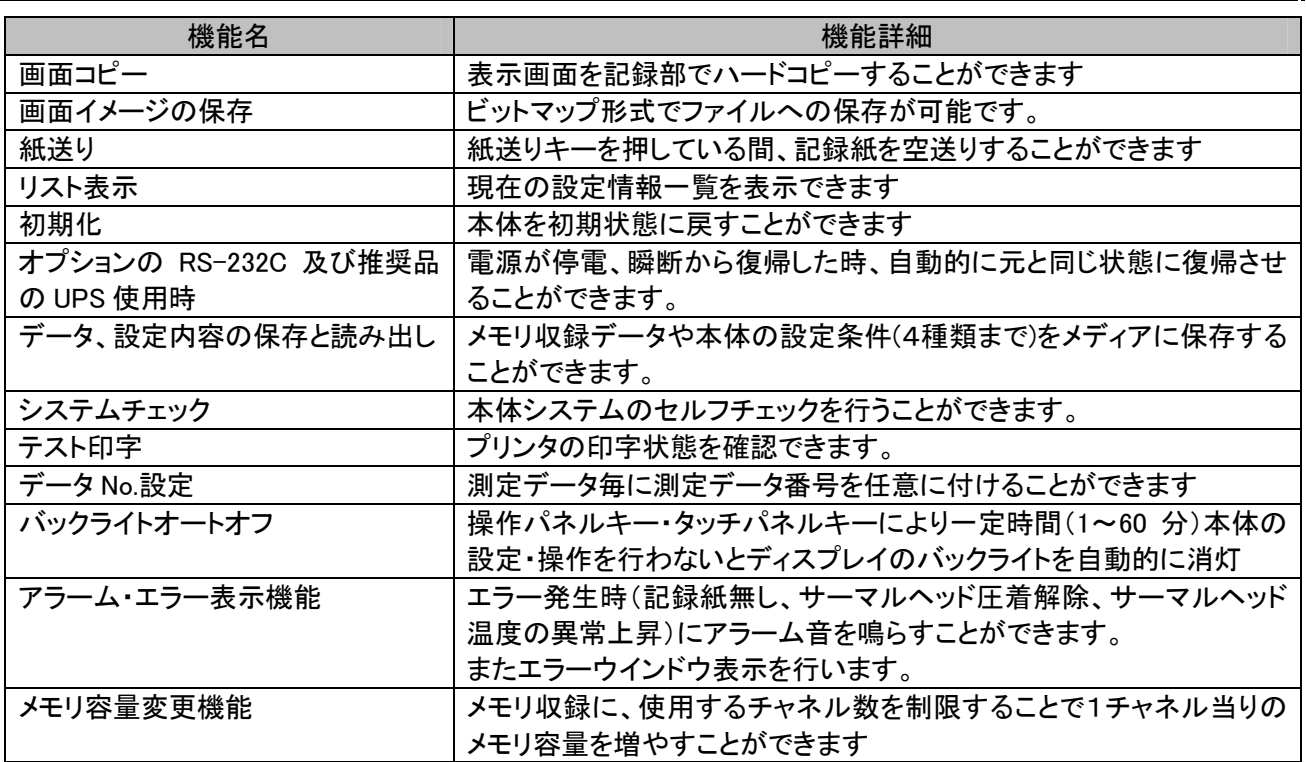

## 23.7.インタフェース

23.7.1.LAN(標準)

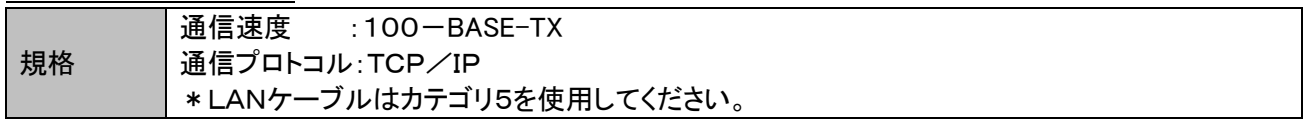

23.7.2.USB(標準)

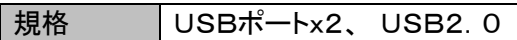

## 23.7.3.TRIG IN/TRIG OUT(標準)

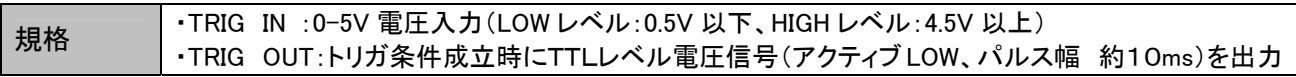

# 23.8.リモートユニット(RA23-144:オプション)

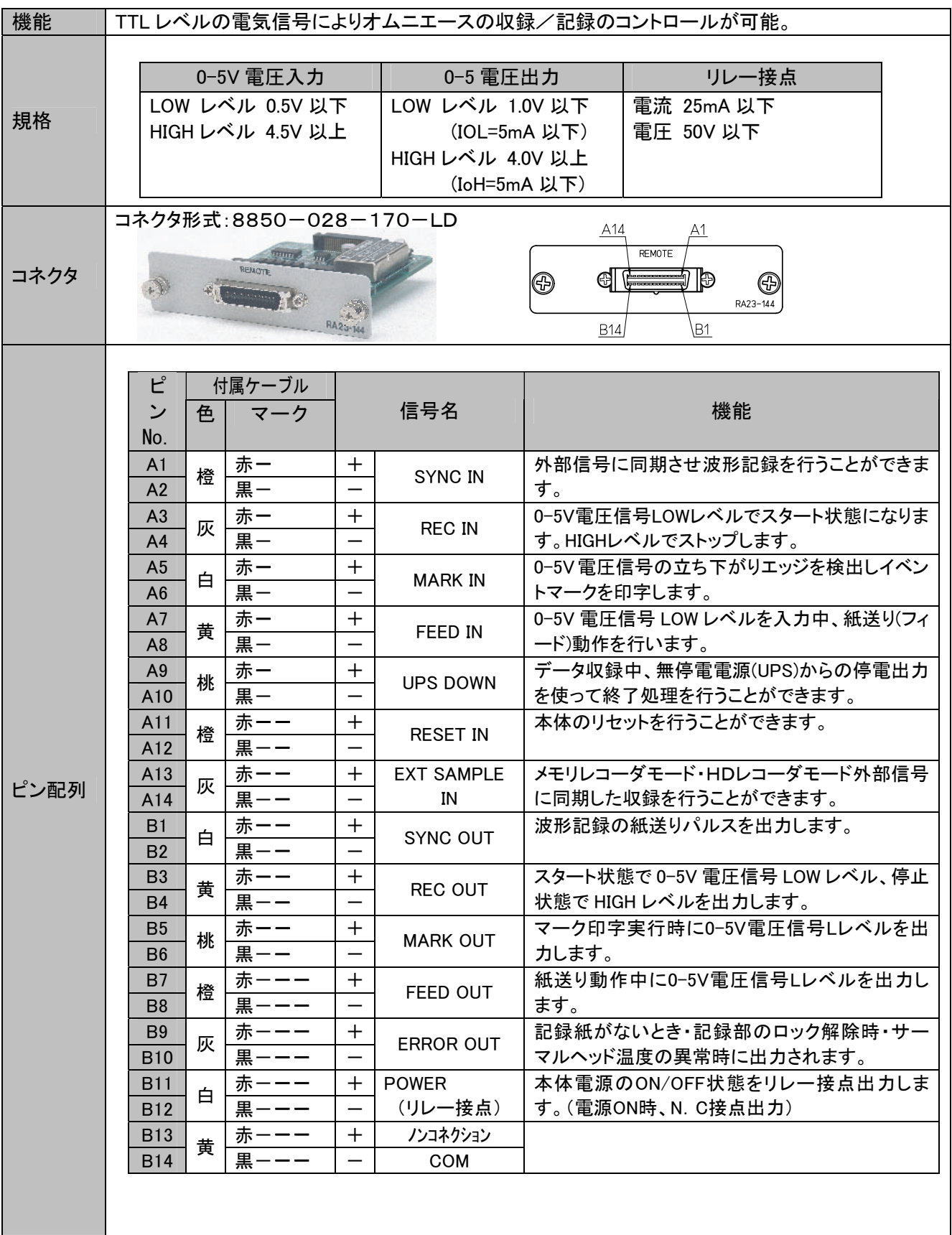

# 23.9.イベントユニット(RA23-145:オプション)

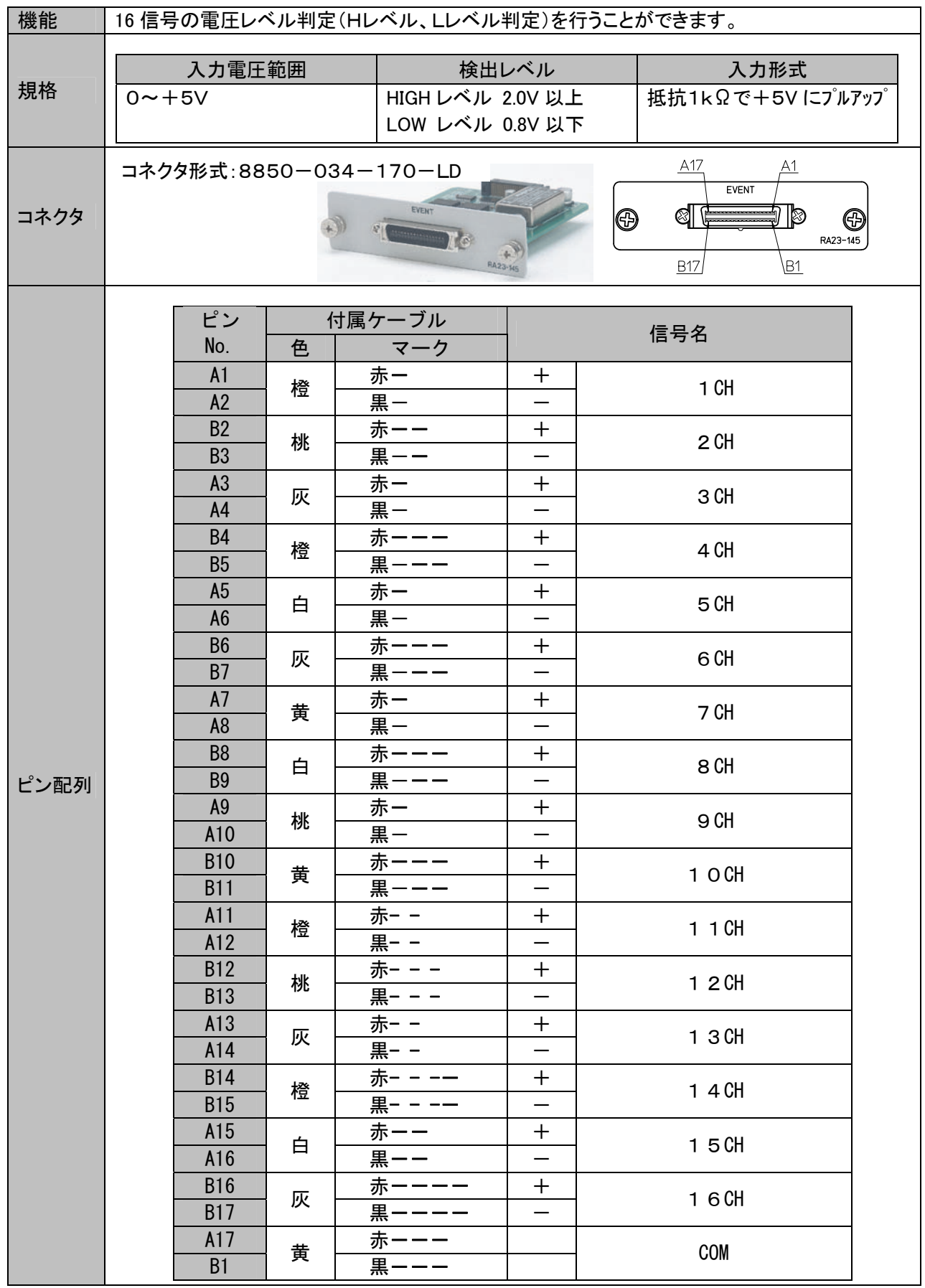

# 23.10.イベント入力BOX(RA23-146:オプション)

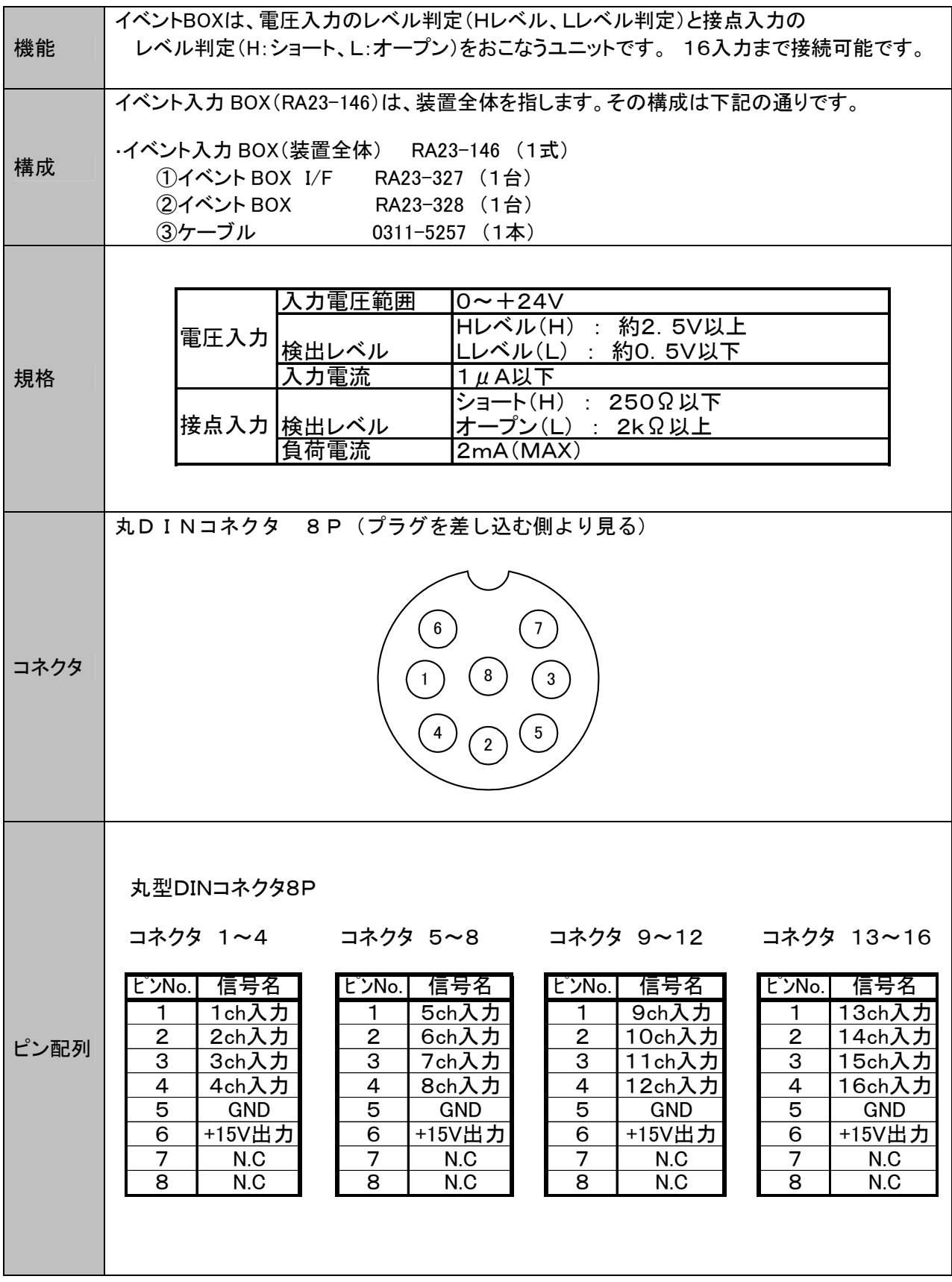

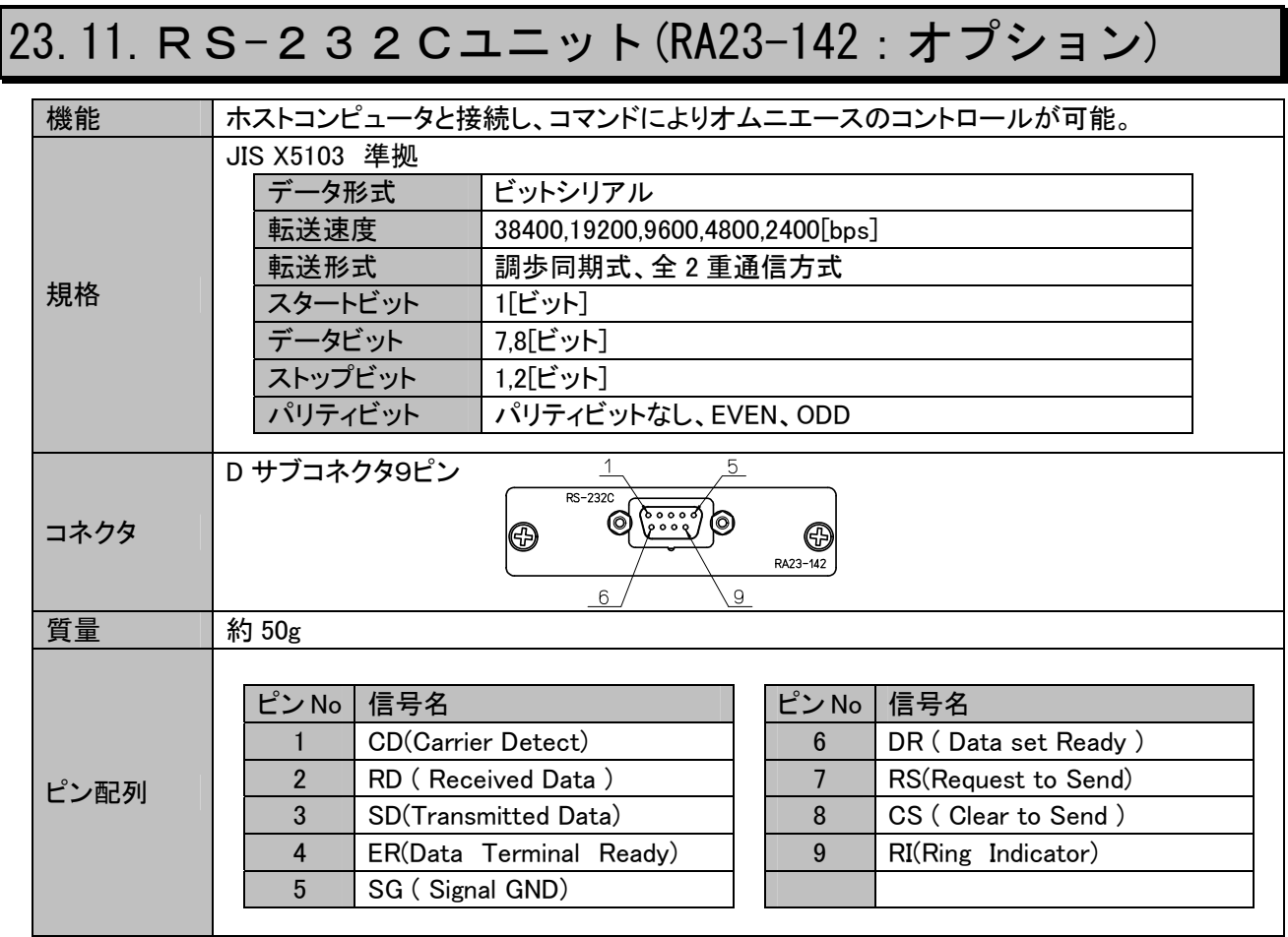

# 23.12.ACブリッジ電源ユニット(RA23-143:オプション)

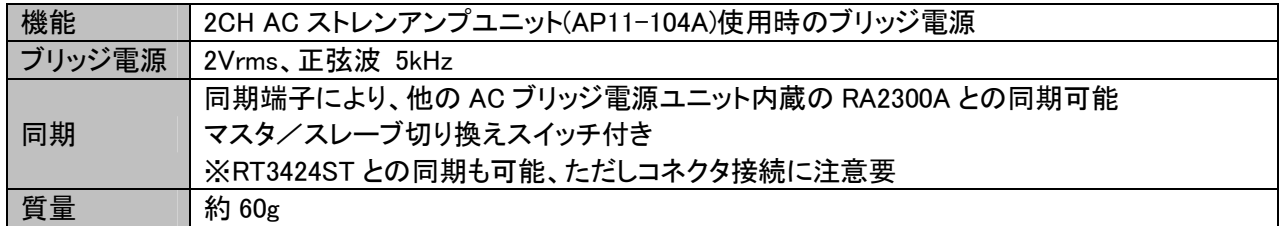

注1)2CH ACストレンアンプユニット(AP11-104A)を使用する場合、本ユニットの本体への内蔵が必要で す。

# 23.13.外形図

## 23.13.1.標準本体外形図

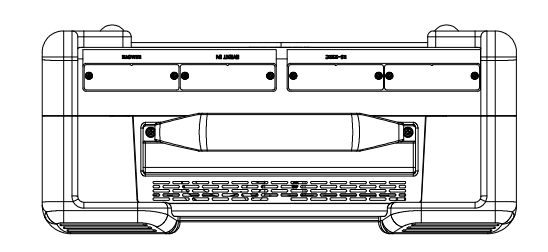

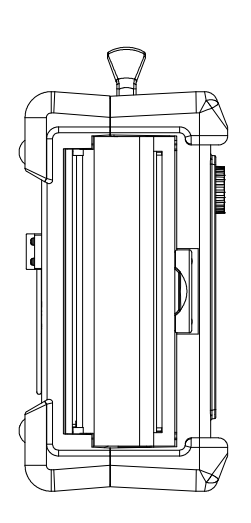

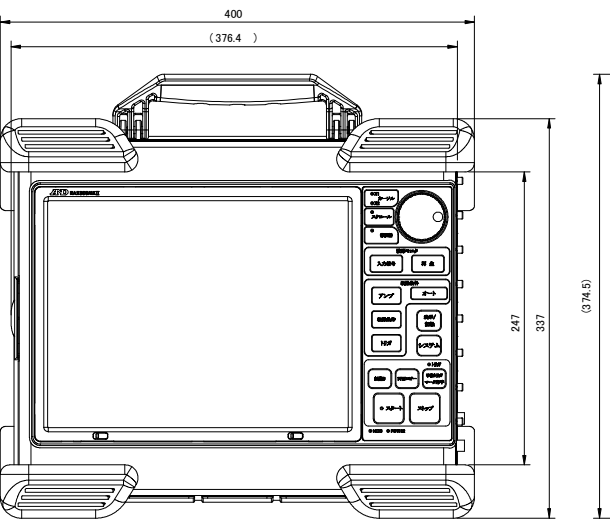

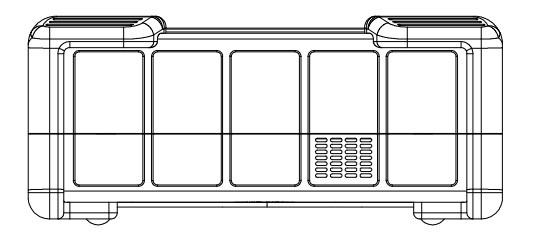

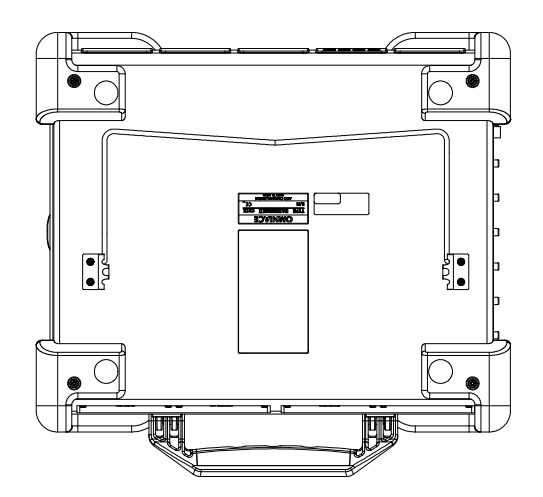

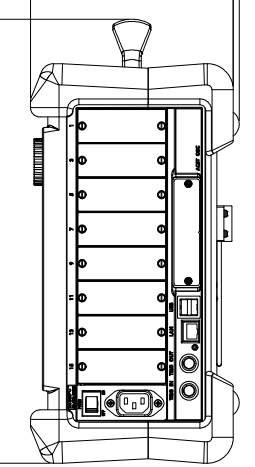

 $171$ 

## 23.13.2.オプションユニット外形図

(1) RS-232Cユニット

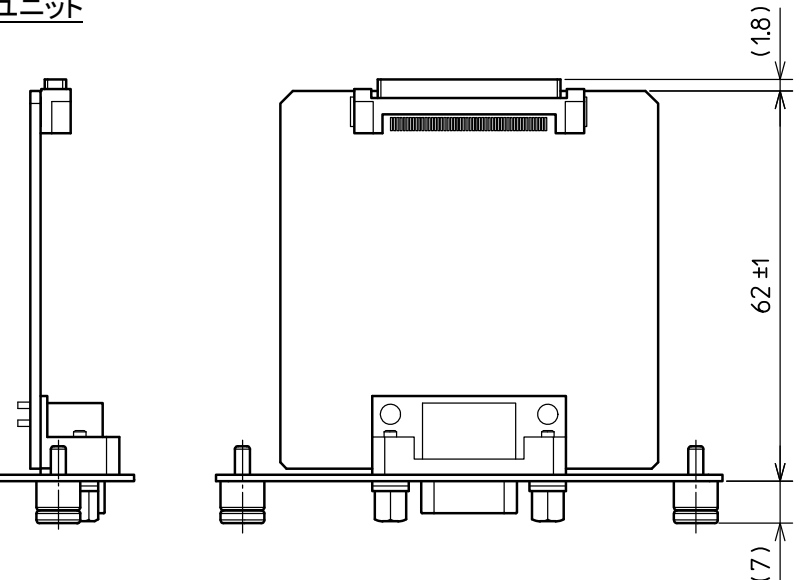

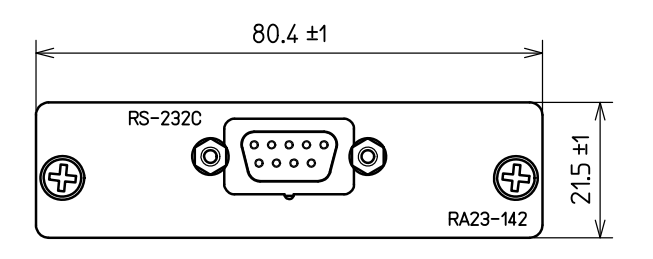

(2) リモートユニット

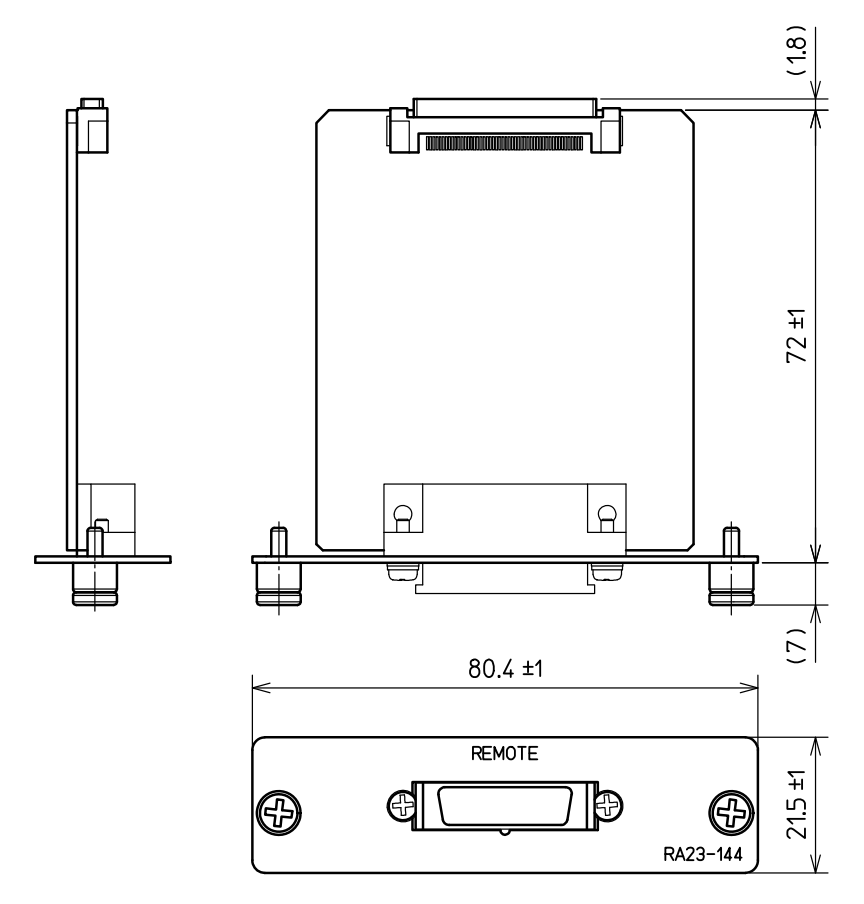

(3) イベントユニット

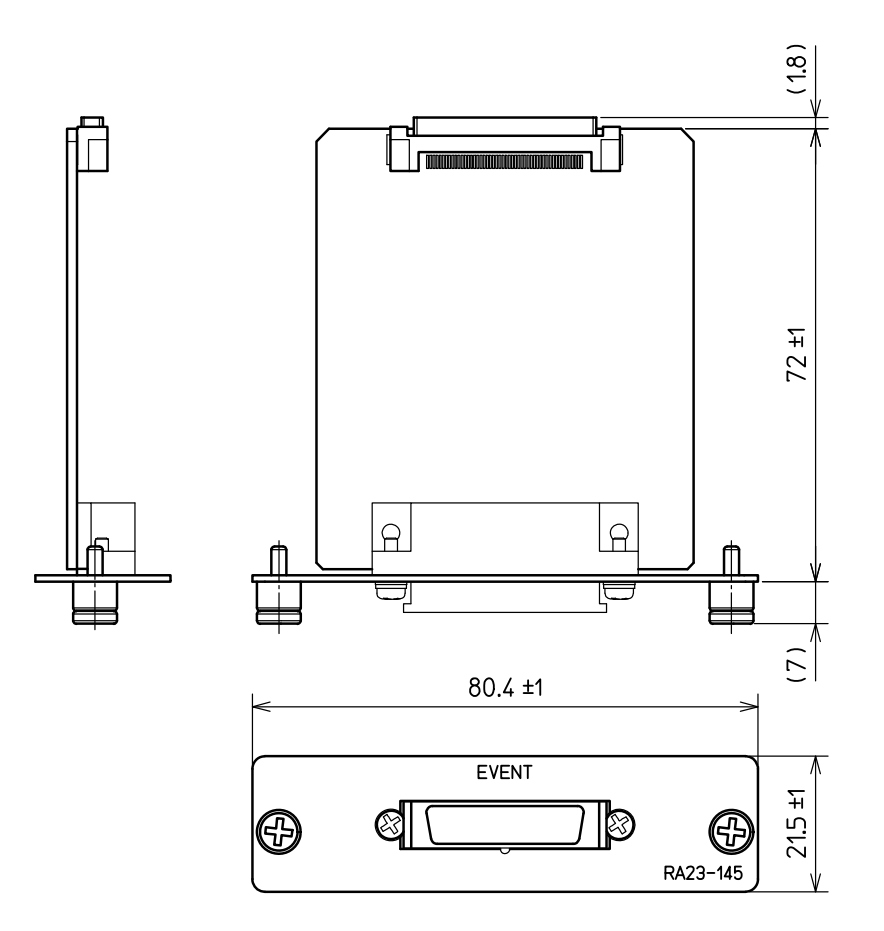

(4) ACブリッジ電源ユニット

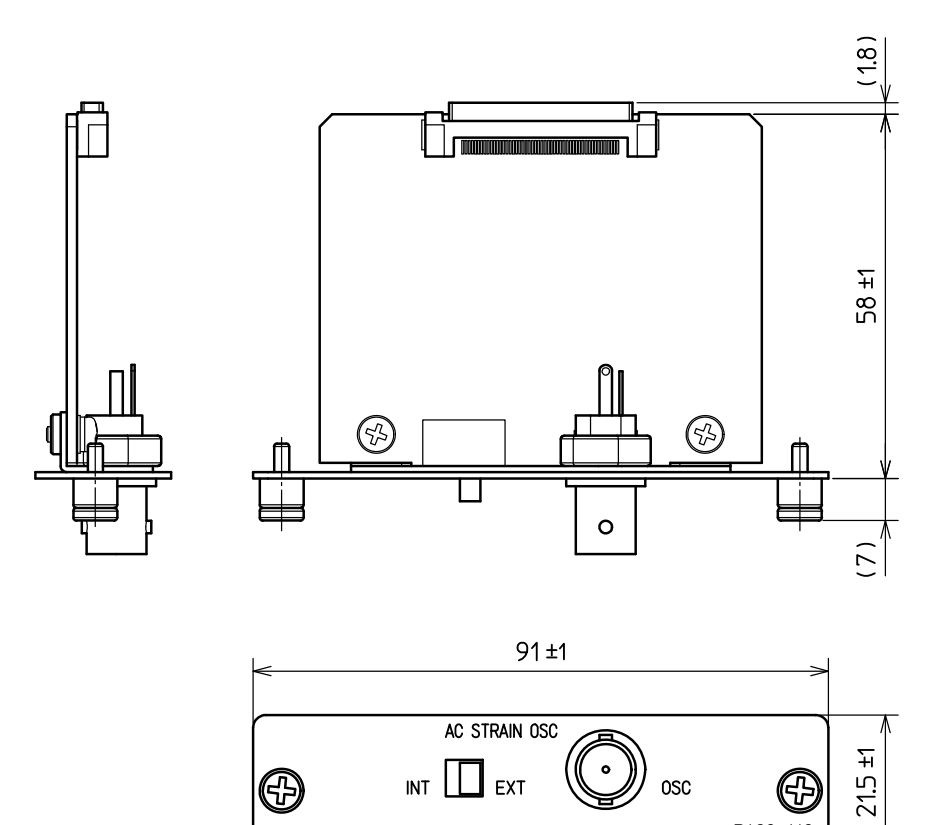

RA23-143

### (5) イベント BOX

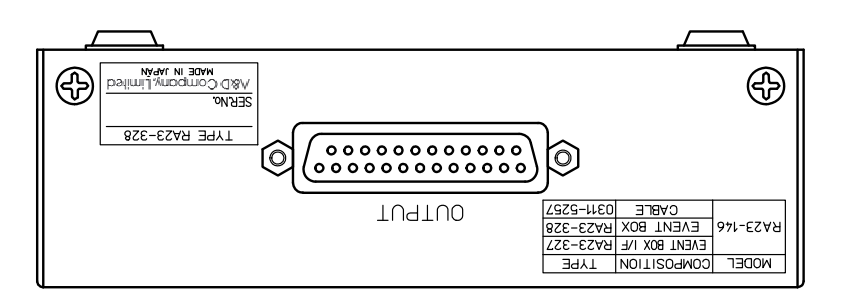

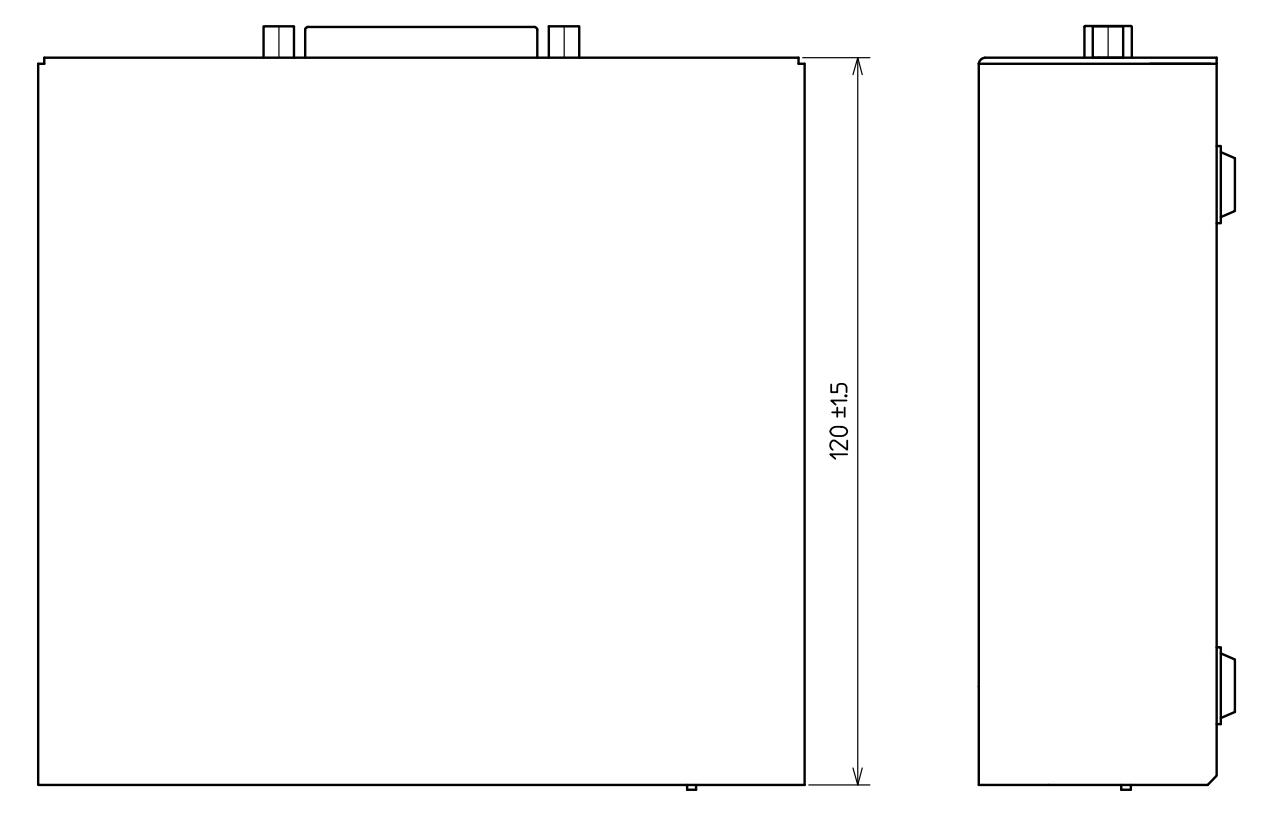

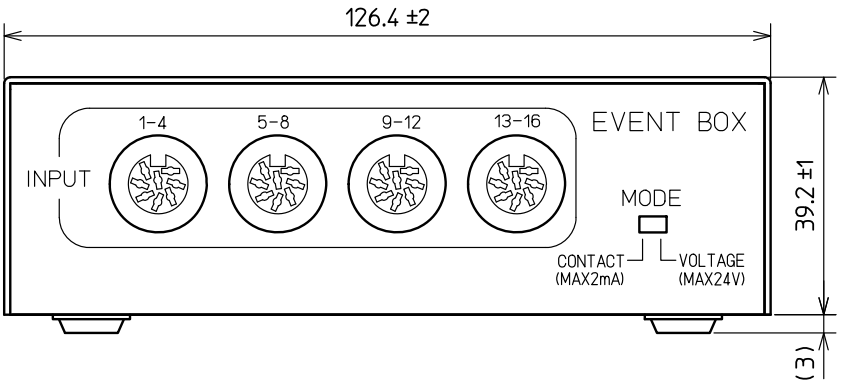

### (6) 折畳紙収納箱

 $\widetilde{\mathcal{X}}$ 

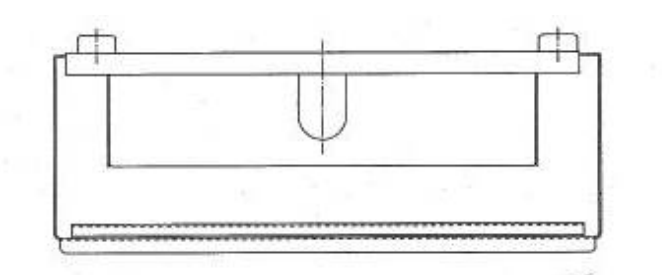

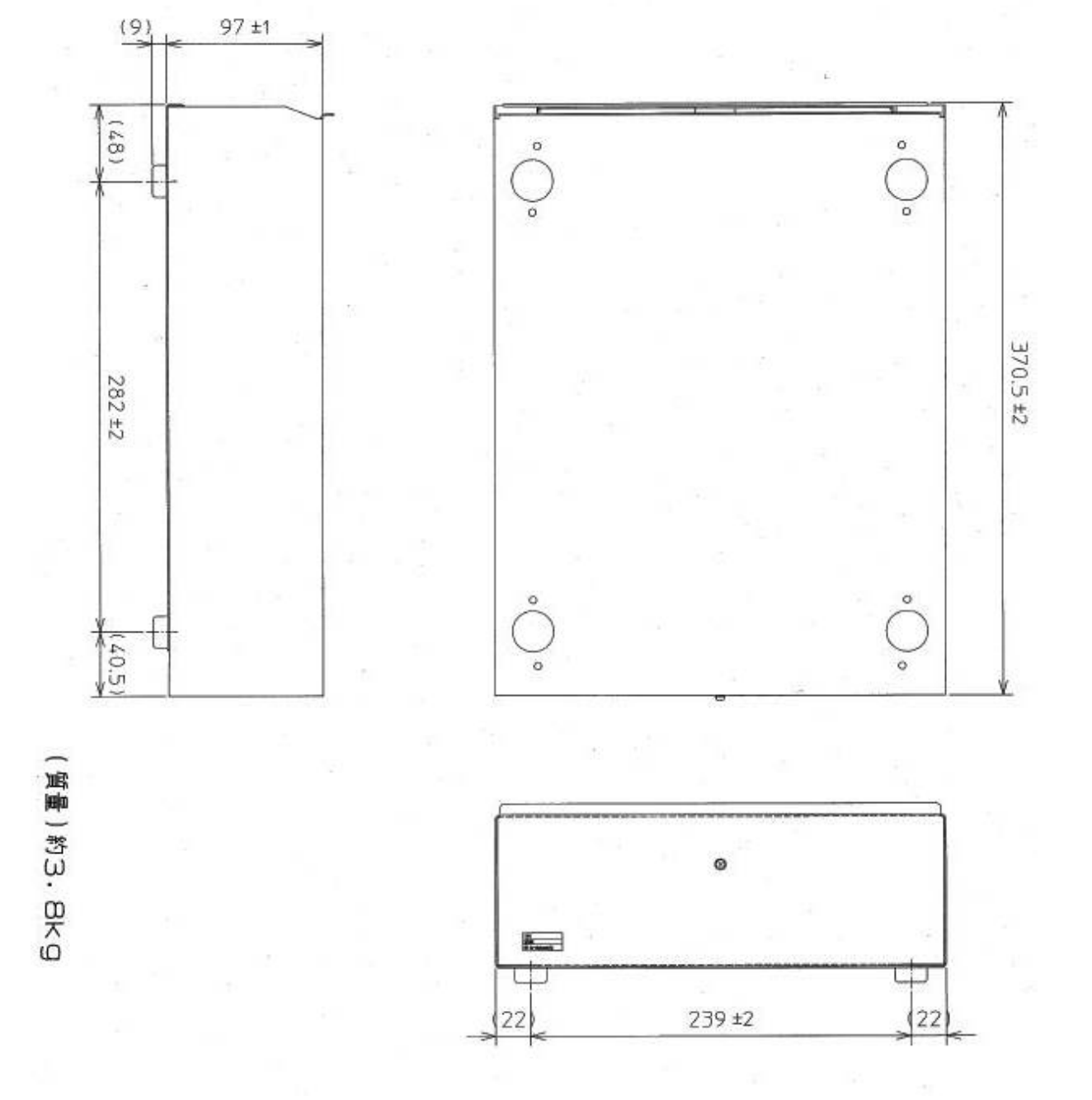

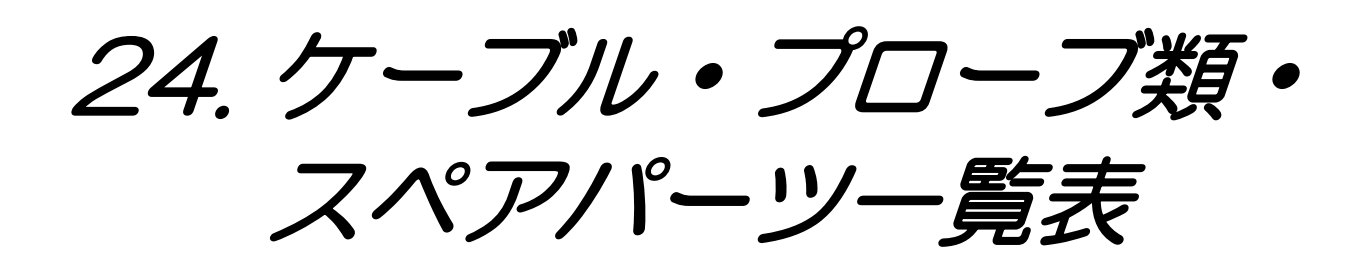

# 24.1.ケーブル類一覧

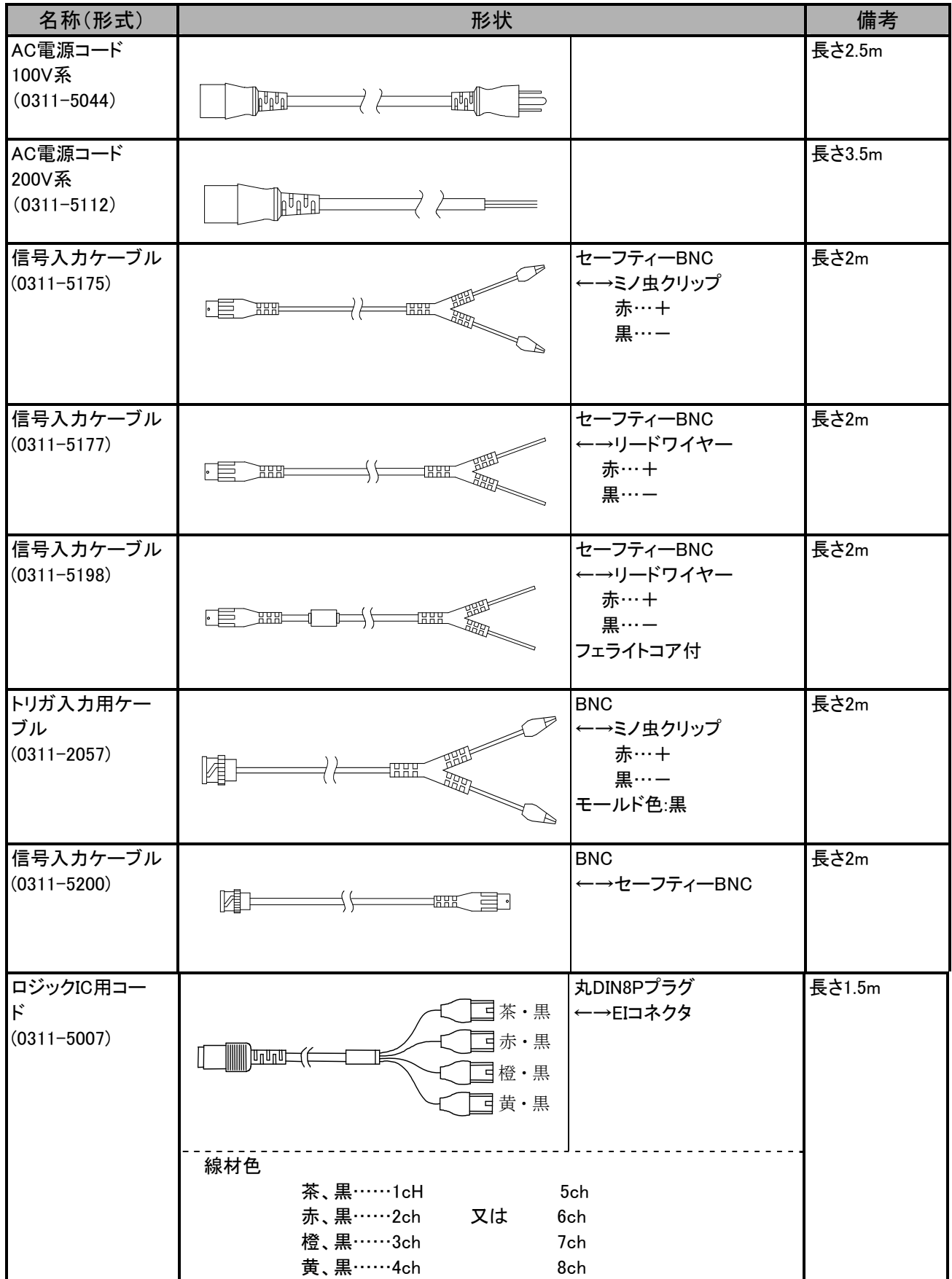

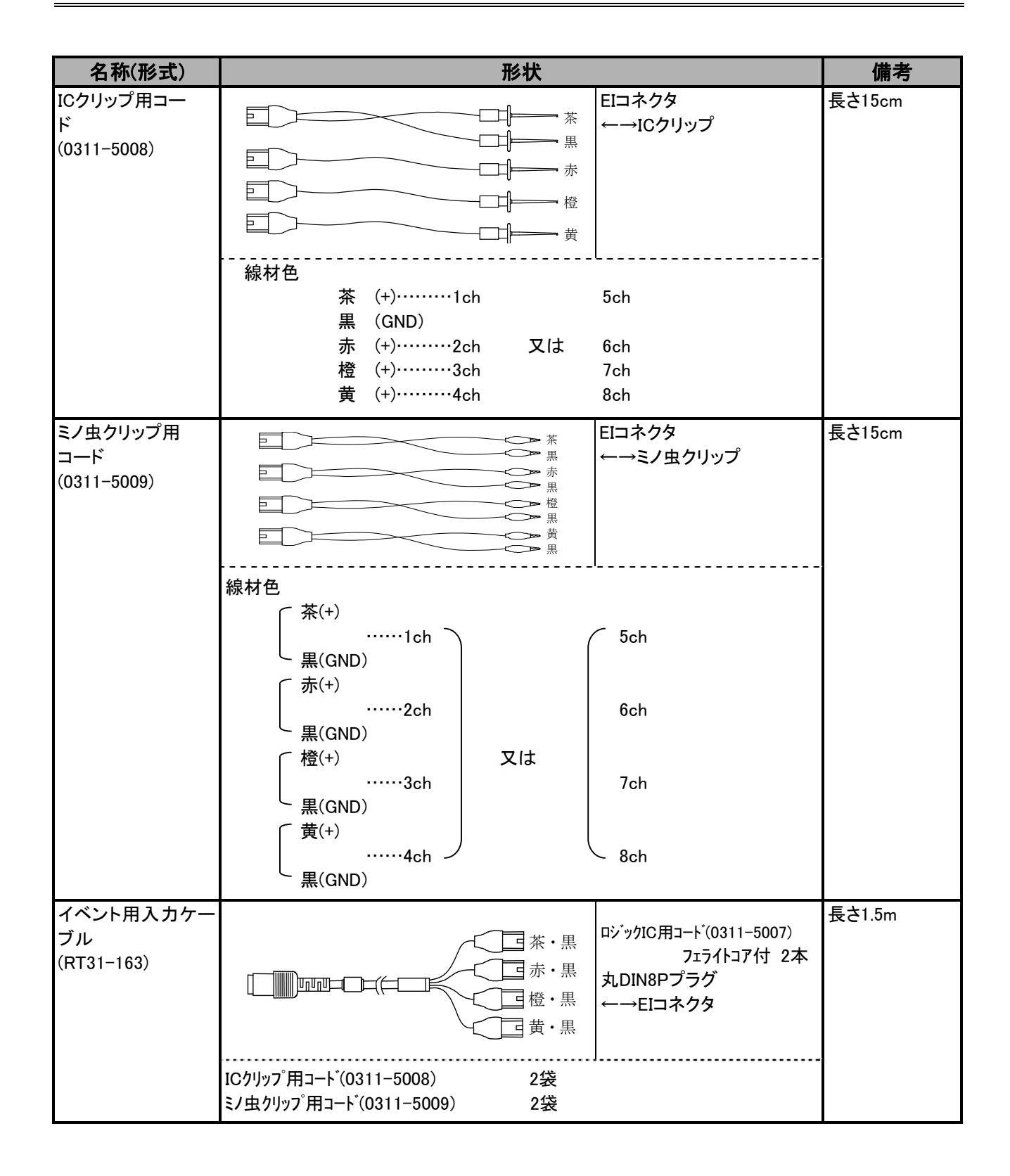

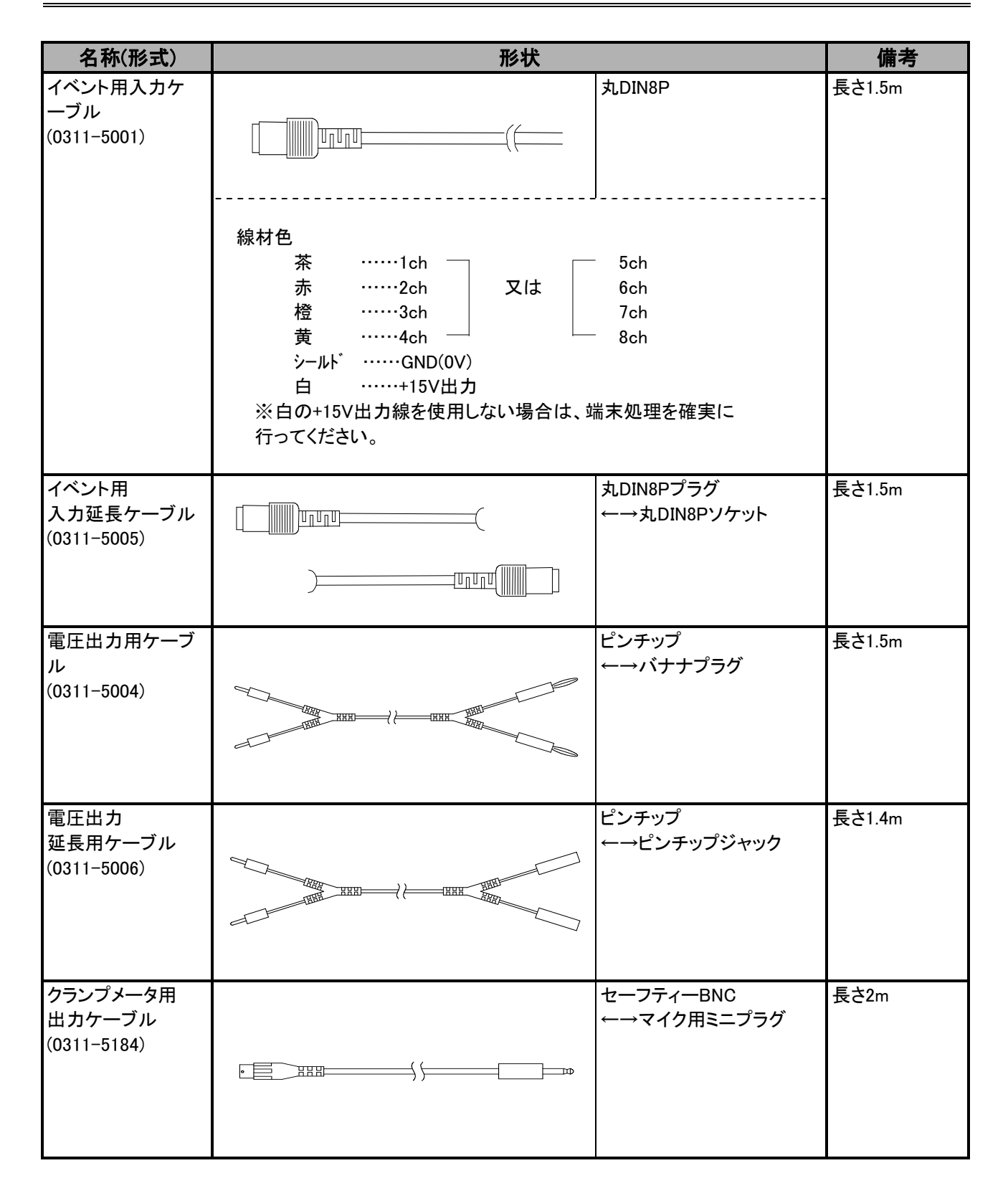

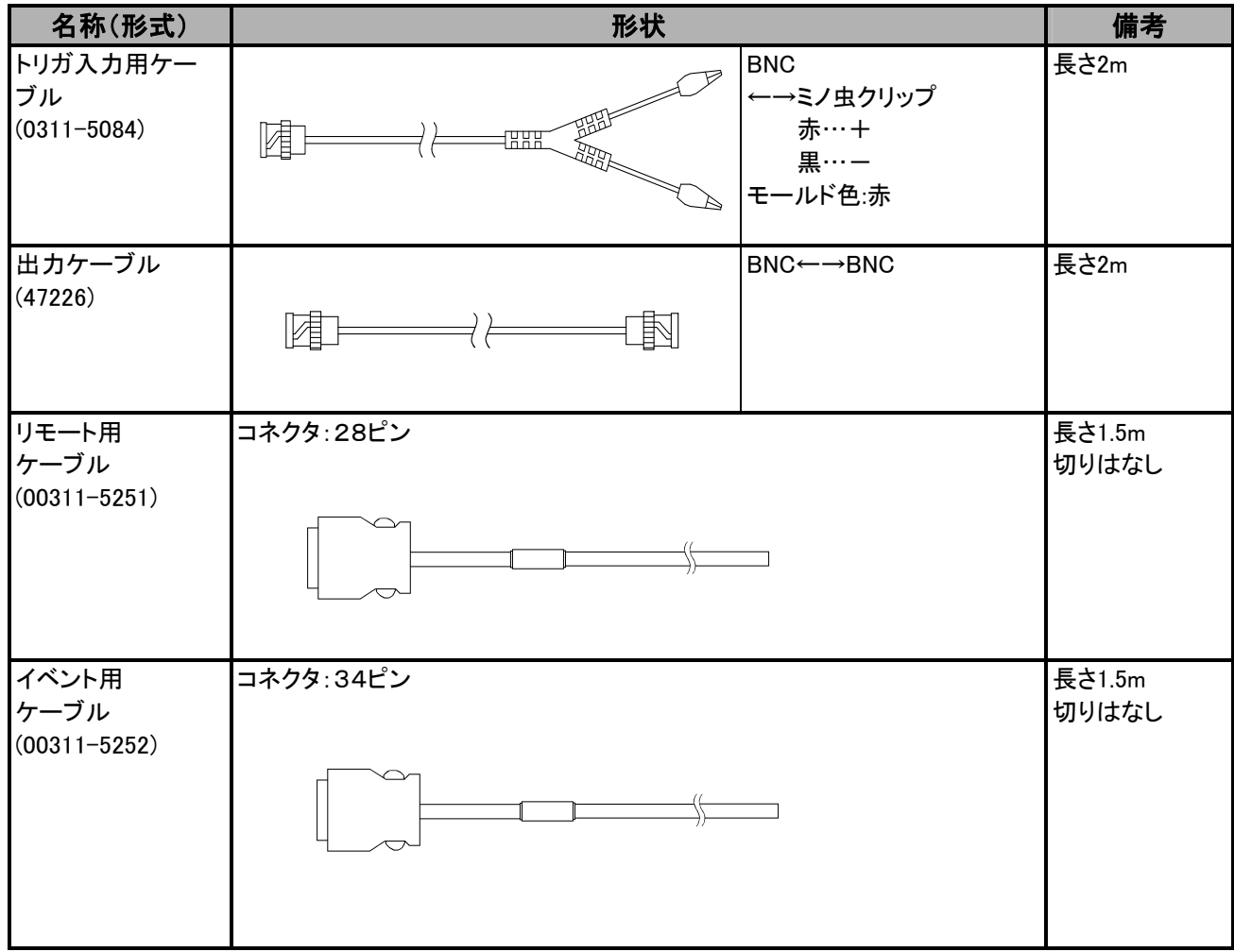

# 24.2.プローブ・クランプメータ一覧

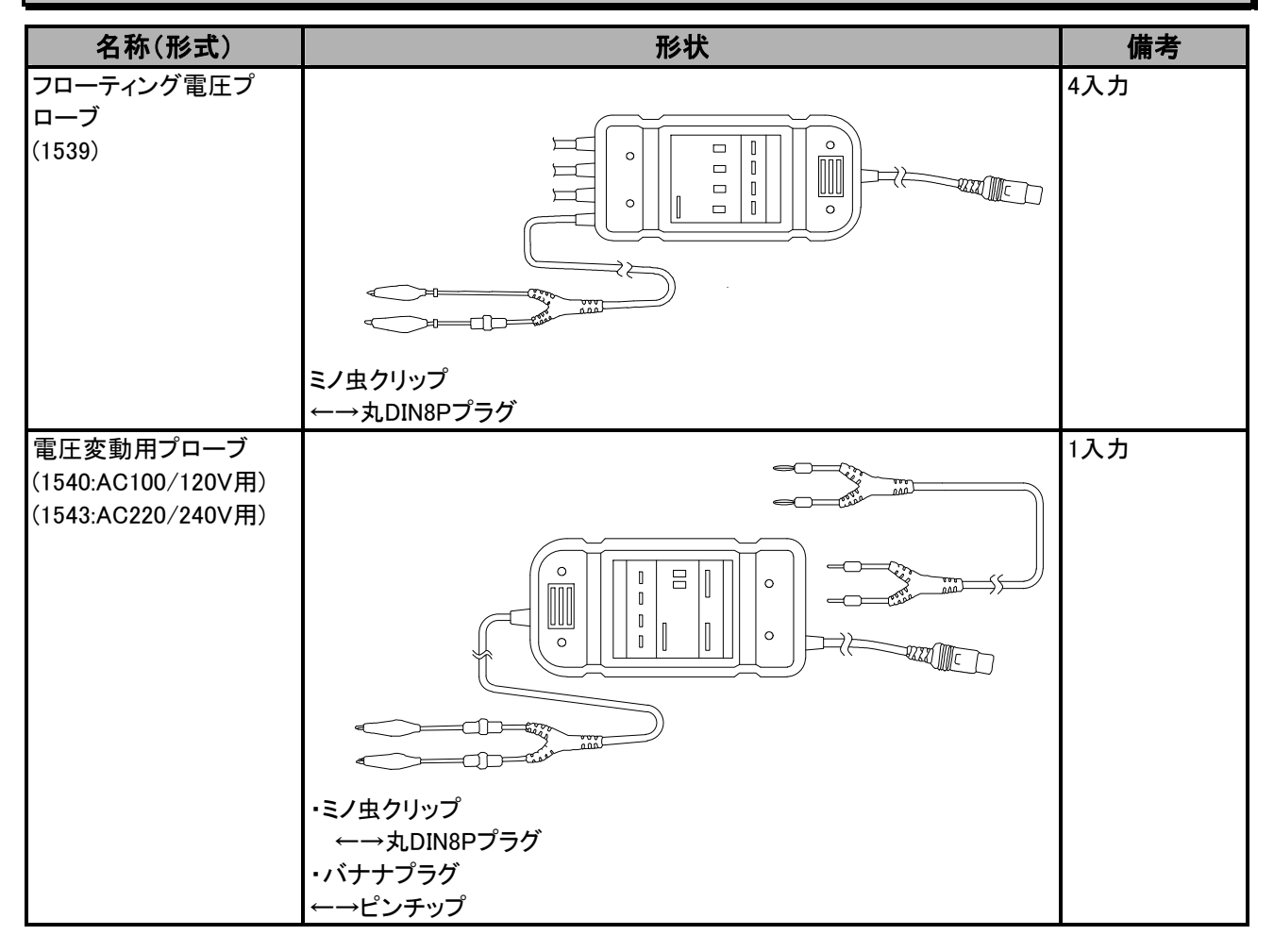

# 24.3.スペアパーツ一覧

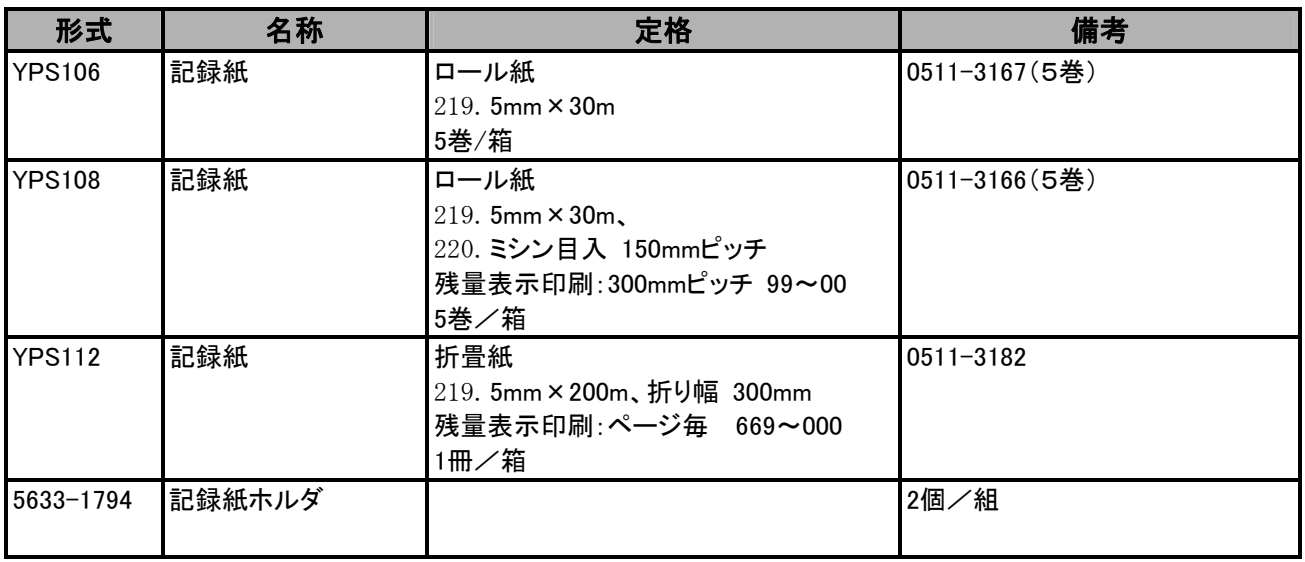

(1)本書の内容の全部または、一部を無断で転載することは固くお断り致します。 (2)本書の内容に関しては、将来予告なしに変更することがあります。

### オムニエース RA2300MKⅡ 本体取扱説明書(1WMPD4003502A)

2017年 7月 第1版 発行 2017年 10月 第2版 発行

株式会社エー・アンド・デイ